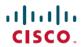

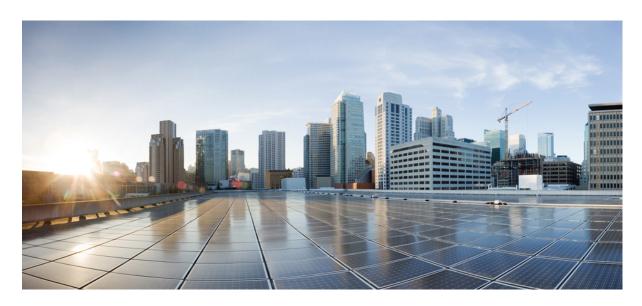

# Cisco Unified CDR Analysis and Reporting Administration Guide, Release 11.5(1)

**First Published: 2015-10-09** 

### **Americas Headquarters**

Cisco Systems, Inc. 170 West Tasman Drive San Jose, CA 95134-1706 USA http://www.cisco.com Tel: 408 526-4000

800 553-NETS (6387) Fax: 408 527-0883 THE SPECIFICATIONS AND INFORMATION REGARDING THE PRODUCTS IN THIS MANUAL ARE SUBJECT TO CHANGE WITHOUT NOTICE. ALL STATEMENTS, INFORMATION, AND RECOMMENDATIONS IN THIS MANUAL ARE BELIEVED TO BE ACCURATE BUT ARE PRESENTED WITHOUT WARRANTY OF ANY KIND, EXPRESS OR IMPLIED. USERS MUST TAKE FULL RESPONSIBILITY FOR THEIR APPLICATION OF ANY PRODUCTS.

THE SOFTWARE LICENSE AND LIMITED WARRANTY FOR THE ACCOMPANYING PRODUCT ARE SET FORTH IN THE INFORMATION PACKET THAT SHIPPED WITH THE PRODUCT AND ARE INCORPORATED HEREIN BY THIS REFERENCE. IF YOU ARE UNABLE TO LOCATE THE SOFTWARE LICENSE OR LIMITED WARRANTY, CONTACT YOUR CISCO REPRESENTATIVE FOR A COPY.

The Cisco implementation of TCP header compression is an adaptation of a program developed by the University of California, Berkeley (UCB) as part of UCB's public domain version of the UNIX operating system. All rights reserved. Copyright © 1981, Regents of the University of California.

NOTWITHSTANDING ANY OTHER WARRANTY HEREIN, ALL DOCUMENT FILES AND SOFTWARE OF THESE SUPPLIERS ARE PROVIDED "AS IS" WITH ALL FAULTS. CISCO AND THE ABOVE-NAMED SUPPLIERS DISCLAIM ALL WARRANTIES, EXPRESSED OR IMPLIED, INCLUDING, WITHOUT LIMITATION, THOSE OF MERCHANTABILITY, FITNESS FOR A PARTICULAR PURPOSE AND NONINFRINGEMENT OR ARISING FROM A COURSE OF DEALING, USAGE, OR TRADE PRACTICE.

IN NO EVENT SHALL CISCO OR ITS SUPPLIERS BE LIABLE FOR ANY INDIRECT, SPECIAL, CONSEQUENTIAL, OR INCIDENTAL DAMAGES, INCLUDING, WITHOUT LIMITATION, LOST PROFITS OR LOSS OR DAMAGE TO DATA ARISING OUT OF THE USE OR INABILITY TO USE THIS MANUAL, EVEN IF CISCO OR ITS SUPPLIERS HAVE BEEN ADVISED OF THE POSSIBILITY OF SUCH DAMAGES.

Any Internet Protocol (IP) addresses and phone numbers used in this document are not intended to be actual addresses and phone numbers. Any examples, command display output, network topology diagrams, and other figures included in the document are shown for illustrative purposes only. Any use of actual IP addresses or phone numbers in illustrative content is unintentional and coincidental.

All printed copies and duplicate soft copies of this document are considered uncontrolled. See the current online version for the latest version.

Cisco has more than 200 offices worldwide. Addresses and phone numbers are listed on the Cisco website at www.cisco.com/go/offices.

Cisco and the Cisco logo are trademarks or registered trademarks of Cisco and/or its affiliates in the U.S. and other countries. To view a list of Cisco trademarks, go to this URL: <a href="https://www.cisco.com/c/en/us/about/legal/trademarks.html">https://www.cisco.com/c/en/us/about/legal/trademarks.html</a>. Third-party trademarks mentioned are the property of their respective owners. The use of the word partner does not imply a partnership relationship between Cisco and any other company. (1721R)

© 2020 Cisco Systems, Inc. All rights reserved.

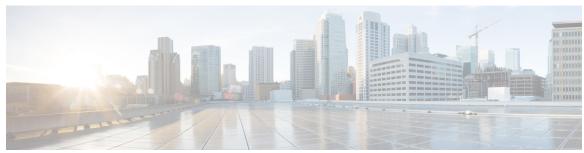

### CONTENTS

### PREFACE

### Preface xiii

Purpose xiii

Audience xiv

Organization xiv

Related Documentation xvii

Conventions xvii

Support xviii

Cryptographic Features xviii

### PART I

### Overview 21

### CHAPTER 1

### CDR Analysis and Reporting 1

CDR Analysis and Reporting Overview 1

Roles 5

Reports 5

Report Information 5

Generated Report Schedule 6

Audit Logging 6

Log-On Message 7

Internationalization 7

Web Browsers 8

Online Help 8

Upgrade 8

Backup Database 9

CPU Utilization 9

Related Topics 10

CHAPTER 2

### Additional Documentation 10

CDR Analysis and Reporting Tool 11

11

|           | Generate CDR Analysis and Reporting 1 |
|-----------|---------------------------------------|
|           | Activate CAR 13                       |
|           | CDR Repository Manager 14             |
|           | CDR Enterprise Parameters 15          |
|           | CDR Service Parameters 16             |
|           | CAR System Settings 17                |
|           | Generate CAR Users 18                 |
|           | Log On to CAR 19                      |
|           | Log Out of CAR 22                     |
|           | Related Topics 23                     |
|           | Additional Documentation 23           |
| PART II   | User Reports 25                       |
| CHAPTER 3 | User Reports Overview 27              |
|           | User Reports Description 27           |
|           | Mail Reports 29                       |
|           | View CSV Reports 29                   |
|           | Search Users 30                       |
|           | Related Topics 31                     |
|           | Additional Documentation 31           |
| CHAPTER 4 | Bills User Reports 33                 |
|           | Bills Reports 33                      |
|           | Generate Individual Bills Reports 34  |
|           | Generate Department Bills Reports 35  |
|           | Related Topics 37                     |
|           | Additional Documentation 37           |
| CHAPTER 5 | Top N User Reports 39                 |
|           | Top N Reports 39                      |

```
Generate Top N by Charge Reports
                            Generate Top N by Duration Reports 42
                            Generate Top N by Number of Calls Reports 44
                          Related Topics 46
                          Additional Documentation 46
CHAPTER 6
                     Assistant User Reports 47
                          Assistant Usage Reports 47
                            Generate Manager Call Usage Assistant Reports
                            Generate Assistant Call Usage Assistant Reports
                          Related Topics 49
                          Additional Documentation 50
CHAPTER 7
                    IP Phone Service User Reports 51
                          Generate IP Phone Services Reports 51
                          Related Topics 52
                          Additional Documentation 52
CHAPTER 8
                    Review User Reports Results 53
                          Bill Summary Report Results
                          Bill Detail Report Results 56
                          Top N by Charge or Duration Report Results 58
                          Top N by Number of Calls Report Results 60
                          Call Usage for Assistant Detail Report Results 61
                          Call Usage for Assistant Summary Report Results
                          Call Usage for Manager Detail Report Results 64
                          Call Usage for Manager Summary Report Results 65
                          IP Phone Services Report Results 67
                          Related Topics 67
                          Additional Documentation 68
PART III
                    System Reports 69
CHAPTER 9
                     CAR System Reports 71
```

CHAPTER 10 **QoS System Reports** 75 Generate QoS Detail Reports 76 Generate QoS Summary Reports 78 Generate QoS by Gateway Reports 80 Generate QoS by Call Types Reports 82 Related Topics 84 Additional Documentation 84 CHAPTER 11 **Traffic System Reports 85** Generate Traffic Summary Reports 86 Generate Traffic Summary by Phone Number Reports Related Topics 90 Additional Documentation 91 CHAPTER 12 FAC/CMC System Reports 93 Generate Client Matter Code Reports 93 Generate Authorization Code Name Reports Generate Authorization Level Reports Related Topics 96 Additional Documentation 96 CHAPTER 13 Malicious Call Details System Reports 97 Generate Malicious Call Details Reports 97 Related Topics 98 Additional Documentation 98 CHAPTER 14 Precedence Call Summary System Reports 99 Generate Precedence Call Summary Reports 99

System Reports Summary Description 71

Additional Documentation 74

User Search 73
Related Topics 74

Related Topics 101
Additional Documentation 101

CHAPTER 15

**System Reports** 103

Generate System Reports 103

Related Topics 104

Additional Documentation 105

CHAPTER 16

**CDR Error System Reports** 107

Generate CDR Error Reports 107

Related Topics 109

Additional Documentation 110

CHAPTER 17

**System Reports Results** 111

QoS Detail Report Results 111

QoS Summary Report Results 113

QoS by Gateways Report Results 114

QoS by Call Types Report Results 115

Traffic Summary Report Results 117

Authorization Code Name Call Details Report Results 120

Authorization Level Call Details Report Results 121

Client Matter Code Details Report Results 122

Malicious Call Details Report Results 123

Precedence Call Summary Report Results 124

System Report Results 125

CDR Error Report Results 127

Related Topics 128

Additional Documentation 129

PART IV

**Device Reports** 131

CHAPTER 18

**CAR Device Reports** 133

Device Reports Summary Descriptions 133

Related Topics 135

### Additional Documentation 135

### CHAPTER 19 Gateway Device Reports 137

Generate Gateway Detail Reports 137

Generate Gateway Summary Reports 140

Generate Gateway Utilization Reports 141

Related Topics 143

Additional Documentation 144

### CHAPTER 20 Route Pattern and Hunt Pilot Device Reports 145

Generate Route and Line Group Utilization Reports 145

Generate Route and Hunt List Utilization Reports 147

Generate Route Pattern and Hunt Pilot Utilization Reports 148

Generate Hunt Pilot Summary Report 150

Generate Hunt Pilot Detail Report 151

Related Topics 151

Additional Documentation 152

### CHAPTER 21 Conference Bridge Device Reports 153

Generate Conference Call Details 153

Generate Conference Bridge Utilization Reports 154

Related Topics 156

Additional Documentation 156

### CHAPTER 22 Voice Messaging Utilization Device Reports 157

Generate Voice Messaging Utilization Reports 157

Related Topics 159

Additional Documentation 159

### CHAPTER 23 Trunk Device Reports 161

Generate Trunk Utilization Reports 161

Related Topics 163

Additional Documentation 163

### CHAPTER 24 CAR Device Reports Results 165

Gateway Detail Report Results 166

Gateway Summary Report Results 167

Gateway and Route Utilization Report Results 168

Hunt Pilot Summary Report Results 173

Hunt Pilot Detail Report Results 175

Conference Call Detail Report Results 177

Conference Bridge Utilization Report Results 178

Voice Messaging Utilization Report Results 179

Trunk Utilization Report Results 181

Related Topics 185

Additional Documentation 186

### PART V

**CDR** 187

### CHAPTER 25

**CDRs** 189

CDR Data 189

CAR Database 191

Related Topics 192

Additional Documentation 192

### CHAPTER 26

### CDR Search 193

CDR Search 193

Generate CDR Search by User 195

Generate CDR Search by Gateway 196

Generate CDR Search by Cause for Call Termination 197

View Call Termination Details 203

Generate CDR Search by Call Precedence 204

Generate CDR Search for Malicious Calls 205

Generate CDR Search for Call Types 206

Related Topics 208

Additional Documentation 208

### CHAPTER 27

### CDR and CMR Records 209

Export CDR and CMR Records 209

View CDR and CMR Records Results 209

Related Topics 210

Additional Documentation 210

### CHAPTER 28

### CDR Search 213

CDR Search Results 213

Media Information 214

CDR and CMR Dump Tables 215

Related Topics 216

Additional Documentation 217

### PART VI

### System 219

### CHAPTER 29

### CAR System Parameters 221

Set Up Mail Server Parameters 221

Set Up Dial Plan 222

Restore Default Values 223

Set Up Gateway 225

Set Up Trunk 226

Set Up System Preferences 227

Related Topics 227

Additional Documentation 227

### CHAPTER 30

### CAR System Scheduler 229

Set Up CDR Load Schedule 229

Schedule Daily Reports 231

Schedule Weekly Reports 232

Schedule Monthly Reports 233

Alarms 234

Related Topics 235

Additional documentation 236

CHAPTER 31 CAR System Database 237 Purge CAR Database 237 Set Up Automatic Database Purge 239 Related Topics 240 Additional Documentation 241 CHAPTER 32 CAR System Event Log 243 Generate Event Log 243 Output of Event Log Report 246 Related Topics 246 Additional Documentation 247 PART VII **Report Configuration 249** CHAPTER 33 **CAR Reports Configurations** 251 CAR Reports Configuration 251 Related Topics 252 Additional Documentation CHAPTER 34 CAR Rating Engine 253

Set Base Rate 253

Factor Time of Day

Factor Voice Quality 255

Related Topics 256

Additional Documentation

CHAPTER 35 **CAR Reports QoS Values** 

Define QoS Values 257

Related Topics 258

Additional Documentation

CHAPTER 36 **Automatic Generation of CAR Reports and Alerts** 259 Enable Automatic Generation Reports **261** 

Enable Email Alerts 262

Related Topics 262

Additional Documentation 263

CHAPTER 37

**CAR Reports Notification Limits 265** 

Set Notification Limits 265

Related Topics 266

Additional Documentation 266

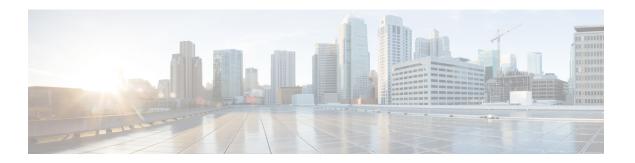

## **Preface**

This preface describes the purpose, audience, organization, and conventions of this guide, and provides information on how to obtain related documentation.

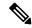

Note

This document may not represent the latest available Cisco product information. You can obtain the most current documentation by accessing the Cisco product documentation page at this URL:

http://www.cisco.com/en/US/products/sw/voicesw/ps556/tsd products support series home.html

- Purpose, on page xiii
- Audience, on page xiv
- Organization, on page xiv
- Related Documentation, on page xvii
- Conventions, on page xvii
- Support, on page xviii
- Cryptographic Features, on page xviii

## **Purpose**

The CDR Analysis and Reporting Administration Guide describes how to configure and use Cisco Unified Communications Manager CDR Analysis and Reporting (CAR), a tool that is used to create user, system, device, and billing reports. Use this guide in conjunction with the following documents:

- Cisco Unified Serviceability Administration Guide This document provides descriptions and procedures for configuring alarms, traces, SNMP, and so on, through Cisco Unified Serviceability.
- Cisco Unified Communications Manager Call Detail Records Administration Guide This document provides definitions and examples of Call Detail Records (CDRs) and Call Management Records (CMRs).
- Cisco Unified *Cisco Unified Real-Time Monitoring Tool Administration Guide* This document describes how to use RTMT, a tool that allows you to monitor many aspects of the system (critical services, alerts, performance counters, and so on).
- Cisco Unity Connection Serviceability Administration Guide This document provides descriptions and procedures for using alarms, traces, reports, and so on, through Cisco Unity Connection Serviceability.

## **Audience**

The CDR Analysis and Reporting Administration Guide provides information for administrators who are responsible for managing and supporting CAR and call detail records (CDRs). Network engineers, system administrators, or telecom engineers use this guide to learn about, and administer, CAR features. CAR administrators, managers, and end users use CAR to generate certain reports.

# **Organization**

The following table shows how this guide is organized.

| Chapter                                     | Description                                                                                                    |
|---------------------------------------------|----------------------------------------------------------------------------------------------------|
| Overview                                    |                                                                                                    |
| CDR Analysis and Reporting, on page 1       | Provides an overview of CDR Analysis and Reporting, a tool that is used to create user, system, device, and billing reports.                           |
| CDR Analysis and Reporting Tool, on page 11 | Provides the procedures for configuring the CDR Analysis and Reporting (CAR), CDR service and enterprise parameters and for logging in and out of CAR. |
| User Reports                                |                                                                                                    |
| User Reports Overview, on page 27           | Assists the user in understanding the purpose of CAR User reports and how they are organized.                                                          |
| Bills User Reports, on page 33              | Provides procedures for configuring Individual Bills and Department Bills CAR User reports.                                                            |
| Top N User Reports, on page 39              | Provides procedures for configuring Top N by Charge, Top N by Duration, and Top N by Number of Calls CAR User reports.                                 |
| Assistant User Reports, on page 47          | Provides procedures for configuring Cisco Unified Communications Manager Assistant Usage CAR User reports.                                             |
| IP Phone Service User Reports, on page 51   | Provides procedures for configuring Cisco IP Phone CAR User reports.                                                                                   |
| Review User Reports Results, on page 53     | Describes the results of CAR User reports and provides examples of each report.                                                                        |
| System Reports                              | 1                                                                                                    |
| CAR System Reports, on page 71              | Assists the user in understanding the purpose of CAR System reports and how they are organized.                                                        |

| Chapter                                                  | Description                                                                                                    |
|----------------------------------------------------------|----------------------------------------------------------------------------------------------------|
| QoS System Reports, on page 75                           | Provides procedures for configuring the QoS Detail,<br>QoS Summary, QoS by Gateway, and QoS by Call<br>Types CAR system reports.                                    |
| Traffic System Reports, on page 85                       | Provides procedures for configuring the Traffic Summary and Traffic Summary by Extensions CAR system reports.                                                       |
| FAC/CMC System Reports, on page 93                       | Provides procedures for configuring the Client Matter Code, Authorization Code Name, and Authorization Level CAR System reports.                                    |
| Malicious Call Details System Reports, on page 97        | Provides procedures for configuring the Malicious Call Details CAR System report.                                                                                   |
| Precedence Call Summary System Reports, on page 99       | Provides procedures for configuring the Precedence Call Summary CAR System report.                                                                                  |
| System Reports, on page 103                              | Provides procedures for configuring the System Overview CAR System reports.                                                                                         |
| CDR Error System Reports, on page 107                    | Provides procedures for configuring the CDR Error CAR System report.                                                                                                |
| System Reports Results, on page 111                      | Describes the results of the CAR System reports and provides examples of each report.                                                                               |
| Device Reports                                           |                                                                                                    |
| CAR Device Reports, on page 133                          | Assists the user in understanding the purpose of CAR Device reports and how they are organized.                                                                     |
| Gateway Device Reports, on page 137                      | Provides procedures for configuring the Gateway Detail, Gateway Summary, and Gateway Utilization CAR Device report.                                                 |
| Route Pattern and Hunt Pilot Device Reports, on page 145 | Provides procedures for configuring the Route and Line Group Utilization, Route/Hunt List Utilization, and Route Pattern/Hunt Pilot Utilization CAR Device reports. |
| Conference Bridge Device Reports, on page 153            | Provides procedures for configuring the Conference<br>Call Details and Conference Bridge Utilization CAR<br>Device reports.                                         |
| Voice Messaging Utilization Device Reports, on page 157  | Provides procedures for configuring the Voice<br>Messaging Utilization CAR Device report.                                                                           |
| Trunk Device Reports, on page 161                        | Provides procedures for configuring the Route and Line Group Utilization, Route/Hunt List Utilization, and Route Pattern/Hunt Pilot Utilization CAR Device reports. |

| Chapter                                 | Description                                                                                                    |  |  |
|-----------------------------------------|----------------------------------------------------------------------------------------------------|--|--|
| CAR Device Reports Results, on page 165 | Describes the results of the CAR Device reports and provides examples of each report.                                                                                        |  |  |
| CDRs                                    | ·                                                                                                    |  |  |
| CDRs, on page 189                       | Assists the user in understanding Call Detail Records (CDRs) and how they are created.                                                                                       |  |  |
| CDR Search , on page 193                | Provides procedures for configuring CAR CDR Search<br>by User Extension, by Gateway, by Cause for Call<br>Termination, by Call Precedence Levels, and by<br>Malicious Calls. |  |  |
| CDR and CMR Records, on page 209        | Provides procedures for exporting CDR and CMR records and viewing the results of the exported records.                                                                       |  |  |
| CDR Search , on page 213                | Assists the user in understanding the results of CDR Search.                                                                                                    |  |  |
| System                                  | ,                                                                                                    |  |  |
| CAR System Parameters , on page 221     | Provides procedures for configuring the Mail Server<br>Parameters, the Dial Plan, the Gateways, and the CAR<br>System Preferences.                                           |  |  |
| CAR System Scheduler, on page 229       | Provides procedures for configuring the CDR Load Schedule and scheduling daily, weekly, and monthly reports.                                                                 |  |  |
| CAR System Database, on page 237        | Provides procedures for manually purging or reloading the CAR system database and configuring the automatic system database purge.                                           |  |  |
| CAR System Event Log, on page 243       | Provides procedures for generating the CAR system Event Log.                                                                                                    |  |  |
| Report Configuration                    | ,                                                                                                    |  |  |
| CAR Reports Configurations, on page 251 | Assists the user in understanding the purpose of CAR reports and how they are configured.                                                                                    |  |  |
| CAR Rating Engine, on page 253          | Provides procedures for setting the base rate and duration and factoring the time of day and voice quality into the call cost.                                               |  |  |
| CAR Reports QoS Values, on page 257     | Provides procedures for configuring the quality of service parameters, including lost packets, jitter, and latency values for CAR reports.                                   |  |  |

| Chapter                                                     | Description                                                                                                    |
|-------------------------------------------------------------|----------------------------------------------------------------------------------------------------|
| Automatic Generation of CAR Reports and Alerts, on page 259 | Provides a list of all reports that are available for automatic generation, the procedures for configuring the automatic generation of CAR reports, and how to enable and disable alerts by e-mail. |
| CAR Reports Notification Limits, on page 265                | Provides procedures for configuring the QoS and daily charge notification limits for administrator e-mail alerts for various CAR reports.                                                           |

# **Related Documentation**

See the Cisco Unified Communications Manager Documentation Guide for additional Unified Communications Manager documentation. The following URL shows an example of the path to the documentation guide:

http://www.cisco.com/en/US/docs/voice\_ip\_comm/cucm/docguide/8\_0\_x/dg80x.html

For additional Cisco Unity Connection documentation, see the Cisco Unity Connection Documentation Guide at http://www.cisco.com/en/US/products/ps6509/products\_documentation\_roadmaps\_list.html.

## **Conventions**

This document uses the following conventions:

| Convention              | Description                                                                                                    |
|-------------------------|----------------------------------------------------------------------------------------------------|
| <b>boldface</b> font    | Commands and keywords are in <b>boldface</b> .                                                                                                    |
| italic font             | Arguments for which you supply values are in <i>italic screen</i> font.                                                                                              |
| [ ]                     | Elements in square brackets are optional.                                                                                                    |
| { x   y   z }           | Alternative keywords are grouped in braces and separated by vertical bars.                                                                                           |
| [x y z]                 | Optional alternative keywords are grouped in brackets and separated by vertical bars.                                                                                |
| string                  | A nonquoted set of characters. Do not use quotation marks around the string or the string will include the quotation marks.                                          |
| screen font             | Terminal sessions and information the system displays are in screen font.                                                                                            |
| boldface<br>screen font | Information you must enter is in boldface screen font.                                                                                                    |
| ^                       | The symbol ^ represents the key labeled Control - for example, the key combination ^D in a screen display means hold down the Control key while you press the D key. |
| < >                     | Nonprinting characters, such as passwords, are in angle brackets.                                                                                                    |

Notes use the following conventions:

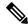

Note

Means reader take note. Notes contain helpful suggestions or references to material not covered in the publication.

Timesavers use the following conventions:

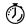

**Timesaver** 

Means the described action saves time. You can save time by performing the action described in the paragraph.

Tips use the following conventions:

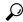

Tip

Means the information contains useful tips.

Cautions use the following conventions:

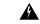

Warning

Means reader be careful. In this situation, you might do something that could result in equipment damage or loss of data.

Warnings use the following conventions:

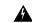

Warning

This warning symbol means danger. You are in a situation that could cause bodily injury. Before you work on any equipment, you must be aware of the hazards involved with electrical circuitry and familiar with standard practices for preventing accidents.

## **Support**

For information on obtaining documentation, submitting a service request, and gathering additional information, see the monthly What's New in Cisco Product Documentation, which also lists all new and revised Cisco technical documentation, at

http://www.cisco.com/en/US/docs/general/whatsnew/whatsnew.html

Subscribe to the What's New in Cisco Product Documentation as a Really Simple Syndication (RSS) feed and set content to be delivered directly to your desktop by using a reader application. You receive the RSS feeds as a free service, and Cisco currently supports RSS version 2.0.

# **Cryptographic Features**

This product contains cryptographic features and is subject to United States and local country laws governing import, export, transfer and use. Delivery of Cisco cryptographic products does not imply third-party authority to import, export, distribute or use encryption. Importers, exporters, distributors and users are responsible for

compliance with U.S. and local country laws. By using this product you agree to comply with applicable laws and regulations. If you are unable to comply with U.S. and local laws, return this product immediately.

Further information regarding U.S. export regulations may be found at http://www.access.gpo.gov/bis/ear/ear\_data.html.

Preface

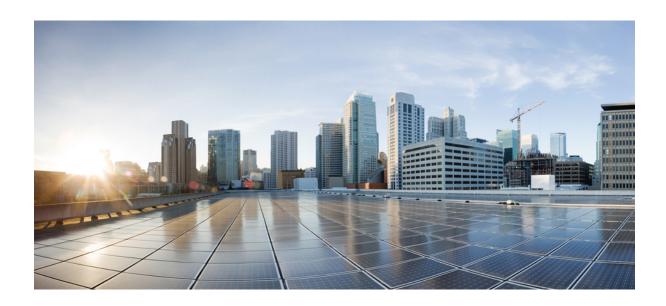

# PART

# **Overview**

- CDR Analysis and Reporting, on page 1
- CDR Analysis and Reporting Tool, on page 11

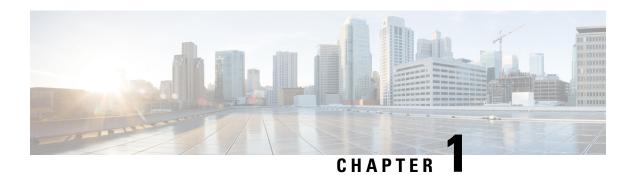

# **CDR Analysis and Reporting**

Cisco Unified Serviceability supports CDR Analysis and Reporting (CAR) under the Tools menu. CAR generates reports for Quality of Service (QoS), traffic, and billing information.

CAR is not intended to replace call accounting and billing solutions that third-party companies provide. You can find the companies that provide these solutions and that are members of the Cisco Technology Developer Program by searching the home page of the Cisco Developer Community.

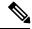

Note

CAR does not handle iDivert calls (feature that diverts calls to a voice-messaging system) and treats them as normal calls. The part of the call after the iDivert feature gets activated may not get charged to the correct party.

- CDR Analysis and Reporting Overview, on page 1
- Roles, on page 5
- Reports, on page 5
- Audit Logging, on page 6
- Log-On Message, on page 7
- Internationalization, on page 7
- Web Browsers, on page 8
- Online Help, on page 8
- Upgrade, on page 8
- Backup Database, on page 9
- CPU Utilization, on page 9
- Related Topics, on page 10
- Additional Documentation, on page 10

# **CDR Analysis and Reporting Overview**

As its primary function, CAR generates reports about the users of Unified Communications Manager and generates reports on the system status with respect to call processing. CAR also performs CAR database management activities. You can perform these tasks in one of the following ways:

- Automatically configure the required tasks to take place.
- Manually perform the tasks by using the web interface.

You access CAR from the Tools menu of Cisco Unified Serviceability after you activate the appropriate services as described in the Activate CAR, on page 13.

All CAR reports use CDR data. CAR processes the CDRs from flat files that the CDR Repository service places in the CDR repository folder structure. CAR processes CDRs at a scheduled time and frequency. By default, CDR data loads continuously 24 hours per day and seven days per week; however, you can set the loading time, interval, and duration as needed. In addition, the default setting loads only CDR records. CMR records do not get loaded by default.

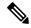

Note

An option allows you to uncheck the "Load CDR Only" check box in the CAR System Scheduler window to allow CMR records to load. See Set Up CDR Load Schedule, on page 229 for additional information.

CAR retrieves information that is required for various reports from CDRs, CMRs, and the Unified Communications Manager database.

### **Scheduling Reports**

After CAR is activated on your system, you can schedule CAR reports to generate automatically at a regular time. Each report that can be scheduled has its own report generation interval. You can make the report generation interval be daily, weekly, or monthly. Scheduling Daily reports schedules all the reports that have report generation intervals of daily. Similarly, scheduling Weekly or Monthly reports would schedule the reports that have report generation intervals of weekly or monthly. You can also specify the time to keep a report before it gets automatically deleted.

By default, CAR uses the following report generation and deletion schedule:

- Daily reports run at 1 a.m. every day. These reports get purged after two days.
- Weekly reports run at 4 a.m. every Sunday. These reports get purged after four weeks.
- Monthly bill reports run at 3 a.m. on the first day of every month. These reports get purged after two
  months.
- Other monthly reports run at 2 a.m. on the first day of every month. These reports get purged after two
  months.

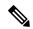

Note

If you upgrade your system to a new version of Unified Communications Manager, you must disable the CAR reports that generate automatically, so you conserve system resources during the upgrade process.

For a list of reports and the default generation schedule, see the Enable Automatic Generation Reports, on page 261.

For system monitoring, automatically generate various reports, such as QoS reports, and review them at regular intervals, perhaps every day if you have a very large system, or every week or every two weeks for smaller systems. QoS reports help you determine the quality of calls that run on your network and judge whether you need additional hardware to improve performance. You can use utilization reports for gateways, voice messaging, conference bridge, route groups, route lists, and route patterns to provide a picture of the usage to help with system handling.

You can also customize the report parameters and enable a mailing option, so reports get emailed when they are created. The Customize Parameters option allows you to customize the report parameters for particular

reports in the Customize Parameters window. For each individual report, you can customize the parameters for that report.

### **Setting Up Alerts**

CAR provides email alerts for various events, including the following events:

- Charge Limit Notification indicates when the daily charge limit for a user exceeds the specified maximum. You can set the maximum in the **Report Config** > **Notification Limits** window.
- QoS Notification indicates when the percentage of good calls drops below a specified range or the
  percentage of poor calls exceeds a specified limit. You can set the range in the Report Config >
  Notification Limits window.

Enabling the system for email alerts comprises a two-step process. First, you must specify the mail server configuration information (**System** > **System Parameters** > **Mail Parameters**). CAR uses the configuration information to successfully connect to the email server. Next, you must enable the email alerts on the Automatic Report Generation/Alert window (**Report Config** > **Automatic Generation/Alert**). By default, CAR enables email alerts for some, but not all, reports.

Be sure to disable the automatic email alerts to conserve system resources while you upgrade your system to a later version of Unified Communications Manager.

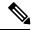

Note

The system does not provide email alerts to application users because no mail ID exists for an application user.

### **Purging CAR Data**

This section contains information on the following topics:

- Automatic purging
- Manual purging
- Event log purging

CAR provides automatic and manual purging of the CAR database. By default, the system enables automatic purging. Before and after loading CDRs/CMRs, CAR checks the size of the CAR database and invokes automatic purging, if necessary, to control the CAR database size.

With automatic purging, CAR continuously monitors the number of days that the CDRs are kept in the CAR database; when the CDR age exceeds the maximum number of days as configured in the maximum age setting in the Configure Automatic Database Purge window, CAR deletes all CDRs that are older than the number of days that you configured.

In the Configure Automatic Database Purge window, you specify the percentages of the CAR database that you want to allot for CAR data; the system maintains the CAR database size between the high water mark and low water mark that you specify. When the CAR database size exceeds the low water mark, CAR sends an email to CAR administrators. When the CAR database size exceeds the high water mark, CAR begins to delete the partitions from billing data and billing error tables, starting from the oldest date partitions until under the specified limit, allowing the system to continue loading the latest records. In cases where there are a large number of CDRs present in the CAR database and deleting the partitions does not lower the limit, CAR will keep at least two days worth of data and send an email to CAR administrators.

Table 1: Maximum Size of CDR Database

| Version                                                          | Maximum Number of CDR<br>Records | Maximum Size of<br>Database | Maximum Aggregate<br>Busy Hour Call Attempts<br>(BHCA) |
|------------------------------------------------------------------|----------------------------------|-----------------------------|--------------------------------------------------------|
| Unified Communications<br>Manager                                | 2 million records                | 6 GB                        | 10,000                                                 |
| Cisco Unified<br>Communications Manager<br>Business Edition 5000 | 1 million records                | 3 GB                        | 5,000                                                  |

Configure manual database purge when you want to delete records that are older than a particular date or that fall in a specific date range, but you do not want to change the automatic purging schedule. You can also reload the CAR database with CDR records by clicking the Reload button in the Manual Purge window. You may want to reload the database to reclassify calls after dial-plan updates, user-device association changes, call rate changes, and so on. After the system loads the new records, the system loads the records according to the schedule in the configured CDR load schedule. By default, CDR data loads 24 hours per day, 7 days per week.

Event log purging, which is a daily scheduled job that monitors the tbl\_event\_log table, automatically deletes the tbl\_event\_log records to keep the latest 3 days of daily jobs, the latest 3 weeks of weekly jobs, and the latest 3 months of monthly jobs; that is, if more than 1500 rows exist in the tbl\_event\_log table, CAR automatically enables event log purging and does not send an e-mail when event log purging occurs.

### **Call Costs**

You can use CAR to set a base monetary rate for the cost of calls on the basis of a time increment. Then, you can further qualify the cost by applying the time-of-day and voice-quality factors. Service providers who must account for service to subscribers use this feature. Some organizations also use this information to establish billing costs for users and departments in the organization for accounting or budgeting purposes.

Reports that use these rating parameters include Individual Bill, Department Bill, Top N by Charge, Top N by Number, and Top N by Duration.

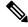

Note

If you do not change the default value for charge base/block, the cost will always remain zero because the default base charge per block equals zero.

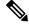

Note

If you do not want to increase call cost by voice quality, you can use the default values. The default multiplication factor specifies 1.00, so no increase in call cost for voice quality occurs.

For more information on setting call rates, see CAR Rating Engine, on page 253.

### **Tracking Activity**

CAR provides logs that can track the status of the various activities. The event log tracks events that the CAR Scheduler triggers, such as automatically generated reports, loading of CDRs, notifications, report deletions, database purging and monitoring, and event tracking.

## Roles

CAR provides reporting capabilities for three levels of users:

- Administrators use all the features of CDR Analysis and Reporting; for example, they can generate system reports to help with load balancing, system performance, and troubleshooting.
- Managers can generate reports for users, departments, and QoS to help with call monitoring for budgeting or security purposes and for determining the voice quality of the calls.
- Individual users can generate a billing report for calls.

Any user can act as a CAR administrator. Users who have been identified as CAR administrators have full control over the CAR system. The administrator can modify all the parameters that relate to the system and the reports.

CAR requires a minimum of one administrator.

You set up administrators, managers, and users in Cisco Unified CM Administration. For more information, see the Generate CAR Users, on page 18.

## Reports

From CAR, you can generate reports on demand, or if you are an administrator, you can schedule reports for automatic generation. You can view reports in comma separated values (CSV) format or portable document format (PDF). If you choose PDF, you must have Adobe Acrobat Reader installed on your PC.

## **Report Information**

For all CAR reports that show the pattern for Hour of Day, Day of Week, and Day of Month, the charts and tables get shown according to the following conditions:

- When no records match the time range that is specified (hour of day, day of week, or day of month) in the search criteria, the report displays a value of 0.00 for all of the days/hours.
- If all records that are returned have a value of 0.00, CAR does not display the charts. CAR displays the charts if any record contains a non-zero value.
- When records get generated (for at least one day in the chosen date range) and the number of days that is chosen is more than the number of days that the report can show (more than seven for weekly and more than 31 for monthly), the chart displays all the days (with 0 value for the days that do not generate records). A table displays for all the days with relevant value and 0.00 for the days that do not contain data.
- When records generate (for at least one day in the chosen date range) and the number of days that is chosen is less than the number of days that the report can show (less than 7 for weekly and less than 31 for monthly), the chart displays all the days (with 0 value for the days that do not generate records). A table displays all the days with relevant value and 0.00 for the days that do not contain data.

In all the CAR reports that display username, userid displays if CAR cannot retrieve the username. This situation can occur when the report gets generated for prior data where the user that was involved in a call at that time no longer exists in the system (Cisco Unified Communications Manager database).

## **Generated Report Schedule**

Automatically generating reports comprises a two-step process. First, you must enable the reports that you want to have generated. Second, you must schedule the reports for the day and time that you want them to generate. CAR provides a default schedule, so if the default schedule is acceptable, you need only enable the reports that you want to automatically generate.

Reports and e-mail alerts do not automatically get enabled on a new installation. You must enable the reports that you want to automatically generate. To enable or disable report generation, see the Enable Automatic Generation Reports, on page 261 for instructions on how to generate reports and e-mails automatically.

To change the specific time each day, week, or month that reports get generated and get purged from the system, see CAR System Scheduler, on page 229.

# **Audit Logging**

With audit logging, any configuration change to the Unified Communications Manager system gets logged in separate log files for auditing. An audit event is any event that is required to be logged. Cisco Unified CDR Analysis and Reporting creates audit logs for these events:

- Scheduling the CDR Loader.
- Scheduling the daily, weekly, and monthly user reports, system reports, and device reports.
- Mail parameters configurations.
- · Dial plan configurations.
- · Gateway configurations.
- System preferences configurations.
- Autopurge configurations.
- Rating engine configurations for duration, time of day, and voice quality.
- QoS configurations.
- Automatic generation/alert of pregenerated reports configurations.
- Notification limits configurations.

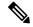

Note

Refer to the "Configuring the Audit Log" chapter in the Cisco Unified Serviceability Administration Guide for information on how to configure the Audit Log. Refer to the "Working With Trace and Log Central" chapter in the Cisco Unified Real-Time Monitoring Tool Administration Guide for information on how to view the audit logs.

## Log-On Message

You can upload a text file that contains a customized log-on message that appears on the initial Cisco Unified Communications Manager CDR Analysis and Reporting window.

For more information and the procedure for uploading your customized log-on message, see the *Administration Guide for Cisco Unified Communications Manager*.

## Internationalization

CAR, designed to be internationalized to handle any locale (or language), includes a database that can also handle any locale.

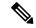

Note

CAR supports all Latin-1 language and Unicode language locales as Unified Communications Manager help specifies. Latin-1 languages include English and Western European languages. Unicode languages include Japanese and Chinese.

Two types of locale exists: user and network. Each locale comprises a set of locale files. The following definitions describe the two types of files:

- User Files that relate to user-related functions, such as phone display text, user applications, and user web pages.
- Network Files that relate to network-related functions, such as phone and gateway tones. Country names designate network locales.

CAR supports the locales only if the Locale Installer has installed locales.

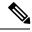

Note

For Unified Communications Manager, make sure that you have first installed the Cisco Unified Communications Manager Locale Installer on every server in the cluster. Installing the Locale Installer ensures that you have the latest translated text available for CAR.

For more information about the Cisco Unified Communications Manager Locale Installer, see the *Administration Guide for Cisco Unified Communications Manager*.

Only User and Manager windows support multiple locales. Administrator windows display in English.

In the Cisco Unified CM Administration, set the user-preferred locale in the Unified Communications Manager database. You do this when you create a user from the End User Configuration window. Specify the preferred locale along with the user name, user ID, and so on. The Unified Communications Manager database stores this information.

For more detailed information, see the Cisco Unified Communications Manager Online Help.

These sections describe the elements that make up the internationalization of CAR.

### **Logon Page**

When the client (browser) requests the logon information, the logon window header includes the most preferred locale of the client. The CAR system checks whether the CAR UI supports this locale. If the CAR UI does not support the locale, or if the locale is not installed in the system, the logon window displays in the Unified Communications Manager system default locale that is set in the Cisco Communications Manager Enterprise parameter. If CAR does not also support this locale, or the locale is not installed in the system, the locale gets set to English\_United\_States.

### **Authenticate and Show CAR Pages for Post Logon Windows**

User credentials (in any language) get authenticated through the Unified Communications Manager database, and then CAR windows for non-administrative users (users or managers) display the user preferred locale. If the CAR UI does not support this locale, or if the locale is not installed in the system, the Unified Communications Manager system default locale gets used. If this locale is not supported by CAR, or is not installed in the system, windows display in the most preferred locale of the browser. When the browser-preferred locale is also not supported or not installed, the locale gets set to English\_United\_States. All information on the UI windows, including labels, number formats, and so on., displays based on the locale. The administrator windows always display in English.

### Reports

Reports, which are generated in both CSV and PDF formats, display in the user preferred locale for non-administrative users (users or managers). However, the dynamic data (like the Company Name shown in the report header) displays in the same language as was used to enter it in the database. The locale provides the basis for the header, footers, number formats, and some static data (like call classification). Reports for administrators display in English.

## **Web Browsers**

The CAR program supports the following web browsers:

• Microsoft Internet Explorer Release 7.0

From any user PC in your network, browse into a server where CDR Analysis and Reporting displays in Cisco Unified Serviceability and log in as a CAR administrator, manager, or user.

## **Online Help**

To access CAR documentation online help, choose **Help** > **Contents and Index** (for a list of contents) or **Help** > **For this page** (for information that is specific to the page that displays.)

## **Upgrade**

When you upgrade from an earlier version of Unified Communications Manager to a later version of Unified Communications Manager, you may not be able to upgrade all your CDR data. For additional information about the limitations that affect the amount of CDR data that may be available after upgrade, see the CAR Database, on page 191. You may also need to refer to the latest Data Migration Assistant User Guide.

## **Backup Database**

The CAR and CDR Disaster Recovery Service (DRS) now integrates into the Unified Communications Manager DRS. The DRS includes the backup of the CAR database, pregenerated reports, and the CDR preserved flat files.

The CAR Web Service and CAR Scheduler automatically stop before the backup and restore process begin, and automatically restart after the backup and restore process is complete.

The table displays the features and components that the Disaster Recovery System can back up and restore. For each feature that you choose, the system backs up all its components automatically.

**Table 2: Cisco Unified CM Features and Components** 

| Feature                              | Components                              |
|--------------------------------------|-----------------------------------------|
| CCM - Unified Communications Manager | Unified Communications Manager database |
|                                      | Platform                                |
|                                      | Serviceability                          |
|                                      | Music On Hold (MOH)                     |
|                                      | Cisco Emergency Responder               |
|                                      | Bulk Tool (BAT)                         |
|                                      | Preference                              |
|                                      | Phone device files (TFTP)               |
|                                      | syslogagt (SNMP syslog agent)           |
|                                      | cdpagent (SNMP cdp agent)               |
|                                      | tct (trace collection tool)             |
|                                      | Call Detail Records (CDRs)              |
|                                      | CDR Reporting and Analysis (CAR)        |

For more detailed information, see the Administration Guide for Cisco Unified Communications Manager.

## **CPU Utilization**

Cisco has performed basic testing to measure CPU utilization when CDRs and/or CMRs are enabled. The CPU utilization testing was measured on subscribers and was not measured on the publishers. Your actual results can vary because of the CDR Loader settings and the CDR Management settings for external billing servers. Table 3: CDR and CMR CPU Utilization, on page 10 displays the results of these tests.

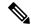

Note

Be aware that these tests were performed with Unified Communications Manager Release 8.0(1).

### Table 3: CDR and CMR CPU Utilization

| CDRs and CMRs<br>Enabled/Disabled | Average % Increase in Cisco Unified CM CPU Utilization | Average % Increase in Total CPU Utilization | % Increase in Cisco<br>Unified CM CPU | % Increase in Total<br>CPU |
|-----------------------------------|--------------------------------------------------------|---------------------------------------------|---------------------------------------|----------------------------|
| CDRs disabled,<br>CMRs disabled   | 6.17                                                   | 11.15                                       | -                                     | -                          |
| CDRs enabled,<br>CMRs disabled    | 6.99                                                   | 12.10                                       | 13.18                                 | 8.57                       |
| CDRs disabled,<br>CMRs enabled    | 6.38                                                   | 11.24                                       | 3.43                                  | 0.86                       |
| CDRs enabled,<br>CMRs enabled     | 7.71                                                   | 13.04                                       | 24.92                                 | 17.02                      |

# **Related Topics**

- Generate CDR Analysis and Reporting, on page 11
- Activate CAR, on page 13
- CAR System Scheduler, on page 229

## **Additional Documentation**

- Cisco Unified Serviceability Administration Guide
- Cisco Unified Real-Time Monitoring Tool Administration Guide
- Administration Guide for Cisco Unified Communications Manager
- Cisco Unified Communications Manager Online Help
- Cisco Unified Communications Manager Call Detail Records Administration Guide
- Data Migration Assistant User Guide

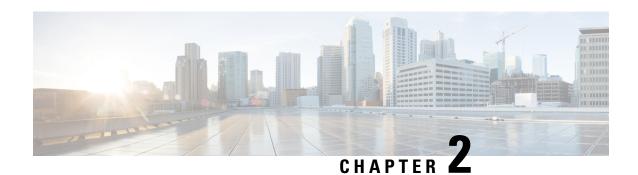

# **CDR Analysis and Reporting Tool**

The Cisco Unified Communications Manager CDR Analysis and Reporting (CAR) tool generates reports of information for quality of service, traffic, user call volume, billing, and gateways.

- Generate CDR Analysis and Reporting, on page 11
- Activate CAR, on page 13
- CDR Repository Manager, on page 14
- CDR Enterprise Parameters, on page 15
- CDR Service Parameters, on page 16
- CAR System Settings, on page 17
- Generate CAR Users, on page 18
- Log On to CAR, on page 19
- Log Out of CAR, on page 22
- Related Topics, on page 23
- Additional Documentation, on page 23

# **Generate CDR Analysis and Reporting**

The following table provides an overview of the steps for configuring CDR Analysis and Reporting.

### Table 4: CAR Configuration Checklist

| Configuration Steps                                   | Related Procedures and Topics                                                                                  |
|-------------------------------------------------------|----------------------------------------------------------------------------------------------------|
| Activate the CDR services on the appropriate servers. | Activate CAR, on page 13                                                                                       |
| Configure the CDR Repository Manager.                 | See the "Configuring CDR Repository Manager" chapter in the Cisco Unified Serviceability Administration Guide. |

| Configuration Steps                                                                                                    | Related Procedures and Topics                                                                                                    |
|----------------------------------------------------------------------------------------------------|----------------------------------------------------------------------------------------------------|
| Enable the following Cisco Unified<br>Communications Manager enterprise parameters:                                                                                                    | CDR Enterprise Parameters, on page 15                                                                                                    |
| CDR File Time Interval                                                                                                    |                                                                                                    |
| • Cluster ID                                                                                                    |                                                                                                    |
| Allowed CDRonDemand get_file Queries Per<br>Minute                                                                                                    |                                                                                                    |
| • Allowed CDRonDemand get_file_list Queries<br>Per Minute                                                                                                    |                                                                                                    |
| Enable the Unified Communications Manager service parameters, CDREnabled Flag and CallDiagnosticsEnabled, to ensure that the CDR records write to flat files and that CMR records are created. Enable any of the following service parameters that are required for your specific installation: Add Incoming Number Prefix to CDR, CDR Log Calls with ZeroDurationFlag, Display FAC in CDR, and Show Line Group Member DN in finalCalledPartyNumber CDR Field. | CDR Service Parameters, on page 16                                                                                                    |
| Set up CAR administrators, managers, and users in Cisco Unified CM Administration.                                                                                                    | Generate CAR Users, on page 18                                                                                                    |
| Configure CAR system parameters for report generation:  • Configure mail server  • Configure dial plan  • Configure gateway  • Set system preferences                                                                                                    | <ul> <li>Set Up Mail Server Parameters, on page 221</li> <li>Set Up Dial Plan, on page 222</li> <li>Set Up Gateway, on page 225</li> <li>Set Up System Preferences, on page 227</li> </ul> |
| Specify the value ranges that you consider good, acceptable, fair, and poor for jitter, latency, and lost packets.                                                                                                    | CAR Reports QoS Values, on page 257                                                                                                    |
| If desired, set a base monetary rate for the cost of calls on the basis of a time increment. You can further qualify the cost by applying the time-of-day and voice-quality factors.                                                                                                    | CAR Rating Engine, on page 253                                                                                                    |
| Enable the reports that you want to automatically generate by using the Automatic Generation/Alert Option window.                                                                                                    | Automatic Generation of CAR Reports and Alerts, on page 259                                                                                                    |

| Configuration Steps                                                                                                    | Related Procedures and Topics                                         |
|----------------------------------------------------------------------------------------------------|-----------------------------------------------------------------------|
| Configure the CAR system scheduler to schedule when CAR loads CDRs as well as daily, weekly, and monthly reports.                                                                                                    | CAR System Scheduler, on page 229                                     |
| Set the parameters for automatic purging of the CAR database. You can set the percentage of the CAR database that you want the system to use for CAR data and the age of CAR data that you want to delete when the CAR data exceeds the database size limit.                             | CAR System Database, on page 237                                      |
| You can disable automatic database purging, but the system enables purging by default.                                                                                                    |                                                                       |
| Set up the generation of event logs.                                                                                                    | Generate Event Log, on page 243                                       |
| Set the charge limit notification that indicates when the daily charge limit for a user exceeds the specified maximum and the QoS notification that indicates when the percentage of good calls drops below a specified range or the percentage of poor calls exceeds a specified limit. | CAR Reports Notification Limits, on page 265                          |
| If your users want to view localized user and manager reports, install the proper locales.                                                                                                    | Cisco Unified Communications Operating System<br>Administration Guide |
| Back up CAR, including the database and the pregenerated reports. Use the Cisco Unified Communications ManageDisaster Recovery System (DRS).                                                                                                    | Backup Database, on page 9                                            |

## **Activate CAR**

CAR comprises a group of complementary services, which you can activate in the Service Activation window in Cisco Unified Serviceability. Before you can launch CAR from the Tools menu in Cisco Unified Serviceability, you must activate the CAR services by using the following procedure.

### **Procedure**

**Step 1** Choose **Tools** > **Service Activation**.

The Service Activation window appears.

- **Step 2** Go to the Servers drop-down list box:
  - For Unified Communications Manager, choose the first node of the cluster server name.

The window displays the service names for the server that you chose, the service type, and the activation status of the services.

**Step 3** Check the check boxes next to the following CDR Services:

- a) Cisco SOAP-CDRonDemand Service (optional). If you are using a third-party billing application that accesses CDR data via an HTTPS/SOAP interface, activate this service.
- b) Cisco CAR Web Service

Tip Unchecking the check boxes next to the CDR Services and clicking **Update** deactivates the services. If you deactivate the Cisco CAR Web Service, the system removes CAR from the Tools menu in Cisco Unified Serviceability.

**Step 4** After you have finished making the appropriate changes, click **Update**.

## **CDR Repository Manager**

The CDR Repository Manager sends CDR files to up to three preconfigured destinations (billing servers) using FTP/SFTP. It also maintains files on disk to make sure the storage usage does not exceed predefined limits. If you exceed the predefined limits, the CDR Repository Manager deletes old files to reduce the disk usage to the preconfigured low mark. Files get preserved for a certain number of days based on configuration. Files that are old enough to fall outside of the preservation window get automatically deleted.

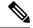

Note

Cisco allows you to use any SFTP server product but recommends SFTP products that have been certified with Cisco through the Cisco Technology Developer Partner program (CTDP). CTDP partners, such as GlobalSCAPE, certify their products with specified version of Unified Communications Manager.

Cisco uses the following servers for internal testing. You may use one of the servers, but you must contact the vendor for support:

- Open SSH
- Cygwin
- Titan

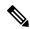

Note

For issues with third-party products that have not been certified through the CTDP process, contact the third-party vendor for support.

Cisco has tested and will support the following versions of FTP or SFTP for CAR billing servers:

- Linux/Unix
  - FTP: Unix (SunOS 5.6 Generic\_105181-10) and Linux server (2.4.21-47.ELsmp and 2.6.9-42.7.ELsmp)
  - SFTP: Unix (SunOS 5.6 Generic\_105181-10) and Linux server (2.4.21-47.ELsmp and 2.6.9-42.7.ELsmp)
- · Windows

• FTP: Microsoft FTP service (Windows 2000 5.00.2195 sp4, IIS 5.0) and WAR FTP Daemon (1.82.0.10)

Use the CDR Management configuration window in Cisco Unified Serviceability to configure the following items:

- Set the amount of disk space to allocate to call detail record (CDR) and call management record (CMR) files.
- Configure the high water mark (HWM) and low water mark (LWM).
- Configure the number of days to preserve CDR/CMR files before deletion.
- Disable CDR/CMR files deletion based on the HWM.

To access the CDR Repository Manager configuration window, open Cisco Unified Serviceability and choose **Tools** > **CDR Management**.

See the "CDR Repository Manager" chapter in the Cisco Unified Serviceability Administration Guide for additional information.

### **CDR Enterprise Parameters**

Configure these CDR parameters on the Enterprise Parameters Configuration window in Cisco Communications Manager Administration. To access the Enterprise Parameters Configuration window, open Unified Communications Manager and choose **System** > **Enterprise Parameters**.

- CDR Parameters
  - CDR File Time Interval This parameter specifies the time interval for collecting CDR data. For example, if this value is set to 1, each file will contain 1 minute of CDR data (CDRs and CMRs, if enabled). The CDR database will not receive the data in each file until the interval has expired, so consider how quickly you want access to the CDR data when you decide what interval to set for this parameter. For example, setting this parameter to 60 means that each file will contain 60 minutes of data, but that data will not be available until the 60-minute period elapses, and the records are written to the CDR database. The default value specifies 1. The minimum value specifies 1, and the maximum value specifies 1440. The unit of measure for this required field represents a minute. You can set the parameter time interval to collect CDR data at any time you want. The newly set value comes into effect after generating the last flatfile with the previous parameter value. You need not restart the Cisco CallManager Service to generate flatfiles with the new value. In case the Cisco CallManager Service restarts on a specific system, the flatfile that is in the progress state is written successfully, irrespective of the existing interval. When the Cisco CallManager Service resumes, it will use the newly set value to generate flatfiles.
  - **Cluster ID** This parameter provides a unique identifier for the server or cluster. Because the parameter gets used in CDRs, collections of CDRs from multiple clusters can be traced to the sources. The default value specifies StandAloneCluster. The maximum length comprises 50 characters and provides a valid cluster ID that comprises any of the following characters: A-Z, a-z, 0-9, . -.
- CCM Web Services Parameters
  - Allowed CDRonDemand get\_file Queries Per Minute This parameter specifies the maximum number of CDRonDemand get\_file queries that are allowed per minute for the system. For this

required field, the default value specifies 10. The minimum value equals 1, and the maximum value equals 20.

• Allowed CDRonDemand get\_file\_list Queries Per Minute - This parameter specifies the maximum number of CDRonDemand get\_file\_list queries that are allowed per minute for the system. For this required field, the default value specifies 20. The minimum value equals 1, and the maximum value equals 40.

### **CDR Service Parameters**

CAR relies on the data in the CDR and CMR records to generate both the CAR and CDR reports. CAR requires that the CDRs be available in flat files on the server where you access CAR. To ensure that the CDR records are generated, and generated in the manner you can use for your particular system, you must enable certain Unified Communications Manager service parameters:

You can configure these parameters on the Service Parameters Configuration window in Cisco Unified CM Administration. To access the Service Parameters Configuration window, open Cisco Unified CM Administration and choose **System** > **Service Parameters**. Choose the **Advanced** button to display the complete list of Service Parameters. The following list of service parameters can affect CDR/CMR records:

- · System Parameters
  - **CDR Enabled Flag** This parameter determines whether CDRs are generated. Valid values specify True (CDRs are generated) or False (CDRs are not generated). For this required field, the default value specifies False. Enable this parameter on all servers.
  - CDR Log Calls With Zero Duration Flag This parameter enables or disables the logging of CDRs for calls which were never connected or which lasted less than 1 second. Unified Communications Manager logs unsuccessful calls (calls that result in reorder, such as might occur because of a forwarding directive failure or calls that attempt to go through a busy trunk) regardless of this flag setting. This represents a required field. The default value specifies False.
- Clusterwide Parameters (Device General)
  - Call Diagnostics Enabled This parameter determines whether the system generates call management records (CMRs), also called diagnostic records. Valid values specify Disabled (do not generate CMRs), Enabled Only When CDR Enabled Flag is True (generate CMRs only when the CDR Enabled Flag service parameter is set to True), or Enabled Regardless of CDR Enabled Flag (generates CMRs without regard to the setting in the CDR Enabled Flag service parameter). This represents a required field. The default value specifies Disabled.
  - **Display FAC in CDR** This parameter determines whether the Forced Authorization Code (FAC) that is associated with the call displays in the CDR. Valid values specify True (display authorization code in CDRs) or False (do not display authorization code in CDRs) for this required field. The default value specifies False.
  - Show Line Group Member DN in finalCalledPartyNumber CDR Field This parameter determines whether the finalCalledPartyNumber field in CDRs shows the directory number (DN) of the line group member who answered the call or the hunt pilot DN. Valid values specify True (the finalCalledPartyNumber in CDRs will show the DN of the phone that answered the call) or False (the finalCalledPartyNumber in CDRs will show the hunt pilot DN). This parameter applies only to basic calls that are routed through a hunt list without feature interaction such as transfer,

conference, call park, and so on. This parameter does not apply to Cisco Unified Communications Manager Attendant Console. The default value for this required field specifies False.

- Clusterwide Parameters (Device Phone)
  - Add Incoming Number Prefix to CDR This parameter determines whether Unified Communications Manager adds the incoming prefix (as specified in the National Number Prefix, International Number Prefix, Subscriber Number Prefix, and Unknown Number Prefix service parameters) to the calling party number in the CDRs for that call. If the prefix is applied on the inbound side of the call, it always will be added to the calling party number in the CDRs for that call, even if this parameter is set to False. If the prefix is applied on the outbound side, the prefix will be added to the calling party number in the CDR(s) for that call, only if this parameter is set to True. If the destination of the call is a gateway, Unified Communications Manager will not add the prefix to the CDRs even if this parameter is enabled. This parameter applies cluster wide. The default value for this required field specifies False.
  - The following table displays an example of how this service parameter works. The table shows values of the prefix that are applied on the inbound and outbound side of the call.

|                             | Inbound Side of Call | Outbound Side of Call |
|-----------------------------|----------------------|-----------------------|
| National Number Prefix      | 1214                 |                       |
| International Number Prefix |                      | 011                   |
| Subscriber Number Prefix    | 214                  |                       |
| Unknown Number Prefix       |                      | 972                   |

If the service parameter **applyIncomingPrefixToCDR** is disabled, the CDR will contain the prefix that is added to the calling party number when the type of number for the call is

- · National number.
- Subscriber number.

If the service parameter **applyIncomingPrefixToCDR** is enabled, the CDR will contain the prefix that is added to the calling party number when the type of number for the call is

- · National number.
- International number only when the destination is not a gateway.
- · Subscriber number.
- Unknown number only when the destination is not a gateway.

# **CAR System Settings**

CDR Analysis and Reporting sets default values for all system parameters. Before you generate any reports in CAR, Cisco recommends that you customize several system parameters. Because default values are provided for all system parameters, Cisco recommends customizing but does not require it.

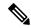

Note

The following system parameters refer to the CAR system parameters. Be aware that they are separate and distinct from the Unified Communications Manager enterprise and service parameters that are discussed in the previous sections.

CAR allows you to set the following parameters:

- Mail server criteria CAR uses this information to successfully connect to the e-mail server to send alerts
  and reports by e-mail. If you do not want to send alerts or reports by e-mail, you do not need to specify
  this information.
- Dial plan The default dial plan in CAR specifies the North American numbering plan (NANP). Ensure the dial plan is properly configured, so call classifications are correct in the reports. If you have modified the default NANP that Cisco Unified CM Administration provides, or if you are outside the NANP, be sure to configure the dial plan according to your Unified Communications Manager dial plan.
- Gateways To utilize the gateway reports, you need to configure gateways in CAR. You should do this after installation of any existing gateways in your Cisco IP telephony system and when you add gateways to the system. If the system deletes any gateways, CAR gets the latest list of gateways, and any configuration that is specified in CAR for the deleted gateways gets deleted. CAR uses the area code information to determine whether calls are local or long distance. You must provide the Number of Ports information for each gateway to enable CAR to generate the Utilization reports.
- System preferences You can set CAR system preferences for the Company Name parameter.

### **Generate CAR Users**

Any user can act as a CAR administrator (including application users); however, you must add the end user to the Cisco CAR Administrators User Group in Cisco Unified CM Administration (Standard CAR Admin Users). End users who have been identified as CAR administrators have full control over the CAR system. The administrator can modify all the parameters that relate to the system and the reports. End users who have not been identified as CAR administrators can access only designated CAR reports.

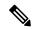

Note

An application user that acts as a CAR administrator can configure all reports except the Individual Bill report. An application user that acts as a CAR administrator cannot access end user (CCM user) windows. CAR notifications do not get sent to the application user because no mail ID exists for the application user.

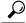

Tip

To use CAR, ensure at least one CAR administrator exists in the Unified Communications Manager database.

Before you log in to CAR, you must configure at least one CAR user that has administrative privileges in CAR. To configure CAR administrators, managers, and users, perform the following procedure:

#### **Procedure**

Step 1 In Cisco Unified CM Administration, add an end user by choosing User Management > End User. For additional information on how to perform this task, see the *Cisco Unified Communications Manager Administration Guide*. To create a manager, make sure that you enter a value in the Manager User ID field.

After creating the End User, edit the user password credentials by clicking the button **Edit**Credentials near the password text box. Uncheck the User Must Change at Next Login check box. If this action is not taken, you will get IMS\_ERROR\_CODE\_5 (See Log On to CAR, on page 19 for the Log On to CAR, on page 19) and will not be allowed to log in to CAR. Then, you must log in to Cisco Unified CM Administration to manually reset the password.

- Tip Cisco recommends that you configure at least one CAR user that has administrative privileges in CAR before you start using CAR. If you have not configured a CAR administrator or want to configure another CAR administrator, continue with this procedure.
- Step 2 Choose User Management > User Group; click Find.

  The Find and List User Groups window displays.
- Step 3 Click Standard CAR Admin Users.

The CAR User Group window displays.

- Step 4 Click the Add End Users to Group button.
- **Step 5** Check the check box(es) for the users that you want to add to the group and click **Add Selected**.

The user displays in the Users in Group group box.

To revoke CAR administrative privileges, check the check box of the user in Users in Group group box and click **Delete Selected**. When the warning message displays, click **OK**. The system revokes the privileges immediately.

# Log On to CAR

Only CAR administrators and normal end users can log on to the CAR web interface. Users do not need to be a member of a standard CAR administrator group to be a CAR administrator. Any user who has the role "Standard Admin Rep Tool Admin" associated with the user ID can access CAR as a CAR administrator. The user ID role association gets done by adding the user to a user group that has the role associated with it. "Standard CAR Admin Group" and "Standard CCM Super Users" comprise two groups that have the role "Standard Admin Rep Tool Admin" associated with them. The default application user that gets created at installation, who is a member of the "Standard CCM Super Users" group, can log in to CAR as a CAR administrator but only as an application user. This user cannot access the Individual Bills report.

CAR supports custom CAR Admin groups. Any custom group that has the role "Standard CAR Admin Group" associated with it can add users who are considered to be CAR administrators when logging into the CAR web interface.

End users who are not CAR administrators can log in to CAR only if they have the role "Standard CCM End Users" associated with them. You can do this user ID - role association by adding the end user to the "Standard

CCM End Users" group or any other group that has the specified role associated. Any end user without the "Standard CCM End Users" group association cannot log in to the CAR web interface.

Any user without the "Standard CCM End Users" or "Standard Admin Rep Tool Admin" role cannot log in to CAR. An attempt by this user to log in to CAR generates a 403 error, and the user gets redirected to the login window with no error message. CAR Web Service traces will log the username of the user who tried to access the application.

CAR facilitates users to change their password by using a Change Password window if the user password has expired. When users with an expired password try to log into CAR, they receive IMS\_Error\_Code 5, 6, or 8. CAR uses the ChangePasswordFilter of ccmadmin to redirect the user to change-password.jsp when any of the preceding error codes are received.

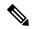

Note

The database throttle limits the concurrent users to 100; because of this limit, IMS also supports only 100 users with a login rate of approximately 112 ms.

If an error occurs while you are resetting the user password, the following message displays on the Change-Password window: "System error while changing password for user. Please contact system administrator."

Even though the CAR Administrator status extends to any user with the role "Standard Admin Rep Tool Admin," CAR notifications, alerts, and pregen reports only get sent to users who are members of the group "Standard CAR Admin Group" and not all CAR administrators.

To log on to CAR, perform the following procedure:

#### Before you begin

Perform the following tasks:

- Before you can log in to CAR, verify that the Cisco CAR Web Service and the Cisco CAR Scheduler service run on the first server. After you activate the services, the option CDR Analysis and Reporting displays under the Tools menu in Cisco Unified Serviceability. For information on how to activate services, see the Activate CAR, on page 13.
- Configure CAR administrators, managers, and users as described in Generate CAR Users, on page 18.

#### **Procedure**

- **Step 1** To log on to CAR, perform one of the following tasks:
  - a) For CAR system administrators only From Cisco Unified Serviceability, choose **Tools** > **CDR Analysis** and **Reporting**.
  - b) For CAR users or administrators From the web browser, enter https://<Server-ip/name>:8443/car/
- **Step 2** After the CAR logon window displays, enter your user ID in the User Name field.
- **Step 3** In the Password field, enter your password. Click **Login**.

The CAR window displays.

If the user ID or password is invalid, CAR displays one of the Identity Management System (IMS) messages that are listed in the following table.

Table 5: CAR Invalid Logon Messages

| Error Code                                                             | Message                                                                                                    |
|------------------------------------------------------------------------|----------------------------------------------------------------------------------------------------|
| IMS_ERROR_CODE 1                                                       | Either the User Name or the Password entered is invalid. Ensure that you are logging into CAR as a CAR administrator or a regular End User.                                                                                              |
| IMS_ERROR_CODE 2                                                       | The account has been locked by System Administrator. Please contact the administrator.                                                                                                    |
| IMS_ERROR_CODE 3                                                       | The account has been temporarily locked. Please contact the System Administrator or try after sometime.                                                                                                    |
| IMS_ERROR_CODE 4                                                       | The account has been deactivated due to lack of activity. Please contact the System Administrator.                                                                                                    |
| IMS_ERROR_CODE 5                                                       | The account has been locked as the password has expired. Please reset the password or contact the System Administrator.                                                                                                    |
| IMS_ERROR_CODE 6                                                       | The account has been locked as the password has expired. Please contact the System Administrator.                                                                                                    |
| IMS_ERROR_CODE 7 = ERROR:<br>LDAP_INACTIVE                             | The system has changed over to using LDAP authentication and the user is still in the old database. Please contact the System Administrator. This error code is not used for Cisco Unified Communications Manager Business Edition 5000. |
| IMS_ERROR_CODE 8                                                       | The account has been locked as the user needs to log in manually and change the credential first. Please reset the password from the Cisco Unified Communications Manager Administrationpage or contact the System Administrator.        |
| IMS_ERROR_CODE UNKNOWN                                                 | System error. Please contact the System Administrator.                                                                                                    |
| IMS_EXCEPTION (any exception returned by IMS) = AUTHENTICATION FAILURE | Unable to Authenticate User due to System Error. Please contact System Administrator.                                                                                                    |

After you log on to CAR, the following warning messages are displayed on a dashboard, if any:

- **a.** Displays a list of nodes where CallManager service is activated but **CDR Enabled** flag is not enabled. Also, specifies that the CDRs will not be generated on the listed nodes.
- **b.** If cluster wide parameter **Call Diagnostics Enabled** flag is disabled, it displays that the flag is disabled and states that the QoS information will not be generated on calls.
- **c.** Displays the status of CAR Scheduler service and Cisco Repository Manager Service, if they are stopped on publisher.
- **d.** Displays the breach status, if either the limit 2M or HWM is breached.

- e. Displays the status of CDR loader.
- a) If the loader is disabled, it states that the loader is disabled.
- b) If the loader is enabled, it checks for the last load status of CDR loader. If the last load status of CDR loader is failed, it displays that the loading of CDR loader is failed and informs you to check the CAR scheduler logs.
  - 1. If any of the Tbl\_System\_Preferences table columns does not have expected values, the dashboard displays the exceptions along with a **Restore Defaults** button. You can click the **Restore Defaults** button, to populate the Tbl\_System\_Preferences table with default values required for the smooth functioning of CAR loader and reports.

The following list of notice messages are displayed on the dashboard, if any:

- 2. If CDR Log Calls with Zero Duration flag is activated, the dashboard displays that the flag is activated, and states that large number of CDRs of zero duration may be generated. Due to this, the billing tables may be filled quickly which in turn cause the 2M or HWM limit to be breached soon.
- 3. Displays whether the loader schedule is continuous or intermittent.
- **4.** If CDR Load Only option is selected in the CDR Load page, the dashboard states that CMRs are not loaded into CAR database.
- 5. If the mail parameters are not configured, the dashboard displays that you have not configured the mail parameters and provides the path for configuring the mail parameters.
- **6.** If the mail ID of CAR Administrator is not configured, the dashboard displays that you have not configured the mail ID of CAR Administrator.
- **7.** Displays the following status of Billing tables:
  - Number of records present in Tbl Billing Data.
  - Number of records present in Tbl Billing Error.
  - Maximum and minimum date of Tbl\_Billing\_Data and Tbl\_Billing\_Error tables.

### Log Out of CAR

This section describes how to log out of CAR.

#### **Procedure**

- **Step 1** At the CAR window, choose **Logout**.
- Step 2 A prompt message "For security reasons, it is advisable to close the browser window on Logout. Do you want to close the browser window?" displays. To close the CAR window (browser), click **OK**; clicking Cancel displays the CAR Logon window.

# **Related Topics**

- Generate CDR Analysis and Reporting, on page 11
- CDR Analysis and Reporting, on page 1

- Administration Guide for Cisco Unified Communications Manager
- Cisco Unified Serviceability Administration Guide
- Cisco Unified Communications Manager Call Detail Records Administration Guide

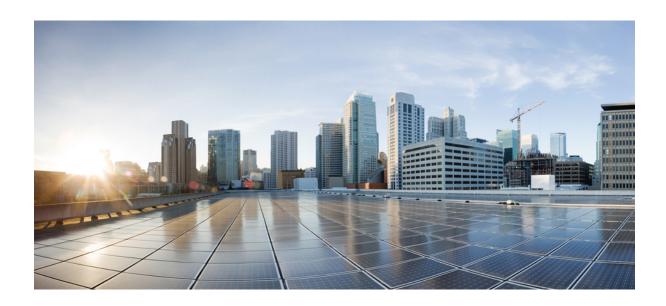

# PART

# **User Reports**

- User Reports Overview, on page 27
- Bills User Reports, on page 33
- Top N User Reports, on page 39
- Assistant User Reports, on page 47
- IP Phone Service User Reports, on page 51
- Review User Reports Results, on page 53

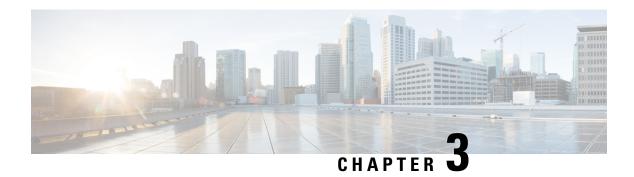

## **User Reports Overview**

CAR provides reporting capabilities for three levels of users:

- Administrators Generate system reports to help with load balancing, system performance, and troubleshooting.
- Managers Generate reports for users, departments, and QoS to help with call monitoring for budgeting or security purposes and for determining the voice quality of the calls.
- Individual users Generate a billing report for their calls.

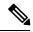

Note

Depending on your job function, you may not have access to every report that is described in this chapter.

- User Reports Description, on page 27
- Mail Reports, on page 29
- View CSV Reports, on page 29
- Search Users, on page 30
- Related Topics, on page 31
- Additional Documentation, on page 31

# **User Reports Description**

Users, managers, and CAR administrators can generate user reports. CAR includes the following user reports:

- Bills
  - Individual Available for users, managers, and CAR administrators. Individual bills provide call information for the date range that you specify. You can generate, view, or mail summary or detail information about your individual phone bills. Those CAR administrators who are also application users cannot get this report.
  - Department Available for managers and CAR administrators. Department bills provide call information and quality of service (QoS) ratings. If you are a manager, you can generate a summary or detailed report of the calls that are made by all users who report to you, or only those users that you choose. If you are a CAR administrator, you can generate a summary or detailed report of the calls that some or all users in the system make. This report helps you to keep track of all calls on a user-level basis for the entire system.

#### • Top N

- By Charge Available for managers and CAR administrators. The Top N by Charge reports list the top number of users that incurred a maximum charge for calls during a period that you specify. Reports that are generated by destinations list the destinations that incurred the maximum charges. Reports that are generated by all calls list the calls that incurred the maximum charges. If you are a manager, the report includes the top charges for all calls that are made by users who report to you during the specified period. If you are a CAR administrator, the report includes the top charges for all calls that are made by all users on the system for the specified period.
- By Duration Available for managers and CAR administrators. The Top N by Duration reports list the top number of users that incurred a maximum time on calls during a period that you specify. Reports that are generated by destinations list the destinations that incurred the maximum duration. Reports that are generated by all calls list the calls that incurred the maximum duration. If you are a manager, the report lists the top number of users who report to you who incurred a maximum time for calls that are made during the chosen date range, starting with the longest. If you are a CAR administrator, the report lists the top number of users that incurred a maximum time for calls that were made during the chosen date range, starting with the longest.
- By Number of Calls Available for managers and CAR administrators. The Top N by Number of Calls reports list the users who incurred the maximum number of calls. Reports that extensions generate list the extensions that placed or received the greatest number of calls during a period that you specify. If you are a manager, the report lists the top number of calls by user or extension, among the users who report to you, for the chosen date range. If you are a CAR administrator, the report lists the top number of calls for each user or extension in the system. Reports that are generated By Individual Users lists the users who incurred the maximum number of calls. Reports that are generated By Extensions lists the extensions that have placed or received the greatest number of calls in the group (for a manager) or in the system (for the CAR administrator).
- · Cisco Unified Communications Manager Assistant
  - Manager Call Usage Available for CAR administrators. The Cisco Unified Communications
     Manager Assistant (IPMA) summary and detail reports provide call completion usage details for
     IPMA managers. The manager reports can include calls that managers handle for themselves only,
     calls that assistants handle for managers only, or calls that both managers and assistants handle for
     managers.
  - Assistant Call Usage Available for CAR administrators. The Cisco IPMA summary and detail
    reports provide call completion usage details for IPMA assistants. The assistant reports can include
    calls that assistants handle for themselves only, calls that assistants handle for managers, calls that
    assistants handle for themselves and for managers.
- Cisco IP Phone Services Available for CAR administrators. The Cisco IP Phone Services report shows selected Cisco IP Phone services, the number of users that are subscribed to each of the selected services, and the utilization percentage for each of the selected services. You can create services for a wide variety of business and entertainment uses. If you have revenue tied to a service, such as for advertising, you can use this report to determine the number of users who have subscribed to the service. You can also use this report to indicate the popularity of selected services.

### **Mail Reports**

You can e-mail all reports in CAR. You can send a report by mail from any report window in CAR. You can also view the report first and then send it.

#### Before you begin

To e-mail reports, first configure valid mail parameters. The mail parameters allow CAR to send e-mail by using the e-mail server in your system. See the Set Up Mail Server Parameters, on page 221, for more information. Also, set up the details of the report that you want generated.

The following procedure describes how to mail a CAR report.

#### **Procedure**

- **Step 1** Within any CAR Reports window or after viewing the report, click the **Send Report** button.
  - The Mail To window displays.
- **Step 2** Enter the e-mail ID for the user to whom you want to send the report.
- **Step 3** You can search for a user by clicking the **To** button.
  - A User Search window displays.
- Step 4 In the First Name and Last Name fields, enter characters of the first or last name of the user and click the Search button.

A User Search Results window displays in the same page and lists all users who matched the search criteria that you entered.

**Step 5** In the row for the user to whom you want to send the report, click the **Select** link.

The user that you chose gets added to the To field of the Mail To window. Repeat this step to add more users to the list of people who will be e-mailed a copy of this report.

**Step 6** When you have added all users, click the **Close** button in the User Search window.

The users who are listed in the Search Users window get copied to the To field of the Mail To window.

- Step 7 To add a user to the Cc field, click the Cc button and follow the same instructions as described in Step 4, on page 29 through Step 6, on page 29.
- **Step 8** In the Subject field, enter a subject message (optional).
- **Step 9** In the Message area, enter a message (optional).
- **Step 10** To send the report, click the **Send** button.

### **View CSV Reports**

At times, the data in the CSV report may not be aligned properly. To align the data and view the report in the right format, do the following:

#### **Procedure**

- **Step 1** Open the CSV report in a web browser.
- **Step 2** Right-click anywhere on the report and choose View Source.

The report opens as a text file.

- **Step 3** Save the text file with a csv file extension.
- **Step 4** Open the csv file.

The data is displayed in the right format.

### **Search Users**

Many reports in CAR provide a search function, so you can look for users. The following CAR User reports support search by user: Department and individual bills, Top N by charge, duration, and number of calls, Cisco Unified Communications Manager Assistant, and Cisco Unified IP Phone. You can mail all reports that can be generated via the Send Report button.

#### Before you begin

You must use the window in User Reports that allows you to search for users.

This section describes how to search for a user.

#### **Procedure**

Step 1 Click the Search Users link.

A User Search window displays.

Step 2 In the First Name and Last Name fields, enter characters of the first or last name of the user and click the Search button.

A User Search Results window displays in the same window and lists all users who matched the search criteria that you entered.

**Step 3** In the row for the user that you want, click the **Select** link.

The user that you chose gets added to the List of Users in the User Search window. Repeat this step to add more users.

**Step 4** When you have added all users, click the **Close** button in the User Search window.

# **Related Topics**

- Generate CDR Analysis and Reporting, on page 11
- Bills User Reports, on page 33
- Top N User Reports, on page 39
- Assistant User Reports, on page 47
- IP Phone Service User Reports, on page 51
- Review User Reports Results, on page 53

- Administration Guide for Cisco Unified Communications Manager
- Cisco Unified Serviceability Administration Guide
- Cisco Unified Communications Manager Call Detail Records Administration Guide

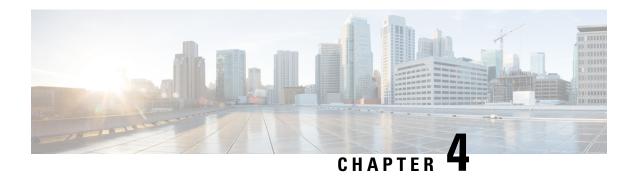

# **Bills User Reports**

CAR provides reporting capabilities for three levels of users:

- Administrators Generate system reports to help with load balancing, system performance, and troubleshooting.
- Managers Generate reports for users, departments, and QoS to help with call monitoring for budgeting or security purposes and for determining the voice quality of the calls.
- Individual users Generate a billing report for their calls.

This chapter contains the following topics:

- Generate Individual Bills Reports, on page 34
- Generate Department Bills Reports, on page 35
- Related Topics, on page 37
- Additional Documentation, on page 37

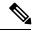

Note

Depending on your job function, you may not have access to every report that is described in this chapter.

- Bills Reports , on page 33
- Related Topics, on page 37
- Additional Documentation, on page 37

### **Bills Reports**

Individual bills provide call information for the date range that you specify. You can either view reports that the system automatically generates or generate new reports. Only CAR administrators can schedule reports for automatic generation. If you are an administrator, see Automatic Generation of CAR Reports and Alerts, on page 259 for more information.

Department bills provide call information and QoS ratings. If you are a manager, you can generate a summary or detailed report of the calls that all users who report to you made, or only those users that you choose.

If you are a CAR administrator, you can generate a summary or detailed report of the calls that some or all users in the system made. This report helps you keep track of all calls on a user-level basis for the entire system.

This section contains the following procedures:

- Generate Individual Bills Reports, on page 34
- Generate Department Bills Reports, on page 35

### **Generate Individual Bills Reports**

This section describes how to view, or mail, summary or detail information reports about users, managers, and administrators. Administration users do not get access to this report.

Before you can configure the Individual Bills report, you must ensure that a device with an assigned Owner User ID exists in Cisco Unified CM Administration for each user that is included in the report. Use the following procedure to create the Owner User IDs:

#### **Procedure**

- Step 1 In Cisco Unified CM Administration, choose Device > Add a New Phone > Phone > Phone Configuration.
- **Step 2** Add the information for the device and the user.

If the Extension Mobility feature is enabled on the device and the user logs in to the phone and places a call, the User ID that gets recorded in the CDRs matches the logged in User ID. If extension mobility is not enabled on the device, the User ID that gets recorded in the CDRs equals the "Owner User ID" that is configured for the device. In the situation were neither the User ID nor the Owner User ID is configured (that is, extension mobility is not enabled, and the Owner User ID is not configured), the User ID field in the CDRs gets recorded as blank. In this situation, CAR uses the default User ID of "\_unspecified user" when it loads the CDRs, and the CDRs do not appear in the Individual Bills User reports because no user by the name "\_unspecifieduser" exists in the Cisco Unified CM database. If you look for the reports for a particular end user in the directory, either the User ID for the particular end user must be configured as the Owner User ID for the device, or the particular end user must have logged in to the device with the extension mobility feature enabled.

You are now ready to configure the Individual Bills report.

- **Step 3** Perform one of the following tasks:
  - a) If you are a user or manager, choose **Bills** > **Individual**.
  - b) If you are a CAR administrator, choose User Reports > Bills > Individual.
     The Individual Bill window displays.
- **Step 4** In the Report Type field, choose **Summary** or **Detail**.

Summary reports provide a summary of all calls for a chosen period, including the call classification (Internal, Local, Long Distance, International, or On Net), the QoS information, the total number of calls that were made, and the charges that were incurred. Detailed reports provide the date of the call, origination time of the call, origination number (calling number), destination number (called number), call classification (On Net, Internal, Local, Long Distance, International, or Others), QoS information, duration of time for which the call

lasted (in seconds), and the charge for the call, based on the rating engine configuration in CAR for all calls over a chosen period.

Step 5 In the Available Reports field, choose an automatically generated report (if available) and go to Step 8, on page 35 or use the default Generate New Report and go to Step 6, on page 35.

**Note** You can only choose the automatically generated report if you are logged in as CAR administrator. The automatically generated reports do not display in the drop-down list box if you are logged in as a manager or individual user.

- **Step 6** Choose the date range for the period for which you want to see call information.
- Step 7 If you want the report in CSV format, choose CSV (comma separated value) in the Report Format area. Be aware that the CSV-format report is limited to 20,000 records. If you want the report in PDF format, choose PDF (portable document format) in the Report Format area. Be aware that the PDF-format report is limited to 5000 records.
- **Step 8** Click the **View Report** button.

The report displays.

**Step 9** If you want to mail the report, click the **Send Report** button. To send the report, follow the procedure that is described in the Mail Reports, on page 29.

### **Generate Department Bills Reports**

This section describes how to generate, view, or mail summary or detail information about departmental bills. Application users do not get access to this report.

Before you can configure the Department Bills report, you must ensure a device with an assigned Owner User ID and Manager User ID exists in Cisco Unified CM Administration for each user that is included in the report. Use the following procedure to add the device, Owner User ID, and the associated Manager User ID for each user:

#### **Procedure**

- Step 1 In Cisco Unified CM Administration, choose Device > Phone > Add a New Phone > Phone Configuration.
- **Step 2** Add the information for the device and the user.
- Step 3 In Cisco Unified CM Administration, choose User Management > End User > Add.
- **Step 4** Add the Manager User ID information to the end user information.

Note

If the Extension Mobility feature is enabled on the device and the user logs into the phone and places a call, the User ID that gets recorded in the CDRs is the logged in User ID. If extension mobility is not enabled on the device, the User ID that gets recorded in the CDRs specifies the "Owner User ID" that is configured for the device. In the situation where neither the User ID nor the Owner User ID is configured (that is, extension mobility is not enabled, and the Owner User ID is not configured), the User ID field in the CDRs gets recorded as blank. In this situation, CAR uses the default User ID of "\_unspecified user" when it loads the CDRs, and the CDRs are not seen in the Department Bills User reports because no user by the name "\_unspecifieduser" exists in the Cisco Unified CM database. If you look for the reports for a particular end user in the directory, either the User ID for the particular end user must be configured as the Owner User ID for the device or the particular end user must have logged in to the device with the Extension Mobility feature enabled.

You are now ready to configure the Department Bills reports.

- **Step 5** Perform one of the following tasks:
  - a) If you are a manager, choose **Bills** > **Department**.
  - b) If you are a CAR administrator, choose **User Reports** > **Bills** > **Department**.

The Department Bill window displays.

**Step 6** In the Report Type field, choose **Summary** or **Detail**.

Summary reports provide a summary of all calls for a chosen period, including the call classification (On Net, Internal, Local, Long Distance, International, Incoming, Tandem, or Others), the QoS information, the total number of calls that were made, and the charges that were incurred. Detailed reports provide the date of the call, origination time of the call, origination number (calling number), destination number (called number), call classification (On Net, Internal, Local, Long Distance, International, or Others), QoS information, duration for which the call lasted (in seconds), and the charge for the call, based on the rating engine configuration in CAR for all calls over a chosen period.

Step 7 In the Available Reports field, choose an automatically generated report (if available) and go to Step 17, on page 37 or use the default Generate New Report and go to Step 8, on page 36.

Note

You can only choose the automatically generated report if you are logged in as a CAR administrator. The automatically generated reports do not display in the drop-down list box if you are logged in as a manager.

- **Step 8** Choose the date range for the period for which you want to see call information.
- **Step 9** If you are a manager, continue with Step 10, on page 36; otherwise, if you are a CAR administrator, continue with Step 14, on page 37.
- **Step 10** To choose all of your direct reports, check the **Select All Reportees** check box.

The List of Reportees shows your direct reports.

Note Click the **Down** button to view your direct reports. Use the **Up** and **Down** buttons to move up and down the report chain information.

- **Step 11** To choose individual reportees, choose the reports that are shown in the List of Reportees.
- Step 12 Click the Add button.

The department bill includes only users who are listed in the Selected Reportees box.

**Step 13** To see the reportees under a particular user, choose the user and click the Down button.

All reportees to the chosen user display.

- **Step 14** If you are a CAR administrator, check the **Select All Users** check box to include all users. If you are a manager, proceed to Step 16, on page 37.
- Step 15 To specify individual users, enter the user ID of the individual that you want to include in the report in the User ID field. Click the **Add** button.

You can also use a provided user search function. See the Search Users, on page 30, for instructions on using the search feature.

- If you want the report in CSV format, choose CSV (comma separated value) in the Report Format area. Be aware that the CSV-format report is limited to 20,000 records. If you want the report in PDF format, choose PDF (portable document format) in the Report Format area. Be aware that the PDF-format report is limited to 5000 records.
- **Step 17** Click the **View Report** button.

The report displays.

**Step 18** If you want to mail the report, click the **Send Report** button. To send the report, perform the procedure that is described in the Mail Reports, on page 29.

### **Related Topics**

- Generate CDR Analysis and Reporting, on page 11
- User Reports Overview, on page 27
- Top N User Reports, on page 39
- Assistant User Reports, on page 47
- IP Phone Service User Reports, on page 51
- Review User Reports Results, on page 53

- Administration Guide for Cisco Unified Communications Manager
- Cisco Unified Serviceability Administration Guide
- Cisco Unified Communications Manager Call Detail Records Administration Guide

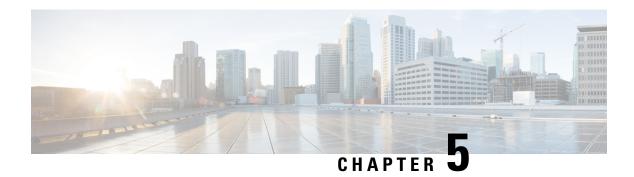

## **Top N User Reports**

CAR provides reporting capabilities for three levels of users:

- Administrators Generate system reports to help with load balancing, system performance, and troubleshooting.
- Managers Generate reports for users, departments, and QoS to help with call monitoring for budgeting or security purposes and for determining the voice quality of the calls.
- Individual users Generate a billing report for their calls.

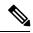

Note

Depending on your job function, you may not have access to every report that is described in this chapter.

- Top N Reports, on page 39
- Related Topics, on page 46
- Additional Documentation, on page 46

### Top N Reports

Top N Charge reports the users who made the maximum charge for the specified date range. If you are a manager, the report includes the top charges for all calls that users who report to you made during the specified period. If you are a CAR administrator, the report includes the top charges for all calls that all users on the system made for the specified period. You can generate each Top N Charge report with options to show the information by individual users, by destinations, or by all calls.

Top N Duration reports the top number of users that incurred a maximum time on calls during a period that you specify. If you are a manager, the report lists the top number of users who report to you that incurred a maximum time for calls that were made during the chosen date range, starting with the longest. If you are a CAR administrator, the report lists the top number of users that incurred a maximum time for calls that were made during the chosen date range, starting with the longest. You can generate each Top N Duration report with options to show the information by individual users, by destinations, or by all calls.

Top N Number of Calls reports the top number of calls that were made and received by users during a period that you specify. If you are a manager, the report lists the top number of calls by users among the users who report to you for the chosen date range. If you are a CAR administrator, the report lists the top number of calls for each user in the system. You can generate each Top N Number of Calls report with options to show the information by individual users and by extensions.

### **Generate Top N by Charge Reports**

This section describes how to generate, view, or mail reports about the top calls when classified by cost.

#### **Procedure**

#### **Step 1** Perform one of the following tasks:

- a) If you are a manager, choose **Top N** > **By Charge**.
- b) If you are a CAR administrator, choose User Reports > Top N > By Charge. The Top N Charge window displays.
- Step 2 In the Select Call Types area, check the check boxes for the types of calls that you want the report to include. These boxes display only when you choose Generate New Report from the Available Reports drop-down list box, as described in the following table. The next table describes the call types.
  - Tip To check all check boxes, click **Select All**; to uncheck the check boxes, click **Clear All**.

#### Table 6: Top N by Charge Call Types

| Call Type     | Description                                                                                                    |
|---------------|----------------------------------------------------------------------------------------------------|
| On Net        | Outgoing calls that originate on one Unified Communications Manager network, go out through a trunk, and terminate on a different Unified Communications Manager network. For CAR purposes, be aware that any outgoing call can be classified as an On Net call if it is configured as such in the CAR dial plan configuration window. See Set Up Dial Plan, on page 222. |
| Internal      | Calls, including intracluster calls, that originate in the Unified Communications Manager network and end in the same Unified Communications Manager network (no gateways or trunks are used).                                                                                                    |
| Local         | Local calls that are routed through the public switched telephone network (PSTN) to numbers without an area code or that include one of the local area codes.                                                                                                    |
| Long Distance | Long-distance calls that originate in the Unified Communications Manager network going out through the PSTN.                                                                                                    |
| International | International calls that originate in the Unified Communications Manager network and go out through the PSTN.                                                                                                    |

| Call Type | Description                                                                                                    |
|-----------|----------------------------------------------------------------------------------------------------|
| Incoming  | Inbound calls that originate outside the Unified Communications Manager network and enter the Unified Communications Managernetwork through a gateway.                                                                                      |
| Tandem    | Inbound calls that originate outside the Unified Communications Manager network, enter the Unified Communications Managernetwork through a gateway, and transfer outbound from the Unified Communications Managernetwork through a gateway. |
| Others    | All other outgoing calls, such as toll-free numbers or emergency calls such as 911.                                                                                                    |

**Step 3** In the Report Type field, choose a report type as described in the following table.

Table 7: Top N by Charge Report Types

| Report Type         | Description                                                            |
|---------------------|------------------------------------------------------------------------|
| By Individual Users | This report lists the users who incurred the maximum charges.          |
| By Destinations     | This report lists the destinations that incurred the maximum charges.  |
| By All Calls        | This default report lists the calls that incurred the maximum charges. |

Note

Top N Destination by Charge reports display the top destinations based on the charge incurred. If the same destination number comprises different call classifications (for example, some are Internal, and some are Incoming), they get treated and listed separately in these reports.

- **Step 4** In the Available Reports field, choose an automatically generated report (if available) and go to the table or use the default setting, Generate New Report, and go to the table.
  - **Note** You can only choose the automatically generated report if you are logged in as CAR administrator. The automatically generated reports do not display in the drop-down list box if you are logged in as a manager.
- **Step 5** Enter the number (n) of records to display in the report in the No of Records field. The default designates five.
- **Step 6** Choose the date range for the period for which you want to generate the report.
- Step 7 If you want the report in CSV format, choose CSV (comma separated value) in the Report Format area. Be aware that the CSV-format report is limited to 20,000 records. If you want the report in PDF format, choose PDF (portable document format) in the Report Format area. Be aware that the PDF-format report is limited to 5000 records.
- **Step 8** Click the **View Report** button.

The report displays.

**Step 9** If you want to mail the report, click the **Send Report** button. To send the report, perform the procedure that is described in the Mail Reports, on page 29.

### **Generate Top N by Duration Reports**

This section describes how to generate, view, or mail reports about the top calls when they are classified by duration.

#### **Procedure**

- **Step 1** Perform one of the following tasks:
  - a) If you are a manager, choose **Top N** > **By Duration.**
  - b) If you are a CAR administrator, choose **User Reports** > **Top N** > **By Duration.**The Top N by Duration window displays.
- Step 2 In the Select Call Types area, check the check boxes for the types of calls that you want included in the report. These boxes display only when you choose Generate New Report from the Available Reports drop-down list box, as described in the following table. The next table describes the call types.

#### Table 8: Top N by Duration Call Types

| Call Type     | Description                                                                                                    |
|---------------|----------------------------------------------------------------------------------------------------|
| On Net        | Outgoing calls that originate on one Unified Communications Managernetwork, go out through a trunk, and terminate on a different Unified Communications Managernetwork. For CAR purposes, be aware that any outgoing call can be classified as an On Net call if it is configured as such in the CAR dial plan configuration window. See Set Up Dial Plan, on page 222. |
| Internal      | Calls, including intracluster calls, that originate in the Unified Communications Manager network and end in the same Unified Communications Managernetwork (no gateways or trunks are used).                                                                                                    |
| Local         | Local calls that are routed through the public switched telephone network (PSTN) to numbers without an area code or that include one of the local area codes.                                                                                                    |
| Long Distance | Long-distance calls that originate in the Unified Communications Managernetwork going out through the PSTN.                                                                                                    |
| International | International calls that originate in the Unified Communications Manager network and go out through the PSTN.                                                                                                    |

| Call Type | Description                                                                                                    |
|-----------|----------------------------------------------------------------------------------------------------|
| Incoming  | Inbound calls that originate outside the Unified Communications Manager network, enter through a gateway, and go into the Unified Communications Manager network.                                                                                        |
| Tandem    | Inbound calls that originate outside the Unified Communications Managernetwork, enter the Unified Communications Manager network through a gateway, and then are transferred outbound from the Unified Communications Manager network through a gateway. |
| Others    | All other outgoing calls, such as toll-free numbers or emergency calls such as 911.                                                                                                    |

**Step 3** In the Report Type field, choose a report type as described in the following table.

Table 9: Top N by Duration Report Types

| Report Type         | Description                                                            |
|---------------------|------------------------------------------------------------------------|
| By Individual Users | This report lists the users who incurred the maximum duration.         |
| By Destinations     | This report lists the destinations that incurred the maximum duration. |
| By All Calls        | This report lists the calls that incurred the maximum duration.        |

Note

Top N Destinations by Duration reports display the top destinations based on the duration of the calls. If the same destination number comprises different call classifications (for example, some are Internal and some are Incoming), they get treated and listed separately in these reports.

- **Step 4** In the Available Reports field, choose an automatically generated report (if available) and go to the table or use the default setting, Generate New Report and go to the table.
  - **Note** You can only choose the automatically generated report if you are logged in as a CAR administrator. The automatically generated reports do not display in the drop-down list box if you are logged in as a manager.
- **Step 5** Enter the number (n) of records to display in the report in the No of Records field. The default designates five.
- **Step 6** Choose the date range for the period for which you want to generate the report.
- Step 7 If you want the report in CSV format, choose CSV (comma separated value) in the Report Format area. Be aware that the CSV-format report is limited to 20,000 records. If you want the report in PDF format, choose PDF (portable document format) in the Report Format area. Be aware that the PDF-format report is limited to 5000 records.
- **Step 8** Click the **View Report** button.

The report displays.

**Step 9** If you want to mail the report, click the **Send Report** button. To send the report, perform the procedure that is described in the Mail Reports, on page 29.

### **Generate Top N by Number of Calls Reports**

This section describes how to generate, view, or mail reports about the top calls when classified by volume.

#### **Procedure**

- **Step 1** Perform one of the following tasks:
  - a) If you are a manager, choose **Top N** > **By Number of Calls**.
  - b) If you are a CAR administrator, choose User Reports > Top N > By Number of Calls.
    The Top N by Number of Calls window displays.
- Step 2 In the Select Call Types area, check the check boxes for the types of calls that you want included in the report. These boxes display only when you choose Generate New Report from the Available Reports drop-down list box, as described in the following table. The next table describes the call types.

Table 10: Top N by Number of Calls Call Types

| Call Type     | Description                                                                                                    |
|---------------|----------------------------------------------------------------------------------------------------|
| On Net        | Outgoing calls that originate on one Unified Communications Manager network, go out through a trunk, and terminate on a different Unified Communications Manager network. For CAR purposes, be aware that any outgoing call can be classified as an On Net call if it is configured as such in the CAR dial plan configuration window. See Set Up Dial Plan, on page 222. |
| Internal      | Calls, including intracluster calls, that originate in the Unified Communications Manager network and end in the same Unified Communications Manager network (no gateways or trunks are used).                                                                                                    |
| Local         | Local calls that are routed through the public switched telephone network (PSTN) to numbers without an area code or that include one of the local area codes.                                                                                                    |
| Long Distance | Long-distance calls that originate in the Unified Communications Manager network going out through the PSTN.                                                                                                    |
| International | International calls that originate in the Unified Communications Manager network and go out through the PSTN.                                                                                                    |

| Call Type | Description                                                                                                    |
|-----------|----------------------------------------------------------------------------------------------------|
| Incoming  | Inbound calls that originate outside the Unified Communications Manager network, enter through a gateway, and go into the Unified Communications Manager network.                                                                            |
| Tandem    | Inbound calls that originate outside the Unified Communications Managernetwork, enter the Unified Communications Manager network through a gateway, and transfer outbound from the Unified Communications Manager network through a gateway. |
| Others    | All other outgoing calls, such as toll-free numbers or emergency calls such as 911.                                                                                                    |

**Step 3** In the Report Type field, choose a report type as described in the following table.

Table 11: Top N by Number of Calls Report Types

| Report Type         | Description                                                                                                    |
|---------------------|----------------------------------------------------------------------------------------------------|
| By Individual Users | This report lists the users who incurred the maximum number of calls.                                                                                   |
| By Extensions       | This report lists the extensions that have placed or received the greatest number of calls in your group (managers) or the system (CAR administrators). |

**Step 4** In the Available Reports field, choose an automatically generated report (if available) and go to the table or use the default Generate New Report and go to the table.

**Note** You can only choose the automatically generated report if you are logged in as a CAR administrator. The automatically generated reports do not display in the drop-down list box if you are logged in as a manager.

- **Step 5** Enter the number (n) of records that display in the report in the No of Records field. The default designates five.
- **Step 6** Choose the date range for the period for which you want to generate the report.
- Step 7 If you want the report in CSV format, choose CSV (comma separated value) in the Report Format area. Be aware that the CSV-format report is limited to 20,000 records. If you want the report in PDF format, choose PDF (portable document format) in the Report Format area. Be aware that the PDF-format report is limited to 5000 records.
- **Step 8** Click the **View Report** button.

The report displays.

**Step 9** If you want to mail the report, click the **Send Report** button. To send the report, perform the procedure that is described in the Mail Reports, on page 29.

# **Related Topics**

- Generate CDR Analysis and Reporting, on page 11
- User Reports Overview, on page 27
- Bills User Reports, on page 33
- Assistant User Reports, on page 47
- IP Phone Service User Reports, on page 51
- Review User Reports Results, on page 53

- · Administration Guide for Cisco Unified Communications Manager
- Cisco Unified Serviceability Administration Guide
- Cisco Unified Communications Manager Call Detail Records Administration Guide

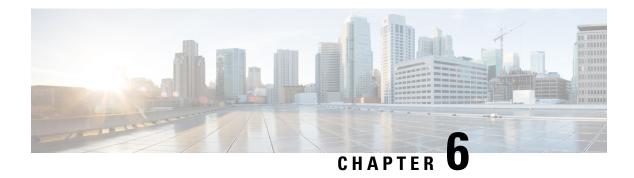

# **Assistant User Reports**

CAR provides reporting capabilities for three levels of users:

- Administrators Generate system reports to help with load balancing, system performance, and troubleshooting.
- Managers Generate reports for users, departments, and QoS to help with call monitoring for budgeting or security purposes and for determining the voice quality of the calls.
- Individual users Generate a billing report for their calls.

This chapter contains the following topics:

- Assistant Usage Reports, on page 47
- Related Topics, on page 49
- Additional Documentation, on page 50

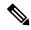

Note

Depending on your job function, you may not have access to every report that is described in this chapter.

- Assistant Usage Reports, on page 47
- Related Topics, on page 49
- Additional Documentation, on page 50

### **Assistant Usage Reports**

CAR provides call completion usage reports for the following Cisco Unified Communications Manager Assistant users: manager(s) and the configured/assigned assistant(s) that manage the calls of the manager(s). Only CAR administrators can generate Cisco Unified Communications Manager Assistant reports. The Cisco Unified Communications Manager Assistant menu allows you to choose all or a subset of managers or assistants by using simple search functionality that is based on partial or complete first or last name. You can generate these reports on demand in either PDF or CSV format and e-mail them. In addition, you can choose the time range and generate either detailed or summary level reports.

The manager reports can include calls that only managers handle for themselves, calls that only assistants handle for managers, and calls that qualify in either case. The summary report for a manager shows the number of calls of each call classification type, the total number of calls, and the total duration of all calls (in seconds)

for each manager and/or assistant. The detail report for a manager shows the date, origination time, origination number (calling number), destination (called number), call classification, and duration (in seconds) for each call for each manager and/or assistants, and the cumulative duration total for the manager.

The assistant reports can include calls that only assistants handle for themselves, or calls that only assistants handle for managers, and calls that qualify in either case. The summary report for an assistant shows the number of calls of each type and total of them apart from duration for each manager (and/or assistant). The detail assistant report shows the date, origination time, origination (calling number), destination (called number), call classification, and duration (in seconds) for each call for all the managers (and/or assistant) and the cumulative duration total for the assistant.

This section contains the following procedures:

- Generate Manager Call Usage Assistant Reports, on page 48
- Generate Assistant Call Usage Assistant Reports, on page 49

### **Generate Manager Call Usage Assistant Reports**

This section describes how to generate a manager call usage report for Cisco Unified Communications Manager Assistant. Only CAR administrators can generate Cisco Unified Communications Manager Assistant reports.

#### **Procedure**

- Step 1 Choose User Reports > Cisco Unified Communications Manager Assistant > Manager Call Usage.

  The Call Usage for Manager window displays.
- **Step 2** From the Report Type drop-down list, choose either **Summary** or **Detail**.
- Step 3 From the Calls handled by drop-down list, choose Manager, Assistant for Manager, or Manager & Assistant for Manager.
- **Step 4** Choose the date range for the period for which you want to see call information.
- Step 5 In the Select Manager(s) box, either check the Select All Manager(s) check box and enter a manager ID or click the Select Manager(s) link to search for a manager ID and enter the ID(s) in the Manager Id field.
- Step 6 Click Add.

The ID that you chose displays in the Selected Manager(s) box.

Step 7 If you want the report in CSV format, choose CSV (comma separated value) in the Report Format area. Be aware that the CSV-format report is limited to 20,000 records. If you want the report in PDF format, choose PDF (portable document format) in the Report Format area. Be aware that the PDF-format report is limited to 5000 records.

The report displays.

**Step 8** If you want to mail the report, click the **Send Report** button. To send the report, perform the procedure that is described in the Mail Reports, on page 29.

Note To remove a manager from the Selected Manager(s) list, highlight the ID and click **Remove**. To remove all managers from the list, click **Remove All**.

### **Generate Assistant Call Usage Assistant Reports**

This section describes how to generate an assistant call usage report for Cisco Unified Communications Manager Assistant. Only CAR administrators can generate these reports.

#### **Procedure**

- Step 1 Choose User Reports > Cisco Unified Communications Manager Assistant > Assistant Call Usage.
  - The Call Usage for Assistant window displays.
- **Step 2** From the Report Type drop-down list, choose either **Summary** or **Detail**.
- Step 3 From the Calls handled by drop-down list, choose Assistant, Assistant for Manager, or Assistant & Assistant for Manager.
- **Step 4** Choose the date range for the period for which you want to see call information.
- Step 5 In the Select Assistant(s) box, either check the **Select All Assistant(s)** check box and enter an assistant ID or click the **Select Assistant(s)** link to search for an assistant ID and enter the ID(s) in the Assistant Id field.
- Step 6 Click Add.

The ID that you chose displays in the Selected Assistant(s) box.

- If you want the report in CSV format, choose CSV (comma separated value) in the Report Format area. Be aware that the CSV-format report is limited to 20,000 records. If you want the report in PDF format, choose PDF (portable document format) in the Report Format area. Be aware that the PDF-format report is limited to 5000 records.
- **Step 8** Click the **View Report** button.

The report displays.

- Step 9 If you want to mail the report, click the **Send Report** button. To send the report, perform the procedure that is described in the Mail Reports, on page 29.
  - **Note** To remove a manager from the Selected Assistant(s) list, highlight the ID and click **Remove**. To remove all assistants from the list, click **Remove All**.
- **Step 10** When you have added all users, click the **Close** button in the User Search window.

### **Related Topics**

- Generate CDR Analysis and Reporting, on page 11
- User Reports Overview, on page 27
- Bills User Reports, on page 33
- Top N User Reports, on page 39
- IP Phone Service User Reports, on page 51
- Review User Reports Results, on page 53

- Administration Guide for Cisco Unified Communications Manager
- Cisco Unified Serviceability Administration Guide
- Cisco Unified Communications Manager Call Detail Records Administration Guide

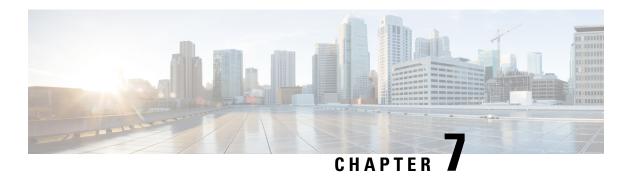

## **IP Phone Service User Reports**

CAR provides reporting capabilities for three levels of users:

- Administrators Generate system reports to help with load balancing, system performance, and troubleshooting.
- Managers Generate reports for users, departments, and QoS to help with call monitoring for budgeting or security purposes and for determining the voice quality of the calls.
- Individual users Generate a billing report for their calls.

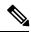

Note

Depending on your job function, you may not have access to every report that is described in this chapter.

- Generate IP Phone Services Reports, on page 51
- Related Topics, on page 52
- Additional Documentation, on page 52

## **Generate IP Phone Services Reports**

Only CAR administrators can generate the Cisco IP Phone Services report. You can generate a report that shows chosen Cisco IP Phone services, the number of users who are subscribed to each of the chosen services, and the subscription percentage for each of the chosen services.

Use the following instructions to generate a report that shows the usage of one of the following specific Cisco Unified IP Phone services:

- · Missed calls
- · Received calls
- · Placed calls
- · Intercom calls
- Personal directory
- Corporate directory
- Extension mobility

#### **Procedure**

**Step 1** Choose **User Reports** > **Cisco IP Phone**.

The Cisco IP Phone window displays a list of all Cisco Unified IP Phone services that have been configured in the system.

- **Step 2** In the List of Cisco IP Phone area, choose the services that you want to include in the report.
- **Step 3** Click the right arrow to add the chosen service to the Selected Cisco IP Phone box.

The report will include all services that are listed in this box when you generate it.

**Step 4** If you want the report in CSV format, choose CSV (comma separated value) in the Report Format area. Be aware that the CSV-format report is limited to 20,000 records. If you want the report in PDF format, choose PDF (portable document format) in the Report Format area. Be aware that the PDF-format report is limited to 5000 records.

The report displays.

**Step 5** If you want to mail the report, click the **Send Report** button. To send the report, perform the procedure that is described in the Mail Reports, on page 29.

## **Related Topics**

- Generate CDR Analysis and Reporting, on page 11
- User Reports Overview, on page 27
- Bills User Reports, on page 33
- Top N User Reports, on page 39
- Assistant User Reports, on page 47
- Review User Reports Results, on page 53

### **Additional Documentation**

- Administration Guide for Cisco Unified Communications Manager
- Cisco Unified Serviceability Administration Guide
- Cisco Unified Communications Manager Call Detail Records Administration Guide

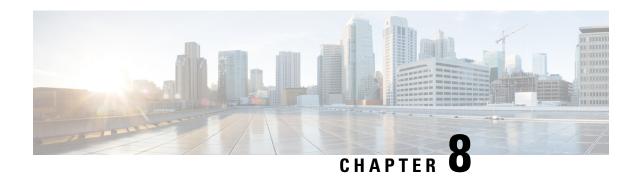

## **Review User Reports Results**

This chapter describes report output information for each CAR user report.

- Bill Summary Report Results, on page 53
- Bill Detail Report Results, on page 56
- Top N by Charge or Duration Report Results, on page 58
- Top N by Number of Calls Report Results, on page 60
- Call Usage for Assistant Detail Report Results, on page 61
- Call Usage for Assistant Summary Report Results, on page 62
- Call Usage for Manager Detail Report Results, on page 64
- Call Usage for Manager Summary Report Results, on page 65
- IP Phone Services Report Results, on page 67
- Related Topics, on page 67
- Additional Documentation, on page 68

## **Bill Summary Report Results**

The report combines information in groups by the user name in ascending order. The summary report includes the following fields (see the following table).

**Table 12: Summary Report Fields** 

| Field                                                  | Description                                                                                                    |
|--------------------------------------------------------|----------------------------------------------------------------------------------------------------|
| Call Classification - Call categories specify classes. |                                                                                                    |
| On Net                                                 | Outgoing calls that originate on one Unified Communications Manager network, go out through a trunk, and terminate on a different Unified Communications Manager network. For CAR purposes, be aware that any outgoing call can be classified as an On Net call if it is configured as such in the CAR dial plan configuration window. See Set Up Dial Plan, on page 222. |

| Field         | Description                                                                                                    |
|---------------|----------------------------------------------------------------------------------------------------|
| Internal      | Calls, including intracluster calls, that originate in the Unified Communications Managernetwork and end in the same Unified Communications Manager network (no gateways or trunks are used).                                                                                                    |
| Local         | Local calls that are routed through the public switched telephone network (PSTN) to numbers without an area code or that include one of the local area codes.                                                                                                    |
| Long Distance | Long-distance calls that originate in the Unified Communications Manager network that go out through the PSTN.                                                                                                    |
| International | International calls that originate in the Unified Communications Manager network and go out through the PSTN.                                                                                                    |
| Others        | All other outgoing calls, such as toll-free numbers or emergency calls such as 911.                                                                                                    |
| QOS           | The number of calls for each Quality of Service category. Parameters that the CAR administrator sets provide the basis for the following QoS categories:  • Good - QoS for these calls designates the highest possible quality.  • Acceptable - QoS for these calls shows them slightly degraded but still within an acceptable range.  • Fair - QoS for these calls, that although degraded, still fall within a usable range.  • Poor - QoS for these calls get categorized as unsatisfactory.  • NA - These calls do not match any criteria for the established QoS categories.  See the Define QoS Values, on page 257 and the Generate QoS by Gateway Reports, on page 80. |
| Calls         | Indicates the number of calls for each call classification.                                                                                                    |
| Charge        | Indicates the charge that is associated with each call. Call charge information that the CAR administrator provides for the CAR rating engine provides basis for charges. See CAR Rating Engine, on page 253.                                                                                                    |

The following figures display sample output from the Individual Bill and Department Bill Summary reports.

Figure 1: Individual Bill Summary Report Sample

### Individual Bill - Summary

From Date:Jan 1, 2008 To Date:Jan 26, 2008 Date:Jan 26, 2008 Page:1 of 1

|                     |          | Q       | uality of Service |      |    |       |        |
|---------------------|----------|---------|-------------------|------|----|-------|--------|
| Call Classification | Good Acc | eptable | Fair              | Poor | NA | Calls | Charge |
|                     |          | E       | Bill for caradmin |      |    |       |        |
| Total for caradmin  | 0        | 0       | 0                 | 0    | 0  | 0     | 0.00   |

Figure 2: Department Bill Summary Report Sample

### **Department Bill - Summary**

From Date:Jan 1, 2008 To Date:Jan 26, 2008 Date:Jan 26, 2008 Page:1 of 2

|                               |      |            | Quality of Service        |      |    |       |          |
|-------------------------------|------|------------|---------------------------|------|----|-------|----------|
| Call Classification           | Good | Acceptable | Fair                      | Poor | NA | Calls | Charge   |
|                               |      |            | Bill for userl            |      |    |       |          |
| Internal                      | 0    | 0          | 0                         | 0    | 4  | 4     | 120.00   |
| Total for user1               | 0    | 0          | 0                         | 0    | 4  | 4     | 120.00   |
|                               |      |            | Bill for user3            |      |    |       |          |
| Internal                      | 0.   | 0          | 0                         | 0    | 4  | 4     | 120.00   |
| Total for user3               | 0    | 0          | 0                         | 0    | 4  | 4     | 120.00   |
|                               |      | _un        | Bill for<br>specifieduser |      |    |       |          |
| Internal                      | 3    | 0          | 0                         | 0    | 12 | 15    | 1,700.00 |
| On Net                        | 0    | 0          | 0                         | 0    | 1  | 1     | 100.00   |
| Others                        | 1    | 0          | 0                         | 0    | 0  | 1     | 120.00   |
| Total for<br>_unspecifieduser | 4    | 0          | 0                         | 0    | 13 | 17    | 1,920.00 |
|                               |      |            | Bill for user4            |      |    |       |          |
| Internal                      | 0    | 0          | 0                         | 0    | 4  | 4     | 120.00   |
| Total for user4               | 0    | 0          | 0                         | 0    | 4  | 4     | 120.00   |
|                               |      |            | Bill for user2            |      |    |       |          |
| Internal                      | 0    | 0          | 0                         | 0    | 4  | 4     | 120.00   |
| Total for user2               | 0    | 0          | 0                         | 0    | 4  | 4     | 120.00   |
|                               |      | Bill       | for caradmin              |      |    |       |          |
| Total for caradmin            | 0    | 0          | 0                         | 0    | 0  | 0     | 0.00     |

## **Bill Detail Report Results**

The report places information in groups by the user name in ascending order. The detail report includes the following fields (see the following table).

**Table 13: Detail Report Fields** 

| Field                                                  | Description                                                                                                    |
|--------------------------------------------------------|----------------------------------------------------------------------------------------------------|
| Date                                                   | The date that the call originated.                                                                                                    |
| Orig. Time                                             | The time that the call originated.                                                                                                    |
| Orig.                                                  | The originating number from which the call was placed.                                                                                                    |
| Dest.                                                  | The destination number to which the call was directed.                                                                                                    |
| Call Classification - Call categories specify classes. |                                                                                                    |
| On Net                                                 | Outgoing calls that originate on one Unified Communications Manager network, go out through a trunk, and terminate on a different Unified Communications Manager network. For CAR purposes, be aware that any outgoing call can be classified as an On Net call if it is configured as such in the CAR dial plan configuration window. See Set Up Dial Plan, on page 222. |
| Internal                                               | Calls, including intracluster calls, that originate in the Unified Communications Manager network and end in the same Unified Communications Manager network (no gateways or trunks are used).                                                                                                    |
| Local                                                  | Local calls that are routed through the public switched telephone network (PSTN) to numbers without an area code or that include one of the local area codes.                                                                                                    |
| Long Distance                                          | Long-distance calls that originate in the Unified Communications Manager network that go out through the PSTN.                                                                                                    |
| International                                          | International calls that originate in the Unified Communications Manager network and go out through the PSTN.                                                                                                    |
| Others                                                 | All other outgoing calls, such as toll-free numbers or emergency calls such as 911.                                                                                                    |

| Field       | Description                                                                                                    |
|-------------|----------------------------------------------------------------------------------------------------|
| QOS         | The number of calls for each Quality of Service category. Parameters that the CAR administrator sets provide the basis for the following QoS categories:                                                                                                    |
|             | <ul> <li>Good - QoS for these calls designates the highest possible quality.</li> <li>Acceptable - QoS for these calls shows them slightly degraded but still within an acceptable range.</li> <li>Fair - QoS for these calls, that although degraded, still fall within a usable range.</li> <li>Poor - QoS for these calls get categorized as unsatisfactory.</li> <li>NA - These calls do not match any criteria for the established QoS categories.</li> <li>See the Define QoS Values, on page 257 and the Generate QoS by Gateway Reports, on page 80.</li> </ul> |
| Duration(s) | The time, in seconds, that the call remains connected.                                                                                                    |
| Charge      | The charge that is associated with each call. Call charge information that the CAR administrator provided for the CAR rating engine provides the basis for charges. See the Define QoS Values, on page 257.                                                                                                    |

The following figures display sample output from the Individual Bill and Department Bill Detail reports.

Figure 3: Individual Bill Detail Sample Report

### cisco Individual Bill - Detail

From Date:Feb 1, 2008
To Date:Feb 10, 2008

Date Peb 10, 2008

Date Peb 10, 2008

Page:1 of 1

Date Orig. Time Orig. Dest. Call Classification QoS Duration (sec) Charge

| Date        | Orig. Time | Orig. | Dest.          | Call Classification | QoS  | Duration (sec) | Charge |
|-------------|------------|-------|----------------|---------------------|------|----------------|--------|
|             |            |       | Bill for CARus | ser1                |      |                |        |
| Feb 8, 2007 | 3:25:22 PM | 1001  | 1003           | Internal            | Good | 10             | 192.00 |
| Feb 8, 2007 | 3:25:50 PM | 1001  | 1003           | Internal            | Good | 6              | 96.00  |
| Feb 8, 2007 | 3:25:58 PM | 1001  | 1003           | Internal            | Good | 7              | 192.00 |
| Feb 8, 2007 | 3:26:09 PM | 1001  | 1003           | Internal            | Good | 14             | 288.00 |
|             |            |       |                | Total for CARuser1  |      | 37             | 768.00 |

Figure 4: Department Bill Detail Sample Report

### cisco Department Bill - Detail

From Date:Feb 1, 2008
To Date:Feb 10, 2008

Date:Feb 10, 2008

Page:1 of 6

| Date        | Orig. Time | Orig. | Dest.          | Call Classification | QoS  | Duration (sec) | Charge   |
|-------------|------------|-------|----------------|---------------------|------|----------------|----------|
|             |            |       | Bill for CARus | er1                 |      |                |          |
| Feb 8, 2007 | 3:25:22 PM | 1001  | 1003           | Internal            | Good | 10             | 192.00   |
| Feb 8, 2007 | 3:25:50 PM | 1001  | 1003           | Internal            | Good | 6              | 96.00    |
| Feb 8, 2007 | 3:25:58 PM | 1001  | 1003           | Internal            | Good | 7              | 192.00   |
| Feb 8, 2007 | 3:26:09 PM | 1001  | 1003           | Internal            | Good | 14             | 288,00   |
|             |            |       |                | Total for CARuser1  |      | 37             | 768.00   |
|             |            |       | Bill for CARus | er2                 |      |                |          |
| Feb 1, 2007 | 3:23:16 PM | 1002  | 1003           | Others              | Good | 167            | 2,688.00 |
| Feb 1, 2007 | 3:29:16 PM | 1002  | 1006           | Others              | Good | .55            | 960.00   |
| Feb 1, 2007 | 3:30:48 PM | 1002  | 1001           | Others              | Good | 37             | 672.00   |
| Feb 1, 2007 | 3:36:58 PM | 1002  | 1003           | Others              | Good | 81             | 1,344.00 |

## **Top N by Charge or Duration Report Results**

The fields for the Top N by Charge and the Top N by Duration vary depending on the report type. The reports show only outgoing calls. See the table.

Table 14: Top N by Charge and by Duration Report Fields

| Field               | Description                                                                                                    |  |  |  |
|---------------------|----------------------------------------------------------------------------------------------------|--|--|--|
| By Individual Users |                                                                                                    |  |  |  |
| User                | User names.                                                                                                    |  |  |  |
| Calls               | Total number of calls.                                                                                                    |  |  |  |
| Duration(s)         | The time, in seconds, that the call was connected.                                                                                                    |  |  |  |
| Charge              | The charge that is associated with each call. Call charge information that the CAR administrator provided for the CAR rating engine provides basis for charges. See the Define QoS Values, on page 257. |  |  |  |
| By Destinations     |                                                                                                    |  |  |  |
| Dest                | The destination of the calls.                                                                                                    |  |  |  |

| Field               | Description                                                                                                    |
|---------------------|----------------------------------------------------------------------------------------------------|
| Call Classification | The total number of calls for each call classification.                                                                                                    |
| Calls               | Total number of calls.                                                                                                    |
| Duration            | The time, in seconds, that the call was connected.                                                                                                    |
| Charge              | The charge that is associated with each call. Call charge information that the CAR administrator provided for the CAR rating engine provides basis for charges. See CAR Rating Engine, on page 253. |
| By Number of Calls  | ,                                                                                                    |
| User                | User names.                                                                                                    |
| Date                | Date that the call occurred.                                                                                                    |
| Orig Time           | Time that the call originated.                                                                                                    |
| Orig                | Origin of the call.                                                                                                    |
| Dest                | Destination of the call.                                                                                                    |
| Call Classification | The total number of calls for each call classification.                                                                                                    |
| Duration            | The time, in seconds, that the call was connected.                                                                                                    |
| Charge              | The charge that is associated with each call. Call charge information that the CAR administrator provided for the CAR rating engine provides basis for charges. See CAR Rating Engine, on page 253. |

Figure 5: Top N Charge by Destinations Sample Report, on page 59 and Figure 6: Top N Duration by Destinations Sample Report, on page 60 display sample reports.

Figure 5: Top N Charge by Destinations Sample Report

### cisco Top 5 Destinations based on Charge

From Date:Feb 1, 2008 To Date:Feb 10, 2008

Report Generation Criteria-Call Classification: On Net, Internal, Local, Long Distance, International, Incoming, Tandem, Others

Date:Feb 10, 2008 Page:1 of 1

| Dest. | Call Classification | Call Classification Calls |       | Charge     |  |
|-------|---------------------|---------------------------|-------|------------|--|
| 666   | Internal            | 2                         | 43213 | 172,872.00 |  |
| 1005  | Incoming            | 12                        | 2695  | 40,464.00  |  |
| 1004  | Incoming            | 8                         | 2527  | 38,808.00  |  |
| 1006  | Incoming            | 12                        | 2689  | 36,096.00  |  |
| 11006 | On Net              | 6                         | 2204  | 35,520.00  |  |

Figure 6: Top N Duration by Destinations Sample Report

### cisco Top 5 Destinations based on Duration

From Date:Feb 1, 2008 To Date:Feb 10, 2008

Date:Feb 10, 2008 Page:1 of 1

Report Generation Criteria-Call Classification: On Net, Internal, Local, Long Distance, International, Incoming, Tandem, Others

| Dest. | Call Classification | Calls | Charge     | Duration (sec) |
|-------|---------------------|-------|------------|----------------|
| 666   | Internal            | 2     | 172,872.00 | 43213          |
| 1005  | Incoming            | 12    | 40,464.00  | 2695           |
| 1006  | Incoming            | 12    | 36,096.00  | 2689           |
| 1004  | Incoming            | 8     | 38,808.00  | 2527           |
| 11006 | On Net              | 6     | 35,520.00  | 2204           |

## **Top N by Number of Calls Report Results**

The fields for the Top N by Number of Calls report vary depending on the report type. The report shows both incoming and outgoing calls. See the table.

Table 15: Top N by Number of Calls Report Fields

| Field               | Description                                                                                                    |  |  |
|---------------------|----------------------------------------------------------------------------------------------------|--|--|
| By Individual Users |                                                                                                    |  |  |
| Users               | User names.                                                                                                    |  |  |
| Charge              | The total amount of billing charges for all calls to that user. Call charge information that the CAR administrator provided for the CAR rating engine provides basis for charges. See CAR Rating Engine, on page 253. |  |  |
| Duration(s)         | The time, in seconds, that the call connected.                                                                                                    |  |  |
| Calls Made          | The total number of calls that the user placed.                                                                                                    |  |  |
| Calls Received      | The total number of calls that the user received.                                                                                                    |  |  |
| Total Calls         | The total number of incoming and outgoing calls.                                                                                                    |  |  |
| By Extensions       |                                                                                                    |  |  |
| Extension No        | The extension that originated/placed and received the call.                                                                                                    |  |  |

| Field          | Description                                                                                                    |
|----------------|----------------------------------------------------------------------------------------------------|
| Charge         | The total amount of billing charges for all calls to that user. Call charge information that the CAR administrator provided for the CAR rating engine provides basis for charges. See CAR Rating Engine, on page 253. |
| Duration       | The time, in seconds, that the call was connected.                                                                                                    |
| Calls Made     | The total number of calls that the user placed.                                                                                                    |
| Calls Received | The total number of calls that the user received.                                                                                                    |
| Total Calls    | The total number of incoming and outgoing calls.                                                                                                    |

Figure 7: Top N by Number of Calls Report Sample Output, on page 61 displays sample report output of Top N by Number of Calls by Individual Users in PDF format.

Figure 7: Top N by Number of Calls Report Sample Output

### Top 5 Users based on Number of Calls

From Date:Jan 1, 2008 To Date:Jan 26, 2008

8

o Date:Jan 26, 2008

Report Generation Criteria-Call Classification: On Net, Internal, Local, Long Distance, International, Incoming, Tandem, Others Date:Jan 26, 2008 Page:1 of 1

| User  | Charge | Duration (sec) | Calls Made | Calls Received | Total Calls |
|-------|--------|----------------|------------|----------------|-------------|
| userl | 120.00 | 12             | 4          | 0              | 4           |
| user3 | 120.00 | 12             | 4          | 0              | 4           |
| user2 | 120.00 | 12             | 4          | 0              | 4 2         |
| user4 | 120.00 | 12             | 4          | 0              | 4           |

## **Call Usage for Assistant Detail Report Results**

The report, which supports Cisco Unified Communications Manager Assistant, shows the number of calls that assistants handled for themselves, that the assistant handled for each manager, and the total number of calls that the assistant handled. The report places information in groups about calls that the assistant handled and calls that the assistant handled for the manager. The detail report includes the following fields (see the following table).

### Table 16: Detail Report Fields

| Field      | Description                                            |
|------------|--------------------------------------------------------|
| Date       | The date that the call originated.                     |
| Orig. Time | The time that the call originated.                     |
| Orig.      | The originating number from which the call was placed. |

| Field               | Description                                            |
|---------------------|--------------------------------------------------------|
| Dest.               | The destination number to which the call was directed. |
| Call Classification | The type of call (internal, incoming, and so on.)      |
| Duration (sec)      | The time, in seconds, that the call connected.         |

Figure 8: Call Usage for Assistant Detail Report, on page 62 displays sample output from a Call Usage for Assistant Detail report in PDF format.

Figure 8: Call Usage for Assistant Detail Report

| rom Date:Mar 1, 20<br>o Date:Mar 15, 200<br>eport for Calls Han | 8                      | Ca    | cisco<br>ll Usage for Assistant | - Detail            | Date:Mar 15, 2008<br>Page:1 of 2 |
|-----------------------------------------------------------------|------------------------|-------|---------------------------------|---------------------|----------------------------------|
| Date                                                            | Orig. Time             | Orig. | Dest.                           | Call Classification | Duration (sec)                   |
|                                                                 | Usage for<br>Assistant |       |                                 |                     |                                  |
| 14-3-2007                                                       | 01:03:11               | 10001 | 66                              | Internal            | 17                               |
| 14-3-2007                                                       | 03:33:31               | 10001 | 66                              | Internal            | 32                               |
| 14-3-2007                                                       | 03:34:07               | 10001 | 66                              | Internal            | 24                               |
| 14-3-2007                                                       | 03:34:35               | 10001 | 66                              | Internal            | 19                               |
| 14-3-2007                                                       | 03:34:57               | 10001 | 66                              | Internal            | 31                               |
| 14-3-2007                                                       | 03:35:32               | 10001 | 66                              | Internal            | 17                               |
| 14-3-2007                                                       | 04:20:03               | 1234  | 10001                           | Internal            | 49                               |
| 14-3-2007                                                       | 04:21:03               | 1234  | 10001                           | Internal            | 54                               |
| 14-3-2007                                                       | 04:22:05               | 1234  | 10003                           | Internal            | 85                               |
| 14-3-2007                                                       | 04:24:41               | 1234  | 10001                           | Internal            | 36                               |
| 14-3-2007                                                       | 04:25:40               | 66    | 10001                           | Internal            | 45                               |
| 14-3-2007                                                       | 04:26:36               | 66    | 10001                           | Internal            | 42                               |
| 14-3-2007                                                       | 04:27:29               | 66    | 10001                           | Internal            | 27                               |
| 14-3-2007                                                       | 04:28:07               | 66    | 10003                           | Internal            | 44                               |

## **Call Usage for Assistant Summary Report Results**

The report, which supports Cisco Unified Communications Manager Assistant, shows information about calls that the assistant handled for themselves and that the assistant handled for the manager. The reports place call information by groups by attendant name. The summary report includes the following fields (see the following table).

**Table 17: Summary Report Fields** 

| Field                                                  | Description                                                                                                    |
|--------------------------------------------------------|----------------------------------------------------------------------------------------------------|
| Assistant-Extn/Manager                                 | Shows the assistant name and directory number. If the assistant handles a call for a manager, the manager name displays.                                                                                                    |
| Call Classification - Call categories specify classes. |                                                                                                    |
| Internal                                               | Calls, including intracluster calls, that originate in the Unified Communications Manager network and end in the same Unified Communications Manager network (no gateways or trunks are used).                                                                                                    |
| Local                                                  | Local calls that are routed through the public switched telephone network (PSTN) to numbers without an area code or that include one of the local area codes.                                                                                                    |
| Long Distance                                          | Long-distance calls that originate in the Unified Communications Manager network that go out through the PSTN.                                                                                                    |
| International                                          | International calls that originate in the Unified Communications Manager network and go out through the PSTN.                                                                                                    |
| Incoming                                               | Inbound calls that originate outside the Unified Communications Managernetwork, enter through a gateway, and go into the Unified Communications Manager network.                                                                                                    |
| On Net                                                 | Outgoing calls that originate on one Unified Communications Manager network, go out through a trunk, and terminate on a different Unified Communications Manager network. For CAR purposes, be aware that any outgoing call can be classified as an On Net call if it is configured as such in the CAR dial plan configuration window. See Set Up Dial Plan, on page 222. |
| Others                                                 | All other outgoing calls, such as toll-free numbers or emergency calls such as 911.                                                                                                    |
| Calls                                                  | The number of calls that the assistant handled or that the assistant handled for the manager.                                                                                                    |
| Duration (sec)                                         | The total duration for all the calls for the particular call classification.                                                                                                    |

The following figure displays sample output of the Call Usage for Assistant Summary report in PDF format.

Figure 9: Call Usage for Assistant Summary Report

cisco Call Usage for Assistant - Summary

Date:Mar 15, 2008 Page:1 of 1

Report for Calls Handled by Assistant

From Date:Mar 1, 2008

To Date:Mar 15, 2008

| Assistant-Extn      |          |        |                        | Call Classification | 1:            |          |        | Calls | Duration (sec) |
|---------------------|----------|--------|------------------------|---------------------|---------------|----------|--------|-------|----------------|
|                     | Internal | On Net | Local                  | Long Distance       | International | Incoming | Others |       |                |
|                     |          |        | Usage for<br>Assistant |                     |               |          |        |       |                |
| Assistant-1234      | 4        | 0      | 0                      | 0                   | 0             | 0        | 0      | 4     | 224            |
| Assistant-66        | 5        | 0      | 0                      | 0                   | 0             | 0        | 0      | 5     | 211            |
| Total for Assistant | 9        | 0      | 0                      | 0                   | 0             | 0        | 0      | 9     | 435            |

## **Call Usage for Manager Detail Report Results**

The report, which supports Cisco Unified Communications Manager Assistant, provides information about calls that managers handle for themselves and that assistants handle for managers. The report places information in groups by the assistant name and shows the total number of calls that the manager handles and that the assistant handles for the manager. The detail report includes the following fields (see the table).

### **Table 18: Detail Report Fields**

| Field               | Description                                           |
|---------------------|-------------------------------------------------------|
| Date                | The date that the call originates.                    |
| Orig. Time          | The time that the call originates.                    |
| Orig.               | The originating number from which the call is placed. |
| Dest.               | The destination number to which the call is directed. |
| Call Classification | The type of call (internal, incoming, and so on.)     |
| Duration (sec)      | The time, in seconds, that the call connects.         |

Figure 10: Call Usage for Manager Detail Report, on page 65 displays sample output from the Call Usage for Manager Detail report.

Figure 10: Call Usage for Manager Detail Report

### cisco Call Usage For Manager - Detail

From Date:Feb 1, 2008 To Date:Feb 10, 2008 Date:Feb 10, 2008 Page:1 of 4

Report for Calls Handled by Manager

| Usage for<br>CARuserl<br>15:23:10 | 1001                                                     |                                                                                                    |                                                                                                    |                                                                                                    |
|-----------------------------------|----------------------------------------------------------|----------------------------------------------------------------------------------------------------|----------------------------------------------------------------------------------------------------|----------------------------------------------------------------------------------------------------|
| 15:23:10                          | 1001                                                     | 1000                                                                                               |                                                                                                    |                                                                                                    |
|                                   |                                                          | 1004                                                                                               | Others                                                                                             | 170                                                                                                    |
| 15:23:13                          | 1001                                                     | 1004                                                                                               | Incoming                                                                                           | 170                                                                                                    |
| 15:26:24                          | 1001                                                     | 1002                                                                                               | Others                                                                                             | 142                                                                                                    |
| 15:26:31                          | 1001                                                     | 1002                                                                                               | Incoming                                                                                           | 142                                                                                                    |
| 15:29:26                          | 1001                                                     | 1004                                                                                               | Others                                                                                             | 41                                                                                                    |
| 15:29:31                          | 1001                                                     | 1004                                                                                               | Incoming                                                                                           | 41                                                                                                    |
| 15:30:48                          | 1002                                                     | 1001                                                                                               | Others                                                                                             | 37                                                                                                    |
| 15:30:50                          | 1002                                                     | 1001                                                                                               | Incoming                                                                                           | 37                                                                                                    |
|                                   | 15:26:24<br>15:26:31<br>15:29:26<br>15:29:31<br>15:30:48 | 15:23:13 1001<br>15:26:24 1001<br>15:26:31 1001<br>15:29:26 1001<br>15:29:31 1001<br>15:30:48 1002 | 15:26:24 1001 1002  15:26:31 1001 1002  15:29:26 1001 1004  15:29:31 1001 1004  15:30:48 1002 1001 | 15:26:24 1001 1002 Others  15:26:31 1001 1002 Incoming  15:29:26 1001 1004 Others  15:29:31 1001 1004 Incoming  15:30:48 1002 1001 Others |

## **Call Usage for Manager Summary Report Results**

The report, which supports Cisco Unified Communications Manager Assistant, shows information about calls that the managers handle for themselves and that the assistants handle for the managers. The report places information in groups by the manager name and shows the total number of calls that are handled for each manager. The report includes the following fields (see the following table).

**Table 19: Summary Report Fields** 

| Field                                                  | Description                                                                                                    |
|--------------------------------------------------------|----------------------------------------------------------------------------------------------------|
| Manager-Extn/Assistant                                 | Shows the manager name and directory number. If the assistant handles a call for a manager, the assistant name displays.                                                                      |
| Call Classification - Call categories specify classes. |                                                                                                    |
| Internal                                               | Calls, including intracluster calls, that originate in the Unified Communications Manager network and end in the same Unified Communications Managernetwork (no gateways or trunks are used). |
| Local                                                  | Local calls that are routed through the public switched telephone network (PSTN) to numbers without an area code or that include one of the local area codes.                                 |

| Field         | Description                                                                                                    |
|---------------|----------------------------------------------------------------------------------------------------|
| Long Distance | Long-distance calls that originate in the Unified Communications Manager network that go out through the PSTN.                                                                                                    |
| International | International calls that originate in the Unified Communications Managernetwork and go out through the PSTN.                                                                                                    |
| Incoming      | Inbound calls that originate outside the Unified Communications Manager network, enter through a gateway, and go into the Unified Communications Manager network.                                                                                                    |
| On Net        | Outgoing calls that originate on one Unified Communications Manager network, go out through a trunk, and terminate on a different Unified Communications Manager network. For CAR purposes, be aware that any outgoing call can be classified as an On Net call if it is configured as such in the CAR dial plan configuration window. See Set Up Dial Plan, on page 222. |
| Others        | All other outgoing calls, such as toll-free numbers or emergency calls such as 911.                                                                                                    |
| Calls         | The number of calls that the assistant or the manager handles.                                                                                                    |
| Duration      | The total duration for all the calls for the particular call classification.                                                                                                    |

The following figure displays sample output of the Call Usage for Manager Summary report in PDF format.

Figure 11: Call Usage for Manager Summary Report

### cisco Call Usage for Manager - Summary

From Date:Feb 1, 2008 To Date:Feb 10, 2008

Date:Feb 10, 2008 Page:1 of 1

Report for Calls Handled by Manager

| Manager-Extn       | Call Classification |        |                       |               | Calls         | Duration<br>(sec) |        |    |      |
|--------------------|---------------------|--------|-----------------------|---------------|---------------|-------------------|--------|----|------|
|                    | Internal            | On Net | Local                 | Long Distance | International | Incoming          | Others |    |      |
| 2                  |                     |        | Usage for<br>CARuser1 |               |               |                   |        |    |      |
| CARuser1-1001      | 12                  | 4      | 0                     | O             | 0             | 11                | 7      | 34 | 6695 |
| CARuser1-666       | 0                   | 0      | 0                     | C             | 0             | 0                 | 0      | 0  | 0    |
| Total for CARuser1 | 12                  | 4      | 0                     | 0             | 0             | -11               | 7      | 34 | 6695 |

## **IP Phone Services Report Results**

The Cisco IP Phone Services report includes the following fields (see the table).

#### Table 20: Cisco Unified IP Phone Services Report Fields

| Field                   | Description                                                                                                    |
|-------------------------|----------------------------------------------------------------------------------------------------|
| Cisco IP Phone Services | The name of the selected service.                                                                                         |
| Number of Subscribers   | The total number of subscribers for a given service.                                                                      |
| % Subscription          | The percentage of users who are subscribed to a given service, out of the total number of subscriptions for all services. |

Figure 12: Cisco IP Phone Services Report Sample Output, on page 67 displays sample output from the Cisco IP Phone Services Report in PDF format.

Figure 12: Cisco IP Phone Services Report Sample Output

#### Cisco IP Phone Services

Date:Jan 23, 2008 Page:1 of 1

| Cisco IP Phone Services | Number of Subscribers | % Subscription |
|-------------------------|-----------------------|----------------|
| Corporate Directory     | 0                     | 0.00           |
| Intercom Calls          | 0                     | 0.00           |
| Missed Calls            | 0                     | 0.00           |
| Personal Directory      | 0                     | 0.00           |
| Placed Calls            | 0                     | 0.00           |
| Received Calls          | 0                     | 0.00           |

## **Related Topics**

- Generate CDR Analysis and Reporting, on page 11
- Bills User Reports, on page 33
- Top N User Reports, on page 39
- Assistant User Reports, on page 47
- IP Phone Service User Reports, on page 51

### **Additional Documentation**

- Administration Guide for Cisco Unified Communications Manager
- Cisco Unified Serviceability Administration Guide
- Cisco Unified Communications Manager Call Detail Records Administration Guide

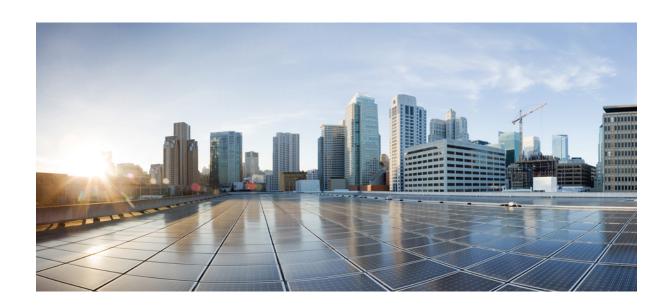

# PART | | |

## **System Reports**

- CAR System Reports, on page 71
- QoS System Reports, on page 75
- Traffic System Reports, on page 85
- FAC/CMC System Reports, on page 93
- Malicious Call Details System Reports, on page 97
- Precedence Call Summary System Reports, on page 99
- System Reports, on page 103
- CDR Error System Reports, on page 107
- System Reports Results, on page 111

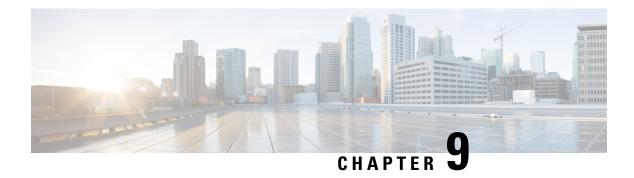

## **CAR System Reports**

CAR provides reporting capabilities for three levels of users:

- Administrators Generate system reports to help with load balancing, system performance, and troubleshooting.
- Managers Generate reports for users, departments, and QoS to help with call monitoring for budgeting or security purposes and for determining the voice quality of the calls.
- Individual users Generate a billing report for calls of each user.

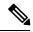

Note

Depending on your job function, you may not have access to every report that is described in this chapter.

- System Reports Summary Description, on page 71
- User Search, on page 73
- Related Topics, on page 74
- Additional Documentation, on page 74

## **System Reports Summary Description**

CDR Analysis and Reporting provides system reports for managers and CAR administrators. Managers or CAR administrators can access the QoS summary report. Only CAR administrators can access all other reports. This section describes the following reports:

- QoS
  - Detail Available for CAR administrators. The QoS detail report provides the QoS ratings that are attributed to inbound and outbound calls on the Unified Communications Manager network for the period that you specify. Use this report to help monitor the voice quality of all calls on a user-level basis for the entire system. The call details in CDRs and CMRs and the QoS parameters that you choose provide the basis for assigning a particular voice-quality category to a call.
  - Summary Available for managers and CAR administrators. This report provides a two-dimensional pie chart that shows the distribution of QoS grades that are achieved for the specified call classifications and period. The report also provides a table that summarizes the calls for each QoS. The call details in CDRs and CMRs and the QoS parameters that you choose provide the basis for

- assigning a call to a particular voice-quality category. Use this report to monitor the voice quality of all calls through the network.
- By Gateway Available for CAR administrators. This report shows the percentage of the calls for each of the chosen gateways that meet the QoS criteria that the user chooses. You can generate this report on an hourly, daily, or weekly basis.
- By Call Types Available for CAR administrators. This report shows the percentage of the calls for each chosen call type that meet the QoS criteria that the user chooses. You can generate this report on an hourly, daily, or weekly basis.

#### Traffic

- Summary Available for CAR administrators. This report provides information about the call volume for a period that you specify and include only those call types and QoS voice-quality categories that you choose. Use this report to determine the number of calls that are being made on an hourly, weekly, or daily basis. This report helps you identify high- and low-traffic patterns for capacity planning.
- Summary by Phone Number Available for CAR administrators. This report provides information about the call volume for a period and set of phone numbers that you specify. It includes only those call types and phone numbers that you choose. You can generate the report on an hourly, weekly, or daily basis. This report helps you determine high-usage users or groups by aggregating the usage level across the users that you specify.

### • FAC/CMC

- Client Matter Code Available for CAR administrators. This report allows administrators to view the originating and destination numbers, the date and time that the call originated, the call duration in seconds, and the call classification for calls that relate to each chosen client matter code.
- Authorization Code Name Available for CAR administrators. This report allows administrators
  to view the originating and destination numbers, the date and time that the call originated, the call
  duration in seconds, the call classification, and the authorization level for calls that relate to each
  chosen authorization code name.
- Authorization Level Available for CAR administrators. This report allows administrators to view
  the originating and destination numbers, the date and time that the call originated, the call duration
  in seconds, the authorization code name, and the call classification for calls that relate to each chosen
  authorization level.
- Malicious Call Details Available for CAR administrators. The Unified Communications Manager Malicious Call Identification (MCID) service tracks malicious calls. The Malicious Call Details report displays the details of malicious calls for a given date range.
- Precedence Call Summary Available for CAR administrators. The Unified Communications ManagerCall Precedence service allows authenticated users to preempt lower priority phone calls. The PDF version of the CAR Precedence Call Summary report displays the Call Summary for the precedence values in the form of a bar chart, on an hour of day, day of week, or day of month basis, for each of the precedence levels that you choose. CAR generates one chart for each precedence level, a table for each precedence level that lists the number of call legs, and a subtable that summarizes the percentage distribution for each precedence level. CAR makes the report available on-demand; the report does not get autogenerated.

- System Overview Available for CAR administrators. Use the System Overview report to see a high-level picture of the Unified Communications Manager network. The System Overview provides the following reports:
  - Top 5 Users Based on Charge
  - Top 5 Destinations Based on Charge
  - Top 5 Calls Based on Charge
  - Top 5 Users Based on Duration
  - Top 5 Destinations Based on Duration
  - Top 5 Calls Based on Duration
  - Traffic Summary Hour of Day Incoming, Internal, International, Local, Long Distance, On Net, Others, Tandem, and Total calls
  - Traffic Summary Day of Week Incoming, Internal, International, Local, Long Distance, On Net, Others, Tandem, and Total calls
  - Traffic Summary Day of Month Incoming, Internal, International, Local, Long Distance, On Net, Others, Tandem, and Total calls
  - QoS Summary
  - Gateway Summary
- CDR Error Available for CAR administrators. This report provides statistics for the number of error records in the CAR Billing\_Error table and the reason for the errors. Use this report to determine whether CAR incurred any errors with CDR data while the CDR data was loaded. This report lists the percentage of CDRs that are invalid and the reason that these CDRs have been classified as invalid.

See Related Topics, on page 74.

### **User Search**

Many reports in CAR provide a search function, so you can look for users. The following CAR System reports support search by user: QoS Details and Traffic Summary by Phone Number. You can mail all reports that can be generated by using the Send Report button.

### Before you begin

You must use the window in System Reports that allows you to search for users.

This section describes how to search for a user.

#### **Procedure**

### Step 1 Click the Search Users link.

A User Search window displays.

Step 2 In the First Name and Last Name fields, enter characters of the first or last name of the user and click the Search button.

A User Search Results window displays in the same window and lists all users who matched the search criteria that you entered.

**Step 3** In the row for the user that you want, click the **Select** link.

The user that you chose gets added to the List of Users in the User Search window. Repeat this step to add more users.

**Step 4** When you have added all users, click the **Close** button in the User Search window.

### **Related Topics**

- Generate CDR Analysis and Reporting, on page 11
- QoS System Reports, on page 75
- Traffic System Reports, on page 85
- FAC/CMC System Reports, on page 93
- Malicious Call Details System Reports, on page 97
- Precedence Call Summary System Reports, on page 99
- System Reports, on page 103
- CDR Error System Reports, on page 107
- System Reports Results, on page 111

## **Additional Documentation**

- · Administration Guide for Cisco Unified Communications Manager
- Cisco Unified Serviceability Administration Guide
- Cisco Unified Communications Manager Call Detail Records Administration Guide

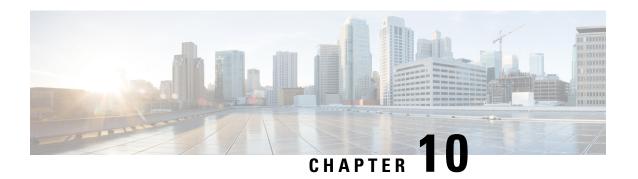

## **QoS System Reports**

CAR provides reporting capabilities for three levels of users:

- Administrators Generate system reports to help with load balancing, system performance, and troubleshooting.
- Managers Generate reports for users, departments, and QoS to help with call monitoring for budgeting or security purposes and for determining the voice quality of the calls.
- Individual users Generate a billing report for calls by each user.

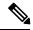

Note

Depending on your job function, you may not have access to every report that is described in this chapter.

Only CAR administrators generate the QoS detail report. The report details the QoS ratings that are attributed to inbound and outbound calls on the Unified Communications Managernetwork for the period that is specified.

Managers or CAR administrators generate the QoS summary report. The report provides a two-dimensional pie chart that shows the distribution of QoS grades that are achieved for the specified call classifications and period. The report also provides a table that summarizes the calls for each QoS. The call details in CDRs and CMRs and the QoS parameters that are provided in the Define QoS Values, on page 257 provide a basis for assigning a particular voice-quality category to a call.

You can either view reports that the system automatically generates or generate new reports. Only CAR administrators can schedule reports for automatic generation. See Automatic Generation of CAR Reports and Alerts, on page 259, for more information.

**QoS Parameter Operators** 

The following table describes the QoS parameter operators that you use in generating the QoS reports.

#### Table 21: QoS Parameter Operators

| Operator | Description                                                                                                    |
|----------|----------------------------------------------------------------------------------------------------|
| >=       | Choose this operator to generate jitter, latency, or lost packet data that is greater than or equal to the specified value. |
| =        | Choose this operator to generate jitter, latency, or lost packet data that is equal to the specified value.                 |

| Operator | Description                                                                                                    |
|----------|----------------------------------------------------------------------------------------------------|
| <=       | Choose this operator to generate jitter, latency, or lost packet data that is less than or equal to the specified value.                                                                                                |
| N.A.     | Choose this operator to preclude jitter, latency, or lost packet data.                                                                                                    |
| Between  | Choose this operator to generate jitter, latency, or lost packet data that occurs between one value and another value. When you choose this operator, a second field displays, so you can set the start and end values. |

- Generate QoS Detail Reports, on page 76
- Generate QoS Summary Reports, on page 78
- Generate QoS by Gateway Reports, on page 80
- Generate QoS by Call Types Reports, on page 82
- Related Topics, on page 84
- Additional Documentation, on page 84

## **Generate QoS Detail Reports**

This section describes how to generate, view, or mail detailed information about the system QoS.

### **Procedure**

### $\textbf{Step 1} \qquad \text{Choose System Reports} > \textbf{QoS} > \textbf{Detail}.$

The QoS Detail window displays.

Step 2 In the Select Call Types area, check the check boxes for the types of calls that you want the report to include. The following table describes the call types.

### Table 22: QoS Detail Report Call Types

| Call Type | Description                                                                                                    |
|-----------|----------------------------------------------------------------------------------------------------|
| On Net    | Outgoing calls that originate on one Unified Communications Managernetwork, go out through a trunk, and terminate on a different Unified Communications Manager network. For CAR purposes, be aware that any outgoing call can be classified as an On Net call if it is configured as such in the CAR dial plan configuration window. See Set Up Dial Plan, on page 222. |

| Call Type     | Description                                                                                                    |
|---------------|----------------------------------------------------------------------------------------------------|
| Internal      | Calls, including intracluster calls, that originate in the Unified Communications Manager network and end in the same Unified Communications Manager network (no gateways or trunks are used).                                                       |
| Local         | Local calls that are routed through the public switched telephone network (PSTN) to numbers without an area code or that include one of the local area codes.                                                                                        |
| Long Distance | Long-distance calls that originate in the Unified Communications Managernetwork and go out through the PSTN.                                                                                                    |
| International | International calls that originate in the Unified Communications Manager network and go out through the PSTN.                                                                                                    |
| Incoming      | Inbound calls that originate outside the Unified Communications Manager network, enter through a gateway, and go into the Unified Communications Manager network.                                                                                    |
| Tandem        | Inbound calls that originate outside the Unified Communications Manager network, enter the Unified Communications Manager network through a gateway, and are transferred outbound from the Unified Communications Manager network through a gateway. |
| Others        | All other outgoing calls, such as toll-free numbers or emergency calls such as 911.                                                                                                    |

Step 3 In the Select QoS area, check the check boxes for the voice-quality categories that you want included in the report. The parameters set in the following table provide the basis for all voice-quality categories.

Table 23: QoS Detail Report Voice Quality

| Voice Quality | Description                                                                             |
|---------------|-----------------------------------------------------------------------------------------|
| Good          | QoS for these calls represents the highest possible quality.                            |
| Acceptable    | QoS for these calls, although slightly degraded, still fall within an acceptable range. |
| Fair          | Although QoS for these calls is degraded, calls still fall within a usable range.       |
| Poor          | QoS for these calls designates unsatisfactory quality.                                  |
| NA            | These calls did not match any criteria for the established QoS categories.              |

- **Step 4** Choose the date range for the period for which you want to see QoS information.
- Step 5 In the Select Users field, you can either choose all users or search for particular users. To choose all users, check the Select All Users check box. To choose individual users, enter the user ID of the individual in the User ID field and click the Add button.

**Note** You can also use a provided search function. See the User Search, on page 73.

- Step 6 If you want the report in CSV format, choose CSV (comma separated value) in the Report Format area. Be aware that the CSV-format report is limited to 20,000 records. If you want the report in PDF format, choose PDF (portable document format) in the Report Format area. Be aware that the PDF-format report is limited to 5000 records.
- Step 7 Click the View Report button.

The report displays.

**Step 8** If you want to mail the report, click the **Send Report** button. To send the report, perform the procedure that is described in the Mail Reports, on page 29.

### **Generate QoS Summary Reports**

This section describes how to generate, view, or mail summary information about the system QoS.

#### **Procedure**

- **Step 1** Perform one of the following steps:
  - a) If you are a manager, choose **QoS** > **Summary**.
  - b) If you are a CAR administrator, choose **System Reports** > **QoS** > **Summary**.

The QoS Summary window displays.

**Step 2** In the Available Reports field, choose an automatically generated report (if available) and go to the following step, or use the default setting, Generate New Report, and go to the next step

**Note** You can only choose the automatically generated report if you are logged in as a CAR administrator. The automatically generated reports do not display in the drop-down list box if you are logged in as a manager.

Step 3 In the Select Call Types area, check the check boxes for the types of calls that you want the report to include. The following table describes the call types.

Table 24: QoS Summary Report Call Types

| Call Type     | Description                                                                                                    |
|---------------|----------------------------------------------------------------------------------------------------|
| On Net        | Outgoing calls that originate on one Unified Communications Manager network, go out through a trunk, and terminate on a different Unified Communications Manager network. For CAR purposes, be aware that any outgoing call can be classified as an On Net call if it is configured as such in the CAR dial plan configuration window. See Set Up Dial Plan, on page 222. |
| Internal      | Calls, including intracluster calls, that originate in the Unified Communications Manager network and end in the same Unified Communications Manager network (no gateways or trunks are used).                                                                                                    |
| Local         | Local calls that are routed through the public switched telephone network (PSTN) to numbers without an area code or that include one of the local area codes.                                                                                                    |
| Long Distance | Long-distance calls that originate in the Unified Communications Managernetwork and go out through the PSTN.                                                                                                    |
| International | International calls that originate in the Unified Communications Manager network and go out through the PSTN.                                                                                                    |
| Incoming      | Inbound calls that originate outside the Unified Communications Managernetwork, enter through a gateway, and go into the Unified Communications Managernetwork.                                                                                                    |
| Tandem        | Inbound calls that originate outside the Unified Communications Manager network, enter the Unified Communications Managernetwork through a gateway, and transfer outbound from the Unified Communications Manager network through a gateway.                                                                                                    |
| Others        | All other outgoing calls, such as toll-free numbers or emergency calls such as 911.                                                                                                    |

- **Step 4** If you chose Generate New Report in the previous step, choose the date range for the period for which you want to generate the report.
- Step 5 If you want the report in CSV format, choose CSV (comma separated value) in the Report Format area. Be aware that the CSV-format report is limited to 20,000 records. If you want the report in PDF format, choose PDF (portable document format) in the Report Format area. Be aware that the PDF-format report is limited to 5000 records.
- Step 6 Click the View Report button.

The report displays.

**Step 7** If you want to mail the report, click the **Send Report** button. To send the report, perform the procedure that is described in the Mail Reports, on page 29.

## **Generate QoS by Gateway Reports**

Only CAR administrators generate the QoS by Gateway report. The report provides the percentage of calls that satisfy the selected QoS criteria for a period that is specified for the selected gateways.

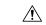

#### Caution

Use CAR only during off-peak hours. Otherwise, data collection and report generation could cause performance degradation on the Unified Communications Manager system.

This section describes how to generate, view, or mail QoS information about all chosen gateways.

### Before you begin

Configure the gateway by using the procedures in the Set Up Gateway, on page 225.

#### **Procedure**

### **Step 1** Choose **System Reports** > **QoS** > **By Gateways**.

The QoS based on Gateways window displays.

**Step 2** In the Generate Reports field, choose a time as described in the following table.

### **Table 25: Generate Report Fields**

| Parameter    | Description                                                                                                    |
|--------------|----------------------------------------------------------------------------------------------------|
| Hour of Day  | Displays the percentage of the calls, for each selected gateway, that satisfies the QoS criteria for the period that you specify in Step 6, on page 81. The percentage results show for hour of day.  |
| Day of Week  | Displays the percentage of the calls, for each selected gateway, that satisfies the QoS criteria for the period that you specify in Step 6, on page 81. The percentage results show for day of week.  |
| Day of Month | Displays the percentage of the calls, for each selected gateway, that satisfies the QoS criteria for the period that you specify in Step 6, on page 81. The percentage results show for day of month. |

In the Jitter field, choose the operator that you want to use and enter the value for jitter. See the Table 21:

QoS Parameter Operators, on page 75 for descriptions of operators.

- In the Latency field, choose the operator that you want to use and enter the value for latency. See the Table 21: QoS Parameter Operators, on page 75 for descriptions of operators.
- In the Lost Packets field, choose the operator that you want to use and enter the value for number of lost packets. See the Table 21: QoS Parameter Operators, on page 75 for descriptions of operators.
- **Step 6** Choose the date range of the period for which you want to see call information.
- **Step 7** To choose the type of gateway that you want included in the report, perform one of the following tasks:
  - a) To display all the gateways that are configured in the system, click **Gateway Types** in the column on the left side of the window.
  - b) To expand the tree structure and display the type of gateway from which you can choose, click the icon next to Gateway Types.
  - c) To choose a gateway that uses a particular route pattern/hunt pilot, rather than a gateway type, click **Route Patterns/Hunt Pilots** in the column on the left side of the window. The tree structure expands and displays the gateways that are associated with the configured Route Patterns/Hunt Pilots.
  - d) To expand the tree structure and display route pattern/hunt pilot for you to choose, click the icon next to Route Patterns/Hunt Pilots.

Note You can also search for specific route patterns/hunt pilots by entering part of the name of the route pattern(s)/hunt pilot(s) in the Route Patterns/Hunt Pilots box in the column on the left side of the window. CAR searches for the route pattern(s)/hunt pilot(s) that matches the search string.

**Step 8** From the list, choose a gateway type.

The gateway name displays in the List of Gateways box.

Note The List of Gateways box will display up to 200 gateways that are configured for the chosen gateway type.

**Step 9** In the List of Gateways box, select the gateways that you want to include in the report.

**Note** You can generate a report for up to 15 gateways at a time. If you select more than 15 gateways, you will see the message "Select 15 or fewer gateways to generate new report."

**Step 10** Click the down arrow icon to move the chosen gateway to the list of Selected Gateways box.

The gateway that you chose displays in the Selected Gateways box.

- If you want the report in CSV format, choose CSV (comma separated value) in the Report Format area. Be aware that the CSV-format report is limited to 20,000 records. If you want the report in PDF format, choose PDF (portable document format) in the Report Format area. Be aware that the PDF-format report is limited to 5000 records.
- **Step 12** Click the **View Report** button.

The report displays.

**Step 13** If you want to mail the report, click the **Send Report** button. To send the report, perform the procedure that is described in the Mail Reports, on page 29.

### **Generate QoS by Call Types Reports**

Only CAR administrators generate the QoS by Call Types report. The report provides jitter, latency, and lost packet information for a period that is specified for all calls of a chosen type.

This section describes how to generate, view, or mail QoS information about all calls of a certain type.

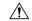

Caution

Use CAR only during off-peak hours. Otherwise, data collection and report generation could cause performance degradation on the Unified Communications Manager system.

#### **Procedure**

**Step 1** Choose **System Reports**  $\geq$  **QoS**  $\geq$  **By Call Types**.

The QoS based on Call Types window displays.

**Step 2** In the Generate Report field, choose a time as described in the following table.

### Table 26: Generate Report Fields

| Parameter    | Description                                                                                                    |
|--------------|----------------------------------------------------------------------------------------------------|
| Hour of Day  | Displays the percentage of the calls, for each call type, that satisfies the QoS criteria for the period that you specify in Step 7, on page 83. The percentage results show for hour of day.  |
| Day of Week  | Displays the percentage of the calls, for each call type, that satisfies the QoS criteria for the period that you specify in Step 7, on page 83. The percentage results show for day of week.  |
| Day of Month | Displays the percentage of the calls, for each call type, that satisfies the QoS criteria for the period that you specify in Step 7, on page 83. The percentage results show for day of month. |

- In the Jitter field, choose the operator that you want to use and enter the value for jitter. See the Table 21:

  QoS Parameter Operators, on page 75 for descriptions of operators.
- Step 4 In the Latency field, choose the operator that you want to use and enter the value for latency. See the Table 21: QoS Parameter Operators, on page 75 for descriptions of operators.
- In the Lost Packets field, choose the operator that you want to use and enter the value for number of lost packets. See the Table 21: QoS Parameter Operators, on page 75 for descriptions of operators.
- **Step 6** In the Select Call Types area, check the check boxes for the types of calls that you want the report to include. The following table describes the call types.

Table 27: QoS Parameters by Call Types

| Call Type     | Description                                                                                                    |
|---------------|----------------------------------------------------------------------------------------------------|
| On Net        | Outgoing calls that originate on one Unified Communications Manager network, go out through a trunk, and terminate on a different Unified Communications Manager network. For CAR purposes, be aware that any outgoing call can be classified as an On Net call if it is configured as such in the CAR dial plan configuration window. See Set Up Dial Plan, on page 222. |
| Internal      | Calls, including intracluster calls, that originate in the Unified Communications Managernetwork and end in the same Unified Communications Manager network (no gateways or trunks are used).                                                                                                    |
| Local         | Local calls that are routed through the public switched telephone network (PSTN) to numbers without an area code or that include one of the local area codes.                                                                                                    |
| Long Distance | Long-distance calls that originate in the Unified Communications Managernetwork and go out through the PSTN.                                                                                                    |
| International | International calls that originate in the Unified Communications Manager network and go out through the PSTN.                                                                                                    |
| Incoming      | Inbound calls that originate outside the Unified Communications Manager network, enter through a gateway, and go into the Unified Communications Manager network.                                                                                                    |
| Tandem        | Inbound calls that originate outside the Unified Communications Manager network, enter the Unified Communications Managernetwork through a gateway, and transfer outbound from the Unified Communications Manager network through a gateway.                                                                                                    |
| Others        | All other outgoing calls, such as toll-free numbers or emergency calls such as 911.                                                                                                    |

- **Step 7** Choose the date range for the period for which you want to see call information.
- **Step 8** If you want the report in CSV format, choose CSV (comma separated value) in the Report Format area. Be aware that the CSV-format report is limited to 20,000 records. If you want the report in PDF format, choose PDF (portable document format) in the Report Format area. Be aware that the PDF-format report is limited to 5000 records.
- Step 9 Click the View Report button.

The report displays.

Step 10

If you want to mail the report, click the **Send Report** button. To send the report, perform the procedure that is described in the Mail Reports, on page 29.

## **Related Topics**

- Generate CDR Analysis and Reporting, on page 11
- CAR System Reports, on page 71
- Traffic System Reports, on page 85
- FAC/CMC System Reports, on page 93
- Malicious Call Details System Reports, on page 97
- Precedence Call Summary System Reports, on page 99
- System Reports, on page 103
- CDR Error System Reports, on page 107
- System Reports Results, on page 111

## **Additional Documentation**

- Administration Guide for Cisco Unified Communications Manager
- Cisco Unified Serviceability Administration Guide
- Cisco Unified Communications Manager Call Detail Records Administration Guide

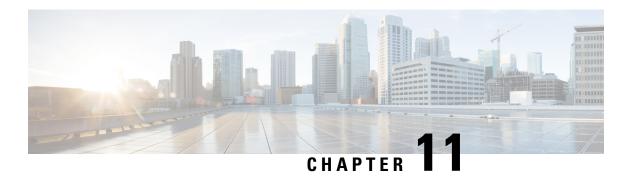

## **Traffic System Reports**

CAR provides reporting capabilities for three levels of users:

- Administrators Generate system reports to help with load balancing, system performance, and troubleshooting.
- Managers Generate reports for users, departments, and QoS to help with call monitoring for budgeting or security purposes and for determining the voice quality of the calls.
- Individual users Generate a billing report for calls by each user.

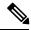

Note

Depending on your job function, you may not have access to every report that is described in this chapter.

Only CAR administrators can generate the traffic summary report. The report provides information about the call volume for a period that you specify. It includes only those call types and QoS voice-quality categories that you chose.

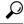

Tip

When you configure CAR to generate a traffic summary report, you can choose different call types (On Net, Internal, Local, Long Distance, and so on). CAR compares the traffic volume for every hour interval and identifies the hour with the highest traffic volume (the Busy Hour Call Completion [BHCC] number). To obtain the overall BHCC number, choose all call types when you configure CAR. Under the report title, a separate line displays the BHCC number for that day.

Only CAR administrators can generate the traffic summary by phone numbers report. The report provides information about the call volume for a period and set of phone numbers that you specify, and includes only those call types and phone numbers that you choose.

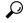

Tip

You can use this report to track call usage by a specified group of users, by a department, or by another criteria, such as lobby phones or conference room phones. You can set up this report to generate on a weekly basis. This report helps you determine high-usage users or groups by aggregating the usage level across the users that you specify.

- Generate Traffic Summary Reports, on page 86
- Generate Traffic Summary by Phone Number Reports, on page 88

- Related Topics, on page 90
- Additional Documentation, on page 91

## **Generate Traffic Summary Reports**

Only CAR administrators generate the Traffic Summary report. The report provides information about the call volume for a period that you specify.

You can either view reports that the system automatically generates or generate new reports. See CAR System Scheduler, on page 229, for more information.

This section describes how to generate, view, or mail summary information about system traffic.

### **Procedure**

### **Step 1** Choose **System Reports** > **Traffic** > **Summary**.

The Traffic Summary window displays.

**Step 2** In the Generate Report field, choose a time as described in the following table.

#### **Table 28: Generate Report Fields**

| Parameter    | Description                                                                                                    |
|--------------|----------------------------------------------------------------------------------------------------|
| Hour of Day  | Displays the average number of calls in the system for the period that you specify in Step 4, on page 87, the call types that you specify in Step 5, on page 87, and the QoS values that you specify in Step 6, on page 88 for hour of day.     |
|              | If the period that you specify in Step 4, on page 87 is within one day, the system compares the traffic volume for every hour interval and identifies the hour with the highest traffic volume as the BHCC number for that day.                 |
| Day of Week  | Displays the average number of calls in the system for the period that you specify in Step 4, on page 87, the call types that you specify in Step 5, on page 87, and the QoS values that you specify in Step 6, on page 88 for day of the week. |
| Day of Month | Displays the average number of calls in the system for the period that you specify in Step 4, on page 87, the call types that you specify in Step 5, on page 87, and the QoS values that you specify in Step 6, on page 88 for day of month.    |

Step 3 In the Available Reports field, choose an automatically generated report (if available) and go to Step 8, on page 88 or use the default setting, Generate New Report and go to Step 4, on page 87.

**Step 4** Choose the date range for the period for which you want to generate the report.

**Step 5** In the Select Call Types area, check the check boxes for the types of calls that you want to include in the report. To obtain the overall BHCC number for a particular hour or 24-hour period, choose all call types. The following table describes the call types.

Table 29: Traffic Summary by Call Types

| Call Type     | Description                                                                                                    |
|---------------|----------------------------------------------------------------------------------------------------|
| On Net        | Outgoing calls that originate on one Unified Communications Managernetwork, go out through a trunk, and terminate on a different Unified Communications Manager network. For CAR purposes, be aware that any outgoing call can be classified as an On Net call if it is configured as such in the CAR dial plan configuration window. See Set Up Dial Plan, on page 222. |
| Internal      | Calls, including intracluster calls, that originate in the Unified Communications Managernetwork and end in the same Unified Communications Manager network (no gateways or trunks are used).                                                                                                    |
| Local         | Local calls that route through the public switched telephone network (PSTN) to numbers without an area code or that include one of the local area codes.                                                                                                    |
| Long Distance | Long-distance calls that originate in the Unified Communications Manager network and go out through the PSTN.                                                                                                    |
| International | International calls that originate in the Unified Communications Manager network and go out through the PSTN.                                                                                                    |
| Incoming      | Inbound calls that originate outside the Unified Communications Manager network, enter through a gateway, and go into the Unified Communications Manager network.                                                                                                    |
| Others        | All other outgoing calls, such as toll-free numbers or emergency calls such as 911.                                                                                                    |

Note

The calls that the chart/table shows comprise an average number of calls per day. If the data that is generated is less and you have chosen a wide date range, the report shows negligible values that are treated as 0, and the graph does not display. For example, if a Day of Week report gets generated for eight days that comprise two Mondays, the data that is shown for Monday represents the average number of calls for both the Mondays (the sum of all the calls in each Monday divided by 2). Similarly, in an Hour of Day report, the data that displays against 05-06 will designate the average number of calls per day between the time 05 and 06 of the date range that was chosen for the report.

**Step 6** In the Select QoS area, check the check boxes for the voice-quality categories that you want to include in the report. The parameters that are set in the following table provide the basis for all voice-quality categories.

Table 30: QoS Detail Report Voice Quality

| Voice Quality | Description                                                                              |
|---------------|------------------------------------------------------------------------------------------|
| Good          | QoS for these calls represents the highest possible quality.                             |
| Acceptable    | QoS for these calls, although slightly degraded, still falls within an acceptable range. |
| Fair          | QoS for these calls, although degraded, still remains within a usable range.             |
| Poor          | Poor voice quality indicates that QoS for these calls is unsatisfactory.                 |
| NA            | These calls did not match any criteria for the established QoS categories.               |

- **Step 7** If you want the report in CSV format, choose **CSV** (comma separated value) in the Report Format area. If you want the report in PDF format, choose **PDF** (portable document format) in the Report Format area.
- **Step 8** Click the **View Report** button.

The report displays.

**Step 9** If you want to mail the report, click the **Send Report** button. To send the report, perform the procedure that is described in the Mail Reports, on page 29.

# **Generate Traffic Summary by Phone Number Reports**

Only CAR administrators generate the Traffic Summary by Phone Number report. The report provides information about the call volume for a period and set of phone numbers that you specify.

This section describes how to generate, view, or mail a traffic summary report based on user phone numbers.

#### **Procedure**

**Step 1** Choose **System Reports** > **Traffic** > **Summary By Phone Number**.

The Traffic Summary that is based on Phone Number(s) window displays.

**Step 2** In the Generate Report field, choose a time as described in the following table.

**Table 31: Generate Report Fields** 

| Parameter    | Description                                                                                                    |
|--------------|----------------------------------------------------------------------------------------------------|
| Hour of Day  | Displays the average number of calls in the system for the chosen phone numbers for the date range that was chosen for hour of day. |
|              | Note Ensure that the date and time range does not exceed one month.                                                                 |
| Day of Week  | Displays the average calls in the system for the selected phone numbers for the date range that was chosen for day of week.         |
|              | Note Ensure that the date and time range does not exceed one month.                                                                 |
| Day of Month | Displays the average calls in the system for the selected phone numbers for the date range that was chosen for day of month.        |
|              | Note Ensure that the date and time range does not exceed one month.                                                                 |

**Step 3** In the Select Call Types area, check the check boxes for the types of calls that you want to include in the report. The following table describes the call types.

Table 32: Traffic Summary (Phone Number) by Call Types

| Call Type     | Description                                                                                                    |
|---------------|----------------------------------------------------------------------------------------------------|
| On Net        | Outgoing calls that originate on one Unified Communications Manager network, go out through a trunk, and terminate on a different Unified Communications Managernetwork. For CAR purposes, be aware that any outgoing call can be classified as an On Net call if it is configured as such in the CAR dial plan configuration window. See Set Up Dial Plan, on page 222. |
| Internal      | Calls, including intracluster calls, that originate in the Unified Communications Manager network and end in the same Unified Communications Managernetwork (no gateways or trunks are used).                                                                                                    |
| Local         | Local calls that are routed through the public switched telephone network (PSTN) to numbers without an area code or that include one of the local area codes.                                                                                                    |
| Long Distance | Long-distance calls that originate in the Unified Communications Manager network and go out through the PSTN.                                                                                                    |

| Call Type     | Description                                                                                                    |
|---------------|----------------------------------------------------------------------------------------------------|
| International | International calls that originate in the Unified Communications Manager network and go out through the PSTN.                                                    |
| Incoming      | Inbound calls that originate outside the Unified Communications Manager network, enter through a gateway, and go into the Unified Communications Managernetwork. |
| Others        | All other outgoing calls, such as toll-free numbers or emergency calls such as 911.                                                                              |

Note

The calls that the chart/table shows comprise an average number of calls per day. If the data that is generated is less and you have chosen a wide date range, the report shows negligible values that are treated as 0, and the graph does not display. For example, if a Day of Week report gets generated for eight days that comprise two Mondays, the data that is shown for Monday represents the average number of calls for both the Mondays (the sum of all the calls in each Monday divided by 2). Similarly, in an Hour of Day report, the data that displays against 05-06 will represent the average number of calls per day between the time 05 and 06 of the date range that was chosen for the report.

**Step 4** In the Select Phone Number(s) group box, you can either choose all phone numbers or search for phone numbers based on users.

**Note** You can enter a wildcard pattern like "!" or "X" to search on phone numbers. The "!" represents any n digit that has 0-9 as each of its digits, and the "X" represents a single digit in the range 0-9.

To choose all phone numbers, check the **Select All Phone Number(s)** check box. To choose phone numbers based on users, enter the phone number of the individual in the Phone Number field and click the **Add Phone Number** button. You can also use a provided search function, as described in the User Search, on page 73.

- **Step 5** If you want the report in CSV format, choose **CSV** (comma separated value) in the Report Format area. If you want the report in PDF format, choose **PDF** (portable document format) in the Report Format area.
- **Step 6** Click the **View Report** button.

The report displays.

**Step 7** If you want to mail the report, click the **Send Report** button. To send the report, perform the procedure that is described in the Mail Reports, on page 29.

### **Related Topics**

- Generate CDR Analysis and Reporting, on page 11
- CAR System Reports, on page 71
- QoS System Reports, on page 75
- FAC/CMC System Reports, on page 93

- Malicious Call Details System Reports, on page 97
- Precedence Call Summary System Reports, on page 99
- System Reports, on page 103
- CDR Error System Reports, on page 107
- CAR Device Reports, on page 133

- Administration Guide for Cisco Unified Communications Manager
- Cisco Unified Serviceability Administration Guide
- Cisco Unified Communications Manager Call Detail Records Administration Guide

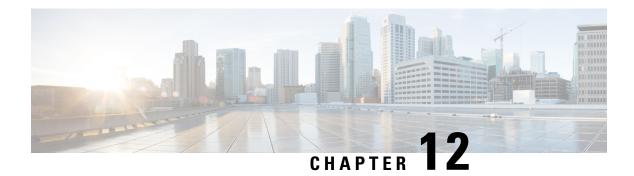

## **FAC/CMC System Reports**

CAR provides reporting capabilities for three levels of users:

- Administrators Generate system reports to help with load balancing, system performance, and troubleshooting.
- Managers Generate reports for users, departments, and QoS to help with call monitoring for budgeting or security purposes and for determining the voice quality of the calls.
- Individual users Generate a billing report for calls by each user.

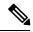

Note

Depending on your job function, you may not have access to every report that is described in this chapter.

Only CAR administrators can generate Forced Authorization Code (FAC)/Client Matter Code (CMC) reports.

The following sections describe how to configure FAC/CMC reports:

- Generate Client Matter Code Reports, on page 93
- Generate Authorization Code Name Reports, on page 94
- Generate Authorization Level Reports, on page 95
- Related Topics, on page 96
- Additional Documentation, on page 96

### **Generate Client Matter Code Reports**

Only CAR administrators can generate the Client Matter Code report. You can generate a report that shows the origination (calling number), destination (called number), origination date time (the date and time that the call originated), duration (call duration in seconds), and the call classification that relates to each CMC.

The following procedure describes how to generate a report that shows the usage of specific client matter codes.

#### **Procedure**

Step 1 Choose System Reports > FAC/CMC > Client Matter Code.

The Call Details for Client Matter Code window displays a list of all client matter codes that are configured in the system.

**Step 2** In the List of Client Matter Codes box, choose the codes that you want included in the report.

**Note** You can choose up to 100 Client Matter Codes.

**Step 3** To add the chosen code(s) to the Selected Client Matter Codes box, click the down arrow.

The report will include all codes, for which data is available, that are listed in this box.

- **Step 4** In the From Date and To Date pull-down list boxes, enter the date range of the period for which you want to see Client Matter Code information.
- Step 5 If you want the report in CSV format, choose CSV (comma separated value) in the Report Format area. Be aware that the CSV-format report is limited to 20,000 records. If you want the report in PDF format, choose PDF (portable document format) in the Report Format area. Be aware that the PDF-format report is limited to 5000 records.
- Step 6 Click View Report.

The report displays.

**Step 7** If you want to mail the report, click the **Send Report** button. To send the report, perform the procedure that is described in Mail Reports, on page 29.

### **Generate Authorization Code Name Reports**

Only CAR administrators can generate the Authorization Code Name report. You can generate a report that shows the origination (calling number), destination (called number), origination date time (the date and time that the call originated), duration (call duration in seconds), and the call classification that relates to each chosen authorization code name.

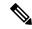

Note

For security purposes, the authorization code does not display; instead, the authorization code name (description) displays.

The following procedure describes how to generate a report that shows the usage of specific authorization code names.

#### **Procedure**

**Step 1** Choose **System Reports** > **FAC/CMC** > **Authorization Code Name**.

The Call Details for Authorization Code Name window displays a list of all authorization code names that are configured in the system.

**Step 2** In the List of Authorization Code Names box, choose the code names that you want included in the report.

**Note** You can choose up to 30 code names.

- **Step 3** To add the chosen code name(s) to the Selected Authorization Code Names box, click the down arrow. The report will include all code names, for which data is available, that are listed in this box.
- **Step 4** In the From Date and To Date drop-down list boxes, enter the date range of the period for which you want to see authorization code name information.
- Step 5 If you want the report in CSV format, choose CSV (comma separated value) in the Report Format area. Be aware that the CSV-format report is limited to 20,000 records. If you want the report in PDF format, choose PDF (portable document format) in the Report Format area. Be aware that the PDF-format report is limited to 5000 records.
- Step 6 Click View Report.

The report displays.

**Step 7** If you want to mail the report, click the **Send Report** button. To send the report, perform the procedure that is described in Mail Reports, on page 29.

### **Generate Authorization Level Reports**

Only CAR administrators can generate the Authorization Level report. You can generate a report that shows the origination (calling number), destination (called number), origination date time (the date and time that the call originated), duration (call duration in seconds), and the call classification that relate to each chosen authorization level.

The following procedure describes how to generate a report that shows the usage of specific authorization levels.

### **Procedure**

**Step 1** Choose **System Reports** > **FAC/CMC** > **Authorization Level**.

The Call Details by Authorization Level window displays a list of all authorization levels that are configured in the system.

- **Step 2** In the List of Authorization Levels box, choose the levels that you want included in the report.
- **Step 3** To add the chosen level(s) to the Selected Authorization Levels box, click the down arrow.

The report will include all levels, for which data is available, that are listed in this box.

**Note** Only FAC authorization levels reports that are associated with Route Patterns will get generated.

- **Step 4** In the From Date and To Date drop-down list boxes, enter the date range of the period for which you want to see authorization level information.
- Step 5 If you want the report in CSV format, choose CSV (comma separated value) in the Report Format area. Be aware that the CSV-format report is limited to 20,000 records. If you want the report in PDF format, choose PDF (portable document format) in the Report Format area. Be aware that the PDF-format report is limited to 5000 records.
- Step 6 Click View Report.

The report displays.

**Step 7** If you want to mail the report, click the **Send Report** button. To send the report, perform the procedure that is described in the Mail Reports, on page 29.

# **Related Topics**

- Generate CDR Analysis and Reporting, on page 11
- CAR System Reports, on page 71
- QoS System Reports, on page 75
- Traffic System Reports, on page 85
- Malicious Call Details System Reports, on page 97
- Precedence Call Summary System Reports, on page 99
- System Reports, on page 103
- CDR Error System Reports, on page 107
- System Reports Results, on page 111

- Administration Guide for Cisco Unified Communications Manager
- Cisco Unified Serviceability Administration Guide
- Cisco Unified Communications Manager Call Detail Records Administration Guide

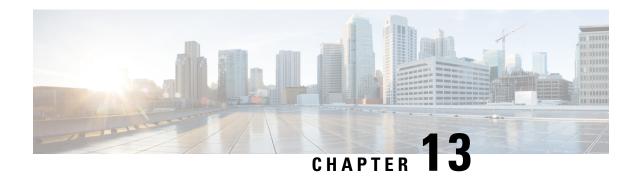

# **Malicious Call Details System Reports**

CAR provides reporting capabilities for three levels of users:

- Administrators Generate system reports to help with load balancing, system performance, and troubleshooting.
- Managers Generate reports for users, departments, and QoS to help with call monitoring for budgeting or security purposes and for determining the voice quality of the calls.
- Individual users Generate a billing report for calls by each user.

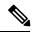

Note

Depending on your job function, you may not have access to every report that is described in this chapter.

- Generate Malicious Call Details Reports, on page 97
- Related Topics, on page 98
- Additional Documentation, on page 98

## **Generate Malicious Call Details Reports**

Only CAR administrators generate the Malicious Call Details report. The report displays the following details about malicious calls for a particular date range: origination time, termination time, duration (in seconds), origination (calling number), destination (called number), origination device, destination device, and call classification.

This section describes how to generate, view, or mail a Malicious Call Detail report.

### **Procedure**

- **Step 1** Choose **System Reports** > **Malicious Call Details**.
  - The Malicious Call Details window displays.
- **Step 2** In the From Date drop-down list boxes, choose the month, day, and year from which you want malicious call details.
- **Step 3** In the To Date drop-down list boxes, choose the month, day, and year to which you want malicious call details.

- **Step 4** If you want the report in CSV format, choose CSV (comma separated value) in the Report Format area. Be aware that the CSV-format report is limited to 20,000 records. If you want the report in PDF format, choose PDF (portable document format) in the Report Format area. Be aware that the PDF-format report is limited to 5000 records.
- **Step 5** To view the report, click **View Report**.

The report displays.

**Step 6** To mail the report to an e-mail recipient, see the Mail Reports, on page 29.

### **Related Topics**

- Generate CDR Analysis and Reporting, on page 11
- CAR System Reports, on page 71
- QoS System Reports, on page 75
- Traffic System Reports, on page 85
- FAC/CMC System Reports, on page 93
- Precedence Call Summary System Reports, on page 99
- System Reports, on page 103
- CDR Error System Reports, on page 107
- System Reports Results, on page 111

- Administration Guide for Cisco Unified Communications Manager
- Cisco Unified Serviceability Administration Guide
- Cisco Unified Communications Manager Call Detail Records Administration Guide
- Feature Configuration Guide for Cisco Unified Communications Manager

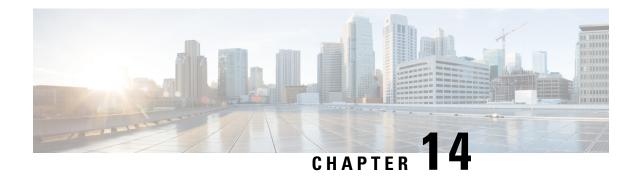

## **Precedence Call Summary System Reports**

CAR provides reporting capabilities for three levels of users:

- Administrators Generate system reports to help with load balancing, system performance, and troubleshooting.
- Managers Generate reports for users, departments, and QoS to help with call monitoring for budgeting or security purposes and for determining the voice quality of the calls.
- Individual users Generate a billing report for calls by each user.

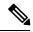

Note

Depending on your job function, you may not have access to every report that is described in this chapter.

- Generate Precedence Call Summary Reports, on page 99
- Related Topics, on page 101
- Additional Documentation, on page 101

## **Generate Precedence Call Summary Reports**

Only CAR administrators generate the Call Summary by Precedence report. The report displays the Call Summary for the precedence values that you choose by Hour of Day, Day of Week, or Day of Month.

This section describes how to generate, view, or mail a Call Summary by Precedence report.

#### **Procedure**

**Step 1** Choose **System Reports** > **Precedence Call Summary**.

The Call Summary by Precedence window displays.

**Step 2** In the Generate Reports field, choose a time as described in the following table.

Table 33: Generate Report Fields

| Parameter    | Description                                                                                                    |
|--------------|----------------------------------------------------------------------------------------------------|
| Hour of Day  | Displays the average number of calls in the system for the chosen phone numbers for the date range that was chosen for hour of day.  |
|              | Note Ensure that the date and time range does not exceed one month.                                                                  |
| Day of Week  | Displays the average number of calls in the system for the chosen phone numbers for the date range that was chosen for day of week.  |
|              | Note Ensure that the date and time range does not exceed one month.                                                                  |
| Day of Month | Displays the average number of calls in the system for the chosen phone numbers for the date range that was chosen for day of month. |
|              | Note Ensure that the date and time range does not exceed one month.                                                                  |

**Step 3** In the Select Precedence Levels field, check a precedence level that you want in the report or click **Select All** to check all precedence levels.

### Table 34: Call Precedence Levels

| Voice Quality  | Description                                       |
|----------------|---------------------------------------------------|
| Flash Override | Highest precedence setting for MLPP calls.        |
| Flash          | Second highest precedence setting for MLPP calls. |
| Immediate      | Third highest precedence setting for MLPP calls.  |
| Priority       | Forth highest precedence setting for MLPP calls.  |
| Routine        | Lowest precedence setting for MLPP calls.         |

**Note** The Executive Override precedence level that is mentioned in the MLPP Precedence level on the Administration page will be considered as Flash Override in this report.

Note To uncheck the precedence level check boxes, click Clear All.

- **Step 4** In the From Date drop-down list boxes, choose the month, day, and year from which you want precedence summary information.
- **Step 5** In the To Date drop-down list boxes, choose the month, day, and year for which you want precedence summary information.

- **Step 6** If you want the report in CSV format, choose **CSV** (comma separated value) in the Report Format area. If you want the report in PDF format, choose **PDF** (portable document format) in the Report Format area.
- **Step 7** To view the report, click **View Report**.

The report displays.

**Step 8** To mail the report to an e-mail recipient, see the Mail Reports, on page 29.

### **Related Topics**

- Generate CDR Analysis and Reporting, on page 11
- CAR System Reports, on page 71
- QoS System Reports, on page 75
- Traffic System Reports, on page 85
- FAC/CMC System Reports, on page 93
- Malicious Call Details System Reports, on page 97
- System Reports, on page 103
- CDR Error System Reports, on page 107
- System Reports Results, on page 111

- Administration Guide for Cisco Unified Communications Manager
- Cisco Unified Serviceability Administration Guide
- Cisco Unified Communications Manager Call Detail Records Administration Guide

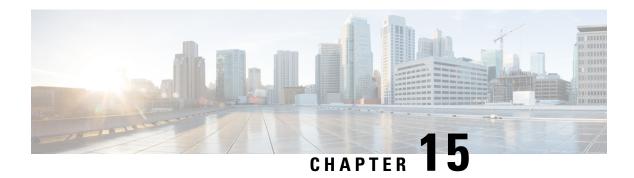

## **System Reports**

CAR provides reporting capabilities for three levels of users:

- Administrators Generate system reports to help with load balancing, system performance, and troubleshooting.
- Managers Generate reports for users, departments, and QoS to help with call monitoring for budgeting or security purposes and for determining the voice quality of the calls.
- Individual users Generate a billing report for each calls by each user.

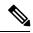

Note

Depending on your job function, you may not have access to every report that is described in this chapter.

- Generate System Reports, on page 103
- Related Topics, on page 104
- Additional Documentation, on page 105

## **Generate System Reports**

Only CAR administrators generate the System Overview report that provides the entire set of system reports in one report.

The System Overview report includes the following information:

- Top five users based on charge.
- Top five destinations based on charge.
- Top five calls based on charge.
- Top five users based on duration.
- Top five destinations based on duration.
- Top five calls based on duration.
- Traffic summary Hour of day for incoming, internal, international, local, long distance, on net, others, tandem, and total calls.
- Traffic summary Day of week for incoming, internal, international, local, long distance, on net, others, tandem, and total calls.
- Traffic summary Day of month for incoming, internal, international, local, long distance, on net, others, tandem, and total calls.

- Quality of service summary.
- Gateway summary.

For additional information about the System Overview reports, see the System Report Results, on page 125.

You can either view reports that the system automatically generates or generate new reports. Only CAR administrators can schedule reports for automatic generation. See CAR System Scheduler, on page 229 for more information.

This section describes how to generate, view, or mail summary information about the Unified Communications Managersystem.

#### **Procedure**

**Step 1** Choose **System Reports** > **System Overview**.

The System Overview window displays.

- Step 2 In the Available Reports field, select an automatically generated report (if available) and go to Step 6, on page 104, or use the default setting, Generate New Report, and go to Step 3, on page 104.
- **Step 3** Choose the date range for the period for which you want to generate the report.
- **Step 4** From the List of Reports, select the reports that you want generated by highlighting the report and clicking the right arrow.

The reports that you select appear in the Selected Reports list box.

- You can highlight more than one report at a time by pressing the **Ctrl** key on your keyboard while clicking the reports.
- **Step 5** If you want the report in CSV format, choose CSV (comma separated value) in the Report Format area. Be aware that the CSV-format report is limited to 20,000 records. If you want the report in PDF format, choose PDF (portable document format) in the Report Format area. Be aware that the PDF-format report is limited to 5000 records.
- **Step 6** Click the **View Report** button.

The report displays.

**Step 7** If you want to mail the report, click the **Send Report** button. To send the report, perform the procedure that is described in Mail Reports, on page 29.

### **Related Topics**

- Generate CDR Analysis and Reporting, on page 11
- CAR System Reports, on page 71
- QoS System Reports, on page 75
- Traffic System Reports, on page 85
- FAC/CMC System Reports, on page 93

- Malicious Call Details System Reports, on page 97
- Precedence Call Summary System Reports, on page 99
- CDR Error System Reports, on page 107
- System Reports Results, on page 111

- Administration Guide for Cisco Unified Communications Manager
- Cisco Unified Serviceability Administration Guide
- Cisco Unified Communications Manager Call Detail Records Administration Guide

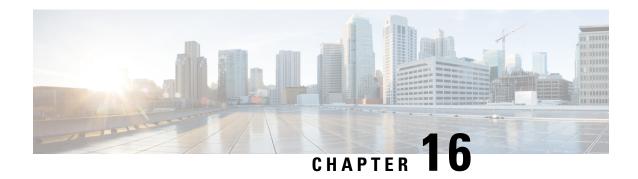

## **CDR Error System Reports**

CAR provides reporting capabilities for three levels of users:

- Administrators Generate system reports to help with load balancing, system performance, and troubleshooting.
- Managers Generate reports for users, departments, and QoS to help with call monitoring for budgeting or security purposes and for determining the voice quality of the calls.
- Individual users Generate a billing report for calls by each user.

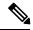

Note

Depending on your job function, you may not have access to every report that is described in this chapter.

- Generate CDR Error Reports, on page 107
- Related Topics, on page 109
- Additional Documentation, on page 110

## **Generate CDR Error Reports**

Only CAR administrators generate the CDR Error report. The report provides statistics for the number of error records in the CAR Billing Error (tbl\_billing\_error) table for a particular time period.

In order to determine why the error records failed the CDR Load, you must review the information in the tbl error id map table.

The following table lists the CDR error codes and the definition of the error.

### Table 35: CDR Error Codes

| Error Code | Definition                          |
|------------|-------------------------------------|
| CDRs       |                                     |
| 31101      | CDR globalCallID_callManagerId <= 0 |
| 31102      | CDR globalCallID_callId <= 0        |
| 31103      | CDR origLegCallIdentifier <= 0      |

| Error Code | Definition                                             |
|------------|--------------------------------------------------------|
| 31105      | CDR dateTimeOrigination <= 0                           |
| 31108      | CDR destLegIdentifier <= 0                             |
| 31110      | CDR dateTimeConnect <= 0                               |
| 31111      | CDR dateTimeDisconnect <= 0                            |
| 31119      | CDR originalCalledPartyNumber is empty                 |
| 31120      | CDR finalCalledPartyNumber is empty                    |
| 31122      | CDR duration < 0                                       |
| 31137      | CDR LDAP error while retrieving UserID or<br>ManagerID |
| 31139      | CDR callingPartyNumber is empty                        |
| 31147      | CDR origDeviceName is empty                            |
| 31148      | CDR destDeviceName is empty                            |
| 31151      | CDR origCallTerminationOnBehalfOf < 0                  |
| 31152      | CDR destCallTerminationOnBehalfOf < 0                  |
| 31153      | CDR lastRedirectRedirectOnBehalfOf < 0                 |
| 31155      | CDR destConversationId < 0                             |
| 31156      | CDR globalCallId_ClusterID is empty                    |
| Orig CMR   |                                                        |
| 31123      | Orig CMR globalCallID_callManagerId <= 0               |
| 31124      | Orig CMR globalCallID_callId <= 0                      |
| 31125      | Orig CMR numberPacketsSent < 0                         |
| 31126      | Orig CMR numberPacketsReceived < 0                     |
| 31127      | Orig CMR jitter < 0                                    |
| 31129      | Orig CMR callIdentifier <= 0                           |
| 31149      | Orig CMR deviceName is empty                           |
| 31157      | Orig CMR globalCallId_ClusterID is empty               |
| Dest CMR   |                                                        |
| 31140      | Dest CMR globalCallID_callManagerId <= 0               |

| Error Code | Definition                               |
|------------|------------------------------------------|
| 31141      | Dest CMR globalCallID_callId <= 0        |
| 31142      | Dest CMR numberPacketsSent < 0           |
| 31143      | Dest CMR numberPacketsReceived < 0       |
| 31144      | Dest CMR jitter < 0                      |
| 31145      | Dest CMR callIdentifier <= 0             |
| 31150      | Dest CMR deviceName is empty             |
| 31158      | Dest CMR globalCallId_ClusterID is empty |

This section describes how to generate, view, or mail information about the CDR Error report.

#### **Procedure**

**Step 1** Choose **System Reports** > **CDR Error**.

The CDR Error window displays.

- **Step 2** Choose the date range of the period for which you want to generate the report.
- **Step 3** If you want the report in CSV format, choose **CSV** (comma separated value) in the Report Format area. If you want the report in PDF format, choose **PDF** (portable document format) in the Report Format area.
- **Step 4** Click the **View Report** button.

The report displays.

**Step 5** If you want to mail the report, click the **Send Report** button. To send the report, perform the procedure that is described in the Mail Reports, on page 29.

## **Related Topics**

- Generate CDR Analysis and Reporting, on page 11
- CAR System Reports, on page 71
- QoS System Reports, on page 75
- Traffic System Reports, on page 85
- FAC/CMC System Reports, on page 93
- Malicious Call Details System Reports, on page 97
- Precedence Call Summary System Reports, on page 99
- System Reports, on page 103

• System Reports Results, on page 111

- Administration Guide for Cisco Unified Communications Manager
- Cisco Unified Serviceability Administration Guide
- Cisco Unified Communications Manager Call Detail Records Administration Guide

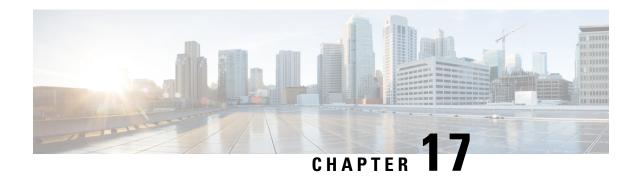

## **System Reports Results**

This chapter describes report output information for each CAR system report.

- QoS Detail Report Results, on page 111
- QoS Summary Report Results, on page 113
- QoS by Gateways Report Results, on page 114
- QoS by Call Types Report Results, on page 115
- Traffic Summary Report Results, on page 117
- Authorization Code Name Call Details Report Results, on page 120
- Authorization Level Call Details Report Results, on page 121
- Client Matter Code Details Report Results, on page 122
- Malicious Call Details Report Results, on page 123
- Precedence Call Summary Report Results, on page 124
- System Report Results, on page 125
- CDR Error Report Results, on page 127
- Related Topics, on page 128
- Additional Documentation, on page 129

# **QoS Detail Report Results**

The results of the QoS Detail report include the following fields. See the following table.

### Table 36: QoS Detail Report Fields

| Field       | Description                                                                 |
|-------------|-----------------------------------------------------------------------------|
| Orig. Time  | The time that the call was placed, in 24-hour, minute, and second format.   |
| Term. Time  | The time that the call disconnected, in 24-hour, minute, and second format. |
| Duration(s) | The time, in seconds, that the call was connected.                          |
| Orig.       | The originating number from which the call was placed.                      |

| Field                                                  | Description                                                                                                    |
|--------------------------------------------------------|----------------------------------------------------------------------------------------------------|
| Dest.                                                  | The destination number to which the call was directed.                                                                                                    |
| Call Classification - Call categories specify classes. |                                                                                                    |
| On Net                                                 | Outgoing calls that originate on one Unified Communications Manager network, go out through a trunk, and terminate on a different Unified Communications Manager network. For CAR purposes, be aware that any outgoing call can be classified as an On Net call if it is configured as such in the CAR dial plan configuration window. See Set Up Dial Plan, on page 222. |
| Internal                                               | Calls, including intracluster calls, that originate in the Unified Communications Manager network and end in the same Unified Communications Managernetwork (no gateways or trunks are used).                                                                                                    |
| Local                                                  | Local calls that are routed through the public switched telephone network (PSTN) to numbers without an area code or that include one of the local area codes.                                                                                                    |
| Long Distance                                          | Long-distance calls that originate in the Unified Communications Manager network and go out through the PSTN.                                                                                                    |
| International                                          | International calls that originate in the Unified Communications Managernetwork that go out through the PSTN.                                                                                                    |
| Incoming                                               | Inbound calls that originate outside the Unified Communications Manager network, enter through a gateway, and go into the Unified Communications Manager network.                                                                                                    |
| Tandem                                                 | Inbound calls that originate outside the Unified Communications Managernetwork, enter the Unified Communications Managernetwork through a gateway, and are transferred outbound from the Unified Communications Manager network through a gateway.                                                                                                    |
| Others                                                 | All other outgoing calls, such as toll-free numbers or emergency calls such as 911.                                                                                                    |
| Orig. Codec                                            | The codec that the originating device uses.                                                                                                    |
| Dest. Codec                                            | The codec that the destination device uses.                                                                                                    |
| Orig. Device                                           | The name of the device that placed the call.                                                                                                    |
| Dest. Device                                           | The name of the device that received the call.                                                                                                    |

| Field     | Description                                                           |
|-----------|-----------------------------------------------------------------------|
| Orig. QoS | The voice quality that the device that placed the call experienced.   |
| Dest. QoS | The voice quality that the device that received the call experienced. |

The following figure displays sample output of the QoS Detail report in PDF format.

#### Figure 13: QoS Detail Report

### Quality of Service - Detail

From Date:Jan 17, 2008 To Date:Jan 17, 2008 Date:Jan 17, 2008 Page:1 of 52

Report Generation Criteria-Call Classification: On Net, Internal, Local, Long Distance, International, Incoming, Tandem, Others QoS: Good, Acceptable, Fair, Poor, NA

| Orig.<br>Time | Term.<br>Time | Duratio<br>n (sec) | Orig. | Dest. | Call<br>Classification | Orig. Codec  | Dest. Codec  | Orig<br>Device      | Dest<br>Device      | Orig.<br>QoS | Dest.<br>QoS |
|---------------|---------------|--------------------|-------|-------|------------------------|--------------|--------------|---------------------|---------------------|--------------|--------------|
|               |               |                    |       |       | Jan 1                  | 7, 2008      |              |                     |                     |              |              |
| 7:09:14<br>PM | 7:09:17<br>PM | 3                  | 1002  | 1003  | Internal               | G711Ulaw 64k | G711Ulaw 64k | SEP00001111<br>0003 | SEP00001111<br>0004 | NA           | NA           |
| 7:09:14<br>PM | 7:09:17<br>PM | 3                  | 1000  | 1001  | Internal               | G711Ulaw 64k | G711Ulaw 64k | SEP00001111<br>0001 | SEP00001111<br>0002 | NA           | NA           |
| 7:09:14<br>PM | 7:09:17<br>PM | 3                  | 1004  | 1005  | Internal               | G711Ulaw 64k | G711Ulaw 64k | SEP00001111<br>0005 | SEP00001111<br>0006 | NA           | NA           |
| 7:09:14<br>PM | 7:09:17<br>PM | 3                  | 1008  | 1009  | Internal               | G711Ulaw 64k | G711Ulaw 64k | SEP00001111<br>0009 | SEP00001111<br>000A | NA           | NA           |
| 7:09:14<br>PM | 7:09:17<br>PM | 3                  | 1006  | 1007  | Internal               | G711Ulaw 64k | G711Ulaw 64k | SEP00001111<br>0007 | SEP00001111<br>0008 | NA           | NA           |
| 7:09:18<br>PM | 7:09:21<br>PM | 3                  | 1002  | 1003  | Internal               | G711Ulaw 64k | G711Ulaw 64k | SEP00001111<br>0003 | SEP00001111<br>0004 | NA           | NA           |

# **QoS Summary Report Results**

The QoS Summary report includes the following fields. See the table. If you select PDF format for the report output, the report shows a pie chart that displays the QoS of the total number of calls.

Table 37: QoS Summary Report Fields

| Field              | Description                                                                                  |
|--------------------|----------------------------------------------------------------------------------------------|
| Quality of Service | The quality of service of the calls.                                                         |
| Call Legs          | Number of call legs with the quality of service that the Quality of Service field specified. |

Figure 14: QoS Summary Report in PDF Format, on page 114 displays sample output of the QoS Summary Report in PDF format.

Figure 14: QoS Summary Report in PDF Format

### Quality of Service - Summary

From Date:Mar 1, 2008 To Date:Mar 15, 2008

Date:Mar 15, 2008 Page:1 of 2

Report Generation Criteria-Call Classification: On Net, Internal, Local, Long Distance, International, Incoming, Tandem, Others

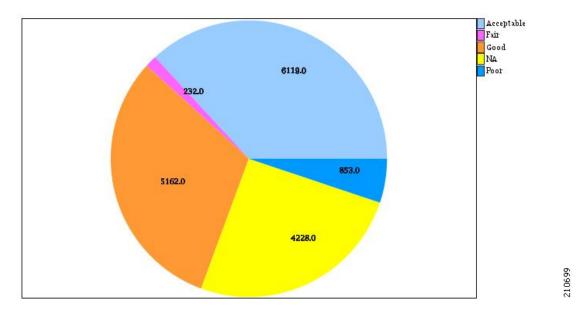

# **QoS by Gateways Report Results**

The QoS by Gateways report provides the following information. See the table.

Table 38: QoS by Gateways Report Fields

| Field          | Description                                                                                                    |
|----------------|----------------------------------------------------------------------------------------------------|
| Time/Day       | Indicates the cumulative hours of the day(s), the days of the week, or the days of the month for the selected date range.                                     |
| % of Call Legs | Displays the percentage of calls for each gateway for<br>the hours of the day, the days of the week, or the days<br>of the month for the selected date range. |

Figure 15: QoS by Gateways Report, on page 115 displays sample output of the QoS by Gateways report in PDF format.

Figure 15: QoS by Gateways Report

### QoS based on Gateways - Hour of Day

From Date:Jan 1, 2008 To Date:Jan 19, 2008 Date:Jan 19, 2008 Page:1 of 2

| Time   | % of Call Legs     |
|--------|--------------------|
| S0/DS1 | -0@SDA012345678912 |
| 00-01  | 0.00               |
| 01-02  | 0.00               |
| 02-03  | 0.00               |
| 03-04  | 0.00               |
| 04-05  | 0.00               |
| 05-06  | 0.00               |
| 06-07  | 0.00               |
| 07-08  | 0.00               |
| 08-09  | 0.00               |
| 09-10  | 0.00               |
| 10-11  | 0.00               |
| 11-12  | 0.00               |
| 12-13  | 0.00               |
| 13-14  | 0.00               |
| 14-15  | 0.00               |
| 15-16  | 0.00               |
| 16-17  | 0.00               |
| 17-18  | 0.00               |
| 18-19  | 0.00               |
| 19-20  | 0.00               |
| 20-21  | 0.00               |
| 21-22  | 0.00               |
| 22-23  | 0.00               |
| 23-00  | 0.00               |

# **QoS by Call Types Report Results**

The QoS by Call Types report provides the following information. See the table.

### Table 39: QoS by Call Types Report Fields

| Field          | Description                                                                                                    |
|----------------|----------------------------------------------------------------------------------------------------|
| Time/Day       | The cumulative hours of the day(s), the days of the week, or the days of the month for the selected date range.                                |
| % of Call Legs | The percentage of calls for each gateway for the hours of the day, the days of the week, or the days of the month for the selected date range. |

| Field         | Description                                                                                                    |
|---------------|----------------------------------------------------------------------------------------------------|
| Internal      | Calls, including intracluster calls, that originate in the Unified Communications Manager network and end in the same Unified Communications Managernetwork (no gateways or trunks are used).                                                                                                    |
| Local         | Local calls that are routed through the public switched telephone network (PSTN) to numbers without an area code or that include one of the local area codes.                                                                                                    |
| Long Distance | Long-distance calls that originate in the Unified Communications Manager network and go out through the PSTN.                                                                                                    |
| International | International calls that originate in the Unified Communications Manager network that go out through the PSTN.                                                                                                    |
| On Net        | Outgoing calls that originate on one Unified Communications Manager network, go out through a trunk, and terminate on a different Unified Communications Manager network. For CAR purposes, be aware that any outgoing call can be classified as an On Net call if it is configured as such in the CAR dial plan configuration window. See Set Up Dial Plan, on page 222. |
| Incoming      | Inbound calls that originate outside the Unified Communications Manager network, enter through a gateway, and go into the Unified Communications Manager network.                                                                                                    |
| Tandem        | Inbound calls that originate outside the Unified Communications Manager network, enter the Unified Communications Manager network through a gateway, and are transferred outbound from the Unified Communications Manager network through a gateway.                                                                                                    |
| Others        | All other outgoing calls, such as toll-free numbers or emergency calls such as 911.                                                                                                    |

Figure 16: QoS by Call Types Report, on page 117 displays sample output of the QoS by Call Types report in PDF format.

Figure 16: QoS by Call Types Report

### QoS based on Call Types - Hour of Day

From Date:Jan 1, 2008 To Date:Jan 19, 2008 Date:Jan 19, 2008 Page:1 of 16

Report Generation Criteria-QoS: Jitter >= 1 ms; Latency >= 1 ms; LostPackets >= 1 %;

| lime  | % of Call Legs |
|-------|----------------|
|       | Incoming       |
| 00-01 | 0.00           |
| 01-02 | 0.00           |
| 02-03 | 0.00           |
| 03-04 | 0.00           |
| 04-05 | 0.00           |
| 05-06 | 0.00           |
| 06-07 | 0.00           |
| 07-08 | 0.00           |
| 08-09 | 0.00           |
| 09-10 | 0.00           |
| 10-11 | 0.00           |
| 11-12 | 0.00           |
| 12-13 | 0.00           |
| 13-14 | 0.00           |
| 14-15 | 0.00           |
| 15-16 | 0.00           |
| 16-17 | 0.00           |
| 17-18 | 0.00           |
| 18-19 | 0.00           |
| 19-20 | 0.00           |
| 20-21 | 0.00           |
| 21-22 | 0.00           |
| 22-23 | 0.00           |
| 23-00 | 0.00           |

# **Traffic Summary Report Results**

The Traffic Summary and Traffic Summary by Phone Number reports contain the same information and include some or all the following fields. See the table. A separate line displays under the report title for the Busy Hour Call Completion (BHCC) number for that day.

**Table 40: Traffic Summary Report Fields** 

| Field    | Description                                                                                                    |
|----------|----------------------------------------------------------------------------------------------------|
| Time/Day | The cumulative hours of the day(s), the days of the week, or the days of the month for the selected date range. |

| Field                   | Description                                                                                                    |
|-------------------------|----------------------------------------------------------------------------------------------------|
| Average Number of Calls | The percentage of calls for each gateway for the hours of the day, the days of the week, or the days of the month for the selected date range.                                                                                                    |
| On Net                  | Outgoing calls that originate on one Unified Communications Manager network, go out through a trunk, and terminate on a different Unified Communications Manager network. For CAR purposes, be aware that any outgoing call can be classified as an On Net call if it is configured as such in the CAR dial plan configuration window. See Set Up Dial Plan, on page 222. |
| Internal                | Calls, including intracluster calls, that originate in the Unified Communications Manager network and end in the same Unified Communications Manager network (no gateways or trunks are used).                                                                                                    |
| Local                   | Local calls that are routed through the public switched telephone network (PSTN) to numbers without an area code or that include one of the local area codes.                                                                                                    |
| Long Distance           | Long-distance calls that originate in the Unified Communications Managernetwork and go out through the PSTN.                                                                                                    |
| International           | International calls that originate in the Unified Communications Manager network that go out through the PSTN.                                                                                                    |
| Incoming                | Inbound calls that originate outside the Unified Communications Manager network, enter through a gateway, and go into the Unified Communications Manager network.                                                                                                    |
| Tandem                  | Inbound calls that originate outside the Unified Communications Manager network, enter the Unified Communications Manager network through a gateway, and are transferred outbound from the Unified Communications Manager network through a gateway.                                                                                                    |
| Others                  | All other outgoing calls, such as toll-free numbers or emergency calls such as 911.                                                                                                    |
| Total                   | The total number of calls for each hour or day.                                                                                                    |

Figure 17: Traffic Summary Report Results, on page 119 and Figure 18: Traffic Summary By Phone Number Report Results, on page 120 display sample output of the Traffic Summary and the Traffic Summary by Phone Number report results in PDF format.

Figure 17: Traffic Summary Report Results

### Traffic Summary - Hour of Day

From Date-Jan 1, 2008
To Date-Jan 19, 2008
To Bate-Jan 19, 2008
To Bate-Jan 19, 2008
Report Generation CriteriaCall Classification: On Net, Internal, Local, Long Distance, International, Incoming, Tandem, Others
QoS: Good, Acceptable, Fair, Poor, NA

| Time  | Average Number Of Calls |
|-------|-------------------------|
| Total |                         |
| 00-01 | 0                       |
| 01-02 | 0                       |
| 02-03 | 0                       |
| 03-04 | 0                       |
| 04-05 | 0                       |
| 05-06 | 0                       |
| 06-07 | 0                       |
| 07-08 | 0                       |
| 08-09 | 0                       |
| 09-10 | 0                       |
| 10-11 | 0                       |
| 11-12 | 0                       |
| 12-13 | 0                       |
| 13-14 | 0                       |
| 14-15 | 0                       |
| 15-16 | 0                       |
| 16-17 | 4                       |
| 17-18 | 4                       |
| 18-19 | 0                       |
| 19-20 | 19                      |
| 20-21 | 0                       |
| 21-22 | 0                       |
| 22-23 | 0                       |
| 23-00 | .0                      |

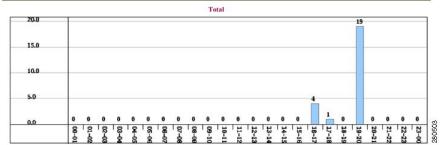

Figure 18: Traffic Summary By Phone Number Report Results

Traffic Summary based on Phone Number(s) - Hour of Day Call Classification :Interna 00-01 01-02 02-03 03-04 04-05 05-06 07-08 08-00 10-11 11-12 12-13 13-14 14-15 15-16 17-18 20-21 0 23-00 Internal

# **Authorization Code Name Call Details Report Results**

This report shows the usage of specific authorization code names. For security purposes, the authorization code name (description) displays and not the authorization code. The Authorization Code Name Call Details report includes the following fields (see the table).

Table 41: Authorization Code Name Call Details Report Fields

| Field           | Description                                            |
|-----------------|--------------------------------------------------------|
| Orig.           | The originating number from which the call was placed. |
| Dest.           | The destination number to which the call was directed. |
| Orig. Date Time | The date and time that the call originated.            |
| Duration (sec)  | The time, in seconds, that the call connected.         |

| Field               | Description                                                                |
|---------------------|----------------------------------------------------------------------------|
| Call Classification | The type of call (internal, incoming, on so on.)                           |
| Authorization Level | The authorization level for calls for each chosen authorization code name. |

Figure 19: Authorization Code Name Call Details Report, on page 121 displays sample output of the Authorization Code Name Call Details report in PDF format.

Figure 19: Authorization Code Name Call Details Report

#### **Authorization Code Name Call Details**

From Date:Jan 1, 2008
To Date:Jan 31, 2008
Page:1 of 1

| Orig.                               | Dest.     | Orig. Date Time          | Duration (sec) | Call Classification | Authorization Level |
|-------------------------------------|-----------|--------------------------|----------------|---------------------|---------------------|
| Calls for Authorizat<br>Name : test | tion Code |                          |                |                     |                     |
| 1000                                | 1001      | Jan 31, 2008 11:08:34 AM | 21             | Internal            | 3                   |
| 1000                                | 1001      | Jan 31, 2008 11:15:57 AM | 23             | Internal            | 3                   |
| 1002                                | 1001      | Jan 31, 2008 11:16:32 AM | 20             | Internal            | 3                   |
| Total Calls for test                | : 3       |                          |                |                     |                     |

# **Authorization Level Call Details Report Results**

This report shows the usage of specific authorization levels. The Authorization Level Call Details report includes the following fields (see the table).

Table 42: Authorization Level Call Details Report Fields

| Field                   | Description                                                              |
|-------------------------|--------------------------------------------------------------------------|
| Orig.                   | The originating number from which the call was placed.                   |
| Dest.                   | The destination number to which the call was directed.                   |
| Orig. Date Time         | The date and time that the call originated.                              |
| Duration (sec)          | The time, in seconds, that the call connected.                           |
| Call Classification     | The type of call (internal, incoming, and so on.)                        |
| Authorization Code Name | The authorization code name for each authorization level that you chose. |

Figure 20: Authorization Level Call Details Report, on page 122 displays sample output of the Authorization Level Call Details report in PDF format.

#### Figure 20: Authorization Level Call Details Report

#### **Authorization Level Call Details**

From Date:Mar 26, 2008 To Date:Mar 28, 2008 Date:Apr 1, 2008 Page:1 of 2

| Orig.                               | Dest. | Orig. Date Time             | Duration (sec) | Call Classification | Authorization<br>Code Name |
|-------------------------------------|-------|-----------------------------|----------------|---------------------|----------------------------|
| Calls for Authorization<br>Level: I |       |                             |                |                     |                            |
| 1000                                | 1001  | Mar 27, 2008 12:14:24<br>AM | 5              | Internal            | national                   |
| 1000                                | 1001  | Mar 27, 2008 12:14:24<br>AM | 5              | Internal            | national                   |
| 1000                                | 1001  | Mar 27, 2008 12:14:24<br>AM | 5              | Internal            | national                   |
| Total Calls for 1 : 3               |       |                             |                |                     |                            |
| Calls for Authorization<br>Level: 3 |       |                             |                |                     |                            |
| 1000                                | 1001  | Mar 27, 2008 12:14:24<br>AM | 5              | Internal            | local                      |
| 1000                                | 1001  | Mar 27, 2008 12:14:24<br>AM | 5              | Internal            | local                      |
| 1000                                | 1001  | Mar 27, 2008 12:14:24<br>AM | 5              | Internal            | local                      |
| Total Calls for 3 : 3               |       |                             |                |                     |                            |

## **Client Matter Code Details Report Results**

The report shows the usage of specific client matter codes. The Client Matter Code Details report includes the following fields (see the following table).

### **Table 43: Detail Report Fields**

| Field               | Description                                            |
|---------------------|--------------------------------------------------------|
| Orig.               | The originating number from which the call was placed. |
| Dest.               | The destination number to which the call was directed. |
| Orig. Date Time     | The date and time that the call originated.            |
| Duration (sec)      | The time, in seconds, that the call connected.         |
| Call Classification | The type of call (internal, incoming, and so on).      |

Figure 21: Client Matter Code Details Report, on page 123 displays sample output of the Client Matter Code Details report in PDF format.

Figure 21: Client Matter Code Details Report

#### Client Matter Code Call Details

From Date:Jan 1, 2008 To Date:Jan 31, 2008 Date:Jan 31, 2008 Page:1 of 1

| Orig.                             | Dest. | Orig. Date Time          | Duration (sec) | Call Classification |         |
|-----------------------------------|-------|--------------------------|----------------|---------------------|---------|
| Calls for Client Matter C<br>1234 | Code: |                          |                |                     |         |
| 1000                              | 1001  | Jan 31, 2008 11:15:57 AM | 23             | Internal            |         |
| 1002                              | 1001  | Jan 31, 2008 11:16:32 AM | 20             | Internal            |         |
| Total Calls for 1234 : 2          |       |                          |                |                     | 200,000 |

# **Malicious Call Details Report Results**

The Malicious Call Details report provides information about malicious calls. The report provides the following fields. See the table.

Table 44: Malicious Call Details Report Fields

| Field               | Description                                  |
|---------------------|----------------------------------------------|
| Orig. Time          | Time at which the malicious call originated. |
| Term. Time          | Time at which the malicious call terminated. |
| Duration            | Total time of malicious call in seconds.     |
| Orig.               | Originating DN.                              |
| Dest.               | Destination DN.                              |
| Orig. Device        | Name of the originating device.              |
| Dest. Device        | Name of the destination device.              |
| Call Classification | Classification of the malicious call.        |

Figure 22: Malicious Calls Detail Report, on page 124 displays sample output of the Malicious Calls Detail report in PDF format.

#### Figure 22: Malicious Calls Detail Report

#### **Malicious Call Details**

From Date:Jan 1, 2008 To Date:Jan 19, 2008 Date:Jan 19, 2008

| Orig. Time                 | Term. Time                 | Duration (see) | Orig. | Dest. | Orig Device                     | Dest Device                  | Call Classification |
|----------------------------|----------------------------|----------------|-------|-------|---------------------------------|------------------------------|---------------------|
| Jan 17, 2008<br>7:09:14 PM | Jan 17, 2008<br>7:09:17 PM | 3              | 1002  | 1003  | S0/DS1-<br>0@SDA012345678912    | S0/DS1-<br>0@SDA012345678912 | Internal            |
| Jan 17, 2008<br>7:09:18 PM | Jan 17, 2008<br>7:09:21 PM | 3              | 1002  | 1003  | S0/DS1-<br>0@SDA012345678912    | S0/DS1-<br>0@SDA012345678912 | Internal            |
| Jan 17, 2008<br>7:09:22 PM | Jan 17, 2008<br>7:09:25 PM | 3              | 1002  | 1003  | S0/DS1-<br>0@SDA012345678912    | S0/DS1-<br>0@SDA012345678912 | Internal            |
| Jan 17, 2008<br>7:09:26 PM | Jan 17, 2008<br>7:09:29 PM | 3              | 1002  | 1003  | S0/DS1-<br>0@SDA012345678912    | S0/DS1-<br>0@SDA012345678912 | Internal            |
| Jan 17, 2008<br>7:09:30 PM | Jan 17, 2008<br>7:09:34 PM | 4              | 1002  | 1003  | S0/DS1-<br>0@SDA012345678912    | S0/DS1-<br>0@SDA012345678912 | Internal            |
| Jan 17, 2008<br>7:09:35 PM | Jan 17, 2008<br>7:09:38 PM | 3              | 1002  | 1003  | \$0/D\$1-<br>0@\$DA012345678912 | S0/DS1-<br>0@SDA012345678912 | Internal            |
| Jan 17, 2008<br>7:09:39 PM | Jan 17, 2008<br>7:09:42 PM | 3              | 1002  | 1003  | S0/DS1-<br>0@SDA012345678912    | S0/DS1-<br>0@SDA012345678912 | Internal            |
| Jan 17, 2008<br>7:09:43 PM | Jan 17, 2008<br>7:09:46 PM | 3              | 1002  | 1003  | S0/DS1-<br>0@SDA012345678912    | S0/DS1-<br>0@SDA012345678912 | Internal            |
| Jan 17, 2008<br>7:09:47 PM | Jan 17, 2008<br>7:09:50 PM | 3              | 1002  | 1003  | S0/DS1-<br>0@SDA012345678912    | S0/DS1-<br>0@SDA012345678912 | Internal            |

### **Precedence Call Summary Report Results**

The Precedence Call Summary report provides information about calls based on precedence levels. The report displays the call summary for the precedence values in the form of a bar chart on an "Hour of Day," "Day of Week," or "Day of Month" basis for each precedence level that you choose. If you choose to display the report in PDF format, two tables, one reflecting the bar chart, and the other listing the "Number of Calls" and "Percentage" for each precedence level that was chosen, display in the report. See the table.

**Table 45: Precedence Call Summary Report Fields** 

| Field            | Description                                                                                                    |
|------------------|----------------------------------------------------------------------------------------------------|
| Time/Day         | Indicates the cumulative hours of the day(s), the days of the week, or the days of the month for the selected date range. |
| Call Legs        | Number of calls for each precedence level by time/day.                                                                    |
| Precedence Level | Precedence level value of the call.                                                                                       |
| No. of Call Legs | Number of call legs per each precedence level.                                                                            |
| Percentage       | Percentage of calls per each precedence level.                                                                            |

Figure 23: Precedence Call Summary Report, on page 125 displays sample output of the Precedence Call Summary by Hour of Day report in PDF format.

Figure 23: Precedence Call Summary Report

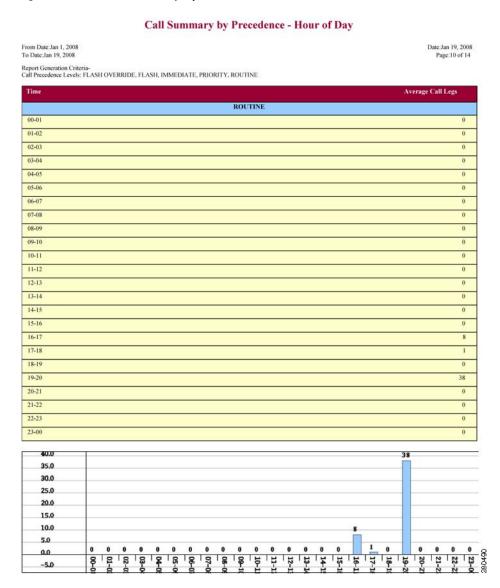

# **System Report Results**

The system overview provides information about all parts of the Unified Communications Manager network. The report provides the following sections. See the table.

Table 46: System Overview Report

| Field                                | Description                                                                                                    |
|--------------------------------------|----------------------------------------------------------------------------------------------------|
| Top 5 Users based on Charge          | Details the five users who have incurred the highest charges for calls that occurred during the specified date range. See the Top N by Charge or Duration Report Results, on page 58 for details about this section of the system overview report.                                                                                |
| Top 5 Destinations based on Charge   | Details the five called numbers that have incurred the highest charges for calls during the specified date range. See the Top N by Charge or Duration Report Results, on page 58 for details about this section of the system overview report.                                                                                    |
| Top 5 Calls based on Charge          | Details the five calls that have incurred the highest charges for calls during the specified date range. See the Top N by Charge or Duration Report Results, on page 58 for details about this section of the system overview report.                                                                                             |
| Top 5 Users based on Duration        | Details the five users who have spent the most time on calls during the specified date range. See Top N by Charge or Duration Report Results, on page 58 for details about this section of the system overview report.                                                                                                    |
| Top 5 Destinations based on Duration | Details the five called numbers that have been engaged in calls for the longest time during the specified date range. See the Top N by Charge or Duration Report Results, on page 58 for details about this section of the system overview report.                                                                                |
| Top 5 Calls based on Duration        | Details the five longest calls for the specified date range. See the Top N by Charge or Duration Report Results, on page 58 for details about this section of the system overview report.                                                                                                    |
| Traffic Summary Report - Hour of Day | Shows the volume of calls during the specified date range based on each hour of the day. If the date range is within one day, the system identifies the hour with the highest traffic volume (the BHCC number). See the Traffic Summary Report Results, on page 117 for details about this section of the system overview report. |
| Traffic Summary Report - Day of Week | Shows the volume of calls during the specified date range based on each day of the week. See the Traffic Summary Report Results, on page 117 for details about this section of the system overview report.                                                                                                    |

| Field                                 | Description                                                                                                    |
|---------------------------------------|----------------------------------------------------------------------------------------------------|
| Traffic Summary Report - Day of Month | Shows the volume of calls during the specified date range based on each day of the month. See the Traffic Summary Report Results, on page 117 for details about this section of the system overview report.                                                                                                    |
| Quality of Service Report - Summary   | Shows the number of calls that fell within each voice-quality category during the specified date range. See the QoS Summary Report Results, on page 113 for details about this section of the system overview report.                                                                                              |
| Gateway Summary Report                | Shows the summary of the call classification for each gateway along with the QoS, the number of calls, and the duration for each classification for the gateway during the specified date range. See the QoS by Gateways Report Results, on page 114 for details about this section of the system overview report. |

# **CDR Error Report Results**

The CDR Error report provides the following information. See the following table.

**Table 47: CDR Error Report Fields** 

| Field            | Description                                                                                      |
|------------------|--------------------------------------------------------------------------------------------------|
| Time             | The hour of the specified day that the error occurred.                                           |
| No of Error CDRs | The total number of CDR records that were not processed during the CAR load because of an error. |
| No of Valid CDRs | The total number of CDR records that were successfully loaded into CAR.                          |
| % of Error CDRs  | The percentage of failed CDR data records out of all the CDR data records to be loaded.          |

The following figure displays sample output of the CDR Error report in PDF format.

#### Figure 24: CDR Error Report

### **CDR Error**

From Date:Jan 1, 2008 To Date:Jan 26, 2008 Date:Jan 26, 2008 Page:1 of 2

| Time  | No. of Error CDRs | No. of valid CDRs | % of Error CDRs |
|-------|-------------------|-------------------|-----------------|
| 00-01 | 0                 | 0                 | 0.00            |
| 01-02 | 0                 | 0                 | 0.00            |
| 02-03 | 0                 | 0                 | 0.00            |
| 03-04 | 0                 | 0                 | 0.00            |
| 04-05 | 0                 | 0                 | 0.00            |
| 05-06 | 0                 | 0                 | 0.00            |
| 06-07 | 0                 | .0                | 0.00            |
| 07-08 | 0                 | 0                 | 0.00            |
| 08-09 | 0                 | 0                 | 0.00            |
| 09-10 | 0                 | 0                 | 0.00            |
| 10-11 | 0                 | 0                 | 0.00            |
| 11-12 | 0                 | 3                 | 0.00            |
| 12-13 | 0                 | 2                 | 0.00            |
| 13-14 | 0                 | 0                 | 0.00            |
| 14-15 | 0                 | 2                 | 0.00            |
| 15-16 | 0                 | 0                 | 0.00            |
| 16-17 | 0                 | 23                | 0.00            |
| 17-18 | 0                 | 4                 | 0.00            |
| 18-19 | 0                 | 0                 | 0.00            |
| 19-20 | 0                 | 0                 | 0,00            |
| 20-21 | 0                 | 0                 | 0.00            |
| 21-22 | 0                 | 0                 | 0.00            |
| 22-23 | 0                 | 0                 | 0.00            |
| 23-00 | 0                 | 0                 | 0.00            |
|       |                   |                   |                 |

# **Related Topics**

- Generate CDR Analysis and Reporting, on page 11
- QoS System Reports, on page 75
- Traffic System Reports, on page 85
- FAC/CMC System Reports, on page 93
- Malicious Call Details System Reports, on page 97
- Precedence Call Summary System Reports, on page 99
- System Reports, on page 103
- CDR Error System Reports, on page 107

- Administration Guide for Cisco Unified Communications Manager
- Cisco Unified Serviceability Administration Guide
- Cisco Unified Communications Manager Call Detail Records Administration Guide

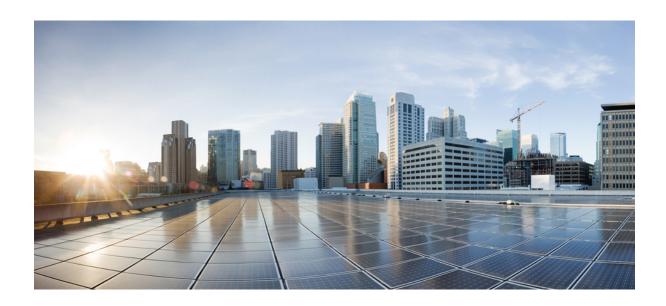

# PART IV

# **Device Reports**

- CAR Device Reports, on page 133
- Gateway Device Reports, on page 137
- Route Pattern and Hunt Pilot Device Reports, on page 145
- Conference Bridge Device Reports, on page 153
- Voice Messaging Utilization Device Reports, on page 157
- Trunk Device Reports, on page 161
- CAR Device Reports Results, on page 165

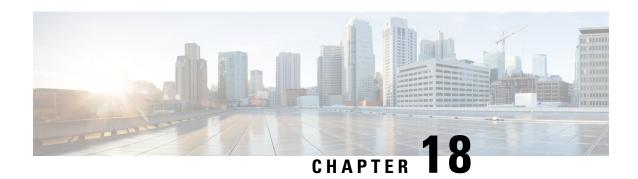

### **CAR Device Reports**

CAR provides reporting capabilities for three levels of users: administrators, managers, and individual users. Only administrators generate device reports.

Device reports track the load and performance of Unified Communications Manager related devices, such as conference bridges, voice-messaging servers, gateways, and trunks.

- Device Reports Summary Descriptions, on page 133
- Related Topics, on page 135
- Additional Documentation, on page 135

### **Device Reports Summary Descriptions**

Device reports help CAR administrators track the load and performance of Unified Communications Manager-related devices, such as conference bridges, voice-messaging server, gateways, and trunks. This section describes the device reports:

- Gateway
  - Detail Available for CAR administrators. Use the Gateway Detail report to track issues with specific gateways. The report provides a list of calls that used the specified gateways. Use this report to review detailed information about chosen gateways. You can specify gateways by type, such as all or some of the VG200 gateways in your system, or by only those gateways that use a particular route pattern. You can also specify search criteria based on call types and QoS values.
  - Summary Available for CAR administrators. The Gateway Summary report provides a summary of all the calls that went through the gateways. It also provides the total number of calls and duration for each of the categories, namely Incoming, Tandem, and Outgoing (Long Distance, Local, International, Others, OnNet), and, also, the total calls for each QoS value for each gateway in the system. Use this report to track the functionality of the system on a daily basis. If you discover issues that need to be studied further, use the gateway detail report.
  - Utilization Available for CAR administrators. The Gateway Utilization report provides an estimate of the utilization percentage of the gateway(s). You can examine the usage on the basis of each hour of a day or by a specified number of days of the week or month. Reports generate for each gateway that is chosen. Use this report for load balancing or capacity planning (to evaluate the need for adding or removing gateways, depending on their utilization). You can specify gateways by type, such as all or some of the VG200 gateways in your system, or by only those gateways that use a particular route pattern.

#### Route Patterns/Hunt Pilots

- Route and Line Group Utilization Only CAR administrators can generate the Route and Line Group Utilization report. This report provides an estimated utilization percentage of the chosen route and line group(s). You can examine the usage on the basis of each hour of a day or by a specified number of days of the week or month. Reports generate for each chosen route and line group. Use the report to analyze whether the route and line group capacity is sufficient to meet the usage requirements. Based on the results, you can decide whether additions are required. If you are load balancing gateways by using different route and line groups or route patterns and hunt lists that are assigned to the gateways, you can use this report to see the load for the whole grouping. This report also provides a convenient way of generating utilization information for a grouping of gateways by a particular route and line group; the group will also include any H.323 fallback gateways that are using the specified route and line group.
- Route/Hunt List Utilization Available for CAR administrators. The Route/Hunt List Utilization report provides an estimated utilization percentage of the chosen route/hunt list(s). You can examine the usage on the basis of each hour of a day or by a specified number of days of the week or month. Reports generate for each chosen route/hunt list. Use the report to analyze whether the route and line group capacity is sufficient to meet the usage requirements. Based on the results, you can decide whether additions are required. If you are load balancing gateways by using different route/hunt lists that are assigned to the gateways, you can use this report to see the load for the whole grouping. This report also provides a convenient way of generating utilization information for a grouping of gateways by a particular route/hunt list; the group will also include any H.323 fallback gateways that are using the chosen route/hunt list.
- Route Pattern/Hunt Pilot Utilization Available for CAR administrators. The Route Pattern/Hunt Pilot Utilization report provides an estimated utilization percentage of the chosen route pattern(s)/hunt pilot(s). You can examine the usage on the basis of each hour of a day or by a specified number of days of the week or month. Reports generate for each chosen route pattern/hunt pilot. Use the report to analyze system usage on the chosen route pattern/hunt pilot.
- Hunt Pilot Summary Only CAR administrators generate the Hunt Pilot Summary Report. The CDR
  Hunt Pilot Call Summary report displays the call details for the specified hunt pilot. This report
  displays an only an overview of the calls for the hunt pilots and hunt member information is not
  included. The CAR administrator can generate report for a maximum of five hunt pilot DNs.
- Hunt Pilot Detail Only CAR administrators generate the Hunt Pilot Detailed Call Report. This report displays call details for a hunt pilot number or a hunt member dn.
- Conference Call Details Available for CAR administrators. The Conference Call Details report allows
  you to generate and view details about conference calls and conference bridges. The Summary Report
  displays the summary information of conference calls within a chosen date/time range but does not
  contain information about each individual conference participant call leg. The Detailed Report displays
  the detailed information about the conference calls within a chosen date/time range and includes
  information about each individual conference participant call leg.
- Conference Bridge Utilization Available for CAR administrators. The Conference Bridge Utilization report provides an estimate of the utilization percentage of the conference bridge(s). You can examine the usage on the basis of each hour of a day or by a specified number of days of the week or month. Generate reports for all the conference bridges in the system. Use this report to determine the activity on the conference bridge(s) and whether you need to add additional resources. This report helps you identify usage patterns, so you can plan capacity when you discover recurring peaks in the usage pattern.

- Voice Messaging Utilization Available for CAR administrators. The Voice Messaging Utilization report provides an estimate of the utilization percentage of the voice-messaging device(s). You can examine the usage on the basis of each hour of a day or by a specified number of days of the week or month. Reports generate for each voice-messaging device. Use this report to determine the activity on the voice messaging device(s) and whether you need to add additional resources. This report helps you to identify usage patterns, so you can plan capacity when you discover recurring peaks in the usage pattern.
- Trunk Utilization Available for CAR administrators. Only CAR administrators generate the Trunk Utilization report. This report calculates the utilization reports for devices based on the duration of calls that passed through the devices. You can generate this report on an hourly, daily, or monthly basis. Reports generate for each trunk that is chosen. You can use this report for capacity assessment. You can also generate utilization reports for route groups, route lists and route patterns that are connected through trunks.

### **Related Topics**

- Generate CDR Analysis and Reporting, on page 11
- Gateway Device Reports, on page 137
- Route Pattern and Hunt Pilot Device Reports, on page 145
- Conference Bridge Device Reports, on page 153
- Voice Messaging Utilization Device Reports, on page 157
- Generate Trunk Utilization Reports, on page 161
- CAR Device Reports Results, on page 165

- · Administration Guide for Cisco Unified Communications Manager
- Cisco Unified Serviceability Administration Guide
- Cisco Unified Communications Manager Call Detail Records Administration Guide

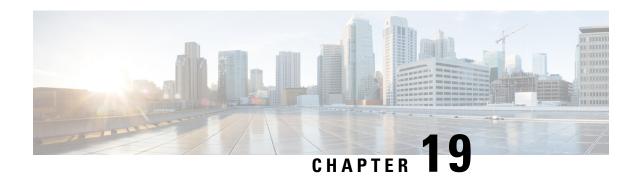

### **Gateway Device Reports**

CAR provides reporting capabilities for three levels of users: administrators, managers, and individual users. Only administrators generate device reports.

Device reports track the load and performance of Unified Communications Manager related devices, such as conference bridges, voice-messaging servers, and gateways.

Only CAR administrators generate the gateway reports. The following sections describe how to configure Gateway Detail, Gateway Summary, and Gateway Utilization reports.

- Generate Gateway Detail Reports, on page 137
- Generate Gateway Summary Reports, on page 140
- Generate Gateway Utilization Reports, on page 141
- Related Topics, on page 143
- Additional Documentation, on page 144

### **Generate Gateway Detail Reports**

Only CAR administrators generate the Gateway Detail report. Use the Gateway Detail report to track issues with specific gateways.

This section describes how to generate, view, or mail detailed information about selected gateways.

#### **Procedure**

Step 1 Choose Device Reports > Gateway > Detail.

The Gateway Detail window appears.

- Step 2 To display the list of gateways that you can include in the report, in the List of Gateways box perform one of the following tasks:
  - a) To display all gateways in the List of Gateways box, click **Gateway Types** in the column on the left side of the window.
  - b) To display gateways for a particular gateway type in the List of Gateways box, click the icon next to **Gateway Types** in the column on the left side of the window. The tree structure expands, and a list of gateway types displays. Choose a gateway type from the list, and the gateway name displays in the List of Gateways box.

**Note** The List of Gateways box lists up to 200 gateways that are configured for the chosen gateway type.

- c) To display all gateways that are associated with configured route patterns/hunt pilots, click the **Route/Patterns/Hunt Pilots** in the column on the left side of the window.
- d) To display gateways that use a particular route pattern, rather than a gateway type, click the icon next to Route Patterns/Hunt Pilots in the column on the left side of the window. The tree structure expands and displays a list of route patterns/hunt lists. Choose a route pattern/hunt pilot from the list, and the gateway name displays in the List of Gateways box.

Note You can also search for specific route patterns/hunt lists by entering part of the name of the route pattern(s)/hunt list(s) in the Route Patterns/Hunt Pilots box in the column on the left side of the window. CAR searches for the route pattern(s)/hunt list(s) that matches the search string.

**Step 3** In the List of Gateways box, choose the gateways that you want to include in the report.

**Note** You can generate a report for up to five gateways at a time.

**Step 4** To move the chosen gateway to the list of Selected Gateways box, click the down arrow.

The gateway or gateways that you chose appear in the Selected Gateways box.

Step 5 In the Select Call Types area, check the check boxes for the types of calls that you want to include in the report. The following table describes the call types.

Table 48: Gateway Details by Call Types

| Call Type     | Description                                                                                                    |
|---------------|----------------------------------------------------------------------------------------------------|
| On Net        | Outgoing calls that originate on one Unified Communications Managernetwork, go out through a trunk, and terminate on a different Unified Communications Manager network. For CAR purposes, be aware that any outgoing call can be classified as an On Net call if it is configured as such in the CAR dial plan configuration window. See Set Up Dial Plan, on page 222. |
| Local         | Local calls that are routed through the public switched telephone network (PSTN) to numbers without an area code or that include one of the local area codes.                                                                                                    |
| Long Distance | Long-distance calls that originate in the Unified Communications Manager network and go out through the PSTN.                                                                                                    |
| International | International calls that originate in the Unified Communications Managernetwork and go out through the PSTN.                                                                                                    |

| Call Type | Description                                                                                                    |
|-----------|----------------------------------------------------------------------------------------------------|
| Incoming  | Inbound calls that originate outside the Unified Communications Manager network, enter through a gateway, and go into the Unified Communications Manager network.                                                                             |
| Tandem    | Inbound calls that originate outside the Unified Communications Manager network, enter the Unified Communications Manager network through a gateway, and transfer outbound from the Unified Communications Manager network through a gateway. |
| Others    | All other outgoing calls, such as toll-free numbers or emergency calls such as 911.                                                                                                    |

**Step 6** In the Select QoS area, check the check boxes for the voice-quality categories that you want to include in the report. The parameters that are set in the following table provide the basis for all voice-quality categories.

#### Table 49: Gateway Detail Voice Quality

| Voice Quality | Description                                                                              |
|---------------|------------------------------------------------------------------------------------------|
| Good          | QoS for these calls represents the highest possible quality.                             |
| Acceptable    | QoS for these calls, although slightly degraded, still falls within an acceptable range. |
| Fair          | QoS for these calls represents degraded quality but still within a usable range.         |
| Poor          | QoS for these calls represents unsatisfactory quality.                                   |
| NA            | These calls do not match any criteria for the established QoS categories.                |

**Step 7** Choose the date range for the period for which you want to see call information.

**Note** Ensure the date and time range does not exceed one month.

- **Step 8** If you want the report in CSV format, choose CSV (comma separated value) in the Report Format area. Be aware that the CSV-format report is limited to 20,000 records. If you want the report in PDF format, choose PDF (portable document format) in the Report Format area. Be aware that the PDF-format report is limited to 5000 records.
- **Step 9** Click the **View Report** button.

The report appears.

**Step 10** If you want to mail the report, click the **Send Report** button. To send the report, follow the procedure that is described in the Mail Reports, on page 29.

### **Generate Gateway Summary Reports**

Only CAR administrators generate the Gateway Summary report. This report provides a summary of all the calls that went through the gateways. You can use this information for monitoring the traffic and QoS for calls through the gateways.

You can either view reports that the system automatically generates or generate new reports. Only CAR administrators can schedule reports for automatic generation. See the CAR System Parameters , on page 221, for more information.

This section describes how to generate, view, or mail summary information about gateways.

#### **Procedure**

### **Step 1** Choose **Device Reports** > **Gateway** > **Summary**.

The Gateway Summary window displays.

- Step 2 In the Available Reports field, choose an automatically generated report (if available) and go to Step 6, on page 141 or use the default setting, Generate New Report and go to Step 3, on page 140.
- **Step 3** In the Select Call Types area, check the check boxes for the types of calls that you want to include in the report. The following table describes the call types.
  - Tip To check all check boxes, click **Select All**; to uncheck the check boxes, click **Clear All**.

#### Table 50: Gateway Summary by Call Types

| Call Type     | Description                                                                                                    |
|---------------|----------------------------------------------------------------------------------------------------|
| On Net        | Outgoing calls that originate on one Unified Communications Manager network, go out through a trunk, and terminate on a different Unified Communications Manager network. For CAR purposes, be aware that any outgoing call can be classified as an On Net call if it is configured as such in the CAR dial plan configuration window. See Set Up Dial Plan, on page 222. |
| Internal      | Calls, including intracluster calls, that originate in the Unified Communications Manager network and end in the same Unified Communications Manager network (no gateways or trunks are used).                                                                                                    |
| Local         | Local calls that are routed through the public switched telephone network (PSTN) to numbers without an area code or that include one of the local area codes.                                                                                                    |
| Long Distance | Long-distance calls that originate in the Unified Communications Manager network and go out through the PSTN.                                                                                                    |

| Call Type     | Description                                                                                                    |
|---------------|----------------------------------------------------------------------------------------------------|
| International | International calls that originate in the Unified Communications Manager network and go out through the PSTN.                                                                                                    |
| Incoming      | Inbound calls that originate outside the Unified Communications Manager network, enter through a gateway, and go into the Unified Communications Manager network.                                                                             |
| Tandem        | Inbound calls that originate outside the Unified Communications Manager network, enter the Unified Communications Manager network through a gateway, and transfer outbound from the Unified Communications Manager network through a gateway. |
| Others        | All other outgoing calls, such as toll-free numbers or emergency calls such as 911.                                                                                                    |

- **Step 4** If you chose Generate New Report, choose the date range of the period for which you want to generate the report.
- Step 5 If you want the report in CSV format, choose CSV (comma separated value) in the Report Format area. Be aware that the CSV-format report is limited to 20,000 records. If you want the report in PDF format, choose PDF (portable document format) in the Report Format area. Be aware that the PDF-format report is limited to 5000 records.
- **Step 6** Click the **View Report** button.

The report displays.

**Step 7** If you want to mail the report, click the **Send Report** button. To send the report, perform the procedure that is described in the Mail Reports, on page 29.

### **Generate Gateway Utilization Reports**

Only CAR administrators generate the Gateway Utilization report. The report provides an estimate of the utilization percentage of the gateway for the period and not the exact utilization. For example, the system calculates the utilization of a gateway between 11hrs-12hrs, as the (sum of the duration of the calls that used the gateway in that hour / (maximum duration seconds in an hour \* maximum number of ports in a gateway \* number of days between the fromDate and toDate selected) \* 100). Similarly, to get a utilization for the whole day, the system calculates the utilization as mentioned for each hour. You can examine the usage based on each hour of a day or on a specified number of days for each week or month.

In the case of weekly utilization reports, the system calculates the utilization as ((sum of the duration of the calls that used the gateway in a day) / (maximum duration seconds in each day \* number of each day between the fromDate and toDate selected \* maximum number of ports in a gateway) \* 100).

In case of monthly utilization reports, the system calculates the utilization as ((sum of the duration of the calls that used the gateway in a day) / (maximum duration seconds in each day \* number of each day between the from Date and to Date selected \* maximum number of ports in a gateway) \* 100).

Reports generate for each gateway that is chosen.

For calculation of the utilization of H.323 gateways, the system uses the port numbers from the CAR Gateway Configuration window. To find this window, choose **System > System Parameters > Gateway Configuration**. You cannot take port details for H.323 gateways from the Unified Communications Manager database because the H.323 port number always equals zero in the database. The user must update H.323 gateway ports information in the CAR Gateway Configuration window.

Be aware that the only port detail information that is taken from the CAR Gateway Configuration window is only for those gateways that do not have port details that are available or that show zero in the Unified Communications Manager database.

You can either view reports that the system automatically generates or generate new reports. Only CAR administrators can schedule reports for automatic generation. See the CAR System Parameters, on page 221, for more information.

This section describes how to generate, view, or mail Gateway Utilization reports.

#### **Procedure**

#### **Step 1** Choose **Device Reports** > **Gateway** > **Utilization**.

The Gateway Utilization window displays.

**Step 2** In the Generate Reports field, choose a time as described in the following table.

| Table | 51. | Generate | Renort | Fields |
|-------|-----|----------|--------|--------|
|       |     |          |        |        |

| Parameter    | Description                                                                                                    |
|--------------|----------------------------------------------------------------------------------------------------|
| Hour of Day  | Displays the cumulative utilization for each hour in a 24-hour period for the period that you specify in Step 8, on page 143.       |
| Day of Week  | Displays the cumulative utilization for the days of the week that occur within the period that you specify in Step 8, on page 143.  |
| Day of Month | Displays the cumulative utilization for the days of the month that occur within the period that you specify in Step 8, on page 143. |

- Step 3 In the Available Reports field, choose an automatically generated report (if available) and go to Step 10, on page 143 or use the default Generate New Report and go to Step 4, on page 142.
- **Step 4** To display the list of gateways that you can include in the report in the List of Gateways box, perform one of the following tasks:
  - a) To display all gateways in the List of Gateways box, click **Gateway Types** in the column on the left side of the window.
  - b) To display gateways for a particular gateway type in the List of Gateways box, click the icon next to Gateway Types in the column on the left side of the window. The tree structure expands, and a list of gateway types displays. Choose a gateway type from the list, and the gateway name displays in the List of Gateways box.

**Note** The List of Gateways box will list up to 200 gateways that are configured for the chosen gateway type.

- To display all gateways that are associated with configured route patterns/hunt pilots, click the Route Patterns/Hunt Pilots in the column on the left side of the window.
- d) To display gateways that use a particular route pattern, rather than a gateway type, click the icon next to Route Patterns/Hunt Pilots in the column on the left side of the window. The tree structure expands and displays a list of route patterns/hunt lists. Choose a route pattern/hunt pilot from the list, and the gateway name displays in the List of Gateways box.

Note You can also search for specific route patterns/hunt lists by entering part of the name of the route pattern(s)/hunt list(s) in the Route Patterns/Hunt Pilots box in the column on the left side of the window. CAR searches for the route pattern(s)/hunt list(s) that matches the search string.

**Step 5** Choose a gateway type from the list.

The gateway name displays in the List of Gateways box.

**Note** The List of Gateways box will display up to 200 gateways that are configured for the chosen gateway type.

**Step 6** In the List of Gateways box, choose the gateways that you want to include in the report.

**Note** You can generate a report for up to five gateways at a time.

**Step 7** To move the chosen gateway to the list of Selected Gateways box, click the down arrow.

The gateway(s) that you chose displays in the Selected Gateways box.

**Step 8** If you chose Generate New Report, enter the date range of the period for which you want to see call information.

**Note** Ensure the date and time range does not exceed one month.

- **Step 9** If you want the report in CSV format, choose **CSV** (comma separated value) in the Report Format area. If you want the report in PDF format, choose **PDF** (portable document format) in the Report Format area.
- **Step 10** Click the **View Report** button.

The report displays.

**Step 11** If you want to mail the report, click the **Send Report** button. To send the report, perform the procedure that is described in the Mail Reports, on page 29.

### **Related Topics**

- Generate CDR Analysis and Reporting, on page 11
- CAR Device Reports, on page 133
- Route Pattern and Hunt Pilot Device Reports, on page 145
- Conference Bridge Device Reports, on page 153

- Voice Messaging Utilization Device Reports, on page 157
- Trunk Device Reports, on page 161
- CAR Device Reports Results, on page 165

- Administration Guide for Cisco Unified Communications Manager
- Cisco Unified Serviceability Administration Guide
- Cisco Unified Communications Manager Call Detail Records Administration Guide

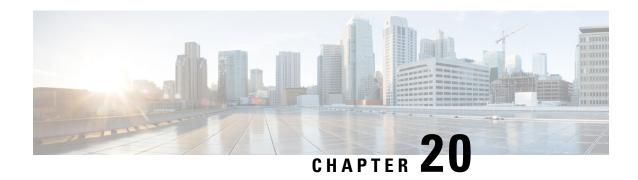

### **Route Pattern and Hunt Pilot Device Reports**

CAR provides reporting capabilities for three levels of users: administrators, managers, and individual users. Only administrators generate the Route Pattern and Hunt Pilot device reports.

Device reports track the load and performance of Unified Communications Manager related devices, such as conference bridges, voice-messaging servers, and gateways.

- Generate Route and Line Group Utilization Reports, on page 145
- Generate Route and Hunt List Utilization Reports, on page 147
- Generate Route Pattern and Hunt Pilot Utilization Reports, on page 148
- Generate Hunt Pilot Summary Report, on page 150
- Generate Hunt Pilot Detail Report, on page 151
- Related Topics, on page 151
- Additional Documentation, on page 152

### **Generate Route and Line Group Utilization Reports**

Only CAR administrators generate the Route and Line Group Utilization report. This report provides an estimate of the maximum utilization percentage of the route and line group (cumulative utilization of all the gateways under the route and line group) for the period and not the exact utilization. The system calculates the utilization in the same manner as is done for Gateway Utilization, but this calculation gives cumulative utilization of all the gateways under the route groups and all the lines under the line groups. You can examine the usage based on each hour of a day or on a specified number of days for each week or month. Reports generate for each of the selected route and line groups.

You can either view reports that the system automatically generates or generate new reports. Only CAR administrators can schedule reports for automatic generation. See the CAR System Parameters, on page 221, for more information.

This section describes how to generate, view, or mail Route and Line Group Utilization reports.

#### **Procedure**

Step 1 Choose Device Reports > Route Patterns/Hunt Pilots > Route and Line Group Utilization.

The Route and Line Group Utilization window displays.

**Step 2** In the Generate Reports field, choose a time as described in the following table.

#### Table 52: Generate Report Fields

| Parameter    | Description                                                                                                    |
|--------------|----------------------------------------------------------------------------------------------------|
| Hour of Day  | Displays the cumulative utilization for each hour in a 24-hour period for the period that you specify in Step 8, on page 149.       |
| Day of Week  | Displays the cumulative utilization for the days of the week that occur within the period that you specify in Step 8, on page 149.  |
| Day of Month | Displays the cumulative utilization for the days of the month that occur within the period that you specify in Step 8, on page 149. |

- Step 3 In the Available Reports field, choose an automatically generated report (if available) and go to Step 10, on page 146, or use the default setting, Generate New Report, and go to Step 4, on page 146.
- Step 4 To choose only those route and line groups that use a particular route pattern, click **Route Patterns/Hunt Pilots** in the column on the left side of the window.

The tree structure expands and displays the route patterns/hunt lists that you chose.

Note You can also search for specific route patterns/hunt lists by entering part of the name of the route pattern(s)/hunt list(s) in the Route Patterns/Hunt Pilots box in the column on the left side of the window. CAR searches for the route pattern(s)/hunt list(s) that matches the search string.

**Step 5** Choose a route pattern/hunt list from the list.

The route and line groups for this route pattern/hunt list display in the List of Route/Line Groups box.

**Note** The List of Route/Line Groups box will display up to 200 route groups.

**Step 6** In the List of Route/Line Groups box, choose the route/line groups that you want to include in the report.

**Note** You can generate a report for up to five route/line groups at a time.

**Step 7** To move the chosen gateway to the list of Selected Route/Line Groups box, click the down arrow.

The route/line groups that you chose display in the Selected Route Groups box.

**Step 8** If you chose Generate New Report, enter the date range of the period for which you want to see call information.

**Note** Ensure the date and time range does not exceed one month.

**Step 9** If you want the report in CSV format, choose **CSV** (comma separated value) in the Report Format area. If you want the report in PDF format, choose **PDF** (portable document format) in the Report Format area.

**Step 10** Click the **View Report** button.

The report displays.

**Step 11** If you want to mail the report, click the **Send Report** button. To send the report, follow the procedure that is described in the Mail Reports, on page 29.

### **Generate Route and Hunt List Utilization Reports**

Only CAR administrators generate the Route/Hunt List Utilization report. The Route/Hunt List Utilization report provides an estimate of the maximum utilization percentage of the route/hunt list (cumulative utilization of all the gateways under the route/hunt list) for the period and not the exact utilization. The system calculates the cumulative utilization of all the gateways under the route lists and all the lines under the hunt lists.

You can examine the usage based on each hour of a day or on a specified number of days for each week or month. Reports generate for each of the selected route/hunt lists.

You can either view reports that the system automatically generates or generate new reports. Only CAR administrators can schedule reports for automatic generation. See CAR System Scheduler, on page 229, for more information.

This section describes how to generate, view, or mail the Route/Hunt List Utilization reports.

#### **Procedure**

#### Step 1 Choose Device Reports > Route Patterns/Hunt Pilots > Route/Hunt List Utilization.

The Route/Hunt List Utilization window displays.

**Step 2** In the Generate Report field, choose a time as described in the following table.

| Parameter    | Description                                                                                                    |
|--------------|----------------------------------------------------------------------------------------------------|
| Hour of Day  | Displays the cumulative utilization for each hour in a 24-hour period for the period that you specify in Step 8, on page 148.       |
| Day of Week  | Displays the cumulative utilization for the days of the week that occur within the period that you specify in Step 8, on page 148.  |
| Day of Month | Displays the cumulative utilization for the days of the month that occur within the period that you specify in Step 8, on page 148. |

- Step 3 In the Available Reports field, choose an automatically generated report (if available) and go to Step 10, on page 148 or use the default setting, Generate New Report, and go to Step 4, on page 147.
- Step 4 To choose the route/hunt lists that you want to include in the report, click **Route Patterns/Hunt Pilots** in the column on the left side of the window. The tree structure expands and displays the route patterns/hunt pilots that you chose.

You can also search for specific route patterns/hunt lists by entering part of the name of the route pattern(s)/hunt lists in the Route Patterns/Hunt Pilots box in the column on the left side of the window. CAR searches for the route pattern(s)/hunt list(s) that matches the search string.

**Step 5** Choose a route/hunt list from the list.

The route/hunt list name displays in the List of Route/Hunt Lists box.

**Note** The List of Route/Hunt Lists box will display up to 200 route/hunt lists.

**Step 6** In the List of Route/Hunt Lists box, choose the route/hunt lists that you want to include in the report.

**Note** You can generate a report for up to five route/hunt lists at a time.

**Step 7** To move the chosen route/hunt lists to the list of Selected Route/Hunt Lists box, click the down arrow.

The route/hunt lists that you chose display in the Selected Route/Hunt Lists box.

**Step 8** If you chose Generate New Report, enter the date range of the period for which you want to see call information.

**Note** Ensure the date and time range does not exceed one month.

Step 9 If you want the report in CSV format, choose CSV (comma separated value) in the Report Format area. If

you want the report in PDF format, choose PDF (portable document format) in the Report Format area.

**Step 10** Click the **View Report** button.

The report displays.

**Step 11** If you want to mail the report, click the **Send Report** button. To send the report, perform the procedure that is described in the Mail Reports, on page 29.

### **Generate Route Pattern and Hunt Pilot Utilization Reports**

Only CAR administrators generate the Route Pattern/Hunt Pilot Utilization report. The report provides an estimate of the maximum utilization percentage of the route pattern/hunt pilot (cumulative utilization of all the gateways under the route pattern/hunt pilot) for the period and not the exact utilization. The system calculates the utilization of all the gateways under the route patterns and all the lines under the hunt pilots. You can examine the usage based on each hour of a day or on a specified number of days for each week or month. Reports generate for each of the selected route patterns/hunt pilots.

You can either view reports that the system automatically generates or generate new reports. Only CAR administrators can schedule reports for automatic generation. See CAR System Scheduler, on page 229, for more information.

This section describes how to generate, view, or mail Route Pattern/Hunt Pilot Utilization reports.

#### **Procedure**

Step 1 Choose Device Reports > Route Pattern/Hunt Pilots > Route Pattern/Hunt Pilot Utilization.

The Route Pattern/Hunt Pilot Utilization window displays.

**Step 2** In the Generate Report field, choose a time as described in the following table.

#### Table 54: Generate Report Fields

| Parameter    | Description                                                                                                    |
|--------------|----------------------------------------------------------------------------------------------------|
| Hour of Day  | Displays the cumulative utilization for each hour in a 24-hour period for the period that you specify in Step 8, on page 149.       |
| Day of Week  | Displays the cumulative utilization for the days of the week that occur within the period that you specify in Step 8, on page 149.  |
| Day of Month | Displays the cumulative utilization for the days of the month that occur within the period that you specify in Step 8, on page 149. |

- Step 3 In the Available Reports field, choose an automatically generated report (if available) and go to Step 10, on page 149 or use the default Generate New Report and go to Step 4, on page 149.
- Step 4 To choose the route pattern(s)/hunt list(s) that you want to include in the report, click **Route Patterns/Hunt**Pilots in the column on the left side of the window.

The tree structure expands and displays the route pattern(s)/hunt list(s) that you chose.

Note You can also search for specific route patterns/hunt lists by entering part of the name of the route pattern(s)/hunt list(s) in the Route Patterns box in the column on the left side of the window. CAR searches for the route pattern(s)/hunt list(s) that matches the search string.

**Step 5** Choose a route pattern/hunt pilot from the list.

The route pattern/hunt pilot name displays in the List of Route Patterns/Hunt Pilots box.

**Note** The List of Route Patterns/Hunt Pilots box will display up to 200 route patterns/hunt lists.

**Step 6** In the List of Route Patterns/Hunt Pilots box, choose the route patterns/hunt lists that you want to include in the report.

**Note** You can generate a report for up to five route patterns/hunt pilots at a time.

**Step 7** Click the down arrow to move the chosen route pattern/hunt pilot to the list of Selected Route Patterns/Hunt Pilots box.

The route pattern/hunt pilot that you chose displays in the Selected Route Patterns/Hunt Pilots box.

**Step 8** If you chose Generate New Report, enter the date range of the period for which you want to see call information.

**Note** Ensure the date and time range does not exceed one month.

- **Step 9** If you want the report in CSV format, choose **CSV** (comma separated value) in the Report Format area. If you want the report in PDF format, choose **PDF** (portable document format) in the Report Format area.
- **Step 10** Click the **View Report** button.

The report displays.

**Step 11** If you want to mail the report, click the **Send Report** button. To send the report, perform the procedure that is described in the Mail Reports, on page 29.

### **Generate Hunt Pilot Summary Report**

Only CAR administrators generate the Hunt Pilot Summary Report. The CDR Hunt Pilot Call Summary report displays the call details for the specified hunt pilot. This report displays an only an overview of the calls for the hunt pilots and hunt member information is not included. The CAR administrator can generate report for a maximum of five hunt pilot DNs.

This section describes how to generate, view, or mail Hunt Pilot Summary reports.

#### **Procedure**

Step 1 Choose Device Reports > Route Pattern/Hunt Pilots > Hunt Pilot Summary.

The Hunt Pilot Detail Summary displays.

**Step 2** Enter the hunt pilot number in the **Hunt Pilots** text box and press the Enter key.

The hunt pilot number is displayed below the text box. Alternately, you can click the icon to display all the available hunt pilot numbers.

- **Step 3** Click on the required hunt pilot number, so that it is listed in the List of Hunt Pilots.
- **Step 4** From the Generate Reports drop-down list, choose:
  - a) Hour of the day Displays the call details for each hour in a 24-hour period for the period that you specify in Step 7, on page 150.
  - b) Day of the Week Displays the call details for the days of the week that occur within the period that you specify in Step 7, on page 150.
  - c) Day of the Month Displays the call details for the days of the month that occur within the period that you specify in Step 7, on page 150.
- **Step 5** Choose any of the available reports or the Generate New Report option from the **Available Reports** drop-down list.
- **Step 6** From the list of hunt pilots available, choose the required ones and click the down arrow.

The hunt pilots chosen are displayed in the **Selected Hunt Pilots** list.

- **Step 7** Choose the **From Date** and the **To Date** from the drop-down lists available.
- **Step 8** Choose the required report format.

It can either be CSV or PDF. PDF is the default report option.

**Step 9** Click **View Report** to view the report.

To view the report results, see Hunt Pilot Summary Report Results, on page 173.

**Step 10** If you want to mail the report, click Send Report.

To send the report, perform the procedure that is described in the Mail Reports, on page 29.

# **Generate Hunt Pilot Detail Report**

Only CAR administrators generate the Hunt Pilot Detailed Call Report. This report displays call details for a hunt pilot number or a hunt member dn.

This section describes how to generate, view, or mail Hunt Pilot Detail reports.

### **Procedure**

| ep 1 | Choose Device Reports > Route Pattern/Hunt Pilots > Hunt Pilot Detail.                                                                                                    |
|------|----------------------------------------------------------------------------------------------------|
|      | The Hunt Pilot Detail window displays.                                                                                                    |
| ep 2 | Select the <b>HuntPilot</b> or the <b>MemberDn</b> for generating the report.                                                                                                    |
| ep 3 | Enter the hunt pilot number in the <b>Hunt Pilots</b> text box and press the Enter key.                                                                                                    |
|      | The hunt pilot number is displayed below the text box. Alternately, you can click the icon to display the hunt pilot numbers.                                                               |
| ep 4 | If you had selected the hunt pilot option, click on the required hunt pilot number, so that it is listed in the <b>SelectedHuntPilot/MemberDn</b> list box. Proceed to Step 7, on page 151. |
| ep 5 | If you had selected the member dn option, click on the required hunt pilot number to list the member dn numbers in it.                                                                      |
| ep 6 | From the list of member dns, click on the required ones so that they get listed in the <b>SelectedHuntPilot/MemberDn</b> list box.                                                          |
| ep 7 | Choose any of the available reports or the Generate New Report option from the <b>Available Reports</b> drop-down list.                                                                     |
| p 8  | Choose the From Date and the To Date from the drop-down lists available.                                                                                                    |
| 9    | Choose the required report format.                                                                                                    |
|      | It can either be CSV or PDF. PDF is the default report option.                                                                                                    |
| p 10 | Click <b>View Report</b> to view the report.                                                                                                    |
|      | To view the report results, see Hunt Pilot Detail Report Results, on page 175.                                                                                                    |
| 11   | If you want to mail the report, click Send Report.                                                                                                    |

To send the report, perform the procedure that is described in the Mail Reports, on page 29.

# **Related Topics**

• Generate CDR Analysis and Reporting, on page 11

- CAR Device Reports, on page 133
- Gateway Device Reports, on page 137
- Conference Bridge Device Reports, on page 153
- Voice Messaging Utilization Device Reports, on page 157
- Trunk Device Reports, on page 161
- CAR Device Reports Results, on page 165

- Administration Guide for Cisco Unified Communications Manager
- Cisco Unified Serviceability Administration Guide
- Cisco Unified Communications Manager Call Detail Records Administration Guide

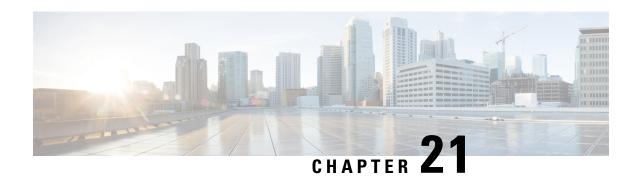

### **Conference Bridge Device Reports**

CAR provides reporting capabilities for three levels of users: administrators, managers, and individual users. Only CAR administrators generate the conference bridge device reports.

Device reports track the load and performance of Unified Communications Manager related devices, such as conference bridges, voice-messaging servers, and gateways.

This chapter contains the following topics:

- Generate Conference Call Details, on page 153
- Generate Conference Bridge Utilization Reports, on page 154
- Related Topics, on page 156
- Additional Documentation, on page 156
- Generate Conference Call Details, on page 153
- Generate Conference Bridge Utilization Reports, on page 154
- Related Topics, on page 156
- Additional Documentation, on page 156

### **Generate Conference Call Details**

Only CAR administrators generate the Conference Call Details report. The Conference Call Details report allows you to generate and view details about conference calls.

This section describes how to generate, view, or mail a Conference Call Details report.

#### **Procedure**

**Step 1** Choose **Device Reports > Conference Bridge > Call Details**.

The Conference Call Details window displays.

- **Step 2** In the Report Type drop-down menu, choose either **Summary** or **Detail**.
- Step 3 In the Available Reports field, choose an automatically generated report (if available) and go to Step 7, on page 154 or use the default setting, Generate New Report, and go to Step 4, on page 154.

**Step 4** In Select Conference Types, check the check box of the conference type that you want to include in the report as described in the following table.

Table 55: Conference Calls Detail Fields

| Parameter | Description                                                                                              |
|-----------|----------------------------------------------------------------------------------------------------|
| Ad-Hoc    | Ad hoc conferences allow the conference controller to let only certain participants into the conference. |
| Meet-Me   | Meet-me conferences allow users to dial in to a conference.                                              |

**Step 5** If you chose Generate New Report, enter the date range of the period for which you want to see conference call details.

**Note** Ensure the date and time range does not exceed one month.

- **Step 6** If you want the report in CSV format, choose CSV (comma separated value) in the Report Format area. Be aware that the CSV-format report is limited to 20,000 records. If you want the report in PDF format, choose PDF (portable document format) in the Report Format area. Be aware that the PDF-format report is limited to 5000 records.
- Step 7 Click the View Report button.

The report displays.

**Step 8** If you want to mail the report, click the **Send Report** button. To send the report, perform the procedure that is described in the Mail Reports, on page 29.

### **Generate Conference Bridge Utilization Reports**

Only CAR administrators generate the Conference Bridge Utilization report. The report provides an estimate of the utilization percentage of the conference bridges (cumulative utilization of all the conference bridges that are selected for OnDemand reports) for the period and not the exact utilization. For example, the system calculates the utilization of a conference bridge between 11hrs and 12hrs as the ((Sum of duration of the calls that used the conference bridge in that hour) / (Number of days between the fromDate and toDate selected \* Maximum number of streams in the conference bridge \* Maximum number of duration in seconds in an hour) \* 100)). The value that is calculated will display in the report as the utilization for the time between 11hrs and 12hrs. You can examine the usage based on each hour of a day or on a specified number of days for each week or month.

You can either view reports that the system automatically generates or generate new reports. Only CAR administrators can schedule reports for automatic generation. See CAR System Scheduler, on page 229, for more information

This section describes how to generate, view, or mail Conference Bridge Utilization reports for each conference bridge type.

#### **Procedure**

**Step 1** Choose **Device Reports > Conference Bridge > Utilization**.

The Conference Bridge Utilization window displays.

**Step 2** In the Generate Report field, choose a time as described in the following table.

#### Table 56: Generate Report Fields

| Parameter    | Description                                                                                                    |
|--------------|----------------------------------------------------------------------------------------------------|
| Hour of Day  | Displays the cumulative utilization for each hour in a 24-hour period for the period that you specify in Step 6, on page 155.       |
| Day of Week  | Displays the cumulative utilization for the days of the week that occur within the period that you specify in Step 6, on page 155.  |
| Day of Month | Displays the cumulative utilization for the days of the month that occur within the period that you specify in Step 6, on page 155. |

- Step 3 In the Available Reports field, choose an automatically generated report (if available) and go to Step 8, on page 155 or use the default, Generate New Report, and go to Step 4, on page 155.
- **Step 4** From the Conference Bridge Types column in the left pane, choose the conference bridge type(s) that you want to include in the utilization report.

The conference bridges of the particular conference bridge type that you chose display in the List of Devices box.

**Note** For this report, choose a maximum of five conference bridges.

- **Step 5** When you have chosen all the conference bridges that you want to include in the report, click the down arrow to add them to the Selected Devices box.
- Step 6 If you chose Generate New Report, enter the date range of the period for which you want to see call information.Note Ensure the date and time range does not exceed one month.
- **Step 7** If you want the report in CSV format, choose **CSV** (comma separated value) in the Report Format area. If you want the report in PDF format, choose **PDF** (portable document format) in the Report Format area.
- **Step 8** Click the **View Report** button.

The report displays.

**Step 9** If you want to mail the report, click the **Send Report** button. To send the report, perform the procedure described in the Mail Reports, on page 29.

# **Related Topics**

- Generate CDR Analysis and Reporting, on page 11
- CAR Device Reports, on page 133
- Gateway Device Reports, on page 137
- Route Pattern and Hunt Pilot Device Reports, on page 145
- Voice Messaging Utilization Device Reports, on page 157
- Trunk Device Reports, on page 161
- CAR Device Reports Results, on page 165

- Administration Guide for Cisco Unified Communications Manager
- Cisco Unified Serviceability Administration Guide
- Cisco Unified Communications Manager Call Detail Records Administration Guide

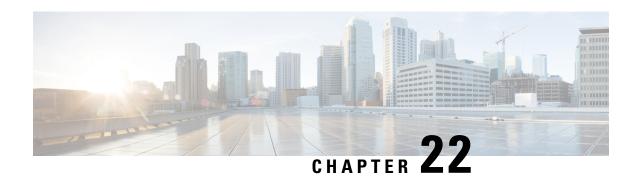

# **Voice Messaging Utilization Device Reports**

CAR provides reporting capabilities for three levels of users: administrators, managers, and individual users. Only administrators generate device reports.

Device reports track the load and performance of Unified Communications Manager related devices, such as conference bridges, voice-messaging servers, and gateways.

- Generate Voice Messaging Utilization Reports, on page 157
- Related Topics, on page 159
- Additional Documentation, on page 159

### **Generate Voice Messaging Utilization Reports**

Only CAR administrators generate the Voice Messaging Utilization report. The report provides an estimate of the maximum utilization percentage of the voice-messaging devices for the period and not the exact utilization. For example, the system calculates the utilization of a voice-messaging port/voice-messaging DNs between 11hrs and 12hrs by using the duration of the calls that used the voice-messaging port/voice messaging DNs. The system calculates utilization for the voice-messaging port as the (sum of duration of calls that used the voice-messaging port in that hour\*100) / (maximum duration seconds in an hour \* number of days between the fromDate and toDate selected). The utilization calculation for voice-messaging DNs represents the (sum of duration of calls that used the voice-messaging DNs in that hour \* 100) / (maximum duration seconds in an hour \* number of days between the fromDate and toDate selected \* maximum number of ports in a gateway that is connected to the voice-messaging DN). The same value will display in the report as the utilization for the time between 11hrs and 12hrs.

You can review the Voice Messaging Utilization report for Voice Messaging Ports only as a newly generated report and not as a report that the system automatically generates.

You can automatically generate the Voice Messaging Utilization report for Voice Messaging DNs, or you can generate it as a new report. Only CAR administrators can schedule reports for automatic generation. See CAR System Scheduler, on page 229 for more information.

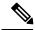

Note

The CAR Voice Messaging Utilization report supports the Cisco Unity and Cisco Unity Connection voice-messaging systems.

This section describes how to generate, mail, or view Voice Messaging Utilization reports.

#### **Procedure**

**Step 1** Choose **Device Reports > Voice Messaging > Utilization**.

The Voice Messaging Utilization window displays.

**Step 2** In the Generate Report field, choose a time as described in the following table.

**Table 57: Generate Report Fields** 

| Parameter    | Description                                                                                                    |
|--------------|----------------------------------------------------------------------------------------------------|
| Hour of Day  | Displays the utilization results for each hour in a 24-hour period for the period that you specify in Step 10, on page 159. |
| Day of Week  | Displays the utilization for the days of the week that occur within the period that you specify in Step 10, on page 159.    |
| Day of Month | Displays the utilization for the days of the month that occur within the period that you specify in Step 10, on page 159.   |

- Step 3 In the Available Reports field, choose an automatically generated report (if available) and go to Step 12, on page 159 or use the default setting, Generate New Report, and go to Step 4, on page 158.
- Step 4 To choose a voice-messaging DN, click Voice Messaging DNs in the Voice Utilization pane.

The previously configured voice-messaging DN displays.

Note

The Voice Messaging DN that displays in this window represents the Voice Messaging DN that you configure in the VoiceMailDn service parameter, which supports the Cisco Messaging Interface service. Set the parameter name VoiceMailDn to the routing pattern that you have created on the machine. Configure this by opening Cisco Unified CM Administration and clicking **System.** Click **Service Parameters**; then, select the service **Cisco Messaging Interface**.

**Step 5** Choose the voice-messaging DN.

The DN that you chose displays in the List of DNs/Ports list box.

**Step 6** To choose a voice-messaging port, click **Voice Messaging Ports** in the Voice Utilization pane.

A list of configured voice-messaging ports displays.

**Step 7** From the list of ports, choose a voice-messaging port.

The port that you chose displays in the List of DNs/Ports list box.

**Step 8** In Select Voice Messaging DNs/Ports, click the down arrow.

The port that you chose displays in the Selected DNs/Ports list box.

Step 9 Repeat Step 7, on page 158 and Step 8, on page 158 until you have chosen the ports that you want to include in the report.

| Note | For this report, you can choose a maximum of five Voice Messaging Ports/Voice Messaging DNs. |
|------|----------------------------------------------------------------------------------------------|
|      | You can choose the default Voice Messaging DN and four Voice Messaging Ports, or you can     |
|      | choose five Voice Messaging Ports.                                                           |

**Step 10** If you chose Generate New Report, enter the date range of the period for which you want to see call information.

**Note** Ensure the date and time range does not exceed one month.

- **Step 11** If you want the report in CSV format, choose **CSV** (comma separated value) in the Report Format area. If you want the report in PDF format, choose **PDF** (portable document format) in the Report Format area.
- **Step 12** Click the **View Report** button.

The report displays.

**Step 13** If you want to mail the report, click the **Send Report** button. To send the report, perform the procedure described in the Mail Reports, on page 29.

### **Related Topics**

- Generate CDR Analysis and Reporting, on page 11
- CAR Device Reports, on page 133
- Gateway Device Reports, on page 137
- Route Pattern and Hunt Pilot Device Reports, on page 145
- Conference Bridge Device Reports, on page 153
- Trunk Device Reports, on page 161
- CAR Device Reports Results, on page 165

- Administration Guide for Cisco Unified Communications Manager
- Cisco Unified Serviceability Administration Guide
- Cisco Unified Communications Manager Call Detail Records Administration Guide

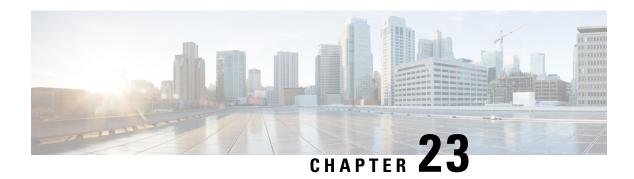

### **Trunk Device Reports**

CAR provides reporting capabilities for three levels of users: administrators, managers, and individual users. Only administrators generate device reports.

Device reports track the load and performance of Unified Communications Manager related devices, such as conference bridges, voice-messaging servers, gateways, and trunks.

Only CAR administrators generate the trunk reports. The following section describes how to configure Trunk Utilization reports.

- Generate Trunk Utilization Reports, on page 161
- Related Topics, on page 163
- Additional Documentation, on page 163

### **Generate Trunk Utilization Reports**

Only CAR administrators generate the Trunk Utilization report. This report calculates the utilization reports for devices based on the duration of calls that passed through the devices.

You can generate this report on an hourly, daily, or monthly basis. The system calculates the utilization of a trunk for each hour in the selected date range. For example, the system calculates the utilization of a trunk between 11hrs-12hrs, using the formula, (Sum of the duration of calls that used the trunk in that hour / (total seconds in an hour \* maximum number of ports in a trunk \* number of days between the fromDate and toDate selected) \* 100).

Similarly, to get the utilization for each day in a week, the system calculates the utilization using the formula, ((sum of the duration of calls that used the trunk in a day) / (total seconds in each day \* number of each day between the fromDate and toDate selected \* maximum number of ports in a trunk) \* 100).

In the case of monthly utilization reports, the system calculates the utilization for each day in a month, using the formula, ((sum of the duration of calls that used the trunk in a day) / (total seconds in each day \* number of each day between the fromDate and toDate selected \* maximum number of ports in a trunk) \* 100).

Reports generate for each trunk that is chosen.

For calculation of the trunk utilization, the system uses the port numbers from the CAR Trunk Configuration window. To find this window, choose **System > System Parameters > Trunk Configuration**. You cannot take port details for H.323 trunks from the Unified Communications Manager database because the H.323 port number always equals zero in the database. The user must update H.323 trunk ports information in the CAR Trunk Configuration window.

Be aware that the only port detail information that is taken from the CAR Trunk Configuration window is only for those trunks that do not have port details that are available or that show zero in the Unified Communications Manager database.

This section describes how to generate, view, or mail Trunk Utilization reports.

#### **Procedure**

#### **Step 1** Choose **Device Reports** > **Trunk** > **Utilization**.

The Trunk Utilization window displays.

**Step 2** In the Generate Reports field, choose a time as described in the following table.

#### Table 58: Generate Report Fields

| Parameter    | Description                                                                                                    |
|--------------|----------------------------------------------------------------------------------------------------|
| Hour of Day  | Displays the cumulative utilization for each hour in a 24-hour period for the period that you specify in Step 7, on page 163.       |
| Day of Week  | Displays the cumulative utilization for the days of the week that occur within the period that you specify in Step 7, on page 163.  |
| Day of Month | Displays the cumulative utilization for the days of the month that occur within the period that you specify in Step 7, on page 163. |

**Note** The Trunk Utilization report is not generated automatically.

- **Step 3** To display the list of trunks that you can include in the report in the List of Trunks box, perform one of the following tasks:
  - a) To display all trunks in the List of Trunks box, click **Trunk Types** in the column on the left side of the window.
  - b) To display trunks for a particular trunk type in the List of Trunks box, click the icon next to **Trunk Types** in the column on the left side of the window. The tree structure expands, and a list of trunk types displays. Choose a trunk type from the list, and the trunk name displays in the List of Trunks box.

**Note** The List of Trunks box will list up to 200 trunks that are configured for the chosen trunk type.

**Note** You can generate the trunk utilization reports for route groups, route lists, and route patterns that are connected through trunks.

**Step 4** Choose a trunk type from the list.

The trunk name displays in the List of Trunks box.

**Note** The List of Trunks box displays up to 200 trunks that are configured for the chosen trunk type.

**Step 5** In the List of Trunks box, choose the trunks that you want to include in the report.

**Step 6** To move the chosen trunk to the list of Selected Trunks box, click the down arrow.

The trunk(s) that you chose displays in the Selected Trunks box.

**Step 7** If you chose Generate New Report, enter the date range of the period for which you want to see call information.

**Note** Ensure the date and time range does not exceed one month.

**Step 8** If you want the report in CSV format, choose **CSV** (comma separated value) in the Report Format area. If you want the report in PDF format, choose **PDF** (portable document format) in the Report Format area.

**Step 9** Click the **View Report** button.

The report displays.

**Step 10** If you want to mail the report, click the **Send Report** button. To send the report, perform the procedure that is described in the Mail Reports, on page 29.

### **Related Topics**

- Generate CDR Analysis and Reporting, on page 11
- CAR Device Reports, on page 133
- Gateway Device Reports, on page 137
- Route Pattern and Hunt Pilot Device Reports, on page 145
- Conference Bridge Device Reports, on page 153
- Voice Messaging Utilization Device Reports, on page 157
- CAR Device Reports Results, on page 165

- Administration Guide for Cisco Unified Communications Manager
- Cisco Unified Serviceability Administration Guide
- Cisco Unified Communications Manager Call Detail Records Administration Guide

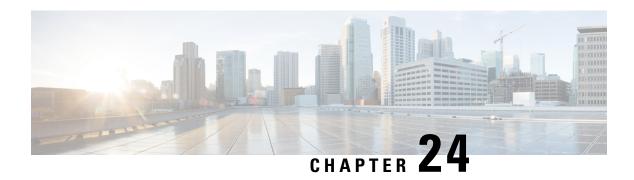

# **CAR Device Reports Results**

This chapter describes report output information for each device report. The chapter contains the following topics:

- Gateway Detail Report Results, on page 166
- Gateway Summary Report Results, on page 167
- Gateway and Route Utilization Report Results, on page 168
- Hunt Pilot Summary Report Results, on page 173
- Hunt Pilot Detail Report Results, on page 175
- Conference Call Detail Report Results, on page 177
- Conference Bridge Utilization Report Results, on page 178
- Voice Messaging Utilization Report Results, on page 179
- Trunk Utilization Report Results, on page 181
- Related Topics, on page 185
- Additional Documentation, on page 186
- Gateway Detail Report Results, on page 166
- Gateway Summary Report Results, on page 167
- Gateway and Route Utilization Report Results, on page 168
- Hunt Pilot Summary Report Results, on page 173
- Hunt Pilot Detail Report Results, on page 175
- Conference Call Detail Report Results, on page 177
- Conference Bridge Utilization Report Results, on page 178
- Voice Messaging Utilization Report Results, on page 179
- Trunk Utilization Report Results, on page 181
- Related Topics, on page 185
- Additional Documentation, on page 186

# **Gateway Detail Report Results**

The Gateway Detail report includes the following fields. See the table.

#### Table 59: Gateway Detail Report Fields

| Field        | Description                                                                                                    |
|--------------|----------------------------------------------------------------------------------------------------|
| Date         | The date when the call went through the gateway.                                                                                                    |
| Orig. Time   | The time when the call went through the gateway.                                                                                                    |
| Term. Time   | The time that the call terminated.                                                                                                    |
| Duration(s)  | The duration, in seconds, that the call was connected. The duration specifies the difference between the Dest Connect and the Dest Disconnect times.                                                                                                    |
| Orig         | The directory number from which the call was placed.                                                                                                    |
| Dest         | The directory number to which the call was originally placed. If the call was not forwarded, this directory number should match the Final Destination number. If the call was forwarded, this field contains the original destination number of the call before it was forwarded. |
| Orig. Codec  | The codec code (compression or payload code) that the call originator used on its sending side during this call. This code may differ from the codec code that was used on its receiving side.                                                                                    |
| Dest. Codec  | The codec code (compression or payload code) that the destination used on its sending side during this call. This code may differ from the codec code that was used on its receiving side.                                                                                        |
| Orig. Device | The device name of the device that placed the call. For incoming and tandem calls, this field specifies the device name of the gateway.                                                                                                    |
| Dest Device  | The device name of the device that received the call. For outgoing and tandem calls, this field specifies the device name of a gateway. For conference calls, this field specifies the device name of the conference bridge.                                                      |
| Orig QoS     | QoS depicts the voice-quality grade that was achieved for the calls.                                                                                                    |
| Dest QoS     | The QoS category that was experienced by the receiver of the call.                                                                                                    |

Figure 25: Gateway Detail Report, on page 167 displays sample output of the Gateway Detail Report in PDF format.

Figure 25: Gateway Detail Report

Gateway Detail

From Date: Jan 1, 2008

To Date: Jan 26, 2008

To Date: Jan 26, 2008

Report Generation CriteriaCall Classification: On Net, Local, Long Distance, Incoming, Tandem, Others, International
QoS: Good, Acceptable, Fair, Poor, NA

| Date         | Orig.<br>Time | Term.<br>Time | Duratio Orig.<br>n (sec) | Dest. | Orig. Codec   | Dest. Codec   | Orig Device     | Dest Device                           | Orig.<br>QoS | Dest.<br>QoS |
|--------------|---------------|---------------|--------------------------|-------|---------------|---------------|-----------------|---------------------------------------|--------------|--------------|
|              |               |               |                          | S1/D  | S1-0@c3725-MC | GCP.cisco.com |                 |                                       |              |              |
| Jan 24, 2008 | 5:49:10<br>PM | 5:49:24<br>PM | 10 2000                  | 2001  | 4             | 4             | SEP003094C3E603 | S1/DS1-<br>0@c3725-MGCP.<br>cisco.com | NA           | NA           |

# **Gateway Summary Report Results**

The Gateway Summary report includes the following fields. See the following table.

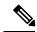

Note

The Gateway Summary report segregates calls for each call classification that the user selects and divides the calls based on QoS type.

#### Table 60: Gateway Summary Report Fields

| Field               | Description                                                                                                    |
|---------------------|----------------------------------------------------------------------------------------------------|
| Call Classification | Shows the type of call (internal, incoming, and tandem.)                                                                                                    |
| Quality of Service  | Shows a summary of the performance of the various gateways with the total number of calls for each voice-quality category. The parameters set in the Define QoS Values, on page 257 provide the basis for all voice-quality categories.  • Good - QoS for these calls specifies the highest possible quality.  • Acceptable - QoS for these calls, although slightly degraded, still falls within an acceptable range.  • Fair - QoS for these calls, although degraded, still falls within a usable range.  • Poor - QoS for these calls was unsatisfactory.  • NA - These calls did not match any criteria for the established QoS categories. |

| Field          | Description                                                                        |
|----------------|------------------------------------------------------------------------------------|
| Calls          | Shows the total calls for the particular call classification.                      |
| Duration (sec) | Shows the total duration for all the calls for the particular call classification. |

The following figure displays sample output of the Gateway Summary Report in PDF format.

Figure 26: Gateway Summary Report

#### **Gateway Summary**

From Date:Jan 1, 2008 To Date:Jan 26, 2008

Date:Jan 26, 2008 Page:1 of 2

Call Classification: On Net, Internal, Local, Long Distance, International, Incoming, Tandem, Others

| Quality of Service                         |      |            |             |             |    |       |                |
|--------------------------------------------|------|------------|-------------|-------------|----|-------|----------------|
| Call Classification                        | Good | Acceptable | Fair        | Poor        | NA | Calls | Duration (sec) |
|                                            |      | S1/DS1-0   | @c3725-MGCI | e.cisco.com |    |       |                |
| Incoming                                   | 0    | 0          | 0           | 0           | 0  | 0     | 0              |
| On Net                                     | 0    | 0          | 0           | 0           | 15 | 1     | 10             |
| International                              | 0    | 0          | 0           | 0           | 0  | 0     | 0              |
| Local                                      | 0    | 0          | 0           | 0           | 0  | 0     | 0              |
| Internal                                   | 0    | 0          | 0           | 0           | 0  | 0     | 0              |
| Long Distance                              | 0    | 0          | 0           | 0           | 0  | 0     | 0              |
| Others                                     | 0    | 0          | 0           | 0           | 0  | 0     | 0              |
| Tandem                                     | 0    | 0          | 0           | 0           | 0  | 0     | 0              |
| Total for \$1/D\$1-<br>0@c3725-MGCP.cisco. | 0    | 0          | 0           | 0           | 1  | 1     | 10             |

# **Gateway and Route Utilization Report Results**

The Gateway, Route Group, Route List, and Route Pattern Utilization reports provide similar output. If you choose to display the report in PDF format, the report shows the utilization as a bar chart. A graph displays for each selected gateway or route group. See the table.

Table 61: Gateway and Route Utilization Report Fields

| Field    | Description                                                                                                    |
|----------|----------------------------------------------------------------------------------------------------|
| Time/Day | Time in one-hour blocks if you chose Hourly or one-day blocks if you chose weekly or monthly. The results show the utilization for each hour or day for the entire period that is shown in the from and to dates.                                                                                       |
| %        | Gateway, route group, route list, or route pattern utilization percentage. This field gives the estimated utilization percentage of the gateways or route groups or route lists or route patterns relative to the total number of calls that all the gateways put together can support at any one time. |

Figure 27: Gateway Utilization Report, on page 170 displays sample output of the Gateway Utilization Report in PDF format.

Figure 27: Gateway Utilization Report

#### Gateway Utilization - Hour of Day Date:Jan 26, 2008 Page:1 of 4 S1/DS1-0@c3725-MGCP.cisco.com 02-03 0.00 05-06 0.00 06-07 07-08 08-09 09-10 0.00 10-11 0.00 12-13 13-14 0.00 14-15 16-17 17-18 18-19 0.00 20-21 21-22 22-23 23-24 Report for S1/DS1-0@c3725-MGCP.cisco.com 100.0 90.0 80.0 70.0 60.0 50.0 40.0 30.0 20.0 0.0 -10.0 -20.0

Figure 28: Route/Hunt List Utilization Report, on page 171 displays sample output of the Route/Hunt List Utilization report in PDF format.

Figure 28: Route/Hunt List Utilization Report

#### Route/Hunt List Utilization - Hour of Day

 From Date:Jan 1, 2008
 Date:Jan 31, 2008

 To Date:Jan 31, 2008
 Page:1 of 3

| Time   | %    |
|--------|------|
| testRL |      |
| 00-01  | 0.00 |
| 01-02  | 0.00 |
| 02-03  | 0.00 |
| 03-04  | 0.00 |
| 0405   | 0.00 |
| 05-06  | 0.00 |
| 06-07  | 0.00 |
| 07-08  | 0.00 |
| 08-09  | 0.00 |
| 09-10  | 0.00 |
| 10-11  | 0.00 |
| 11-12  | 0.00 |
| 12-13  | 0.00 |
| 13-14  | 0.00 |
| 1415   | 0.00 |
| 15-16  | 0.00 |
| 16-17  | 0.00 |
| 17-18  | 0.00 |
| 18-19  | 0.00 |
| 19-20  | 0.00 |
| 20-21  | 0.00 |
| 21-22  | 0.00 |
| 22-23  | 0.00 |
| 23-24  | 0.00 |

| Route List Name | Gateway Name {Port Number}       | Max No. of Ports |
|-----------------|----------------------------------|------------------|
| testRL          | S1/DS1-0@c3725-MGCP.cisco.com    | 24 64            |
|                 | Total number of Ports for testRL | 24 8             |

Figure 29: Route and Line Group Utilization Report, on page 172 displays sample output from the Route and Line Group Utilization report in PDF format.

Figure 29: Route and Line Group Utilization Report

#### Route and Line Group Utilization - Hour of Day

From Date:Jan 31, 2008 To Date:Jan 31, 2008 Date:Jan 31, 2008 Page:1 of 3

| Time   | %    |
|--------|------|
| testRG |      |
| 00-01  | 0.00 |
| 01-02  | 0.00 |
| 02-03  | 0.00 |
| 03-04  | 0.00 |
| 04-05  | 0.00 |
| 05-06  | 0.00 |
| 06-07  | 0.00 |
| 07-08  | 0.00 |
| 08-09  | 0.00 |
| 09-10  | 0.00 |
| 10-11  | 0.00 |
| 11-12  | 0.00 |
| 12-13  | 0.00 |
| 13-14  | 0.00 |
| 14-15  | 0.00 |
| 15-16  | 0.00 |
| 16-17  | 0.00 |
| 17-18  | 0.00 |
| 18-19  | 0.00 |
| 19-20  | 0.00 |
| 20-21  | 0.00 |
| 21-22  | 0.00 |
| 22-23  | 0.00 |
| 23-24  | 0.00 |

| Route Group Name | Gateway Name {Port Number}       | Max No. of Ports |
|------------------|----------------------------------|------------------|
| testRG           | S1/DS1-0@c3725-MGCP.cisco.com    | 24               |
|                  | Total number of Ports for testRG | 24 8             |

Figure 30: Route Pattern/Hunt Path Utilization Report, on page 173 displays sample output of the Route Pattern/Hunt Path Utilization report in PDF format.

Figure 30: Route Pattern/Hunt Path Utilization Report

#### Route Pattern/Hunt Pilot Utilization - Hour of Day

From Date:Jan 1, 2008
To Date:Jan 29, 2008
Date:Jan 29, 2008
Date:Jan 29, 2008

| Time   |      |
|--------|------|
| 7.XXXX |      |
| 00-01  | 0.00 |
| 01-02  | 0.00 |
| 02-03  | 0.00 |
| 03-04  | 0.00 |
| 04-05  | 0.00 |
| 05-06  | 0.00 |
| 06-07  | 0.00 |
| 07-08  | 0.00 |
| 08-09  | 0.00 |
| 09-10  | 0.00 |
| 10-11  | 0.00 |
| 11-12  | 0.00 |
| 12-13  | 0.00 |
| 13-14  | 0.00 |
| 14-15  | 0.00 |
| 15-16  | 0.00 |
| 16-17  | 0.00 |
| 17-18  | 0.00 |
| 18-19  | 0.00 |
| 19-20  | 0.00 |
| 20-21  | 0.00 |
| 21-22  | 0.00 |
| 22-23  | 0.00 |
| 23-24  | 0.00 |

| Route Pattern Name | Gateway Name (Port Number)       | Max No. of Ports |
|--------------------|----------------------------------|------------------|
| 7.XXXX             | S1/DS1-0@c3725-MGCP.cisco.com    | 24 8             |
| 8                  | Total number of Ports for 7.XXXX | 24 🛱             |

# **Hunt Pilot Summary Report Results**

The Hunt Pilot Summary report includes the following fields. See the table.

**Table 62: Hunt Pilot Summary Report Fields** 

| Field | Description                                                                                                    |
|-------|----------------------------------------------------------------------------------------------------|
| Time  | Time in one-hour blocks if you chose Hourly or one-day blocks if you chose weekly or monthly. The results show the call details for each hour or day for the entire period that is shown in the from and to dates. |

| Field                                               | Description                                                                                                    |
|-----------------------------------------------------|----------------------------------------------------------------------------------------------------|
| No.of Calls Presented/Received                      | Number of calls presented and received at the specified time duration/day.                                                                                                    |
|                                                     | Number of calls received = Number of calls handled + Number of calls abandoned + Number of calls Forwarded due to no Answer + Number of calls Forwarded due to Busy + Number of calls Failed. |
| No.of Calls Handled/Answered                        | Number of calls answered.                                                                                                    |
| No.of Calls Abandoned (Not Answered nor Redirected) | Number of calls that went on/off hook but were never connected or answered.                                                                                                    |
| No.of Calls Forwarded due to no Answer (FONA)       | Number of calls that were forwarded due to no reply.                                                                                                    |
| No.of Calls Forwarded due to Busy (FOB)             | Number of calls that were forwarded since the receiving end was busy.                                                                                                    |
| No.of Calls Failed                                  | Number of calls that failed to go through.                                                                                                    |
| Hunt Pilot Name                                     | Lists the name of the available Hunt Pilots.                                                                                                    |
| Line Number                                         | List the line numbers of the hunt members.                                                                                                    |

Figure 31: Hunt Pilot Summary Report, on page 175 displays sample output of the Hunt Pilot Summary report in PDF format.

Figure 31: Hunt Pilot Summary Report

#### **Hunt Pilot Summary - Hour of Day**

From Date Nov 13, 2009
To Date Nov 13, 2009
Page: 1 of 3

| Time  | No. of Calls<br>Presented/Received | No.of Calls<br>Handled/Answered | No.of Calls<br>Abandoned(Not<br>Answered nor<br>Redirected) | No.of Calls<br>Forwarded due to<br>no Answer(FONA) | No.of Calls<br>Forwarded due to<br>Busy(FOB) | No.of Calls Failed |
|-------|------------------------------------|---------------------------------|-------------------------------------------------------------|----------------------------------------------------|----------------------------------------------|--------------------|
| 00-01 | 0                                  | 0                               | 5555                                                        | 0                                                  | 0                                            | 0                  |
| 01-02 | 0                                  | 0                               | 0                                                           | 0                                                  | 0                                            | 0                  |
| 02-03 | 0                                  | 0                               | 0                                                           | 0                                                  | 0                                            | 0                  |
| 03-04 | 0                                  | 0                               | 0                                                           | 0                                                  | 0                                            | 0                  |
| 04-05 | 0                                  | 0                               | 0                                                           | 0                                                  | 0                                            | 0                  |
| 05-06 | 0                                  | 0                               | 0                                                           | 0                                                  | 0                                            | 0                  |
| 06-07 | 0                                  | 0                               | 0                                                           | 0                                                  | 0                                            | 0                  |
| 07-08 | 0                                  | 0                               | 0                                                           | 0                                                  | 0                                            | 0                  |
| 08-09 | 0                                  | 0                               | 0                                                           | 0                                                  | 0                                            | 0                  |
| 09-10 | 0                                  | 0                               | 0                                                           | 0                                                  | 0                                            | 0                  |
| 10-11 | 0                                  | 0                               | 0.                                                          | 0                                                  | 0                                            | 0                  |
| 11-12 | 2                                  | 2                               | 0                                                           | 0                                                  | 0                                            | 0                  |
| 12-13 | 0                                  | 0                               | 0                                                           | 0                                                  | 0                                            | 0                  |
| 13-14 | 0                                  | 0                               | 0                                                           | 0                                                  | 0                                            | 0                  |
| 14-15 | 0                                  | 0                               | 0                                                           | 0                                                  | 0                                            | 0                  |
| 15-16 | 0                                  | 0                               | 0                                                           | 0                                                  | 0                                            | 0                  |
| 16-17 | 0                                  | 0                               | 0                                                           | 0                                                  | 0                                            | 0                  |
| 17-18 | 0                                  | 0                               | 0                                                           | 0                                                  | 0                                            | 0                  |
| 18-19 | 0                                  | 0                               | 0                                                           | 0                                                  | 0                                            | 0                  |
| 19-20 | .0                                 | 0                               | 0                                                           | 0                                                  | 0                                            | 0                  |
| 20-21 | 0                                  | 0                               | 0                                                           | 0                                                  | 0                                            | 0                  |
| 21-22 | 0                                  | 0                               | 0                                                           | 0                                                  | 0                                            | 0                  |
| 22-23 | 0                                  | 0                               | 0                                                           | 0                                                  | 0                                            | 0                  |
| 23-00 | 0                                  | 0                               | 0                                                           | 0                                                  | 0                                            | 0                  |

| Hunt Pilot Name                    | Line Number |
|------------------------------------|-------------|
| 5555                               | 1001 g      |
|                                    | 1002        |
| Total number of MemberDns for 5555 | 2 122       |

# **Hunt Pilot Detail Report Results**

The Hunt Pilot Detail report includes the following fields. See the table.

Table 63: Hunt Pilot Detail Report Fields

| Field                  | Description                              |
|------------------------|------------------------------------------|
| Date/Time connected    | Date and Time when the call was received |
| Date/Time disconnected | Date and Time when the call ended        |
| Duration               | Time duration of the call                |
| Calling Party          | Directory number (DN) of the caller      |

| Field                                  | Description                                                                                                    |
|----------------------------------------|----------------------------------------------------------------------------------------------------|
| Called Party                           | Hunt Pilot Directory number (DN)                                                                                                    |
| Final Called Party Number              | Directory Number where the call landed in the end. If the call is landed in Hunt Pilot, then it will show its member DN. Suppose the call forward is set from member DN to some other DN, it will show that DN where the call got forwarded.                                                                                             |
|                                        | The number of the hunt member is displayed only when the Show Line Group Member DN in finalCalledPartyNumber CDR Field is set to true. If the value is set to false, the Hunt Pilot DN is displayed in this field. For details on setting this parameter see, Service Parameters Configuration in Cisco Unified CM Administration Guide. |
| Dest. Device Name                      | Device identifier of the device that answered the call.                                                                                                    |
| Call Answered                          | Indicates if the call was answered or not. Values could be Yes or No.                                                                                                    |
| Call Abandoned                         | Indicates if the call was abandoned. Values could be Yes or No.                                                                                                    |
| Call Forwarded Due to No Answer (FONA) | Indicates if the call was forwarded due to no reply. Values could be Yes or No.                                                                                                    |
| Call Forwarded Due to Busy (FOB)       | Indicates if the call was forwarded since the answering end was busy. Values could be Yes or No.                                                                                                    |
| Call Failed                            | Indicates if the call failed to get through. Values could be Yes or No.                                                                                                    |
| Call Reference                         | Identification number to trace the call. This is the globalcallid_callid value in the CDR database.                                                                                                    |

Figure 32: Hunt Pilot Details Report, on page 176 displays sample output of the Hunt Pilot Details report in the PDF format.

Figure 32: Hunt Pilot Details Report

| Date/Time<br>connected | Date/Time<br>disconnec<br>ted | Duration | Calling<br>Party | Called<br>Party | Final<br>Called<br>Party<br>Number | Dest.<br>Device<br>Name | Call<br>Answered | Call<br>Abandoned | Call<br>Forwarde<br>d Due to<br>No<br>Answer<br>(FONA) | Call<br>Forwarde<br>d Due to<br>Busy<br>(FOB) | Call<br>Failed | Call<br>Reference |
|------------------------|-------------------------------|----------|------------------|-----------------|------------------------------------|-------------------------|------------------|-------------------|--------------------------------------------------------|-----------------------------------------------|----------------|-------------------|
|                        |                               |          |                  |                 |                                    | Jul 21, 201             | 1                |                   |                                                        |                                               |                |                   |
| 8:04:05<br>PM          | 8:04:16 PM                    | 0        | 5000             | 1300            | 1300                               | SEP000E8<br>4F60285     | N                | Y                 | N                                                      | N                                             | N              | 29006             |
| 8:05:02<br>PM          | 8:05:22 PM                    | 0        | 5000             | 1300            | 1300                               | SEP000E8<br>4F60285     | N                | Y                 | N                                                      | N                                             | N              | 29007             |

# **Conference Call Detail Report Results**

You can choose to generate Conference Call information in either a summary or a detailed report. The reports display the call details in a table when you generate the report in PDF format. The following tables show the fields in the Conference Call Detail and Summary reports. See the tables.

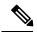

Note

The report criteria include the type of conference (ad hoc and/or meet-me) and the From and To date range.

#### Table 64: Conference Call Detail Summary Report Fields

| Field               | Description                                                                  |
|---------------------|------------------------------------------------------------------------------|
| Orig. Time          | Time that the first participant enters the conference.                       |
| Term. Time          | Time that the last participant leaves the conference.                        |
| No. of Participants | Number of participants in the conference.                                    |
| Duration            | Sum of the duration of individual participants in the conference in seconds. |
| Device Name         | Names of the conference devices that were used.                              |

#### Table 65: Conference Call Detail Report Fields

| Field                 | Description                                                         |
|-----------------------|---------------------------------------------------------------------|
| Conference Start Time | Time at which conference started.                                   |
| Conference End Time   | Time at which conference ended.                                     |
| Connect Time          | Time at which conference participants connected to conference.      |
| Disconnect Time       | Time at which conference participants disconnected from conference. |
| Duration              | Total time of conference.                                           |
| Directory Number      | Directory number of participants.                                   |
| Call Classification   | Call types of conference (internal, incoming, and so on.)           |
| Device Name           | Names of the conference devices that were used.                     |
| QoS                   | Quality of service.                                                 |

Figure 33: Conference Call Details Summary Report, on page 178 displays sample output of the Conference Call Details Summary report in PDF format.

#### Figure 33: Conference Call Details Summary Report

#### Conference Call Details - Summary

From Date:Feb 1, 2007 To Date:Feb 24, 2007

Report Generation Criteria-Conference Types : Ad-Hoc,Meet-Me Date:Feb 24, 2007 Page:1 of 6

| Orig. Time              | Term. Time              | No. of Participants | Duration (sec) | Device Name(s) |  |
|-------------------------|-------------------------|---------------------|----------------|----------------|--|
|                         | Conference Type:        | Ad-Hoc              |                |                |  |
| Feb 7, 2007 9:13:34 AM  | Feb 7, 2007 9:13:41 AM  | 54                  | 378            | CFB_2          |  |
| Feb 7, 2007 10:03:07 AM | Feb 7, 2007 10:03:13 AM | 54                  | 288            | CFB_2          |  |
| Feb 7, 2007 10:03:33 AM | Feb 7, 2007 10:03:39 AM | 54                  | 324            | CFB_2          |  |
| Feb 7, 2007 10:04:00 AM | Feb 7, 2007 10:04:06 AM | 54                  | 306            | CFB_2          |  |
| Feb 7, 2007 10:04:36 AM | Feb 7, 2007 10:04:43 AM | 54                  | 288            | CFB_2          |  |
| Feb 7, 2007 10:04:58 AM | Feb 7, 2007 10:05:08 AM | 36                  | 360            | CFB_2          |  |
| Feb 7, 2007 10:16:36 AM | Feb 7, 2007 10:16:41 AM | 36                  | 180            | CFB_2          |  |
| Feb 7, 2007 10:16:58 AM | Feb 7, 2007 10:17:04 AM | 18                  | 108            | CFB_2          |  |
| Feb 7, 2007 10:17:23 AM | Feb 7, 2007 10:17:29 AM | 36                  | 216            | CFB_2          |  |
| Feb 7, 2007 10:17:47 AM | Feb 7, 2007 10:17:54 AM | 36                  | 252            | CFB_2          |  |
| Feb 7, 2007 10:20:55 AM | Feb 7, 2007 10:21:05 AM | 36                  | 360            | CFB_2          |  |
| Feb 7, 2007 10:29:10 AM | Feb 7, 2007 10:29:16 AM | 54                  | 324            | CFB_2          |  |

# **Conference Bridge Utilization Report Results**

The Conference Bridge Utilization report provides the following fields. If you choose PDF format, the report shows the utilization as a table. See the table.

Table 66: Conference Bridge Utilization Report Fields

| Field        | Description                                                                                          |  |
|--------------|----------------------------------------------------------------------------------------------------|--|
| Time/Day     | Time in one-hour blocks if you chose Hourly or one-day blocks if you chose day of week or daily.     |  |
| % Usage      | Conference bridge utilization percentage.                                                            |  |
| Conf. Bridge | The conference bridge device that is used to hold conference calls.                                  |  |
| Туре         | Either hardware or software conference bridge.                                                       |  |
| Max Streams  | The number of conferences that can be held at a time along with the number of people per conference. |  |

Figure 34: Conference Bridge Utilization Report, on page 179 displays sample output of the Conference Bridge Utilization report in PDF format.

Figure 34: Conference Bridge Utilization Report

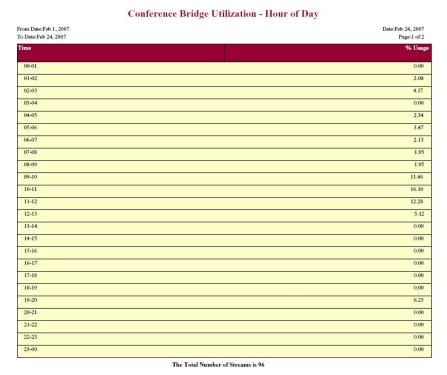

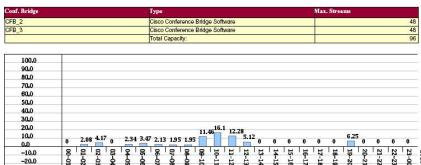

# **Voice Messaging Utilization Report Results**

The Voice Messaging Utilization report provides the following fields. See the table.

**Table 67: Voice Messaging Utilization Report Fields** 

| Field    | Description                                                                                      |
|----------|--------------------------------------------------------------------------------------------------|
| Time/Day | Time in one-hour blocks if you chose Hourly or one-day blocks if you chose day of week or daily. |
| % Usage  | Voice-messaging percentage.                                                                      |

| Field                    | Description                                                                                                    |
|--------------------------|----------------------------------------------------------------------------------------------------|
| Voice Messaging Ports    | The sum of the maximum number of ports for all the gateways under the route patterns that are configured for the voice-messaging systems and the entries in the Device table of Unified Communications Manager that have type Class as 8. |
| Voice Messaging Gateways | The originating or destination device name of the gateways under the route patterns that are configured for the voice-messaging systems.                                                                                                  |
| Number of Ports          | The number of ports that the voice-messaging gateway supports.                                                                                                    |

Figure 35: Voice Messaging Utilization Report, on page 180 displays sample output of the Voice Messaging Utilization report in PDF format.

Figure 35: Voice Messaging Utilization Report

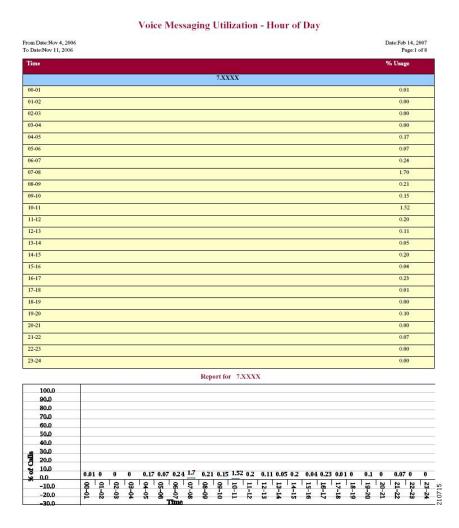

# **Trunk Utilization Report Results**

The Trunk Utilization report provides the following fields. If you choose to display the report in PDF format, the report shows the utilization as a bar chart. A graph displays for each selected trunk. See the table.

**Table 68: Trunk Utilization Report Fields** 

| Field    | Description                                                                                                    |
|----------|----------------------------------------------------------------------------------------------------|
| Time/Day | Time in one-hour blocks if you chose Hourly or one-day blocks if you chose weekly or monthly. The results show the utilization for each hour or day for the entire period that is shown in the from and to dates. |
| %        | Trunk utilization percentage. This field gives the estimated utilization of the trunks relative to the total number of calls that passed through the devices.                                                     |

Figure 36: Trunk Utilization Report Sample 1, on page 182 to Figure 39: Trunk Utilization Report Sample 4, on page 185 display sample output pages of the Trunk Utilization Report in PDF format.

Figure 36: Trunk Utilization Report Sample 1

#### Trunk Utilization - Hour of Day

Date:Jul 16, 2010 Page:1 of 10 From Date:Jul 1, 2010 To Date:Jul 1, 2010 ICTNGC1 01-02 02-03 100.00 0.00 06-07 0.00 08-09 0.00 09-10 0.00 10-11 100.00 12-13 100.00 13-14 15-16 0.00 ICTNGC1 16-17 0.00 18-19 19-20 0.00 20-21 0.00 22-23 23-00 0.00 100.0 90.0 80.0 70.0 60.0 50.0 40.0 30.0 20.0 10.0 00-01-02-03 PT 09-10 12-13 -10.0 -20.0

Figure 37: Trunk Utilization Report Sample 2

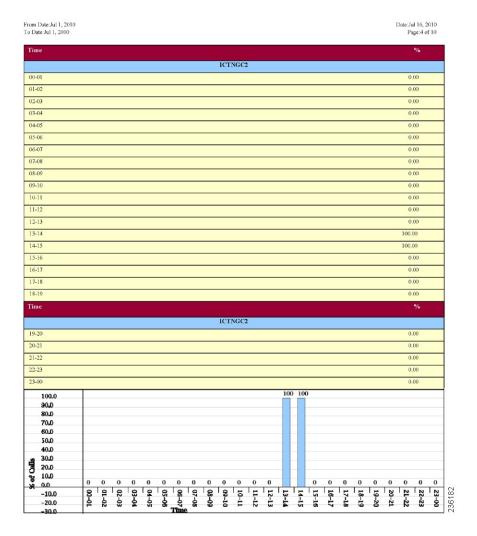

Figure 38: Trunk Utilization Report Sample 3

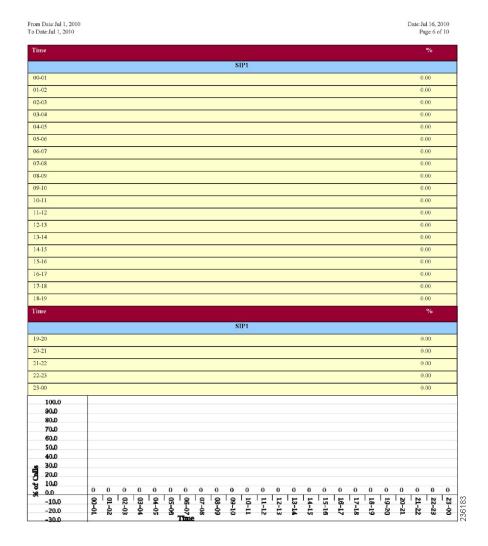

Figure 39: Trunk Utilization Report Sample 4

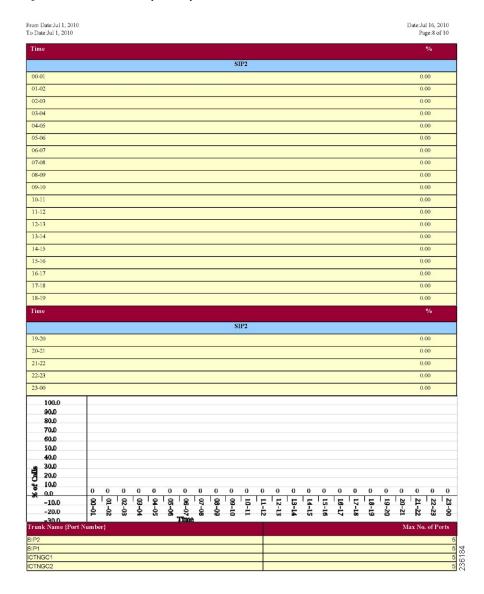

# **Related Topics**

- Generate CDR Analysis and Reporting, on page 11
- CAR Device Reports, on page 133
- Gateway Device Reports, on page 137
- Route Pattern and Hunt Pilot Device Reports, on page 145
- Conference Bridge Device Reports, on page 153
- Voice Messaging Utilization Device Reports, on page 157

• Trunk Device Reports, on page 161

- Administration Guide for Cisco Unified Communications Manager
- Cisco Unified Serviceability Administration Guide
- Cisco Unified Communications Manager Call Detail Records Administration Guide

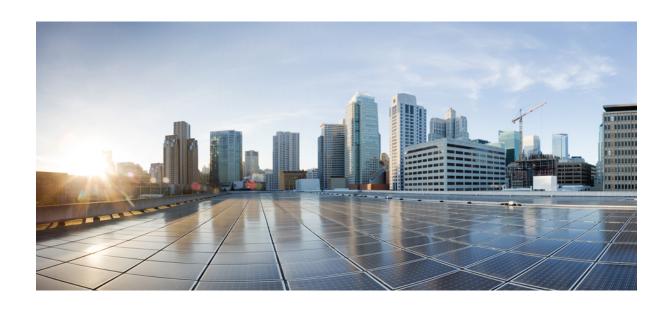

# $_{\mathtt{PART}}$ $oldsymbol{V}$

# **CDR**

- CDRs, on page 189
- CDR Search, on page 193
- CDR and CMR Records, on page 209
- CDR Search, on page 213

### **CDRs**

- CDR Data, on page 189
- CAR Database, on page 191
- Related Topics, on page 192
- Additional Documentation, on page 192

### **CDR Data**

Call detail records (CDRs) detail the called number, the number that places the call, the date and time that the call starts, the time that the call connects, and the time that the call ends. Call management records (CMRs), or diagnostic records, detail the jitter, lost packets, the amount of data sent and received during the call, and latency. CDR data comprises CDRs and CMRs collectively. A single call can result in the generation of several CDRs and CMRs. Unified Communications Manager records information regarding each call in CDRs and CMRs. CDRs and CMRs, known collectively as CDR data, serve as the basic information source for CAR.

The Cisco CDR Agent service transfers CDR and CMR files that Unified Communications Manager generates from the local host to the CDR repository node, where the CDR Repository Manager service runs over a SFTP connection. If the SFTP connection fails, the Cisco CDR Agent services continue to make connection attempts to the CDR repository node until a connection is made. The Cisco CDR Agent service sends any accumulated CDR files when the connection to the CDR Repository node resumes. The CDR Repository Manager service maintains the CDR and CMR files, allocates the amount of disk space for use by CMRs and CDRs, sends the files to up to three configured destinations, and tracks the delivery result for each destination. CAR accesses the CDR/CMR files in the directory structure that the CDR Repository Manager service creates.

The high and low water mark settings that you configure specify percentages of the total disk space that are allocated for the CDR repository. Although the preserved folder under the CDR repository folder contributes to the high and low water mark percentages, Log Partition Monitoring never deletes the folder if the high water mark gets reached. If the high water mark gets reached, the CDR Repository Manager deletes processed CDR files until the low water mark is reached or all processed files are deleted, whichever comes first. If all processed CDR files are deleted but the low water mark has not been reached, the deletion stops. The CDRHighWaterMarkExceeded alarm gets generated until the system reaches the maximum disk allocation. If the maximum disk allocation gets reached, the system deletes undelivered files, and files within the preservation duration, starting with the oldest files, until disk utilization falls below the high water mark. If you receive the CDRMaximumDiskSpaceExceeded alarm repeatedly for this scenario, either increase the disk allocation or lower the number of preservation days.

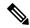

Note

When the disk allocation usage exceeds the configured high water mark threshold value, LMP also purges the CDR and CMR data that are exported at the following path automatically:

/var/log/active/tomcat/logs/car/carreports/reports/ondemand/temp.

Customers or any third-party applications should ensure to retrieve the exported files immediately to avoid losing their buffered historical data.

Information on these alarms is found in the CDR Repository Alarm Catalog (CDRRepAlarmCatalog). The following table displays the alarms and alerts in this catalog.

To configure these alarms, go to Cisco Unified Serviceability > Alarm > Configuration > CDR Services.

#### Table 69: CDR Repository Alarm Catalog

| Name                             | Severity       | Description                                                                                                    |
|----------------------------------|----------------|----------------------------------------------------------------------------------------------------|
| CDRFileDeliveryFailed            | ERROR_ALARM    | SFTP delivery of CDR files to the outside billing server failed.                                                                                 |
| CDRAgentSendFileFailed           | ERROR_ALARM    | The CDR Agent cannot send CDR files from the Cisco Unified CM node to the CDR Repository node within the Unified Communications Manager cluster. |
| CDRHWMExceeded                   | WARNING_ALARM  | The high water mark (HWM) for CDR files was reached; some successfully delivered CDR files have been deleted.                                    |
| CDRMaximumDiskSpaceExceeded      | CRITICAL_ALARM | The CDR files disk usage exceeded the maximum disk allocation. Some undelivered files may have been deleted to bring disk usage down.            |
| CDRFileDeliveryFailureContinues  | ERROR_ALARM    | SFTP delivery of CDR files failed on retries.                                                                                                    |
| CDRAgentSendFileFailureContinues | ERROR_ALARM    | The CDR Agent cannot send CDR files from the Cisco Unified CM node to the CDR Repository node on retries.                                        |

For additional information on these alarms and recommended action, see the alarm definitions at **Cisco Unified Serviceability** > **Alarm** > **Definitions** > **CDRRepAlarmCatalog**.

For more information on CDR services and alarms, see the Cisco Unified Serviceability Administration Guide.

### **CAR Database**

If you upgrade from Unified Communications Manager 4.x, Unified Communications Manager saves the content of the Unified Communications Manager 4.x CAR database to CSV files. The Unified Communications Manager 4.x CAR database has part of the CDR information. The Unified Communications Manager 4.x CDR database stores the complete information about CDRs. This database does not migrate. The Data Migration Tool uses the CAR database CSV files to migrate the CAR database. The system stores the CSV files in the /common/download/windows/car directory. The system stores the pregenerated reports in the /common/download/windows/pregenerated database. Because no corresponding CDR database exists in Unified Communications Manager 5.x and later releases, the complete CDR data does not migrate to the Unified Communications Manager 5.x, 6.x, or 7.x system. The Unified Communications Manager 5.x, 6.x, and 7.x CAR database schema gets extended to contain complete CDR information, but only for the new CDRs that are generated by the Unified Communications Manager 5.x, 6.x, and 7.x system.

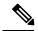

Note

The version of CAR that runs on Unified Communications Manager 5.x, 6.x, and 7.x does not retain CDRs that are older than the ART database age that gets configured in the Unified Communications Manager 4.x ART database. The ART database age gets configured in the **Configure Automatic Database Purge** window of ART. The default ART database age is 180 days. If the ART database age is greater than 180 days, the CAR database in Unified Communications Manager 5.x, 6.x, and 7.x will retain only 180 days of data. However, if the ART database age is less than 180 days, only data within the specified age limit get retained in the Unified Communications Manager 5.x, 6.x, or 7.x CAR database after migration. If you migrate records older than 180 days, the system deletes these records immediately after you upgrade.

The Unified Communications Manager installation program limits the time period for the migration of the CAR records from the CSV files in the Data Migration Assistant (DMA) TAR file to the CAR database on the upgraded system. The migration time period is 60 minutes. To allow the migration of the highest number of CSV files in the allotted time period, CAR record migration uses the following steps:

- Data migration begins with the migration of the billing records from the tbl\_billing\_data CSV file to the tbl\_billing\_data table of the CAR database. Data migration begins with the youngest record and proceeds toward the oldest record in the CSV file. The billing data migration stops when there are no more billing records to migrate or the migration time period reaches 60 minutes.
- If time remains after the billing data gets migrated, data migration proceeds with the migration of error records from the tbl\_billing\_error CSV file to the tbl\_billing\_error table of the CAR database. Data migration begins with the youngest record and proceeds toward the oldest record in the CSV file. For each error record that gets migrated, CAR migrates the data that corresponds to the error\_record\_id that is present in the tbl\_error\_id\_map CSV file into the tbl\_error\_id\_map table of the CAR database. This action ensures that error record data migration stays consistent with data in the tbl\_error\_id\_map. The error record data migration stops when there are no more error records to migrate or the migration period reaches 60 minutes.

If the 60 minute migration time limit occurs at any point in the migration process, CAR data migration ceases and the tbl\_system\_preferences of the CAR database gets updated to reflect the data present in the upgraded system database.

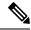

Note

You can integrate a Windows version of Unified Communications Manager with a standalone Cisco Unity Connection system. In this particular situation, the CAR installation program will detect this option. CAR does not get supported on a Cisco Unity Connection system and will not get installed. When CAR is not installed, Cisco Unified CM Administration cannot activate, deactivate, start, stop, or restart CAR Web Service and CAR Scheduler from Cisco Unified Serviceability.

# **Related Topics**

- Generate CDR Analysis and Reporting, on page 11
- CDR Search, on page 193
- CDR and CMR Records, on page 209
- CDR Search, on page 213

- Administration Guide for Cisco Unified Communications Manager
- Cisco Unified Serviceability Administration Guide
- Cisco Unified Communications Manager Call Detail Records Administration Guide

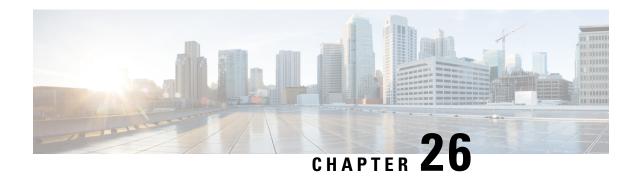

### **CDR Search**

CAR provides reporting capabilities for three levels of users: administrators, managers, and individual users. Only CAR administrators can use CDR Search.

- CDR Search, on page 193
- Generate CDR Search by User, on page 195
- Generate CDR Search by Gateway, on page 196
- Generate CDR Search by Cause for Call Termination, on page 197
- View Call Termination Details, on page 203
- Generate CDR Search by Call Precedence, on page 204
- Generate CDR Search for Malicious Calls, on page 205
- Generate CDR Search for Call Types, on page 206
- Related Topics, on page 208
- Additional Documentation, on page 208

### **CDR Search**

In all CDR Search reports, the system only displays the oldest 100 records that fall into the time and date range that you configure. The CDR Search reports generate only in HTML format.

You can configure CDR searches to verify the details of a call. The search forms groups of all the related legs of a call, which can be useful if the call involves a conference or transfer. This method helps you track the progress and quality of each part of an entire call.

This section describes the following features:

- CDR Search by User/Phone Number/SIP URL Available for CAR administrators. You can search CDRs by user or directory number (calling, original called, final called, or bridge number) to analyze call details for the first 100 records that satisfy the search criteria. You can search for calls by using specific numbers for the period that you specify, which helps you trace calls that are placed from or to any specific numbers for diagnostic or informational purposes. All associated records, such as transfer and conference calls, appear together as a logical group. If you do not specify the phone number or SIP URL, the system returns the first 100 CDR records that match the date range that you specify.
- CDR Search by Gateway Available for CAR administrators. You can search CDRs by gateways to analyze the call details of calls that are using specific gateways. This method helps you trace issues on calls through specific gateways.

- CDR Search by Cause for Call Termination Available for CAR administrators. You can search CDRs by cause for call termination to get information about the cause for the termination of a call. You can choose from a list of causes for call termination and can generate the report for a particular date range. The generated report contains the report criteria, along with the total number of calls that were placed in the given time. In addition, a table displays with the fields Call Termination Cause Value and description, the total number of calls, and the percentage of calls for each Call Termination Cause, and an option to choose the CDRs.
- CDR Search by Call Precedence Level Available for CAR administrators. You can search CDRs by call precedence level. The report that generates allows you to view the CDRs on the basis of precedence. You can choose the precedence level and date range for which to generate a report. The report displays the number of calls and the percentage of these calls for each precedence level that you choose. Report criteria display the precedence levels and date range for which the report generated information in the Call Precedence Details window. You can view the media information and the CDR-CMR dump from the CDR Search by Precedence Levels Result window. The media information and CDR-CMR dump information display in separate windows.
- CDR Search for Malicious Calls Available for CAR administrators. You can search CDRs to get information about malicious calls. You can choose phone number or SIP URL and the date range for which to generate a report. The report displays the CDRs for all the malicious calls for a chosen phone number or SIP URL and date range. Report criteria display the phone number or SIP URL and the date range for which the report generated information. You can view the media information and CDR-CMR dump from the CDR-CMR search results window. The media information and CDR-CMR dump information display in separate windows.
- Export CDR/CMR Available for CAR administrators. With this feature, you can export CDR/CMR dump information, for a given date range in the CSV format, to a location that you choose on your computer. You can also view the file size of the dump information and delete CDR/CMR files.

#### **Before You Begin**

Make sure that you set the Unified Communications Manager service parameters CDR Enabled Flag and Call Diagnostics Enabled to **True** (enabled), so the system can generate CDR/CMR data. By default, the system disables these service parameters. For more information about these service parameters, see the CDR Service Parameters, on page 16.

All CAR reports use CDR data. Be sure to have the most current CDR data from which to build your reports. By default, CDR data loads continuously 24 hours a day, 7 days a week. However, you can set the loading time, interval, and duration as needed. See CAR System Scheduler, on page 229 for more information.

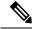

Note

After you log in to the CAR main window, the following warning may display if Unified Communications Manager is also activated: "Warning: In some servers in this cluster the CDR Enabled Flag is false and so CDR entries may not be generated for all the calls made in this cluster." Some clusters have multiple nodes where some of the nodes do not run Unified Communications Manager services. This warning checks all nodes in the cluster regardless of Unified Communications Manager service activation status. Ignore the warning after manually checking the CDR Enabled Flag parameter settings for all the Unified Communications Manager service subscribers.

# **Generate CDR Search by User**

Only CAR administrators use the CDR Search by User/Phone Number/SIP URL feature.

This section describes how to show the details of CDR data based on a user or phone number or SIP URL feature. You can search CDR data by user or directory number (calling, original called, or final called) to analyze call details for the oldest 100 records that satisfy the search criteria. If more than 100 records are returned, the system truncates the results. You can search for calls by using specific numbers for the period that you specify, which helps you trace calls that are placed from or to any specific numbers for diagnostic or informational purposes. All associated records, such as transfer, mobility, silent monitoring and recording, and conference calls, appear together as a logical group.

#### **Procedure**

Step 1 Choose CDR > Search > By User/Phone Number/SIP URL.

The CDR Search window displays.

**Note** You can enter a wildcard pattern like "!" or "X" to search on phone number or SIP URL. The "!" represents any n digit that has 0-9 as each of its digits, and the "X" represents a single digit in the range 0-9.

- **Step 2** Perform one of the following tasks:
  - a) To search CDRs based on Internal Phone Number/SIP URLs, enter the value in the Phone Number/SIP URL field and click the **Add Phone Number/SIP URL** button.
  - b) To search CDRs based on user, click the Search Internal Phone Number/SIP URL based User link, enter the first few letters of the first and/or last name in the First Name and/or Last Name fields, and click the Search button. When the results display, click the Select link next to the result that you want to include. Click the Close button.

The phone number or SIP URL displays in the Phone Number/SIP URL(s) box.

Note To delete an item from the Report Criteria box, click the Remove Phone Number/SIP URL(s) button. You can delete all items from the Report Criteria box by clicking the Remove All Phone Number/SIP URL(s) button.

- Step 3 Choose the date and time range of the period for which you want to see CDR data for the specified user or phone number or SIP URL. Current time displays in both Coordinated Universal Time (UTC) and local time and uses the following rules:
  - a) The UTC and local time comprises a numeric string of mmddyyyy hhmmss, as in January 15, 2007 12:00:00.
  - b) The default FromDate and ToDate values display in UTC time.
  - c) The default ToDate specifies the current time of the server in UTC time.
  - d) The default FromDate value specifies the ToDate value minus 1 hour. For example, if ToDate = January 15, 2007 12:00:00, the FromDate default value = January 15, 2007 11:00:00 (all times in UTC).
- Step 4 Choose whether to run the CDR Search report with grouping or without grouping. If you choose with grouping, check the check box beside **With Grouping**. The default value specifies Without Grouping.

Note

With Grouping choice means that the system returns CDR records that match the date and time range for the search, and groups them with their associated records. Without Grouping returns all the CDR records that match the date and time range without grouping together all the associated records for each call.

**Step 5** Click the **OK** button.

The CDR-CMR Search Results window displays. The system only displays the oldest 100 records that fall into the date range that you configured in Step 3, on page 195.

- **Step 6** To view the CMR data, click the **Others** button. To view both the CDR and CMR data fields, click the **View** button.
- **Step 7** To mail the report to e-mail recipient(s), follow the steps in the Mail Reports, on page 29.

## **Generate CDR Search by Gateway**

Only CAR administrators use the CDR Search by Gateway feature.

This section describes how to search CDR data based on a specific gateway type or on those gateways that use a chosen route pattern.

#### **Procedure**

#### Step 1 Choose CDR > Search > By Gateway.

The CDR Search by Gateway window displays.

- **Step 2** Perform one of the following tasks:
  - a) To display all the gateways that are configured in the system, click **Gateway Types** in the Gateway Types and Route Patterns pane.
  - b) To expand the tree structure and display the type of gateway from which you can choose, click the icon next to Gateway types.
  - c) To choose a gateway that uses a particular route pattern/hunt pilot, rather than a gateway type, click Route Patterns/Hunt Pilots in the Gateway Types and Route Patterns pane. The gateways that are associated to the configured Route Patterns/Hunt Pilots display.
  - d) To expand the tree structure and display route pattern/hunt pilot for you to choose, click the icon next to Route Patterns/Hunt Pilots.

Note You can also search for specific route patterns/hunt lists by entering part of the name of the route pattern(s)/hunt pilot(s) in the Route Patterns/Hunt Pilots box in the column on the left side of the window. CAR searches for the route pattern(s)/hunt list(s) that matches the search string.

**Step 3** Choose a gateway type from the list.

The gateway name displays in the List of Gateways box.

**Note** The List of Gateways box will display up to 200 gateways that are configured for the chosen gateway type.

**Step 4** In the List of Gateways box, choose the gateways that you want to include in the report.

**Note** You can generate a report for up to 15 gateways at a time. If you choose more than 15 gateways, you will receive a message that states "Select 15 or fewer gateways to generate new report."

**Step 5** To move the chosen gateway to the list of Selected Gateways box, click the down arrow.

The gateway that you chose displays in the Selected Gateways box.

- Step 6 Choose the date and time range of the period during which you want to search CDR data. Current time displays in both Coordinated Universal Time (UTC) and local time and uses the following rules:
  - a) The UTC and local time comprise a numeric string of mmddyyyy hhmmss, as in January 15, 2007 12:00:00.
  - b) The default FromDate and ToDate values display in UTC time.
  - c) The default ToDate specifies the current time of the server in UTC time.
  - d) The default FromDate value specifies the ToDate value minus 1 hour. For example, if ToDate = January 15, 2007 12:00:00, the FromDate default value = January 15, 2007 11:00:00 (all times in UTC).
- Step 7 Choose whether to run the CDR Search report with grouping or without grouping. If you chose with grouping, check the check box beside **With Grouping**. The default specifies Without Grouping

With Grouping choice means that the system returns CDR records that match the date and time range for the search, and groups them with their associated records. Without Grouping returns all the CDR records that match the date and time range without grouping together all the associated records for each call.

**Step 8** Click the **OK** button.

The CDR-CMR Results window displays. The system only displays the oldest 100 records that fall into the date and time range that you configured in Step 6, on page 197. If more than 100 records are returned, the system truncates the results.

- **Step 9** To view the CMR data, click the **Others** button. To view both the CDR and CMR data fields, click the **View** button.
- **Step 10** To mail the report to e-mail recipient(s), follow the steps in the Mail Reports, on page 29.

# **Generate CDR Search by Cause for Call Termination**

Only CAR administrators use the CDR Search by Cause for Call Termination feature. The following tables contain the call termination cause codes by which you may search.

**Table 70: Call Termination Cause Codes** 

| Code | Description                                          |
|------|------------------------------------------------------|
| 0    | No error                                             |
| 1    | Unallocated (unassigned) number                      |
| 2    | No route to specified transit network (national use) |
| 3    | No route to destination                              |

| Code | Description                                                |
|------|------------------------------------------------------------|
| 4    | Send special information tone                              |
| 5    | Misdialed trunk prefix (national use)                      |
| 6    | Channel unacceptable                                       |
| 7    | Call awarded and being delivered in an established channel |
| 8    | Preemption                                                 |
| 9    | Preemption - circuit reserved for reuse                    |
| 16   | Normal call clearing                                       |
| 17   | User busy                                                  |
| 18   | No user responding                                         |
| 19   | No answer from user (user alerted)                         |
| 20   | Subscriber absent                                          |
| 21   | Call rejected                                              |
| 22   | Number changed                                             |
| 26   | Non-selected user clearing                                 |
| 27   | Destination out of order                                   |
| 28   | Invalid number format (address incomplete)                 |
| 29   | Facility rejected                                          |
| 30   | Response to STATUS ENQUIRY                                 |
| 31   | Normal, unspecified                                        |
| 34   | No circuit/channel available                               |
| 38   | Network out of order                                       |
| 39   | Permanent frame mode connection out of service             |
| 40   | Permanent frame mode connection operational                |
| 41   | Temporary failure                                          |
| 42   | Switching equipment congestion                             |
| 43   | Access information discarded                               |
| 44   | Requested circuit/channel not available                    |

| Code | Description                                                                       |
|------|-----------------------------------------------------------------------------------|
| 46   | Precedence call blocked                                                           |
| 47   | Resource unavailable, unspecified                                                 |
| 49   | Quality of Service not available                                                  |
| 50   | Requested facility not subscribed                                                 |
| 53   | Service operation violated                                                        |
| 54   | Incoming calls barred                                                             |
| 55   | Incoming calls barred within Closed User Group (CUG)                              |
| 57   | Bearer capability not authorized                                                  |
| 58   | Bearer capability not presently available                                         |
| 62   | Inconsistency in designated outgoing access information and subscriber class      |
| 63   | Service or option not available, unspecified                                      |
| 65   | Bearer capability not implemented                                                 |
| 66   | Channel type not implemented                                                      |
| 69   | Requested facility not implemented                                                |
| 70   | Only restricted digital information bearer capability is available (national use) |
| 79   | Service or option not implemented, unspecified                                    |
| 81   | Invalid call reference value                                                      |
| 82   | Identified channel does not exist                                                 |
| 83   | A suspended call exists, but this call identity does not                          |
| 84   | Call identity in use                                                              |
| 85   | No call suspended                                                                 |
| 86   | Call having the requested call identity has been cleared                          |
| 87   | User not member of CUG (Closed User Group)                                        |
| 88   | Incompatible destination                                                          |
| 90   | Destination number missing and DC not subscribed                                  |
| 91   | Invalid transit network selection (national use)                                  |

| Code | Description                                                                                          |
|------|----------------------------------------------------------------------------------------------------|
| 95   | Invalid message, unspecified                                                                         |
| 96   | Mandatory information element is missing                                                             |
| 97   | Message type nonexistent or not implemented                                                          |
| 98   | Message is not compatible with the call state, or the message type is nonexistent or not implemented |
| 99   | An information element or parameter does not exist or is not implemented                             |
| 100  | Invalid information element contents                                                                 |
| 101  | The message is not compatible with the call state                                                    |
| 102  | Call terminated when timer expired; a recovery routine executed to recover from the error            |
| 103  | Parameter nonexistent or not implemented - passed on (national use)                                  |
| 110  | Message with unrecognized parameter discarded                                                        |
| 111  | Protocol error, unspecified                                                                          |
| 122  | Precedence Level Exceeded                                                                            |
| 123  | Device not Preemptable                                                                               |
| 125  | Out of bandwidth (Cisco specific)                                                                    |
| 126  | Call split (Cisco specific)                                                                          |
| 127  | Interworking, unspecified                                                                            |
| 129  | Precedence out of bandwidth                                                                          |

Table 71: Cisco-Specific Call Termination Cause Codes

| Decimal Value Code | Hex Value Code | Description                                                                                                    |
|--------------------|----------------|----------------------------------------------------------------------------------------------------|
| 262144             | 0x40000        | Conference Full (was 124)                                                                                                    |
| 393216             | 0x60000        | Call split (was 126)This code applies when a call terminates during a transfer operation because it was split off and terminated (was not part of the final transferred call). This can help determine which calls terminated as part of a feature operation. |

| Decimal Value Code | Hex Value Code | Description                                                           |
|--------------------|----------------|-----------------------------------------------------------------------|
| 458752             | 0x70000        | Conference drop any party/Conference drop last party (was 128)        |
| 16777257           | 0x1000029      | CCM_SIP_400_BAD_REQUEST                                               |
| 33554453           | 0x2000015      | CCM_SIP_401_UNAUTHORIZED                                              |
| 50331669           | 0x3000015      | CCM_SIP_402_PAYMENT_REQUIRED                                          |
| 67108885           | 0x4000015      | CCM_SIP_403_FORBIDDEN                                                 |
| 83886081           | 0x5000001      | CCM_SIP_404_NOT_FOUND                                                 |
| 100663359          | 0x600003F      | CCM_SIP_405_METHOD_NOT_ALLOWED                                        |
| 117440591          | 0x700004F      | CCM_SIP_406_NOT_ACCEPTABLE                                            |
| 134217749          | 0x8000015      | COMSP47/PROXY/AUTHNICATON/RQLRHD                                      |
| 150995046          | 0x9000066      | CCM_SIP_408_REQUEST_TIMEOUT                                           |
| 184549398          | 0xB000016      | CCM_SIP410_GONE                                                       |
| 201326719          | 0xC00007F      | CCM_SIP_411_LENGTH_REQUIRED                                           |
| 234881151          | 0xE00007F      | COM_SP_413_REQUEST_ENTITY_TOO_LONG                                    |
| 251658367          | 0xF00007F      | CCM_SIP_414_REQUEST_URI_TOO_LONG                                      |
| 268435535          | 0x1000004F     | CCM_SP_415_UNSUPPORTED_MEDIA_TYPE                                     |
| 285212799          | 0x1100007F     | CCM_SP_416_UNSUPPORTED_URI_SCHEME                                     |
| 83886207           | 0x1500007F     | CCM_SIP_420_BAD_EXTENSION                                             |
| 369098879          | 0x1600007F     | CCM_SIP_421_EXTENSION_REQUIRED                                        |
| 402653311          | 0x1800007F     | CCM_SIP_423_INTERVAL_TOO_BRIEF                                        |
| 419430421          | 0x19000015     | CCM_SIP_424_BAD_LOCATION_INFO                                         |
| 1073741842         | 0x40000012     | CCM_SIP_480_TEMPORARILY_UNAVAILABLE                                   |
| 1090519081         | 0x41000029     | CCM_SP_481_CALL_IEG_DOES_NOT_EXIST                                    |
| 1107296281         | 0x42000019     | CCM_SIP_482_LOOP_DETECTED<br>= 0x42000000 +<br>EXCHANGE_ROUTING_ERROR |
| 1124073497         | 0x43000019     | CCM_SIP_483_TOO_MANY_HOOPS                                            |
| 1140850716         | 0x4400001C     | CCM_SIP_484_ADDRESS_INCOMPLETE                                        |

| Decimal Value Code | Hex Value Code | Description                              |
|--------------------|----------------|------------------------------------------|
| 1157627905         | 0x45000001     | CCM_SIP_485_AMBIGUOUS                    |
| 1174405137         | 0x46000011     | CCM_SIP_486_BUSY_HERE                    |
| 1191182367         | 0x4700001F     | CCM_SIP_487_REQUEST_TERMINATED           |
| 1207959583         | 0x4800001F     | CCM_SIP_488_NOT_ACCEPTABLE_HERE          |
| 1258291217         | 0x4B000011     | CCM_SIP_491_REQUEST_PENDING              |
| 1291845649         | 0x4D000011     | CCM_SIP_493_UNDECIPHERABLE               |
| 1409286185         | 0x54000029     | COM_SIP_500_SERVER_INTERNAL_ERROR        |
| 1442840614         | 0x56000026     | CCM_SIP_502_BAD_GATEWAY                  |
| 1459617833         | 0x57000029     | CCM_SIP_503_SERVICE_UNAVAILABLE          |
| -1493172161        | 0xA700003F     | COMPOSERACE LINAMA ARE SER OPIONIO NAVAL |
| 1476395110         | 0x58000066     | CCM_SIP_504_SERVER_TIME_OUT              |
| 1493172351         | 0x5900007F     | CCM_SP_505_SP_VHSION_NOT_SUPPORTED       |
| 1509949567         | 0x5A00007F     | CCM_SIP_513_MESSAGE_TOO_LARGE            |
| 2701131793         | 0xA1000011     | CCM_SIP_600_BUSY_EVERYWHERE              |
| 2717909013         | 0xA2000015     | CCM_SIP_603_DECLINE                      |
| 2734686209         | 0xA3000001     | CCM_SP_604_DOES_NOT_EXIST_ANYWHERE       |
| 2751463455         | 0xA400001F     | CCM_SIP_606_NOT_ACCEPTABLE               |

This section describes how to search for information about the cause for termination of a call.

### **Procedure**

## Step 1 Choose CDR > Search > By Cause for Call Termination.

The Cause for Call Termination window displays.

- Step 2 To search for the cause(s) of the termination of a call, highlight the cause(s) in the list of call termination causes.
  - You can select more than one cause by clicking the causes that you want while holding down the Ctrl key on your keyboard. You can also select all causes in the list by holding down the Shift key while clicking all causes.
- Step 3 With the desired cause(s) highlighted, click the down arrow above the Selected Call Termination Causes box.

  The cause(s) that you selected displays in the Selected Call Termination Causes list box.

**Note** To view a complete list of Call Termination Causes, see the "Call Termination Cause Codes" section in the Cisco Unified Communications Manager Call Detail Records Administration Guide.

- Step 4 Choose the date and time range of the period during which you want to search CDR data. When you configure the time range, use UTC.
- Step 5 Choose whether to run the CDR Search report with grouping or without grouping. If you chose with grouping, check the box beside **With Grouping**. The default specifies Without Grouping

Note With Grouping choice means that the system returns CDR records that match the date and time range for the search and groups them with their associated records. Without Grouping returns all the CDR records that match the date and time range without grouping together all the associated records for each call.

## Step 6 Click OK.

The Call Termination Details window displays the report criteria for which the report was generated, along with the total number of calls that were placed during the given time range as well as how many call legs and the percentage of call legs for each cause code that is selected. The system displays only the oldest 100 records that fall into the date and time ranges that you configured in Step 4, on page 204. If more than 100 records are returned, the system truncates the results.

**Step 7** To view CDRs, see the View Call Termination Details, on page 203.

## **View Call Termination Details**

This section describes how to view the call termination details.

## Before you begin

Follow the steps in the Generate CDR Search by Cause for Call Termination, on page 197 to display the Call Termination Details window.

#### Procedure

- In the Select CDRs field, check the check box beside the individual CDRs that you want to view or, if you want to view all CDRs in the list, check the **Select CDRs** check box.
- **Step 2** After you have chosen the CDRs that you want to view, click **View CDRs**.

The CDR-CMR Search Results window displays.

To view the media information and the CDR-CMR dump records, click the **Others** and **View** links.

- Step 3 To print information that displays on the window, click the **Edit** button in your browser. Right-click the **Select**All button to highlight the section of the report that you want to print. Click the **Print** button.
- Step 4 To mail the report in an e-mail, click **Send Report** and follow the procedure that is described in the Mail Reports, on page 29.

# **Generate CDR Search by Call Precedence**

Only CAR administrators use the CDR Search by Call Precedence Levels feature.

This section describes how to search for calls according to call precedence.

#### **Procedure**

### **Step 1** Choose **CDR** > **Search** > **By Call Precedence Level**.

The CDR Search by Precedence Levels window displays.

Step 2 In Select Precedence Levels, check the check box(es) for the call precedence level(s) on which you want to search as described in the following table.

#### Table 72: Call Precedence Levels

| Voice Quality  | Description                                       |
|----------------|---------------------------------------------------|
| Flash Override | Highest precedence setting for MLPP calls.        |
| Flash          | Second highest precedence setting for MLPP calls. |
| Immediate      | Third highest precedence setting for MLPP calls.  |
| Priority       | Fourth highest precedence setting for MLPP calls. |
| Routine        | Lowest precedence setting for MLPP calls.         |

**Note** The Executive Override precedence level that is mentioned in the MLPP Precedence level on the Administration page will be considered as Flash Override in this report.

Note To check the check boxes of every precedence level, click **Select All**. To clear the check boxes, click **Clear All**.

- **Step 3** In the From Date field, choose the date and time from which you want CDRs searched. Current time displays in both Coordinated Universal Time (UTC) and local time and uses the following rules:
  - a) The UTC and local time comprises a numeric string of mmddyyyy hhmmss, as in January 15, 2007 12:00:00.
  - b) The default FromDate and ToDate values displays in UTC time.
  - c) The default ToDate specifies the current time of the server in UTC time.
  - d) The default FromDate value specifies the ToDate value minus 1 hour. For example, if ToDate = January 15, 2007 12:00:00, then the FromDate default value = January 15, 2007 11:00:00 (all times in UTC).
- **Step 4** In the To Date field, choose the date and time to which you want CDRs searched.
- Step 5 Choose whether to run the CDR Search report With Grouping or Without Grouping. If you chose With Grouping, check the check box beside With Grouping. The default value specifies Without Grouping

Note

With Grouping choice means that the system returns CDR records that match the date and time range for the search and groups them with their associated records. Without Grouping returns all the CDR records that match the date and time range without grouping together all the associated records for each call.

Step 6 Click OK.

The Call Precedence Details window displays and shows the call precedence levels and values, number of call legs, and percentage of call legs.

- **Step 7** In the Select CDRs column, check the check box(es) of the CDR(s) at which you want to look.
- Step 8 Click View CDRs.

The CDR-CMR Search by Precedence Levels - CDR-CMR Search Results window displays. The system displays only the oldest 100 records that fall into the date and time ranges that you configured in Step 3, on page 204 and Step 4, on page 204. If more than 100 records are returned, the system truncates the results.

- **Step 9** To view the CMR data, click the **Others** button. To view both the CDR and CMR data fields, click the **View** button.
- Step 10 To mail the report to e-mail recipient(s), click **Send Report** and follow the steps in the Mail Reports, on page 29.

## **Generate CDR Search for Malicious Calls**

Only CAR administrators use the CDR Search for Malicious Calls feature.

This section describes how to search for malicious calls.

## **Procedure**

**Step 1** Choose **CDR** > **Search** > **Malicious Calls**.

The CDR Search for Malicious Calls window displays.

- **Step 2** Perform one of the following tasks:
  - a) In the Select Phone Number/SIP URL(s) box, enter the phone number or SIP URL in the Phone Number/SIP URL field and click **Add Phone Number/SIP URL**.

The phone number or SIP URL of the user displays in the Selected Phone Number/SIP URL(s) box.

b) To search for a user phone number or SIP URL, click the **Search Internal Phone Number/SIP URL based User** link, enter the first few letters of the first and/or last name in the First Name and/or Last Name fields, and click the **Search** button. When the results display, click the **Select** link next to the result that you want to include. The phone number or SIP URL that is associated with the user displays in the Selected Phone Number/SIP URL(s) box. Click the **Close** button.

Note To remove the phone number or SIP URL, highlight the phone number or SIP URL that you want to remove and click **Remove Phone Number/SIP URL(s)**. To remove all phone numbers or SIP URL(s), click **Remove All Phone Number/SIP URL(s)**.

- Step 3 Choose the date and time range of the period when you want to search CDR data. Current time displays in both Coordinated Universal Time (UTC) and local time and uses the following rules:
  - a) The UTC and local time comprises a numeric string of mmddyyyy hhmmss, as in January 15, 2007 12:00:00.
  - b) The default FromDate and ToDate values display in UTC time.
  - c) The default ToDate specifies the current time of the server in UTC time.
  - d) The default FromDate value specifies the ToDate value minus 1 hour. For example, if ToDate = January 15, 2007 12:00:00, then the FromDate default value = January 15, 2007 11:00:00 (all times in UTC).
- Step 4 Choose whether to run the CDR Search report With Grouping or Without Grouping. If you chose with grouping, check the box beside **With Grouping**. The default value specifies Without Grouping

Note With Grouping means that the system returns CDR records that match the date and time range for the search and groups them with their associated records. Without Grouping returns all the CDR records that match the date and time range without grouping all the associated records for each call together.

## Step 5 Click OK.

The CDR-CMR Search Results window displays. The system only displays the oldest 100 records that fall into the date and time ranges that you configured in Step 3, on page 206. If more than 100 records are returned, the system truncates the results.

- **Step 6** To view the CMR data, click the **Others** button. To view both the CDR and CMR data fields, click the **View** button.
- **Step 7** To mail the report to e-mail recipient(s), follow the steps in the Mail Reports, on page 29.

# **Generate CDR Search for Call Types**

Only CAR administrators use the CDR Search for Different Call Types feature.

This section describes how to search for different call types.

#### **Procedure**

#### **Step 1** Choose CDR > Search > By Call Types.

The CDR Search for Different Call Types window displays.

**Note** You can enter a wildcard pattern like "!" or "X" to search on phone number or SIP URL. The "!" represents any n digit that has 0-9 as each of its digits, and the "X" represents a single digit in the range 0-9.

**Step 2** Choose the call type from the **Select Call Type** drop down list.

The following is a list of the call types:

- Successful IME Call: Calls that were successfully routed through IME trunks.
- Failed IME Calls: Calls that tried to route through the IME trunk, but failed.

- IME Calls with Fallback to Alternate Route: Calls which were initially routed through the IME trunk, but due to some reason (for example, poor QoS), the fallback mechanism was initiated and these calls were re-routed mid-call to an alternate route. The alternate route is typically a PSTN route.
- Successful Fallback Calls to Alternate Route: Calls which successfully fell back to the alternate route. The alternate route is typically a PSTN route.
- Failed Fallback Calls to Alternate Route: Calls which failed to fall back to the alternate route.
- Calls on Alternate Route due to IME Redirection: Calls that tried to route (at call setup) to IME, but for some reason were routed to an alternate route. The alternate route is typically a PSTN route.

## **Step 3** Perform one of the following tasks:

- a) To search CDRs based on phone numbers/SIP URLs, enter the phone number or SIP URL in the Phone Number/SIP URL field and click the **Add Phone Number/SIP URL** button.
- b) To search CDRs based on user, click the **Search Internal Phone Number/SIP URL based User** link, enter the first few letters of the first and/or last name in the First Name and/or Last Name fields, and click the **Search** button. When the results display, click the **Select** link next to the result that you want to include. Click the **Close** button.

The phone number or SIP URL displays in the Selected Phone Number/SIP URL(s) box.

Note To delete an item from the Report Criteria box, click the Remove Phone Number/SIP URL(s) button. You can delete all items from the Report Criteria box by clicking the Remove All Phone Number/SIP URL(s) button.

- Step 4 Current time displays in both Coordinated Universal Time (UTC) and local time. The UTC and local time comprises a numeric string of mmddyyyy hhmmss, as in January 15, 2007 12:00:00.
- **Step 5** From the Select TimeZone field, choose the time zone that you want to use to search the CDRs. Options include your local time zone and Greenwich Mean Time (GMT).
- **Step 6** In the From Date field and the To Date field, choose the date and time from and to which you want to search the CDRs, respectively. The times in the From and To fields use the following rules:
  - a) The default FromDate and ToDate values displays in UTC time.
  - b) The default ToDate specifies the current time of the server in UTC time.
  - c) The default FromDate value specifies the ToDate value minus 1 hour. For example, if ToDate = January 15, 2007 12:00:00, then the FromDate default value = January 15, 2007 11:00:00 (all times in UTC).
- Step 7 Click OK.

The CDR-CMR Search Results window displays. The system displays only the oldest 100 records that fall into the date and time ranges that you configured in Step 3 and Step 4. If more than 100 records are returned, the system truncates the results.

- **Step 8** To view the CMR data, click the **Others** button. To view both the CDR and CMR data fields, click the **View** button.
- Step 9 To mail the report to e-mail recipient(s), click **Send Report** and follow the steps in the Mail Reports, on page 29.

# **Related Topics**

- Generate CDR Analysis and Reporting, on page 11
- CDRs, on page 189
- CDR and CMR Records, on page 209
- CDR Search, on page 213

- Administration Guide for Cisco Unified Communications Manager
- Cisco Unified Serviceability Administration Guide
- Cisco Unified Communications Manager Call Detail Records Administration Guide

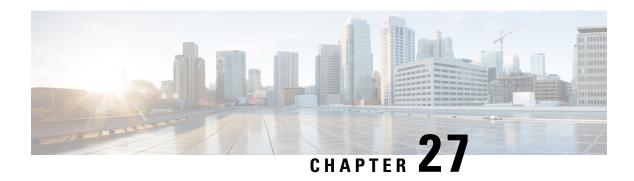

## **CDR and CMR Records**

This chapter describes how to export CDR/CMR records and how to view the exported records.

Use Export CDR/CMR in the CDR menu in Cisco Unified Communications Manager CDR Analysis and Reporting to export CDR/CMR dump information to the location of your choice on your computer. The CDR/CMR dump exists in the CSV format. You can also view the dump of the exported records.

- Export CDR and CMR Records, on page 209
- View CDR and CMR Records Results, on page 209
- Related Topics, on page 210
- Additional Documentation, on page 210

# **Export CDR and CMR Records**

Follow this procedure to export CDR and CMR record results.

#### **Procedure**

**Step 1** From CDR Analysis and Reporting, choose **CDR** > **Export CDR/CMR**.

The **Export CDR/CMR records** window appears.

- **Step 2** In the From Date and To Date drop-down list boxes, choose a date range for the CDR/CMR dump.
- **Step 3** In Select records, check the CDR records and/or CMR records check box.
- Step 4 Click Export to File.

The **Export CDR/CMR records Result** window appears. See the View CDR and CMR Records Results, on page 209.

## **View CDR and CMR Records Results**

The following procedure describes how to view Export CDR/CMR record results.

### Before you begin

Before you begin the following procedure, perform all the steps in the Export CDR and CMR Records, on page 209.

#### **Procedure**

**Step 1** From the Export CDR/CMR Record Results window, right-click either the **CDR Dump** or **CMR Dump** link.

A popup window that comprises the following options displays:

- a) Open This option allows you to open the window that contains the CDR/CMR dump in the same window.
- b) Open in a New Window This option allows you to open the window that contains the CDR/CMR dump in a new window.
- c) Save Target As... This option allows you to save the CDR/CMR dump to a location on your computer.
- d) Print Target This option allows you to print the CDR/CMR dump information.
- e) Copy Shortcut This option allows you to copy the window shortcut to paste in another file.
- f) Add to Favorites This option allows you to add the CDR/CMR dump to your Favorites folder.
- g) Properties This option provides the properties of the CDR/CMR dump file.
- **Step 2** From the popup window, choose one of the options.
- **Step 3** If you chose to save the CDR/CMR dump to your computer, choose a location in which to save the dump and click **Save**. After the download is complete, you can locate the file wherever you download it to open it.
- **Step 4** To delete the CDR and/or CMR dump, check the **Delete File** check box and click either **Back** or **Close**.

The files get deleted.

Note

If you do not check the Delete File check box(es) (for example, if the CDR or CMR dump files get left undeleted), the background process deletes the files on a daily basis. Because the CDR and CMR dump files are large in size, Cisco recommends that you download the file to a local disk and delete them from the server to avoid disk usage on the server side.

# **Related Topics**

- Generate CDR Analysis and Reporting, on page 11
- CDRs, on page 189
- CDR Search, on page 193
- CDR Search, on page 213

- · Administration Guide for Cisco Unified Communications Manager
- Cisco Unified Serviceability Administration Guide

• Cisco Unified Communications Manager Call Detail Records Administration Guide

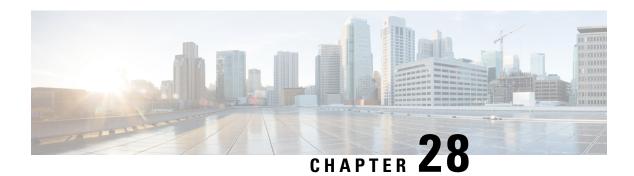

# **CDR Search**

This chapter describes CDR search results.

- CDR Search Results, on page 213
- Media Information, on page 214
- CDR and CMR Dump Tables, on page 215
- Related Topics, on page 216
- Additional Documentation, on page 217

## **CDR Search Results**

The CDR search allows users to view the CDR/CMR fields as described in the table. The CDR search retrieves the CDR/CMR files from the tbl billing data and tbl billing error tables of the CAR database.

See the following table.

## Table 73: CDR Search Results

| Field                    | Description                                                                                                    |
|--------------------------|----------------------------------------------------------------------------------------------------|
| Sl No                    | This field specifies the serial or record number.                                                                      |
| Call Type                | This field specifies the type of call: simple, transfer, forward, pickup, conference, refer, replaces, or redirection. |
| GCID_CMIdGCID_CallId     | This field specifies the call identifiers that are associated with all the records for the entire call.                |
| Orig Node IdDest Node Id | This field specifies the server where the call originator/destination was registered at the time of the call.          |
| Orig Leg IdDest Leg Id   | This field specifies the unique identifiers to the originating/destination leg of a call.                              |

| Field                                                                  | Description                                                                                                    |
|------------------------------------------------------------------------|----------------------------------------------------------------------------------------------------|
| Calling NoCalling No Partition                                         | The calling number specifies the directory number where the call originated. The calling partition specifies the partition that is associated with the calling party.                                                                                                    |
| Called NoCalled No Partition                                           | The called number specifies the directory number from which the call was initially placed and is the same as the Dest No when the call is not transferred or forwarded. The called partition specifies the partition that is associated with the called party.                       |
| Dest NoDest No Partition                                               | The destination number specifies the directory number where the call finally terminated and is the same as the called number when the call is not transferred or forwarded. The destination number partition specifies the partition that is associated with the destination number. |
| Last Rd NoLast Rd No Partition                                         | The last redirected number specifies the directory number from which the call was finally redirected. The last redirected number partition specifies the partition that is associated with the last redirected number.                                                               |
| Media InfoOrig Pkts Rcd Dest Pkts Rcd Orig Pkts<br>Lost Dest Pkts Lost | This field specifies the packets that were received or lost for the origination or destination leg of a call and a link to the media information.                                                                                                    |
| CDR - CMR Dump                                                         | This field specifies a link to the CDR and CDR dump tables. This link allows the users to view the values in the CDR/CMR fields.                                                                                                    |

# **Media Information**

The media information table provides the following information. See the table.

## Table 74: CDR Media Information

| Field           | Description                                            |
|-----------------|--------------------------------------------------------|
| Origination Leg | A unique identifier for the originating leg of a call. |
| Destination Leg | A unique identifier for the destination leg of a call. |

| Field       | Description                                                                                                    |
|-------------|----------------------------------------------------------------------------------------------------|
| Parameter   | The media parameters MediaTransportAdd_Ip, PayLoadCapability, MediaCap_g723BitRate, Packets Sent, Octets Sent, Packets Received, Octets Received, Packets Lost, Jitter, Latency, QoS, VideoCap_Codec, VideoCap_Bandwidth, VideoCap_Resolution, VideoTransportAddress_IP, and VideoTransportAddress_Port |
| Origination | The value for all the preceding parameters for the origination leg of the call.                                                                                                    |
| Destination | The value for all the preceding parameters for the destination leg of the call.                                                                                                    |

# **CDR and CMR Dump Tables**

The CDR and CMR dump tables provide the following information. See the following table.

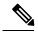

Note

You can view the content of the voice quality metrics field, varVQMetrics, in the Origination CMR and Destination CMR fields.

#### Table 75: CDR and CMR Dump Tables

| Field           | Description                                                                                                    |
|-----------------|----------------------------------------------------------------------------------------------------|
| CDR             | This field specifies the call detail record fields.                                                                                                    |
| Origination CMR | Only a single set of fields for origination and destination exists. You can find the origination or destination CMR by using the leg IDs. If the leg IDs of the CMR match the Orig/Dest leg ID of the CDR, the following record represents Orig/Dest CMR. |
| Destination CMR | Only a single set of fields for origination and destination exists. You can find the origination or destination CMR by using the leg IDs. If the leg IDs of the CMR match the Orig/Dest leg ID of the CDR, the following record represents Orig/Dest CMR. |

The following example displays output from a CDR dump file:

## Sample CDR Dump File Output

cdrRecordType, globalCallID\_callManagerId, globalCallID\_callId, origLegCallIdentifier, dateTimeOrigination, origNodeId, origSpan, origIpAddr, callingPartyNumber, callingPartyUnicodeLoginUserID, origCause\_location, origCause\_value, origPrecedenceLevel, origMediaTransportAddress\_IP, origMediaTransportAddress\_Port,

origMediaCap payloadCapability, origMediaCap maxFramesPerPacket, origMediaCap g723BitRate, origVideoCap Codec, origVideoCap Bandwidth, origVideoCap Resolution, origVideoTransportAddress IP, origVideoTransportAddress Port, origRSVPAudioStat, origRSVPVideoStat, destLegIdentifier, destNodeId, destSpan, destIpAddr, originalCalledPartyNumber, finalCalledPartyNumber, finalCalledPartyUnicodeLoginUserID, destCause location, destCause value, destPrecedenceLevel, destMediaTransportAddress IP, destMediaTransportAddress Port, destMediaCap payloadCapability, destMediaCap maxFramesPerPacket, destMediaCap g723BitRate, destVideoCap Codec, destVideoCap Bandwidth, destVideoCap Resolution, destVideoTransportAddress IP, destVideoTransportAddress Port, destRSVPAudioStat, destRSVPVideoStat, dateTimeConnect, dateTimeDisconnect, lastRedirectDn, pkid, originalCalledPartyNumberPartition, callingPartyNumberPartition, finalCalledPartyNumberPartition, lastRedirectDnPartition, duration, origDeviceName, destDeviceName, origCallTerminationOnBehalfOf, destCallTerminationOnBehalfOf, origCalledPartyRedirectOnBehalfOf, lastRedirectRedirectOnBehalfOf, origCalledPartyRedirectReason, lastRedirectRedirectReason, destConversationId, globalCallId\_ClusterID, joinOnBehalfOf, comment, authCodeDescription, authorizationLevel, clientMatterCode, origDTMFMethod, destDTMFMethod, callSecuredStatus, origConversationId, origMediaCap Bandwidth, destMediaCap Bandwidth, authorizationCodeValue, outpulsedCallingPartyNumber, outpulsedCalledPartyNumber, origIpv4v6Addr, destIpv4v6Addr, origVideoCap Codec Channel2, origVideoCap Bandwidth Channel2, origVideoCap Resolution Channel2, origVideoTransportAddress IP Channel2, origVideoTransportAddress Port Channel2, origVideoChannel Role Channel2, destVideoCap Codec Channel2, destVideoCap Bandwidth Channel2, destVideoCap Resolution Channel2, destVideoTransportAddress IP Channel2, destVideoTransportAddress Port Channel2, destVideoChannel Role Channel2, IncomingProtocolID, IncomingProtocolCallRef, OutgoingProtocolID, OutgoingProtocolCallRef, currentRoutingReason, origRoutingReason, lastRedirectingRoutingReason, huntPilotPartition, huntPilotDN

INTEGER, INTEGER, INTEGER, INTEGER, INTEGER, INTEGER, INTEGER, INTEGER, VARCHAR(50), VARCHAR(128), INTEGER, INTEGER, VARCHAR(50), VARCHAR(64), VARCHAR(64), VARCHAR(50), VARCHAR(50), INTEGER, VARCHAR(129), VARCHAR(129), INTEGER, INTEGER,

1, 1, 37, 29654625, 1258090294, 1, 0, 136269066, 1001, caruser2, 0, 16, 4, 136269066, 16790, 4, 20, 0, 0, 0, 0, 0, 0, 0, 0, 0, 29654626, 1, 0, 85937418, 5555, 1002, caruser1, 0, 0, 4, 85937418, 30844, 4, 20, 0, 0, 0, 0, 0, 0, 0, 1258090296, 1258090383, 5555, dcf0b5c9-7d57-475b-b166-d207a6617f34, , , , , 87, SEP003094C3CCB0, SEP0002FD3BA528, 12, 0, 0, 0, 0, 0, StandAloneCluster, 0, , , 0, , 3, 3, 0, 0, 64, 64, , , , 10.77.31.8, 10.77.31.5,

# **Related Topics**

Generate CDR Analysis and Reporting, on page 11

- Administration Guide for Cisco Unified Communications Manager
- Cisco Unified Serviceability Administration Guide
- Cisco Unified Communications Manager Call Detail Records Administration Guide

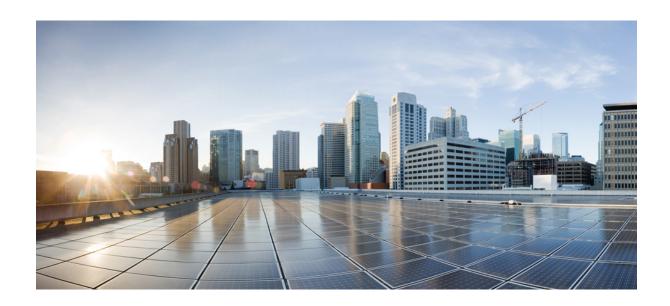

# $_{\mathtt{PART}}$ VI

# **System**

- CAR System Parameters , on page 221
- CAR System Scheduler, on page 229
- CAR System Database, on page 237
- CAR System Event Log, on page 243

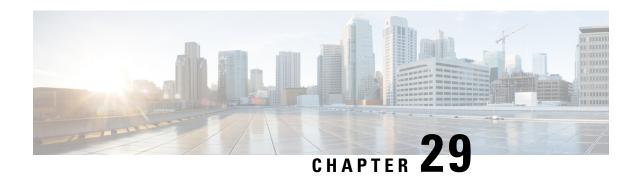

# **CAR System Parameters**

Before you start generating reports with CAR, configure the system. In most cases, CAR provides default values; however, review the topics in this chapter to learn more about customizing CAR.

Unless you want to use the default values, you should customize a number of system parameters before you generate any reports. This section describes the system parameters that affect CAR. Because default values are provided for all system parameters, Cisco recommends customizing but does not require it.

- Set Up Mail Server Parameters, on page 221
- Set Up Dial Plan, on page 222
- Restore Default Values, on page 223
- Set Up Gateway, on page 225
- Set Up Trunk, on page 226
- Set Up System Preferences, on page 227
- Related Topics, on page 227
- Additional Documentation, on page 227

# **Set Up Mail Server Parameters**

To send e-mail alerts and reports by e-mail, you must specify the mail server configuration information. CAR uses the configuration information to successfully connect to the e-mail server.

This section describes how to specify e-mail server information.

#### **Procedure**

**Step 1** Choose **System > System Parameters > Mail Parameters**.

The Mail Parameters window displays.

Step 2 In the Mail ID field, only enter the e-mail identifier that will be used in the From field when e-mails are sent (for example, smith1@abc.com, enter smith1 in the Mail ID field.

**Note** CAR does not support SMTP authentication. You must disable authentication on the SMTP mail server.

Step 3 In the Mail Server Name field, enter the domain name for the server that runs the e-mail system (that is, abc.com from the previous example.

## **Step 4** To make the changes, click the **Update** button.

# **Set Up Dial Plan**

The default dial plan in CAR specifies the North American numbering plan (NANP). Make sure that the dial plan is properly configured, so call classifications display correctly in the reports.

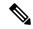

Note

If you have modified the default NANP that is provided in Cisco Unified CM Administration, or if you are outside the NANP, be sure to configure the dial plan in CAR according to your Unified Communications Manager dial plan. At least one condition must exist to configure the Dial Plan.

For more information about dial plan, see the Cisco Unified Communications Manager Online Help and the Cisco Unified Communications Manager System Guide.

To configure the dial plan, define the parameters for the outgoing call classifications. Call classifications include International, Local, Long Distance, On Net, and so on. For example, if local calls in your area equal six digits in length, you would specify a row in the dial plan as follows:

| Condition | No of Digits | Pattern | Call Type |
|-----------|--------------|---------|-----------|
| =         | 6            | !       | Local     |

This section describes how to update the CAR dial plan configuration.

#### **Procedure**

#### **Step 1** Choose System > System Parameters > Dial Plan Configuration.

The Dial Plan Configuration window displays.

- **Step 2** In the Toll Free Numbers field, enter the numbers in your dial plan that can be placed without a charge.
- **Step 3** Update the values in the table by using the following fields:
  - a) Condition Select the condition of the rule where > represents greater than, < represents less than, and = represents a value that is equal to the specified value in the No of Digits field.
  - b) No of Digits Choose the number of digits in the directory number to which this rule should be applied. If the number of digits does not impact the rule, specify NA.
  - c) Pattern Enter the pattern that is used for the call classification, where
    - G Signifies classified as specified in the rule (G equals a wildcard for the gateway area code that is specified.
    - K Signifies classified as specified in the rule (K equals a wildcard for the trunk area code that is specified)
    - T Retrieves the toll-free numbers that are configured in CAR.
    - •! Signifies multiple digits (any number that is more than 1 digit in length, such as 1234 or 5551234).
    - X Signifies a single-digit number (such as 0, 1, or 9).

- d) Call Type Choose the call type if the condition is satisfied.
- Step 4 To add more rows, check the check box in the row below where you want to add rows and click the **Add**Rows link. The system adds a row above the row that you chose. To delete a row, check the check box by
  the row that you want to delete and click the **Delete Rows** link.

Note CAR classifies calls on the basis of the dialed number as stored in the CDRs. If the dialed digits differ from the digits that are written in CDRs (due to number transformations), configure the Dial Plan in CAR on the basis of how the digits show up in CDRs.

**Step 5** To make the changes, click the **Update** button.

## **Restore Default Values**

If you have modified the default dial plan in CAR, you can restore the default values that are based on the North American numbering plan (NANP).

The following table provides the default NANP values.

Table 76: Default Values for CAR Dial Plan

| Row | Condition | No of Digits | Pattern | Call Type     |
|-----|-----------|--------------|---------|---------------|
| 1   | =         | 5            | !       | OnNet         |
| 2   | =         | 7            | !       | Local         |
| 3   | =         | 10           | T!      | Others        |
| 4   | =         | 10           | G!      | Local         |
| 5   | =         | 10           | K!      | Local         |
| 6   | =         | 10           | !       | Long Distance |
| 7   | =         | 11           | T!      | Others        |
| 8   | =         | 11           | XG!     | Local         |
| 9   | =         | 11           | XK!     | Local         |
| 10  | =         | 11           | !       | Long Distance |
| 11  | >         | 3            | 011!    | International |

The following information explains the default table values.

- Row 1 If the number of digits dialed equals 5 and the pattern is! (more than one digit, in this case, 5 digits), the call gets classified as On Net.
- Row 2 If the number of digits dialed equals 7 and the pattern is ! (more than one digit, in this case, 7 digits), the call gets classified as Local.

- Row 3 If the number of digits dialed equals 10 and the pattern is T! (more than one digit, in this case a 10-digit number that starts with a Toll Free number code), the call gets classified as Others.
- Row 4 If the number of digits dialed equals 10 and the pattern is G! (more than one digit, in this case a 10-digit number that starts with a gateway code), the call gets classified as Local.
- Row 5 If the number of digits dialed equals 10 and the pattern is K! (more than one digit, in this case a 10-digit number that starts with a trunk code), the call gets classified as Local.
- Row 6 If the number of digits dialed equals 10 and the pattern is! (more than one digit, in this case a 10-digit number), the call gets classified as Long Distance.
- Row 7 If the number of digits dialed equals 11 and the pattern is T! (more than one digit, in this case an 11-digit number that starts with a toll-free number code), the call gets classified as Others.
- Row 8 If the number of digits dialed equals 11 and the pattern is XG! (more than one digit, in this case an 11-digit number that starts with any single digit followed by a gateway code), the call gets classified as Local.
- Row 9 If the number of digits dialed equals 11 and the pattern is XK! (more than one digit, in this case an 11-digit number that starts with any single digit followed by a trunk code), the call gets classified as Local.
- Row 10 If the number of digits dialed equals 11 and the pattern is! (more than one digit, in this case an 11-digit number), the call gets classified as Long Distance.
- Row 11 If the number of digits dialed is greater than 3 and starts with 011, the call gets classified as International.

If none of the conditions gets satisfied, the call gets classified as Others. This section describes how to restore the NANP dial plan values in CAR.

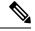

Note

The combination of characters, such as '!!', 'GG', 'KK', 'TT', 'GK', 'KG' is not allowed in dialplan configuration.

#### **Procedure**

## **Step 1** Choose **System > System Parameters > Dial Plan Configuration**.

The Dial Plan Configuration window displays.

## **Step 2** Click the **Restore Defaults** button.

The restoration takes effect at midnight. To make changes take effect immediately, restart the Cisco CAR Scheduler service. For information on restarting services, see the Cisco Unified Serviceability Administration Guide.

## **Set Up Gateway**

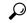

Tip

Configure the gateways in CAR for existing Unified Communications Manager system gateways. After you add gateways to Cisco Unified CM Administration, configure the new gateways in CAR. When gateways are deleted from the Unified Communications Manager system, the system automatically removes the gateways (and any configuration settings that you specified) from CAR.

CAR uses the area code information to determine whether calls are local or long distance. You must provide the Number of Ports information for each gateway to enable CAR to generate the Utilization reports.

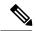

Note

"G" acts as a wildcard for the gateway area codes that are used in Dial Plan configuration.

This section describes how to configure gateways in CAR.

#### **Procedure**

**Step 1** Choose System > System Parameters > Gateway Configuration.

The Gateway Configuration window displays.

**Note** If you have not configured gateways in Cisco Unified CM Administration, a message displays that indicates that you have not configured gateways for the system.

- **Step 2** Perform one of the following tasks:
  - a) To update the area code for all gateways, enter the area code in the Area Code field and click the Set Area Code button.

A message displays that indicates that you must click Update to save changes. Click **OK**.

- b) To update the area code for specific gateways, enter the area code for each gateway that you want to configure in the area code field for that gateway.
- Step 3 In the Max No. of Ports field, enter the number of ports for each gateway that you want to configure. The Max No of Ports range goes from 1 to 999.

Note CAR uses the values that were provided for the gateway when it was added in Cisco Unified CM Administration. Therefore, some gateways will already have an area code setting or have a zero for maximum number of ports, depending on the details that were specified when the gateway was added in Cisco Unified CM Administration. CAR does not accept 0 as a value for the maximum number of ports; you may be prompted to change the maximum number of ports for all gateways with a value of zero.

**Step 4** To make the changes, click the **Update** button.

You can run reports in CAR on any or all of the configured gateways.

# **Set Up Trunk**

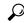

Tip

Configure the trunks in CAR for existing Unified Communications Manager system trunks. After you add trunks to Cisco Unified CM Administration, configure the new trunks in CAR. When trunks are deleted from the Unified Communications Manager system, the system automatically removes the trunks (and any configuration settings that you specified) from CAR.

CAR uses the area code information to determine whether calls are local or long distance. You must provide the Number of Ports information for each trunk to enable CAR to generate the Utilization reports.

This section describes how to configure trunks in CAR.

#### **Procedure**

## **Step 1** Choose **System > System Parameters > Trunk Configuration**.

The Trunk Configuration window displays.

**Note** If you have not configured trunks in Cisco Unified CM Administration, a message displays that indicates that you have not configured trunks for the system.

- **Step 2** Perform one of the following tasks:
  - a) To update the area code for all trunks, enter the area code in the Area Code field and click the **Set Area Code** button.

A message displays that indicates that you must click Update to save changes. Click **OK**.

- b) To update the area code for specific trunks, enter the area code for each trunk that you want to configure in the area code field for that trunk.
- Step 3 In the Max No. of Ports field, enter the number of ports for each trunk that you want to configure. The Max No of Ports range goes from 1 to 999.

Note CAR uses the values that were provided for the trunk when it was added in Cisco Unified CM Administration. Therefore, some trunks will already have a zero for maximum number of ports, depending on the details that were specified when the trunk was added in Cisco Unified CM Administration. CAR does not accept zero as a value for the maximum number of ports; you may be prompted to change the maximum number of ports for all trunks with a value of zero.

**Step 4** To make the changes, click the **Update** button.

You can run reports in CAR on any or all of the configured trunks.

# **Set Up System Preferences**

CAR provides default system preferences; however, you may customize the system by specifying values for the system parameters.

This section describes how to specify values for system preferences.

#### **Procedure**

## **Step 1** Choose **System > System Parameters > System Preferences.**

The System Preferences window displays. The list of available system parameters displays in the Parameter Name list.

**Step 2** In the Parameter Value field, enter the desired value for the parameter as described in the following table.

#### Table 77: System Preferences Parameter

| Parameter    | Description                                                                                                    |
|--------------|----------------------------------------------------------------------------------------------------|
| COMPANY_NAME | Enter the company name that is used as header information in reports. The company name cannot exceed 64 characters in length. |

## Step 3 Click the Update button.

# **Related Topics**

- Generate CDR Analysis and Reporting, on page 11
- Report Configuration, on page 249
- CAR Rating Engine, on page 253
- CAR Reports QoS Values, on page 257
- CAR Reports Notification Limits, on page 265

- Administration Guide for Cisco Unified Communications Manager
- Cisco Unified Serviceability Administration Guide
- Cisco Unified Communications Manager Call Detail Records Administration Guide

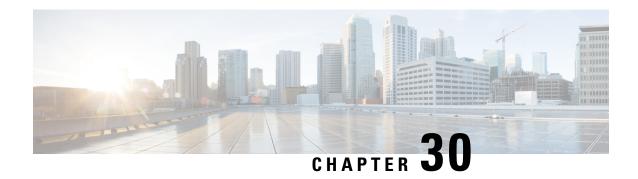

# **CAR System Scheduler**

The CAR System Scheduler allows you to configure the CDR load schedule and schedule daily, weekly, and monthly reports.

- Set Up CDR Load Schedule, on page 229
- Schedule Daily Reports, on page 231
- Schedule Weekly Reports, on page 232
- Schedule Monthly Reports, on page 233
- Alarms, on page 234
- Related Topics, on page 235
- Additional documentation, on page 236

# **Set Up CDR Load Schedule**

By default, CDR data loads continuously 24 hours a day, 7 days a week, and loads only CDR records.

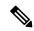

Note

The default batch size equals 600 CDR or CMR records. The default sleep time between each CDR batch equals 2500 ms and 3000 ms for each CMR batch. You can, however, configure the batch size from the tbl\_system\_preferences table "LOADER\_BATCH" column to have any value between 50 and 2000.

This section describes how to customize the loading schedule, how to restore the default loading schedule if it is customized, and how to disable CDR loading.

Disable CDR loading when you are installing or upgrading the system. Of course, the CDR data does not get updated when CDR loading is disabled. Be sure to enable CDR loading again as soon as possible. The CAR tool does not affect the CDR generation in Unified Communications Manager.

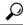

Tip

To manually delete the CAR data and reload the database with CDRs.

## **Procedure**

**Step 1** Choose **System** > **Scheduler** > **CDR Load**.

The CDR Load window displays.

## **Step 2** Choose one of the following options:

- a) Disable Loader To disable CDR data loading, check the **Disable Loader** check box and click the **Update** button
  - CDR data will not load into CAR until you enable CDR loading. Changes take effect at midnight. You can force the change to take effect immediately by stopping and restarting the CAR Scheduler service.
  - To enable CDR data loading, uncheck the **Disable Loader** check box and continue with the next step to configure the load parameters.
- b) Continuous Loading 24/7 To enable the CDR Loader to run continuously 24 hours a day, 7 days a week to load CDRs into the CAR database, check the **Continuous Loading 24/7** check box and click the **Update** button. This choice represents the default setting for the CDR Load Scheduler.
  - Note Under the default setting, only CDR records continuously load. The CMR records do not load. You must manually uncheck the **Load CDR only** check box to force the CMR records to continuously load with the CDR records.

The CAR Scheduler service stops, and the CAR Loader, as configured, runs immediately (within 1 to 2 minutes). The CAR Scheduler service restarts. If no new files for processing exist, the CDR Loader sleeps and then checks periodically for new files to be loaded.

- **Note** If this option is chosen, it takes precedence over and ignores the other CDR and CMR load parameters on the screen, such as Time, Loading Interval, Duration, and Uninhibited Loading.
- c) Load CDR Only To load only CDR records into the CAR database, check the **Load CDR only** check box and click the **Update** button. Continue to the next step to configure the load parameters. With this option, CMR records do not load into the CAR database. This choice represents the default setting for the CDR Load Scheduler.
- **Step 3** In the Load CDR & CMR area, complete the fields as described in the following table.

#### Table 78: Load CDR and CMR Values

| Field            | Value                                                                                                    |
|------------------|----------------------------------------------------------------------------------------------------|
| Time             | Choose the hour and minute that you want CAR to begin loading CDR data from the CDR flat files.                                                                                                    |
| Loading Interval | Choose the interval at which you want records loaded. The interval can range from every 15 minutes to every 24 hours.                                                                                                    |
| Duration         | Enter the number of minutes that you want to allow CDR data to load. Depending on the size of the CDR flat files, CAR performance may degrade when CDRs load. You can limit the time that is allowed for loading, but in doing so, the possibility exists that only a portion of the CDR data will be loaded in the time that you set. Be sure to reconcile the duration limit that you place with the interval. For example, if you load CDR data every 15 minutes, the duration of loading cannot exceed 15 minutes. |

Uninhibited loading allows you to set a time during which CDR data will load continuously. CDR data does not load **automatically** in the duration that is specified. The CDR data loads uninhibited in the specified duration only if loading starts at the duration that is specified in the Load CDR and CMR area settings. If CDR data loading starts at an uninhibited loading interval, loading continues to the end of the uninhibited loading interval, plus the time in the duration field that is set in the Load CDR and CMR area, or until no new files to process exist.

Uninhibited loading take precedence over any values that are set for scheduled loading. If you do not want uninhibited loading of CDR data, set the From and To values at 00:00.

**Step 4** In the Uninhibited Loading of CDR area, complete the fields as described in the following table:

#### **Table 79: Uninhibited Loading of CDR Values**

| Field | Value                                                                             |
|-------|-----------------------------------------------------------------------------------|
| From  | Choose the hour and minute that you want continuous loading of CDR data to begin. |
| То    | Choose the hour and minute that you want continuous loading of CDR data to end.   |

#### Step 5 Click the Update button.

CAR will load CDR data based on the time, interval, and duration that you have specified. Changes take effect at midnight. You can force the change to take effect immediately by stopping and restarting the CAR Scheduler service.

Note

If Continuous Loading 24/7 is selected, the CAR Scheduler service restarts automatically when the **Update** button is clicked. CAR will load CDR data immediately (within 1 to 2 minutes).

### **Schedule Daily Reports**

The Daily Report Scheduler schedules the time and duration of CAR daily reports.

#### Before you begin

Specify the reports to be generated by using the Automatic Generation/Alert Option.

This section describes how to schedule the time and duration of the automatic daily reports.

#### **Procedure**

#### **Step 1** Choose **System > Scheduler > Daily**.

The Daily Scheduler window displays.

**Step 2** From the Time drop-down list box, choose the hour and minute when you want daily reports to be generated.

A 24-hour clock represents time, where 0 equals midnight, and 1 through 11 represent a.m. hours, and 12 through 23 represent the p.m. hours of 1 p.m. through 11 p.m., respectively.

**Step 3** From the Life drop-down list box, choose the duration of the report from the range of 0 to 12 days.

Tip If you set the life of the report to 00, the report does not generate.

#### **Step 4** Click the **Update** button.

Reports with report generation interval of Daily in the Automatic Generation/Alert Option and enabled automatically generate every day at the time that you specify and get deleted after the number of days that you specify.

Changes take effect at midnight. You can force the change to take effect immediately by stopping and restarting the CAR Scheduler service.

Tip To restore the defaults, click the **Restore Defaults** button. By default, the daily reports run at 1 a.m. every day and get purged after two days.

### **Schedule Weekly Reports**

The Weekly Report Scheduler schedules the day, time, and duration of the automatic weekly reports.

#### Before you begin

Use the Automatic Generation/Alert Option to specify the reports to be generated.

This section describes how to schedule the day, time, and duration of the automatic weekly reports.

#### **Procedure**

#### **Step 1** Choose **System > Scheduler > Weekly**.

The Weekly Scheduler window displays.

- **Step 2** From the Day of Week drop-down list box, choose the day that you want reports to be generated.
- **Step 3** From the Time drop-down list box, choose the hour and minute when you want reports to be generated.

A 24-hour clock represents time, where 0 equals midnight, and 1 through 11 represent a.m. hours, and 12 through 23 represent the p.m. hours of 1 p.m. through 11 p.m., respectively.

From the Life drop-down list box, choose the duration of the report from the range of 00 to 12 weeks. The option that you choose indicates how many weeks the report remains on the disk before the report gets deleted.

**Tip** If you set the life of the report to 00, the report does not generate.

#### Step 5 Click the Update button.

Reports with report generation interval of Weekly in the Automatic Generation/Alert Option and enabled automatically generate every week at the time that you specify and get deleted after the number of weeks that you specify.

Changes take effect at midnight. For the changes to take effect immediately, stop and restart the CAR Scheduler service in the Control Center - Feature Services window.

Tip To restore the defaults, click the **Restore Defaults** button. By default, weekly reports run at 4 a.m. every Sunday and get purged after four weeks.

### **Schedule Monthly Reports**

The Monthly Report Scheduler schedules the day, time, and duration of CAR monthly reports.

#### Before you begin

Use the Automatic Generation/Alert Option to specify the reports to be generated.

This section describes how to schedule the day, time, and duration of the automatic monthly reports.

#### **Procedure**

**Step 1** Choose **System > Scheduler > Monthly**.

The Monthly Scheduler window displays.

**Step 2** From the Day of Month drop-down list box in the Monthly Bill Generation row, choose the day of the month on which you want the report to be generated.

If you set the value to a day that does not occur in a given month (such as 29, 30, or 31), the report generates on the last day of that month.

**Step 3** From the Time drop-down list box in the Monthly Bill Generation row, choose the hour and minute when you want the report to be generated.

A 24-hour clock represents time, where 0 equals midnight, and 1 through 11 represent a.m. hours, and 12 through 23 represent the p.m. hours of 1 p.m. through 11 p.m., respectively.

**Step 4** From the Life drop-down list box in the Monthly Bill Generation row, choose the duration of the report from the range of 00 to 12 months. The option that you choose indicates how many months the report remains on the disk before the report gets deleted.

Tip If you set the life of the report to 00, the report does not generate.

**Step 5** From the Day of Month drop-down list box in the Other Monthly Reports row, choose the day of the month on which you want the reports to be generated.

If you set this value to a day that does not occur in a given month (such as 29, 30, or 31), the report generates on the last day of that month.

**Step 6** From the Time drop-down list box in the Other Monthly Reports row, choose the hour and minute that you want reports to be generated.

A 24-hour clock represents time, where 0 equals midnight, and 1 through 11 represent a.m. hours, and 12 through 23 represent the p.m. hours of 1 p.m. through 11 p.m., respectively.

# **Step 7** From the Life drop-down list box in the Other Monthly Reports row, choose the life of the report from the range of 00 to 12 months. The option that you choose indicates how many months the report remains on the disk before the report gets deleted.

**Tip** If you set the life of the report to 00, the report does not generate.

#### Step 8 Click the Update button.

Reports with report generation interval of Monthly in Automatic Generation/Alert Option and enabled automatically generate every month at the time that you specify and are deleted after the number of months that you specify.

Changes take effect at midnight. For the changes to take effect immediately, stop and restart the CAR Scheduler service in the Control Center - Feature Services window.

To restore the defaults, click the **Restore Defaults** button. By default, monthly bill reports run at 3 a.m. on the first day of every month and get purged after two months, and other monthly reports run at 2 a.m. on the first day of every month and get purged after two months.

### **Alarms**

This release of Unified Communications Manager introduces a CAR alarm catalog (CARAlarmCatalog.xml) for the CAR Scheduler.

The following table displays the alarms/alerts in this catalog.

To configure these alarms, go to Cisco Unified Serviceability > Alarm > Configuration > CDR Services.

#### Table 80: CAR Alarm Catalog

| Name                  | Severity    | Description                                                                                                    |
|-----------------------|-------------|----------------------------------------------------------------------------------------------------|
| CARSchedulerJobFailed | ERROR_ALARM | A critical CAR scheduled job failed. An alert gets raised when critical CDR Scheduler jobs and tasks fail (for example, DailyCdrLoad, PopulateSchedules, etc.).                                          |
| CARSchedulerJobError  | ERROR_ALARM | A CAR scheduled job failed. An alarm gets sent for all other noncritical CAR Scheduler jobs and tasks (for example, daily, weekly, and monthly reports, QoSNotification, ChargeLimitNotification, etc.). |

| Name                    | Severity          | Description                                                                                                    |
|-------------------------|-------------------|----------------------------------------------------------------------------------------------------|
| BadCDRFileFound         | ERROR_ALARM       | Bad CDR or CMR flat file was found during CDR Load to the CAR database. The CDR Loader can detect bad or corrupted CDR and/or CMR flat files and log the specified error. Information on the failure cause (specified reason for the bad record) and the failure summary (tracks number of bad records in comparison to the total records in the file) gets provided. |
| CARIDSEngineDebug       | DEBUG_ALARM       | Indicates debug events from CAR IDS database engine. This alarm provides low-level debugging information from CAR IDS database engine. System administrator can disregard this alarm.                                                                                                    |
| CARIDSEngineInformation | INFORMATION_ALARM | No error has occurred but some routine event has completed in CAR IDS database engine.                                                                                                    |
| CARIDSEngineCritical    | CRITICAL_ALARM    | This alarm does not compromise data or prevent the use of the system but requires monitoring by the CAR DB adminstrator.                                                                                                    |
| CARIDSEngineFailure     | ERROR_ALARM       | Combined alarm for emergency and error situations. This alarm indicates that something unexpected occurred that can compromise data, or access to data, or cause CAR IDS to fail.                                                                                                    |

For additional information on these alarms and recommended action, see the alarm definitions at **Cisco Unified Serviceability** > **Alarm** > **Definitions** > **CARAlarmCatalog**.

# **Related Topics**

- Generate CDR Analysis and Reporting, on page 11
- Report Configuration, on page 249
- CAR Rating Engine, on page 253
- CAR Reports QoS Values, on page 257
- CAR Reports Notification Limits, on page 265

- Administration Guide for Cisco Unified Communications Manager
- Cisco Unified Serviceability Administration Guide
- Cisco Unified Communications Manager Call Detail Records Administration Guide

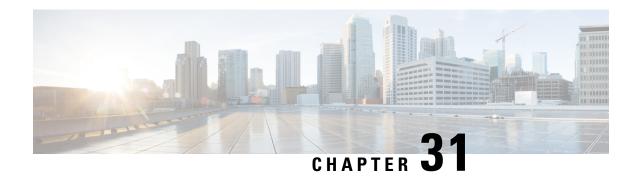

# **CAR System Database**

You can configure CAR to notify you when the CAR database size exceeds a percentage of the maximum number of records. You can set the message and the maximum number of records and specify the alert percentage.

You can configure the system to maintain the CAR database size between the low water mark and the high water mark values that you configure through the Configure Automatic Database Purge window. When the database size reaches the low water mark, CAR sends an alert to the user. When the database size reaches the high water mark, the system deletes records based on the deletion age and sends an e-mail.

To configure the CAR system database, go to Cisco Unified Serviceability > Tools > CDR Analysis and Reporting > System or Report Config.

- Purge CAR Database, on page 237
- Set Up Automatic Database Purge, on page 239
- Related Topics, on page 240
- Additional Documentation, on page 241

### **Purge CAR Database**

This section describes how to manually purge selected records from the CAR database and how to delete all of the CAR data and reload the database with new CDR data. You may want to reload the database to reclassify calls after dial-plan updates, user-device association changes, call rate changes, and so on.

Before you begin to manually purge data, disable the CDR Loader.

- 1. Choose System > Scheduler > CDR Load.
- **2.** Chosse either of the following:
  - Disable Loader check the **Disable Loader** check box and click the **Update**.
     Enable CDR loading to load the data into CAR. Changes take effect at midnight. You can force the change to take effect immediately by stopping and restarting the CAR Scheduler service.
  - Enable Loader uncheck the Disable Loader check box.

Manual purging of the CDRs gets stopped if the CAR Web Service is stopped during the manual purge process. Manual purging cannot begin again until the CAR Web Service restarts. Then you must begin the manual purge process again.

There are two ways to intentionally stop the CAR Web Service:

- Deactivate the CAR Web Service in the Serviceability Service Activation window (Cisco Unified Serviceability > Service Activation).
- Stop the CAR Web Service in the Feature Services window of the Serviceability Control Center (Cisco Unified Serviceability > Tools > Control Center Feature Services).

The CDR Loader cannot begin again until either the CAR Web Service or the CAR Scheduler gets restarted.

A CAR administrator can no longer generate CAR reports when a manual purge of the CAR database is in process or CDR records are reloading. The following error message displays when you try to run reports during these processes:

10023: Manual Purge/Reload is in process. Please run the reports once the Manual Purge/Reload is over.

Both the **Purge** button and the **Reload All Call Detail Records** button get disabled, and the following alert message displays on the Manual Purge window, when either a manual purge or CDR reload occurs:

Manual Purge/Reload is still running. User will not be allowed to run another instance of Manual Purge/Reload. So, both Purge and Reload All Call Detail Records buttons are disabled.

#### **Procedure**

#### **Step 1** Choose **System** > **Database** > **Manual Purge**.

The Manual Database Purge window displays.

#### **Step 2** Choose one of the following actions:

 To delete the existing CAR data and reload the CAR database, click the Reload All Call Detail Records button.

The system displays a message that indicates that deleting the records may impact system performance. To continue the reload process, click **OK**.

The system begins loading the CDRs into the CAR database within 5 minutes and continues uninterrupted for up to 6 hours. To monitor the progress of the reload, generate the CDR Load event log.

After the system loads the new records, the system loads the records according to the schedule that is configured. By default, CDR data loads 24 hours per day and 7 days per week.

b) To manually purge selected CAR records, continue with the next step.

#### **Step 3** In the Select Table field, choose the table in the database that you want purged.

To view the tables for which manual purge is permitted, the total number of records in the table, and the latest record and oldest record in the table, click the **Table Information** button.

The Table Information window displays. You will see a table with the following information:

| Database Name | Table Name       | Total No. of Records | Latest Record | Oldest Record |
|---------------|------------------|----------------------|---------------|---------------|
| CAR           | Tbl_billing_data | 0                    | 0             | 0             |

| Database Name | Table Name        | Total No. of Records | Latest Record | Oldest Record |
|---------------|-------------------|----------------------|---------------|---------------|
| CAR           | Tbl_billing_error | 0                    | 0             | 0             |
| CAR           | Tbl_purge_history | 0                    | 0             | 0             |

To return to the Manual Database Purge window, click the **Close** button.

- **Step 4** In the Delete records field, choose a date that will determine which records will be purged by clicking one of the following radio buttons:
  - a) Older than Choose a date for which all records before that date will be deleted.
  - b) Between Choose a range of dates between which all records will be deleted.
- **Step 5** Choose the date range of the CAR records that you want to delete.
- **Step 6** To delete all records older than or between the dates that you specified, click the **Purge** button.

A prompt advises you that you are about to permanently delete the specified records.

**Step 7** To purge the records, click the **OK** button or click the **Cancel** button to abort the purge operation.

If you click  $\mathbf{OK}$ , the records get purged from the selected table. After successful deletion of records, the status message shows the number of records that were deleted from the table.

# **Set Up Automatic Database Purge**

This section describes how to schedule and disable automatic purging of the CAR database. By default, the system enables automatic database purge.

#### **Procedure**

**Step 1** Choose **System** > **Database** > **Configure Automatic Purge**.

The Configure Automatic Database Purge window displays. At the top of the window, the percentage amount of the CAR database space that has been used gets displayed. The maximum CAR Database space that is available gets displayed in megabytes.

- **Step 2** From the Low Water Mark drop-down list box, choose the minimum percentage of the maximum CAR database size that you want the system to use for CAR data. The default value specifies 80 percent.
  - The system notifies you when the CAR database size reaches the low or the high water mark; it also notifies you when the CAR database size exceeds the maximum number of records. For information on configuring an e-mail alert.
- **Step 3** From the High Water Mark drop-down list box, choose the maximum percentage of the maximum CAR database size that you want the system to use for CAR data. The default value specifies 90 percent.
- Step 4 In the Max Age of Call Detail Records field, enter the maximum number of days that you want to keep the CDRs in the CAR database. Enter a number between 1 and 180. The default value specifies 60 days.

CAR deletes all CDRs that are older than the specified number of days.

**Note** To restore the default values for the fields in this window, click the **Restore Defaults** button.

#### **Step 5** Click the **Update** button.

The changes take effect at midnight. To make changes take effect immediately, restart the Cisco CAR Scheduler service.

**Note** When the 2M or HWM limit is breached:

- **a.** CAR deletes the database partitions one by one, starting from the oldest date partition.
- **b.** CAR stops purging under one of the following conditions:
  - When the record count falls below the 2M or HWM limit.
  - When there is only last two days partitions left on the billing tables.

In cases where there are large number of CDRs present in the billing tables and deleting the partitions does not bring the record count below the 2M or HWM limit, CAR holds at least two days data in the database.

When the record count in the database reaches the 2M or HWM limit:

- **a.** CAR loader stops processing the new records.
- **b.** CAR starts purging the records from the oldest partition till the record count reaches 2M or HWM limit.

If the record count does not fall below the 2M or HWM limit even after deleting the records, CAR holds at least two days records and stops the CAR loader. Also, CAR sends an e-mail notification to CAR administrator to proceed with manual purge.

Following an upgrade, the **Configure Automatic Database Purge > MAX DATABASE AGE** parameter will be changed to one of the following:

- If the MAX DATABASE AGE in the old version is between 1 and 60, it will be configured to 60 in the new version.
- If the MAX DATABASE AGE in the old version is between 60 and 180, it will be configured to the same age in the new version.
- If the MAX DATABASE AGE in the old version is more than 180, it will be configured to 180 in the new version.

### **Related Topics**

- Generate CDR Analysis and Reporting, on page 11
- CAR System Parameters, on page 221
- CAR System Scheduler, on page 229
- CAR System Event Log, on page 243

- Administration Guide for Cisco Unified Communications Manager
- Cisco Unified Serviceability Administration Guide
- Cisco Unified Communications Manager Call Detail Records Administration Guide

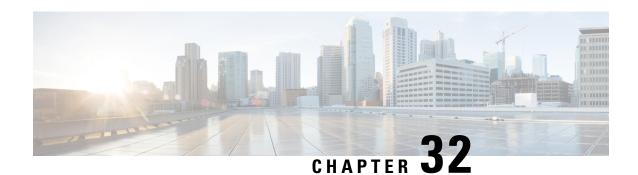

# **CAR System Event Log**

CAR provides logs that you can use to track the status of the various activities. The event log tracks events that the CAR Scheduler triggers, such as automatically generated reports, loading of CDRs, report deletions, and database purging.

The event log provides a report on the status of the activities that the CAR Scheduler controls. The event log report shows whether the tasks started, completed successfully, or are in progress.

- Generate Event Log, on page 243
- Output of Event Log Report, on page 246
- Related Topics, on page 246
- Additional Documentation, on page 247

### **Generate Event Log**

This section describes how to generate the event log report. The event log includes a list of tasks/reports that are scheduled on a daily, weekly, or monthly basis.

This release of Unified Communications Manager introduces the Task Monitor and Database Maintenance as new features.

TaskMonitor monitors the status of other jobs and cleans up Informix Dynamic Server (IDS) memory when necessary by using the IDS command "onmode -F." DatabaseMaintenance runs the IDS-recommended optimized database maintenance "update statistics" procedures.

Task Monitor begins about 1 minute after the Scheduler starts, and 1 minute after the Scheduler repopulates the schedules every day at midnight (00.00). The Task Monitor periodically (every 5 minutes) monitors the status of all jobs for the day from the tbl\_event\_log with the exception of the following jobs: PopulateSchedules, TaskMonitor, DatabaseMaintenance, and DailyCdrLoad.

When a task does not start on schedule because a previous task is still running, you may see something like the following trace message:

2008-02-14 08:00:04, 602 WARN [main] services. Scheduler - runTasks(): Job [DailyCdrLoad] thread is busy, hence it will be removed from today's schedule and not be started!"

The Scheduler gives a grace period to periodically sleep for 10 seconds and then check whether the task thread is complete. The Scheduler sleeps up to 2 minutes total. If the task thread is not complete after the 2 minutes of wait, the next task gets removed from the current schedule, and does not run until its next scheduled time.

The following table displays the list of tasks/reports and how often they are scheduled.

#### Table 81: Task List

| Task                                               | Scheduled |
|----------------------------------------------------|-----------|
| CDR Load                                           | Daily     |
| Task Monitor <sup>1</sup>                          | Daily     |
| Database Maintenance <sup>2</sup>                  | Daily     |
| QoS Notification                                   | Daily     |
| Charge Limit Notification                          | Daily     |
| Database Alert                                     | Daily     |
| Delete Reports                                     | Daily     |
| Database Purge                                     | Daily     |
| Traffic Summary - Hour of Day                      | Daily     |
| Top N Charge                                       | Daily     |
| Top N Duration                                     | Daily     |
| Top N Calls                                        | Daily     |
| Conference - Detail                                | Daily     |
| Traffic Summary - Day of week                      | Weekly    |
| Conference Bridge Utilization - Day of week        | Weekly    |
| Voice Messaging Utilization - Day of week          | Weekly    |
| Route Pattern/Hunt Pilot Utilization - Day of week | Weekly    |
| Route/Hunt List Utilization - Day of week          | Weekly    |
| Route Group Utilization - Day of week              | Weekly    |
| Gateway Utilization - Day of week                  | Weekly    |
| Line Group Utilization - Day of week               | Weekly    |
| QoS Summary                                        | Monthly   |
| Gateway Summary                                    | Monthly   |
| Traffic Summary - Day of month                     | Monthly   |
| System Overview                                    | Monthly   |
| Department Bill Summary                            | Monthly   |

| Task                    | Scheduled |
|-------------------------|-----------|
| Individual Bill Summary | Monthly   |
| Top N Charge            | Monthly   |
| Top N Duration          | Monthly   |
| Top N Calls             | Monthly   |
| Conference - Summary    | Monthly   |

1

2

<u>34</u>

#### **Procedure**

Step 1 Choose System > Log Screens > Event Log.

The Event Log window displays.

- Step 2 Click the **Daily** radio button to choose daily jobs, the **Weekly** radio button to choose weekly jobs, or the **Monthly** radio button to choose monthly jobs.
- **Step 3** In the List of Jobs area, choose the tasks for which you want information.
- **Step 4** To add the chosen task to the Selected Jobs area, click the right arrow icon.
- **Step 5** To remove tasks from the Selected Jobs area, choose the task that you want removed and click the left arrow icon.
- **Step 6** To add tasks with a different frequency, repeat the previous steps. For example, you can have daily reports and reports that include monthly or weekly tasks.
- Step 7 Choose the status to include in the report. You must choose at least one status as described in the following table.

**Note** The system chooses the status of each event log report by default.

#### Table 82: Event Log Report Status

| Status      | Description                                                                                       |
|-------------|---------------------------------------------------------------------------------------------------|
| Complete    | If this check box is checked, the event log report includes tasks that are complete.              |
| In Progress | If this check box is checked, the event log report includes tasks that are currently in progress. |

<sup>&</sup>lt;sup>3</sup> The system automatically configures and executes the Task Monitor, which is an internal task, on a daily basis.

<sup>&</sup>lt;sup>4</sup> Database Maintenance represents an internal task that the system automatically configures and executes on a daily basis.

| Status       | Description                                                                                                    |
|--------------|----------------------------------------------------------------------------------------------------|
| Interrupted  | If this check box is checked, the event log includes tasks that have been interrupted, either manually by an administrator, or by an administrative process such as a DRS backup. |
| Unsuccessful | If this check box is checked, the event log report includes tasks that have failed.                                                                                               |
| Scheduled    | If this check box is checked, the event log report includes tasks that have been scheduled but have not yet started.                                                              |

**Note** When the Scheduler restarts, all unfinished jobs with a status of Scheduled get deleted. Current jobs with the status of In Progress or Scheduled get changed to Interrupted.

- **Step 8** Choose a date range by choosing From and To values.
- $\textbf{Step 9} \qquad \qquad \text{To generate the event log report, click the } \textbf{OK} \text{ button.}$

The event log displays information about the chosen tasks.

**Step 10** Print the log by right-clicking on the screen and choosing **Print**.

A grace period of up to 2 minutes gets provided, so an in-process job can finish before the next schedule job is scheduled to begin.

# **Output of Event Log Report**

#### Table 83: Event Log Report Output

| Parameter  | Description                          |
|------------|--------------------------------------|
| SI No      | Serial number                        |
| Jobs       | Name of the task                     |
| Start Time | Time the task starts                 |
| End Time   | Time the task ends                   |
| Status     | Unsuccessful, in progress, completed |
| Date       | Date the task is scheduled           |

# **Related Topics**

Generate CDR Analysis and Reporting, on page 11

- Report Configuration, on page 249
- CAR Rating Engine, on page 253
- CAR Reports QoS Values, on page 257
- CAR Reports Notification Limits, on page 265

- · Administration Guide for Cisco Unified Communications Manager
- Cisco Unified Serviceability Administration Guide
- Cisco Unified Communications Manager Call Detail Records Administration Guide

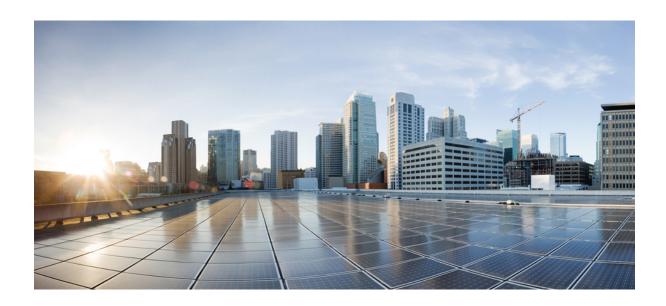

# PART **VII**

# **Report Configuration**

- CAR Reports Configurations, on page 251
- CAR Rating Engine, on page 253
- CAR Reports QoS Values, on page 257
- Automatic Generation of CAR Reports and Alerts, on page 259
- CAR Reports Notification Limits, on page 265

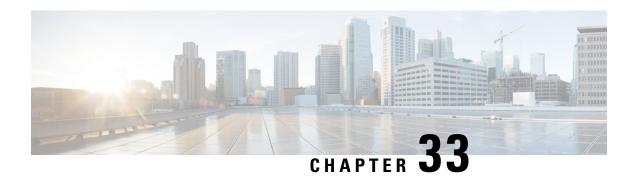

# **CAR Reports Configurations**

Use the CAR report configuration to define the following parameters:

- Rating parameters for calls duration, time of day, voice quality
- Quality of service
- Automatic generation of reports with alerts
- Notification limits
- CAR Reports Configuration, on page 251
- Related Topics, on page 252
- Additional Documentation, on page 252

# **CAR Reports Configuration**

Before you start generating reports with CAR, configure the system.

#### **Rating Engine**

You can use CAR to set a base monetary rate for the cost of calls based on a time increment. You can further qualify the cost by applying the time-of-day and voice-quality factors. Service providers who must account for service to subscribers commonly use this feature. Some organizations also use this information to establish billing costs for users and departments in the organization for accounting or budgeting purposes.

Reports that use these rating parameters include Individual Bill, Department Bill, Top N by Charge, Top N by Duration, and Top N by Number of Calls.

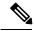

Note

If you do not change the default value for charge base/block, the cost will always equal zero because the default base charge per block equals zero.

The charge of any call comprises the multiplication of the basic charge of the call, multiplication factor for time of day, and multiplication factor for voice quality. You can set the basic charge for a call through the **Report Config > Rating Engine > Duration window**. See the following list:

• Basic charge = cost, or number of units, applied to the duration block that is specified in the Number of Blocks section.

• Number of blocks = total duration of call, in seconds, for which you want the base charge to be applied.

You can set the multiplication factor for time of day through the **Report Config > Rating Engine > Time of Day** window. The basis of the settings provides the connect time of the call.

You can set the multiplication factor for voice quality through the **Report Config > Rating Engine > Voice Quality** window.

#### **QoS Values**

CAR generates QoS reports. To qualify the data that is presented in those reports, CAR uses predefined values that are set about voice quality. You can specify the value ranges that are good, acceptable, fair, and poor for jitter, latency, and lost packets.

#### **Automatic Generation of Reports and Alerts**

CAR automatically generates reports based on a schedule. Report generation can include a daily, weekly, or monthly summary report, QoS reports, traffic reports, Device/Route Plan utilization reports, and so on, that you may want to view on a regular basis.

#### **Notification Limits**

You can specify limits for QoS and daily charges, so the administrator gets alerted by e-mail when these limits are exceeded. The alerts go to all users that are designated as CAR Administrators through Cisco Unified CM Administration.

### **Related Topics**

- Generate CDR Analysis and Reporting, on page 11
- Report Configuration, on page 249
- CAR Rating Engine, on page 253
- CAR Reports QoS Values, on page 257
- CAR Reports Notification Limits, on page 265

- Administration Guide for Cisco Unified Communications Manager
- · Cisco Unified Serviceability Administration Guide
- Cisco Unified Communications Manager Call Detail Records Administration Guide

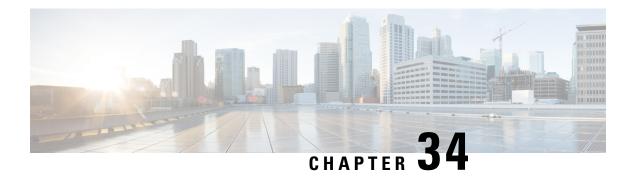

# **CAR Rating Engine**

Use the CAR rating engine configuration to define the base rate and duration, time of day, and voice quality rating parameters for calls.

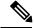

Note

Rating parameters for calls get used during CAR loading. If you want old CDR records in the CAR database to use new values for these parameters, you must reload all the CDRs in the CAR database.

- Set Base Rate, on page 253
- Factor Time of Day, on page 254
- Factor Voice Quality, on page 255
- Related Topics, on page 256
- Additional Documentation, on page 256

### **Set Base Rate**

To establish a cost basis for calls, you must specify a base rate for all calls. For example, if your service provider charges you 6 cents for each minute, billed in 10-second increments, you can set the base rate at which all calls are charged at 1 cent for each 10-second increment.

This section describes how to establish the base charge and duration values.

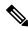

Note

If you use the default base charge value, reports do not provide any costs. The system provides default values, but if left to the defaults, the Rating Engine stays disabled and does not provide costs.

#### **Procedure**

**Step 1** Choose **Report Config > Rating Engine > Duration**.

The Call Duration window displays.

- **Step 2** In the To (seconds) field, enter the seconds for which you want the base charge to be applied. For example, if you are billed in 6-second increments, enter 6 in this field. If you are billed a flat rate for each minute regardless of call duration, enter 60 in this field, so the charge is based on whole minutes.
- Step 3 In the Base Charge/Block field, enter the cost basis for the seconds that are shown in the To (seconds) field. For example, if you are billed 6 cents for each minute in 6-second increments, enter 0.006 in this field. If you are billed 7 cents for each minute in whole minutes (no incremental billing), enter 0.07 in this field.

In the preceding examples, if you are billed in 6-second increments and the cost is 0.006 for each 6-second increment, a call that lasts 7 seconds would cost 0.012. Rationale: Each 6-second increment costs 0.006, and two blocks from 0 to 6 seconds occurred.

Likewise, if you are billed in whole minutes and the cost is 7 cents for each minute, a call that lasted 3 minutes would cost 21 cents. Rationale: Each 60-second increment costs 7 cents, and three blocks of 1 minute occurred.

#### Step 4 Click the Update button.

Tip To restore the default setting, click the **Restore Defaults** button. By restoring the default value of 0 for the call charge/block, you effectively disable the other factors that are used in determining call cost.

### **Factor Time of Day**

To further define the cost of calls, you can specify a multiplication factor for certain times of day. For example, if you want to charge subscribers a premium for daytime calls, you can apply a multiplication factor to the base charge/block that you specified in the Call Duration window.

This section describes how to establish certain times of day when calls cost more.

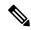

Note

If you do not want to increase call cost by time of day, you can use the default values. The default multiplication factor specifies 1, so no increase in call cost for time of day occurs.

#### **Procedure**

**Step 1** Choose **Report Config > Rating Engine > Time of Day**.

The Time of Day window displays.

Step 2 To add rows, click the Add Rows link.

The system adds a row between 00:00:00 and 23:59:59.

Step 3 To add additional rows, check the check box for the row above which you want to add a new row and click the Add Rows link.

**Note** To delete rows, check the check box for the row that you want to delete and click the **Delete Rows** link.

**Step 4** Enter the From and To time ranges in 24-hour, minute, and second format. A 24-hour period, from 00:00:00 to 23:59:59, represents the default time range. If you want to set one time-of-day range from 8 am to 5 pm, you will need to establish three time-of-day ranges: the first from 00:00:00 to 07:59:59, the second from 08:00:00 to 16:59:59, and the third from 17:00:00 to 23:59:59.

**Note** You must use Coordinated Universal Time (UTC), rather than a 12-hour clock, when factoring Time of Day into Call Cost.

- Enter the Multiplication Factor that designates a number by which you want the base charge/block to be multiplied when a call occurs in the specified time range. For example, if you charge a premium of double the price for calls that are placed between 8 a.m. and 5 p.m., the multiplication factor equals 2.00. A multiplication factor of 1.00 does not affect the cost of the call.
- **Step 6** To add the time-of-day and multiplication factors, click the **Update** button.

To restore the default setting, click the **Restore Defaults** button.

# **Factor Voice Quality**

To further define the cost of calls, you can specify a multiplication factor for the voice quality of a call. For example, if subscribers are paying a premium price to ensure the highest voice quality on calls, you can apply various multiplication factors to the base charge/block that you specified in the Call Duration window depending on the voice quality. Using a multiplication factor other than 1.00 helps differentiate between the various voice qualities calls as well.

This section describes how to establish call cost when calls that have a certain voice quality cost more.

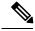

Note

If you do not want to increase, call cost by voice quality, you can use the default values. The default multiplication factor equals 1.00, so no increase in call cost occurs for voice quality.

#### **Procedure**

**Step 1** Choose **Report Config > Rating Engine > Voice Quality**.

The Voice Quality window displays.

**Step 2** In the Multiplication Factor field, enter the number by which you want the base charge/block to be multiplied when a call occurs in the specified voice-quality category. The 'Define QoS values' section defines the voice-quality categories: Good, Acceptable, Fair, and Poor.

Example

Voice Quality Good; Factor 1.2

Voice Quality Acceptable; Factor 1.0

Voice Quality Fair; Factor 1.0

Voice Quality Poor; Factor 0.8

A good call gets charged 1.2 times that of an acceptable or fair call. A poor call gets charged 0.8 times that of an acceptable or fair call.

**Note** Multiplication factor for a good call >= the multiplication factor for acceptable >= multiplication factor for fair >= multiplication factor for poor.

#### Step 3 Cick Update.

Tip To restore the default setting, click **Restore Defaults**.

### **Related Topics**

- Generate CDR Analysis and Reporting, on page 11
- Report Configuration, on page 249
- CAR Rating Engine, on page 253
- CAR Reports QoS Values, on page 257
- CAR Reports Notification Limits, on page 265

- Administration Guide for Cisco Unified Communications Manager
- Cisco Unified Serviceability Administration Guide
- Cisco Unified Communications Manager Call Detail Records Administration Guide

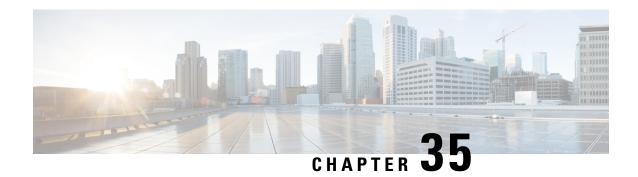

# **CAR Reports QoS Values**

- Define QoS Values, on page 257
- Related Topics, on page 258
- Additional Documentation, on page 258

### **Define QoS Values**

QoS values get configured for lost packets, jitter, and latency based on good, acceptable, fair, or poor criteria.

If a call does not satisfy any of the criteria that are set for any of the four voice-quality categories, it receives a classification of NA (not applicable); likewise, if the system is not configured to generate CMR data (or if the CMR is bad), the CMR receives a classification of NA (not applicable).

Enter NA to ignore the values of a parameter. For example, a QoS parameter such as jitter, has NA, and the QoS is defined as good, which means that the QoS depends only on the values of latency and lost packets. All three parameters cannot have NA as values. Infinity designates the maximum value that is available for any parameter. If you specify a rule where a jitter value from 500 to Infinity is considered poor, a call with jitter greater than 500 receives a classification of poor.

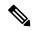

Note

Be aware that the classifications of "NA" and "Infinity" are case-sensitive.

This section describes how to define the QoS values.

#### **Procedure**

#### **Step 1** Choose **Report Config > Define QoS**.

The Define Quality of Service window displays. The following table describes the QoS default values.

#### Table 84: QoS Default Values

| QoS Parameter | Default                                                                                      |
|---------------|----------------------------------------------------------------------------------------------|
| Lost Packets  | Good - 0.00 to 15.00Acceptable - 15.01 to 30.00Fair - 30.01 to 45.00Poor - 45.01 to infinity |

| QoS Parameter | Default                                                                     |
|---------------|-----------------------------------------------------------------------------|
| Jitter        | Good - 0 to 20Acceptable - 21 to 100Fair - 101 to 150Poor - 151 to infinity |
| Latency       | No default values apply.                                                    |

Step 2 To add rows, check the check box for the row above which you want to add a new row and click the Add Rows link.

The new row gets added above the row that you checked, and the check box is cleared.

The rows represent the values that CAR uses to quantify the conditions good, acceptable, fair, and poor in the QoS reports. For each value set, enter the upper and lower limits in the From and To columns.

Note To delete rows, check the check box for the row that you want to delete and click the **Delete Rows** link

- **Step 3** For each value that you have set, choose the Quality of Service.
- Step 4 Click the Update button.

To restore the default QoS values, click the **Restore Defaults** button.

### **Related Topics**

- Generate CDR Analysis and Reporting, on page 11
- Report Configuration, on page 249
- CAR Rating Engine, on page 253
- CAR Reports QoS Values, on page 257
- CAR Reports Notification Limits, on page 265

- Administration Guide for Cisco Unified Communications Manager
- Cisco Unified Serviceability Administration Guide
- Cisco Unified Communications Manager Call Detail Records Administration Guide

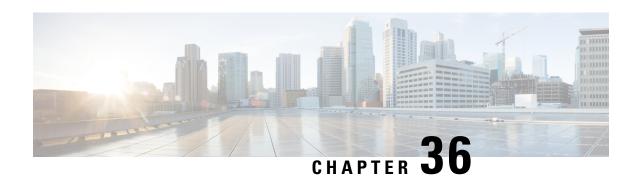

# **Automatic Generation of CAR Reports and Alerts**

Before You Begin

Before you start generating reports with CAR, configure the system.

The following table displays the list of reports that the system enables or disables for automatic generation, the report generation interval, and the recipients of the report.

**Table 85: Automatically Generated Reports** 

| Name of Report          | Report Generation Interval | Recipients                                                                                                    |
|-------------------------|----------------------------|----------------------------------------------------------------------------------------------------|
| Department Bill Summary | Monthly                    | • CAR managers • CAR administrators                                                                                       |
| Gateway Summary         | Monthly                    | CAR administrators                                                                                                    |
| Individual Bill         | Monthly                    | Individual users configured in Cisco Unified CM.     CAR administrators  Note Administration                              |
|                         |                            | users do not get<br>access to this<br>report.                                                                             |
| Individual Bill Summary | Monthly                    | <ul> <li>Individual users configured in<br/>Cisco Unified CM</li> <li>CAR managers</li> <li>CAR administrators</li> </ul> |
| Conference Summary      | Monthly                    | CAR administrators                                                                                                    |
| Conference Detail       | Daily                      | CAR administrators                                                                                                    |
| QoS Summary             | Monthly                    | • CAR managers • CAR administrators                                                                                       |
| System Overview         | Monthly                    | CAR administrators                                                                                                    |

| Name of Report                              | Report Generation Interval | Recipients                          |
|---------------------------------------------|----------------------------|-------------------------------------|
| Top N Charge                                | Daily                      | CAR managers     CAR administrators |
| Top N Charge                                | Monthly                    | CAR managers     CAR administrators |
| Top N Duration                              | Daily                      | CAR managers     CAR administrators |
| Top N Duration                              | Monthly                    | CAR managers     CAR administrators |
| Top N Calls                                 | Daily                      | CAR managers     CAR administrators |
| Top N Calls                                 | Monthly                    | CAR managers     CAR administrators |
| Traffic Summary - Day of Month              | Monthly                    | CAR administrators                  |
| Traffic Summary - Day of Week               | Weekly                     | CAR administrators                  |
| Traffic Summary - Hour of Day               | Daily                      | CAR administrators                  |
| Conference Bridge Util - Day of<br>Week     | Weekly                     | CAR administrators                  |
| Voice Messaging Util - Day of<br>Week       | Weekly                     | CAR administrators                  |
| Route Pattern/Hunt Pilot Util - Day of Week | Weekly                     | CAR administrators                  |
| Route/Hunt List Util - Day of Week          | Weekly                     | CAR administrators                  |
| Route Group Util - Day of Week              | Weekly                     | CAR administrators                  |
| Line Group Util - Day of Week               | Weekly                     | CAR administrators                  |
| Gateway Util - Day of Week                  | Weekly                     | CAR administrators                  |

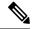

Note

In large setups, with a large number of gateways, route groups, route lists, and route patterns, enabling all the Utilization reports (Gateway Utilization, Line Group Utilization, Route Group Utilization, Route List Utilization, and Route Pattern Utilization) increases the CPU usage of the system, therefore increasing the time in which reports are generated. This also affects system performance. Cisco recommends that you enable only Gateway Utilization reports for automatic generation, due to the number of gateways that are typically found in a large system. You can generate all Utilization reports on demand by selecting five or less gateways, route groups, route lists, or route groups.

Automatically generating reports involves a two-step process:

- First, enable the reports that you want to generate unless they are enabled by default.
- Second, schedule the reports for the day and time that you want them to generate. (CAR provides a default schedule. If the default schedule is acceptable, only enable the reports that you want to generate automatically.)

CAR provides e-mail alerts for various events. Enabling the system for e-mail alerts involves a two-step process:

- First, enable the e-mail alerts. Default enables some, but not all, reports.
- Second, configure the e-mail that is sent when the alert criteria are met.
- Enable Automatic Generation Reports, on page 261
- Enable Email Alerts, on page 262
- Related Topics, on page 262
- Additional Documentation, on page 263

### **Enable Automatic Generation Reports**

This section describes how to enable or disable one or all reports for automatic generation. You can also customize the report parameters and enable a mailing option, so reports get e-mailed when they are created. When the report gets mailed, CAR generates the e-mail address by using the mail ID for the CAR administrator(s) and the mail domain that is configured in the Mail Parameters window; that is, CAR uses <mail ID for the CAR administrator> @ <domain that is configured in the mail parameters window>.

For all new installations of Unified Communications Manager, you must first enable the e-mail alerts and reports for automatic generation. The default status for all reports and alerts specifies **Disabled**.

For all Unified Communications Manager upgrades from Release 5.x to a later release of Unified Communications Manager, the tbl\_pregenmail\_option table data migrates only if the CAR Scheduler service is active.

When you upgrade to another version of Unified Communications Manager, disable all reports and alerts while the upgrade is in process to conserve system resources. Remember to enable the reports and alerts after the upgrade completes.

The Generated Report Schedule, on page 6 describes reports that are enabled by default.

#### **Procedure**

**Step 1** Choose **Report Config > Automatic Generation/Alert**.

The Automatic Report Generation/Alert Option window displays.

- **Step 2** In the Reports [Report Generation Interval] box, choose the report that you want to automatically generate based on the schedule that you defined in the System Scheduler. See the CAR System Scheduler, on page 229.
- Step 3 In the Status field, choose Enabled or Disabled.
- Step 4 To customize the report or have the report e-mailed when it is generated, click the Customize Parameters button.

The Customize Parameters window displays.

**Note** Each report provides different customization options, depending on the type of report.

- **Step 5** Choose the CSV or PDF radio button, depending on the type of report that you want the system to mail.
- **Step 6** To have the report mailed to all CAR administrators, check the **Mailing Option** check box.
- **Step 7** To save the values that you specified, click the **Update** button.

The Customize Parameters window closes.

- **Step 8** To enable or customize other reports, repeat the previous steps.
- Step 9 Click the Update button.

Changes take effect at midnight. You can force the change to take effect immediately by stopping and restarting the CAR Scheduler service.

### **Enable Email Alerts**

There are two Alerts by Mail that are available. These alerts are:

- Charge Limit Notification
- · QoS Notification

See the Set Notification Limits, on page 265 for information on how to configure these alerts.

This section describes how to enable these alerts to be mailed to users.

#### **Procedure**

**Step 1** Choose **Report Config > Automatic Generation/Alert**.

The Automatic Report Generation/Alert window displays.

- **Step 2** In the Alerts by Mail box, choose the alert that you want to enable or disable.
- **Step 3** In the Status field, choose **Enabled** or **Disabled**.
- Step 4 Click the Update button.
- **Step 5** To enable or disable alerts by mail, repeat the previous steps.

Changes take effect at midnight. You can force the change to take effect immediately by stopping and restarting the CAR Scheduler service.

### **Related Topics**

- Generate CDR Analysis and Reporting, on page 11
- Report Configuration, on page 249
- CAR Rating Engine, on page 253
- CAR Reports QoS Values, on page 257

• CAR Reports Notification Limits, on page 265

- Administration Guide for Cisco Unified Communications Manager
- Cisco Unified Serviceability Administration Guide
- Cisco Unified Communications Manager Call Detail Records Administration Guide

# **CAR Reports Notification Limits**

Before You Begin

Before you start generating reports with CAR, configure the system.

- Set Notification Limits, on page 265
- Related Topics, on page 266
- Additional Documentation, on page 266

### **Set Notification Limits**

This section describes how to specify the notification limits for QoS and daily charges.

#### **Procedure**

**Step 1** Choose **Report Config > Notification Limits**.

The Set Limits for Notification window displays.

**Step 2** In the Daily QoS Parameters area, enter a threshold for good and poor calls.

The threshold applies in the form of a percentage of all calls that must be exceeded to trigger an e-mail alert to the administrator. The default for good calls specifies less than 20 percent, meaning that when good calls represent less than 20 percent of all calls per day, an alert gets sent. The default for poor calls specifies greater than 30 percent, meaning that when poor calls represent more than 30 percent of all calls per day, an alert gets sent. The alert is called the QoS Notification.

- **Step 3** In the Daily Charge Limit area, enter the number of monetary units (such as dollars, francs, or pounds) that, when exceeded by any user in the system, will trigger sending an e-mail alert to the administrator. The alert is called the Charge Limit Notification.
- Step 4 Click the Update button.

Changes take effect immediately. The new values get used whenever the next alert is sent.

# **Related Topics**

- Generate CDR Analysis and Reporting, on page 11
- Report Configuration, on page 249
- CAR Rating Engine, on page 253
- CAR Reports QoS Values, on page 257
- CAR Device Reports, on page 133

- Administration Guide for Cisco Unified Communications Manager
- Cisco Unified Serviceability Administration Guide
- Cisco Unified Communications Manager Call Detail Records Administration Guide

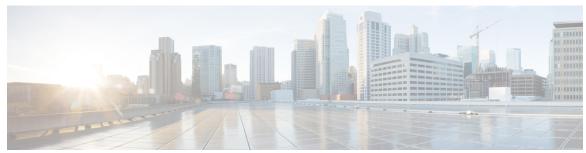

### INDEX

| A                                                            | В                                                                                                    |
|--------------------------------------------------------------|----------------------------------------------------------------------------------------------------|
| activating CAR 13                                            | backup 9                                                                                                    |
| add incoming number prefix to CDR service parameter 16       | CAR scheduler 9                                                                                              |
| administrator 19                                             | CAR web service 9                                                                                            |
| CAR 19                                                       | Backup CDR data 9                                                                                            |
| administrators 5                                             | BadCDRFileFound 234                                                                                          |
| CAR 5                                                        | alarm <b>234</b>                                                                                             |
| alarm 189, 234                                               | base rate 253                                                                                                |
| BadCDRFileFound 234                                          | bill <b>33, 35, 53, 56</b>                                                                                   |
| CARIDSEngineCritical 234                                     | department 35                                                                                                |
| CARIDSEngineDebug 234                                        | department detail, report results <b>56</b>                                                                  |
| CARIDSEngineFailure 234                                      | department summary, report results 53                                                                        |
| CARIDSEngineInformation 234                                  | individual 33                                                                                                |
| CARSchedulerJobError 234                                     | individual detail, report results 56                                                                         |
| CARSchedulerJobFailed 234                                    | individual summary, report results 53                                                                        |
| CDRAgentSendFileFailed 189                                   |                                                                                                    |
| CDRAgentSendFileFailureContinues 189                         | С                                                                                                    |
| CDRFileDeliveryFailed 189                                    | U                                                                                                    |
| CDRFileDeliveryFailureContinues 189                          | call costs 1                                                                                                 |
| CDRHWMExceeded 189                                           | call detail 177                                                                                              |
| CDRMaximumDiskSpaceExceeded 189                              | conference call detail, report results 177                                                                   |
| alarms 189, 234                                              | call Diagnostics Enabled service parameter 16                                                                |
| alert by mail 262                                            | call termination 197                                                                                         |
| charge limit notification 262                                | CDR search by 197                                                                                            |
| OoS notification 262                                         | call termination cause codes 197                                                                             |
| alerts <b>234, 262</b>                                       | Cisco-specific, table 197                                                                                    |
| enabling or disabling, by mail 262                           | call types 82, 115                                                                                           |
| allowed CDRonDemand get file queries per minute enterprise   | QoS by 82                                                                                                    |
| parameter 15                                                 | QoS report results by call types 115                                                                         |
| allowed CDRonDemand get file list queries per minute service | call usage for assistant-detail 61                                                                           |
| parameter <b>11, 15</b>                                      | report results 61                                                                                            |
| application user 18                                          | call usage for assistant-summary 62                                                                          |
| audit logging 6                                              | report results 62                                                                                            |
| authenticate and show CAR pages 7                            | call usage for manager-detail 64                                                                             |
| authorization code name 94                                   | report results 64                                                                                            |
| system report 94                                             | call usage for manager-summary 65                                                                            |
| authorization code name report 94                            | report results 65                                                                                            |
| authorization level 95                                       | CAR 1, 5, 11, 17, 22, 27, 30, 33, 34, 35, 39, 40, 42, 44, 47, 48, 49, 51, 53,                                |
| system report 95                                             | 71, 75, 76, 78, 80, 82, 86, 88, 97, 99, 103, 107, 111, 133, 153, 154,                                        |
| authorization level report 95                                |                                                                                                    |
| automatic 239                                                | 157, 165, 193, 195, 196, 197, 203, 204, 205, 209, 213, 221, 223, 225, 227, 229, 237, 239, 243, 251, 257, 265 |
| database purge 239                                           |                                                                                                    |
|                                                              | administrators, managers, users 5                                                                            |
|                                                              | assistant call usage configuration 49                                                                        |
|                                                              | automatic database purge configuration 239                                                                   |

| CAR (continued)                                                                 | CAR (continued)                                                      |
|---------------------------------------------------------------------------------|----------------------------------------------------------------------|
| call termination details, viewing 203                                           | restoring database purge defaults 237                                |
| CDR error report 107                                                            | restoring dial plan default values 223                               |
| CDR error report configuration 107                                              | searching for users 30                                               |
| CDR search 193, 204, 205                                                        | system configuration 17, 221                                         |
| by call precedence levels 204                                                   | system overview report 103                                           |
| configuration 193                                                               | system overview report configuration 103                             |
| malicious calls 205                                                             | system preferences parameters 227                                    |
| overview 193                                                                    | system reports summary description 71                                |
| CDR search by cause for call termination configuration 197                      | system reports, described 71, 99, 103                                |
| CDR search by gateway configuration 196                                         | top N by charge 40                                                   |
| CDR search by user extension configuration 195                                  | call types 40                                                        |
| CDR/CMR records configuration 209                                               | report types 40                                                      |
| checklist 11                                                                    | top N by charge configuration 40                                     |
| Cisco IP Manager Assistant usage reports, described 47                          | top N by duration 42                                                 |
| Cisco IP Phone services report configuration 51                                 | call types 42                                                        |
| conference bridge utilization report 154                                        | report types 42                                                      |
| conference call details configuration 153                                       | top N by duration configuration 42                                   |
| configuration, gateway 225                                                      | top N by number of calls 44                                          |
| department bills configuration 35                                               | call types 44                                                        |
| described 1                                                                     | report types 44                                                      |
| device report, described 157                                                    | top N by number of calls configuration 44                            |
| device reports 133                                                              | top N, described 39                                                  |
| overview 133                                                                    | traffic summary (extn), call types 88                                |
| dial plan default values 223                                                    | traffic summary by extensions report configuration 88                |
| disabling automatic database purge 239                                          | traffic summary by phone number report 88                            |
| event log report output parameters 243                                          | traffic summary report 86                                            |
| event log report status 243 export CDR/CMR records results 209                  | traffic summary report configuration 86                              |
| export CDR/CMR records results 209<br>generate report fields 80, 82, 86, 88, 99 | traffic summary, call types 86 uninhibited loading of CDR values 229 |
| individual bills configuration 34                                               | user reports summary description 27                                  |
| list of topics 1                                                                | user reports, described 27, 33, 39, 47                               |
| load CDR and CMR values 229                                                     | voice messaging utilization report 157                               |
| logging off 22                                                                  | CAR administrator 19                                                 |
| malicious call identification 97                                                | CAR alarms 234                                                       |
| manager call usage configuration 48                                             | CAR alerts 234                                                       |
| manual database purge 237                                                       | CAR billing error 107                                                |
| notification limits configuration 265                                           | CAR data 1                                                           |
| precedence call summary 99                                                      | automatic purging 1                                                  |
| QoS by call types configuration 82                                              | event log purging 1                                                  |
| QoS by call types report 82                                                     | manual purging 1                                                     |
| QoS by gateway configuration 80                                                 | CAR database 191, 213                                                |
| QoS by gateway report 80                                                        | tbl billing data table 213                                           |
| QoS default values 257                                                          | tbl_billing_error table 213                                          |
| QoS detail report <b>76, 86</b>                                                 | upgrading 191                                                        |
| call types <b>76</b>                                                            | CAR logon error message 19                                           |
| voice quality <b>76, 86</b>                                                     | CAR scheduler 9                                                      |
| QoS detail report configuration 76                                              | backup 9                                                             |
| QoS parameter operators <b>75</b>                                               | CAR web service 9                                                    |
| QoS parameters 82                                                               | backup 9                                                             |
| call types 82                                                                   | car_CDRSearchByCauseCodesReport 203                                  |
| QoS summary report 78                                                           | CARAlarmCatalog 234                                                  |
| call types <b>78</b>                                                            | CARIDSEngineCritical 234                                             |
| QoS summary report configuration 78                                             | alarm <b>234</b>                                                     |
| report configuration, described 251, 257                                        | CARIDSEngineDebug 234                                                |
| reports, results 53, 111, 165, 213                                              | alarm <b>234</b>                                                     |

| CARIDSEngineFailure 234                                    | CDRFileDeliveryFailed 189                                 |
|------------------------------------------------------------|-----------------------------------------------------------|
| alarm 234                                                  | alarm 189                                                 |
| CARIDSEngineInformation 234                                | CDRFileDeliveryFailureContinues 189                       |
| alarm 234                                                  | alarm 189                                                 |
| CARSchedulerJobError 234                                   | CDRHWMExceeded 189                                        |
| alarm 234                                                  | alarm 189                                                 |
| CARSchedulerJobFailed 234                                  | CDRMaximumDiskSpaceExceeded 189                           |
| alarm 234                                                  | alarm 189                                                 |
| CDR 16, 107, 127, 193, 195, 196, 197, 213, 215, 229, 239   | CDRRepAlarmCatalog 189                                    |
| automatic database purge configuration 239                 | charge limit notification 262, 265                        |
| disabling automatic database purge 239                     | configuring 265                                           |
| disabling loading 229                                      | enable <b>262</b>                                         |
| dump table 215                                             | Cisco IP Phone services 51, 67                            |
| error report 107                                           | report configuration 51                                   |
| error, report results 127                                  | report results 67                                         |
| load schedule configuration 229                            | Cisco IP phone services report 51                         |
| restoring the default load schedule 229                    | Cisco IPMA usage reports 48                               |
| search 193                                                 | manager call usage 48                                     |
| search by cause for call termination 197                   | Cisco Unified Communications Manager Assistant call usage |
| search by gateway 196                                      | reports 49                                                |
| search by user 195                                         | assistant call usage 49                                   |
| CDR search by 195                                          | Cisco-specific call termination cause codes 197           |
| search by user extension, report results 213               | table 197                                                 |
| service parameters, configuring 16                         | client matter code 93                                     |
| values 229                                                 | system report 93                                          |
| CDR load 229                                               | client matter code report 93                              |
| CDR analysis and reporting 5, 7                            | client matter code reports 93                             |
| general information 5                                      | cluster ID enterprise parameter 11, 15                    |
| internationalization 7                                     | CMC reports 93                                            |
| CDR Analysis and Reporting Tool 22                         | CMR dump table 215                                        |
| logging off 22                                             | CMR values 229                                            |
| CDR batch size 229                                         | CDR load 229                                              |
| default 229                                                | conference bridge utilization 178                         |
| CDR data 189                                               | report results 178                                        |
| defining 189                                               | conference call detail 177                                |
| CDR database 1                                             | report results 177                                        |
| maximum size 1                                             | configuration checklist 11                                |
| CDR dump file output example 215                           | CAR 11                                                    |
| CDR Enabled Flag service parameter 16                      | configuring <b>97, 99, 204, 205, 265</b>                  |
| CDR error codes 107                                        | charge limit notification 265                             |
| CDR file time interval enterprise parameter 11, 15         | QoS notification <b>265</b>                               |
| CDR Log Calls With Zero Duration Flag service parameter 16 | conventions xvii                                          |
| CDR media information 214                                  | corporate directory 51                                    |
| destination 214                                            | CPU utilization 9                                         |
| destination leg 214                                        | customizing <b>261</b>                                    |
| origination 214                                            | reports for automatic generation <b>261</b>               |
| parameter 214                                              | customizing reports for automatic generation <b>6</b>     |
| CDR media information table 214                            |                                                           |
| origination leg 214                                        | D                                                         |
| CDR values 229                                             | <b>U</b>                                                  |
| uninhibited loading 229                                    | daily charges 265                                         |
| CDRAgentSendFileFailed 189                                 | notification limits configuration <b>265</b>              |
| alarm <b>189</b>                                           | daily reports 231                                         |
| CDRAgentSendFileFailureContinues 189                       | scheduling 231                                            |
| alarm <b>189</b>                                           | data migration assistant (DMA) 191                        |
|                                                            | data migration tool 191                                   |

| database <b>237, 239</b>                           | enterprise parameter 11, 15                              |
|----------------------------------------------------|----------------------------------------------------------|
| automatic purge configuration 239                  | allowed CDRonDemand get_file queries per minute 15       |
| disabling automatic purge 239                      | CDRfile time interval 11, 15                             |
| restoring purge defaults 237                       | cluster ID 11, 15                                        |
| database maintenance 243                           | enterprise parameters 15                                 |
| database purge 237                                 | error <b>107, 127</b>                                    |
| manual 237                                         | CDR report 107                                           |
| default CDR batch size 229                         | CDR report, results 127                                  |
| department bill 35                                 | event log 5                                              |
| detail 35                                          |                                                          |
|                                                    | generating 5                                             |
| summary 35                                         | event log report 243                                     |
| department bill detail 56                          | output 243                                               |
| report results 56                                  | status 243                                               |
| department bill summary 53                         | extension 213                                            |
| report results 53                                  | CDR search by, report results 213                        |
| destination 214                                    | extension mobility 51                                    |
| destination CMR 215                                |                                                          |
| destination leg 214                                | F                                                        |
| detail <b>33, 35, 56, 76, 111, 137, 166</b>        | •                                                        |
| department bill 35                                 | FTP servers 14                                           |
| department bill, report results <b>56</b>          | FTP version 14                                           |
| gateway 137                                        |                                                          |
| gateway, report results 166                        | C                                                        |
| individual bill 33                                 | G                                                        |
| individual bill, report results 56                 | cotowory 90 11/ 106 225                                  |
| QoS report <b>76</b>                               | gateway <b>80, 114, 196, 225</b>                         |
| QoS, report results 111                            | CDR search by 196                                        |
| details report 97                                  | configuration for CAR 225                                |
| device reports 133, 137, 153, 157, 161             | QoS by <b>80</b>                                         |
| CAR <b>133</b>                                     | QoS report results by gateway 114                        |
| dial plan 222                                      | gateway detail <b>137, 140, 166</b>                      |
| configuration 222                                  | call types <b>137, 140</b>                               |
| disabling 229, 239, 262                            | report results 166                                       |
| alerts by mail 262                                 | voice quality 137                                        |
| automatic CAR and CDR database purge 239           | gateway detail report 137                                |
| automatic database purge 239                       | gateway summary 167                                      |
| CDR loading 229                                    | report results 167                                       |
| display FAC in CDR service parameter 16            | gateway summary report 140                               |
|                                                    | gateway utilization 168                                  |
| document xiii, xiv, xvii                           | report results 168                                       |
| audience <b>xiv</b>                                | gateway utilization report 141                           |
| conventions xvii                                   | generate report fields 141, 145, 147, 148, 154, 157, 161 |
| purpose xiii                                       |                                                          |
| documentation xvii                                 | Н                                                        |
| related xvii                                       | 11                                                       |
| dump table 215                                     | hunt pilot detail 151, 175                               |
| CDR and CMR 215                                    | configuring report 151                                   |
| duration 253                                       | report results 175                                       |
|                                                    | hunt pilot summary 150, 173                              |
| E                                                  | configuring report 150                                   |
| -                                                  | report results 173                                       |
| enabling <b>261, 262</b>                           | report results 173                                       |
| alerts by mail <b>262</b>                          |                                                          |
| reports for automatic generation <b>261</b>        |                                                          |
| enabling reports for automatic generation <b>6</b> |                                                          |
| end user 19                                        | identity management system error message 19              |
|                                                    | IMS error message 19                                     |

| individual bill 33, 34                                | overview (continued)                              |
|-------------------------------------------------------|---------------------------------------------------|
| configuration 34                                      | system report 103                                 |
| detail 33                                             |                                                   |
| summary 33                                            | n                                                 |
| individual bill detail 56                             | Р                                                 |
| report results 56                                     | norometer 21/                                     |
| individual bill summary 53                            | parameter 214                                     |
| report results 53                                     | parameters <b>221, 253, 254, 255</b>              |
|                                                       | factoring time of day for rating 254              |
| report results, report results 53                     | factoring voice quality for rating 255            |
| department bill summary 53                            | mail server configuration 221                     |
| intercom calls 51                                     | setting the base rate and duration for rating 253 |
| internationalization for CDR analysis and reporting 7 | system configuration 221                          |
|                                                       | personal directory 51                             |
| L                                                     | placed calls 51                                   |
|                                                       | preferences 227                                   |
| load <b>229</b>                                       | system configuration 227                          |
| CDR schedule configuration 229                        | purge <b>237, 239</b>                             |
| disabling CDR 229                                     | automatic database configuration 239              |
| restoring the default CDR schedule 229                | disabling automatic database 239                  |
|                                                       |                                                   |
| logging off CAR 22                                    | restoring database defaults 237                   |
| logon error message 19                                | purging CAR data 1                                |
| logon page 7                                          |                                                   |
|                                                       | Q                                                 |
| M                                                     | _                                                 |
| •••                                                   | QoS <b>257, 265</b>                               |
| mail server parameters 221                            | default values 257                                |
| mailing a report 29                                   | notification limits configuration 265             |
| managers 5                                            | QoS by call types 115                             |
| CAR 5                                                 | report results 115                                |
| manual database purge 237                             | QoS by call types report 82                       |
| configuration 237                                     | QoS by gateway 114                                |
|                                                       |                                                   |
| manual purge 237                                      | report results 114                                |
| database 237                                          | QoS by gateway report 80                          |
| maximum size of CDR database 1                        | QoS detail 111                                    |
| media information 214                                 | report results 111                                |
| missed calls 51                                       | QoS detail report <b>76, 86</b>                   |
| monthly reports 233                                   | call types <b>76</b>                              |
| scheduling 233                                        | voice quality 76, 86                              |
|                                                       | QoS notification 262, 265                         |
| N                                                     | configuring 265                                   |
| IV                                                    | enable <b>262</b>                                 |
| notification limits <b>265</b>                        | QoS parameters 82                                 |
| notification fillits 200                              | call types 82                                     |
|                                                       | QoS summary 113                                   |
| 0                                                     | report results 113                                |
|                                                       | *                                                 |
| online help 8                                         | QoS summary report 78                             |
| CAR 8                                                 | call types <b>78</b>                              |
| origination 214                                       |                                                   |
| origination CMR 215                                   | R                                                 |
| origination leg 214                                   |                                                   |
| overview 5, 33, 35, 103, 137, 153, 157, 161           | rating parameters <b>253, 254, 255</b>            |
| department bill reports 35                            | factoring time of day 254                         |
|                                                       | factoring voice quality 255                       |
| device reports 137, 153, 157, 161                     | setting the base rate and duration 253            |
| error and event logs 5                                | received calls 51                                 |
| individual bill reports 33                            | received cans 31                                  |

| related documentation xvii                                                     | report results (continued)                            |
|--------------------------------------------------------------------------------|-------------------------------------------------------|
| report 29, 33, 35, 40, 42, 44, 48, 49, 71, 76, 80, 82, 86, 88, 93, 94, 95, 99, | individual bill summary 53                            |
| 103, 107, 137, 140, 141, 145, 147, 148, 153, 157, 161, 193, 195, 196,          | individual bill, detail 56                            |
| 197                                                                            | individual bill, summary 53                           |
| authorization code name 94                                                     | QoS by gateway 114                                    |
| authorization level <b>95</b>                                                  | QoS detail 111                                        |
| CDR error 107                                                                  | QoS report by call types 115                          |
| CDR search 193                                                                 | QoS summary 113                                       |
| CDR search by cause for call termination 197                                   | route group utilization 168                           |
| CDR search by gateway 196                                                      | route list utilization 168                            |
| CDR search by user 195                                                         | route pattern utilization 168                         |
| Cisco IPMA 48                                                                  | system overview 125                                   |
| Cisco Unified Communications Manager Assistant 49                              | top N by charge 58                                    |
| client matter code 93                                                          | top N by duration 58                                  |
| department bill 35                                                             | top N by number of calls 60                           |
| device 137, 153, 157, 161                                                      | traffic summary 117                                   |
| gateway detail report 137                                                      | traffic summary by extensions 117                     |
| gateway summary 140                                                            | trunk utilization 181                                 |
| gateway utilization 141                                                        | voice mail utilization 179                            |
| individual bill 33                                                             | reports 6, 7, 27, 33, 39, 47, 125, 231, 232, 233, 261 |
| mailing 29                                                                     | customizing for automatic generation <b>6, 261</b>    |
| QoS by call types report 82                                                    | enabling for automatic generation <b>6, 261</b>       |
| QoS by gateway report <b>80</b>                                                | overview 7                                            |
| QoS detail <b>76</b>                                                           | scheduling daily 231                                  |
| route and line group utilization 145                                           | scheduling monthly 233                                |
| route list utilization 147                                                     | scheduling weekly 232                                 |
| route pattern/hunt pilot utilization 148                                       | system overview results 125                           |
| system 71, 99, 103                                                             | user <b>27, 33, 39, 47</b>                            |
| system overview 103                                                            | user, CAR 27                                          |
| top N by charge 40                                                             | Reports 53, 111, 165, 213                             |
| top N by duration 42                                                           | CAR report results <b>53, 111, 165, 213</b>           |
| top N by number of calls 44                                                    | restoring <b>229, 237</b>                             |
| traffic summary 86                                                             | CAR database purge defaults 237                       |
| traffic summary by phone number 88                                             | default CDR load schedule 229                         |
| trunk utilization 161                                                          | route <b>168</b>                                      |
| voice-mail utilization 157                                                     | group utilization, report results 168                 |
| report configuration 251, 257                                                  | list utilization, report results 168                  |
| CAR <b>251, 257</b>                                                            | pattern utilization, report results 168               |
| report results 53, 56, 58, 60, 61, 62, 64, 65, 67, 111, 113, 114, 115, 117,    | route and line group utilization report 145           |
| 125, 127, 166, 167, 168, 177, 178, 179, 181, 213                               | route list utilization report 147                     |
| call usage for assistant-detail 61                                             | route pattern/hunt pilot utilization report 148       |
| call usage for assistant-summary 62                                            |                                                       |
| call usage for manager-detail 64                                               | S                                                     |
| call usage for manager-summary 65                                              | 3                                                     |
| CDR error 127                                                                  | schedule 229                                          |
| CDR search by user extension 213                                               | CDR load configuration 229                            |
| Cisco IP Phone services 67                                                     | restoring the default CDR load 229                    |
| conference bridge utilization 178                                              | scheduling 231, 232, 233                              |
| conference call detail 177                                                     | daily reports 231                                     |
| department bill detail <b>56</b>                                               | monthly reports 233                                   |
| department bill, detail 56                                                     | weekly reports 232                                    |
| department bill, summary 53                                                    | search 193, 195, 196, 197, 213                        |
| gateway detail 166                                                             | CDR by cause for call termination 197                 |
| gateway summary 167                                                            | CDR by gateway 196                                    |
| gateway utilization 168                                                        | CDR by user 195                                       |
| individual bill detail 56                                                      | CDR by user extension, report results 213             |
|                                                                                | 2210 of about themsion, report results                |

| search (continued)                                             | tbl_event_log 243                                                                                                    |
|----------------------------------------------------------------|----------------------------------------------------------------------------------------------------|
| CDRs 193                                                       | tbl_event_log table 1                                                                                                    |
| searching for users 30                                         | tbl pregenmail option table <b>261</b>                                                                                                    |
| CAR <b>30</b>                                                  | tbl_purge_history table 237                                                                                                    |
| server 221                                                     | tbl system preferences 191                                                                                                    |
| mail parameters 221                                            |                                                                                                    |
| *                                                              | tbl_system_preferences table 229                                                                                                    |
| service parameter 11, 15, 16                                   | time of day 254                                                                                                    |
| add incoming number prefix to CDR 16                           | top N 40, 42, 44, 58, 60                                                                                                    |
| allowed CDRonDemand get_file_list queries per minute 11, 15    | by charge 40                                                                                                    |
| call diagnostics enabled 16                                    | by charge, report results 58                                                                                                    |
| CDR Enabled Flag 16                                            | by duration 42                                                                                                    |
| CDR Log Calls With Zero Duration Flag 16                       | by duration, report results 58                                                                                                    |
| display FAC in CDR 16                                          | by number of calls 44                                                                                                    |
| show line group member DN in finalCalledPartyNumber CDR        | by number of calls, report results <b>60</b>                                                                                                    |
| field 16                                                       | top N by charge 40, 58                                                                                                    |
| setting up alerts 1                                            | call types 40                                                                                                    |
| SFTP servers 14                                                | report results 58                                                                                                    |
| SFTP version 14                                                | report types 40                                                                                                    |
| show line group member DN in finalCalledPartyNumber CDR fields | top N by duration 42, 58                                                                                                    |
| service parameter 16                                           | call types 42                                                                                                    |
| summary 33, 35, 86, 88, 113, 117, 140, 167                     | configuration 42                                                                                                    |
| department bill <b>35</b>                                      |                                                                                                    |
| •                                                              | report results 58                                                                                                    |
| gateway 140                                                    | report types 42                                                                                                    |
| gateway, report results 167                                    | top N by number of calls 44, 60                                                                                                    |
| individual bill 33                                             | call types 44                                                                                                    |
| QoS, report results 113                                        | configuration 44                                                                                                    |
| traffic 86                                                     | report results 60                                                                                                    |
| traffic by extensions, report results 117                      | report types 44                                                                                                    |
| traffic by phone number 88                                     | traffic summary 86, 117                                                                                                    |
| traffic, report results 117                                    | call types 86                                                                                                    |
| supported FTP servers 14                                       | report results 117                                                                                                    |
| supported SFTP servers 14                                      | traffic summary (extn) 88                                                                                                    |
| system 17                                                      | call types 88                                                                                                    |
| CAR 17                                                         | traffic summary by extensions 117                                                                                                    |
| system overview 125                                            | report results 117                                                                                                    |
| report results 125                                             | traffic summary by phone number report 88                                                                                                    |
| system overview report 103                                     | trunk utilization 181                                                                                                    |
| system parameters 221                                          | report results 181                                                                                                    |
| configuration 221                                              | trunk utilization report 161                                                                                                    |
| system preferences 227                                         | train atmention report                                                                                                    |
| configuration 227                                              |                                                                                                    |
| system preferences parameters for CAR 227                      | U                                                                                                    |
| system reports 71                                              | in the state of the state of th |
| CAR 71                                                         | uninhibited loading of CDR values 229                                                                                                    |
| CAR /                                                          | upgrading CAR database 191                                                                                                    |
|                                                                | upgrading Cisco Unified CM 8                                                                                                    |
| T                                                              | user ID 19                                                                                                    |
|                                                                | user reports 27, 33, 39, 47                                                                                                    |
| table 215                                                      | CAR <b>27</b>                                                                                                    |
| CDR and CMR dump 215                                           | described 27, 33, 39, 47                                                                                                    |
| task monitor 243                                               | users 5                                                                                                    |
| tbl_billing_data file 191                                      | CAR 5                                                                                                    |
| tbl billing data table 237                                     | using 237                                                                                                    |
| tbl_billing_error file 191                                     | utilization 141, 145, 147, 148, 157, 161, 168, 178, 179, 181                                                                                                    |
| tbl billing error table 107, 237                               | conference bridge, report results 178                                                                                                    |
| tbl error id map file 191                                      | gateway 141                                                                                                    |
| tbl error id man table 107                                     | Duto ii u j                                                                                                    |
|                                                                |                                                                                                    |

| utilization (continued) gateway, report results 168 route and line group 145 route group, report results 168 route list 147 route list, report results 168 route pattern/hunt pilot 148 | viewing 209 voice mail utilization 179 report results 179 voice quality 255 voice quality metrics field 215 voice-mail utilization report 157 |
|----------------------------------------------------------------------------------------------------|----------------------------------------------------------------------------------------------------|
| trunk 161 trunk, report results 181 voice mail, report results 179 voice-mail 157                                                                                                    | web browsers 8 supported 8 weekly reports 232 scheduling 232                                                                                  |
| varVQMetrics 215                                                                                                    |                                                                                                    |